# **Dell Precision 5680**

Manual del propietario

**Modelo reglamentario: P123F Tipo reglamentario: P123F001 Mayo de 2023 Rev. A01**

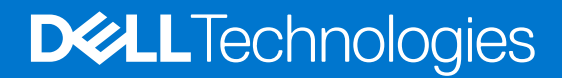

### Notas, precauciones y advertencias

**NOTA:** NOTE indica información importante que lo ayuda a hacer un mejor uso de su producto.

**PRECAUCIÓN: CAUTION indica la posibilidad de daños en el hardware o la pérdida de datos y le informa cómo evitar el problema.**

**AVISO: WARNING indica la posibilidad de daños en la propiedad, lesiones personales o la muerte.**

© 2023 Dell Inc. o sus filiales. Todos los derechos reservados. Dell Technologies, Dell y otras marcas comerciales son marcas comerciales de Dell Inc. o de sus subsidiarias. Puede que otras marcas comerciales sean marcas comerciales de sus respectivos propietarios.

# Tabla de contenido

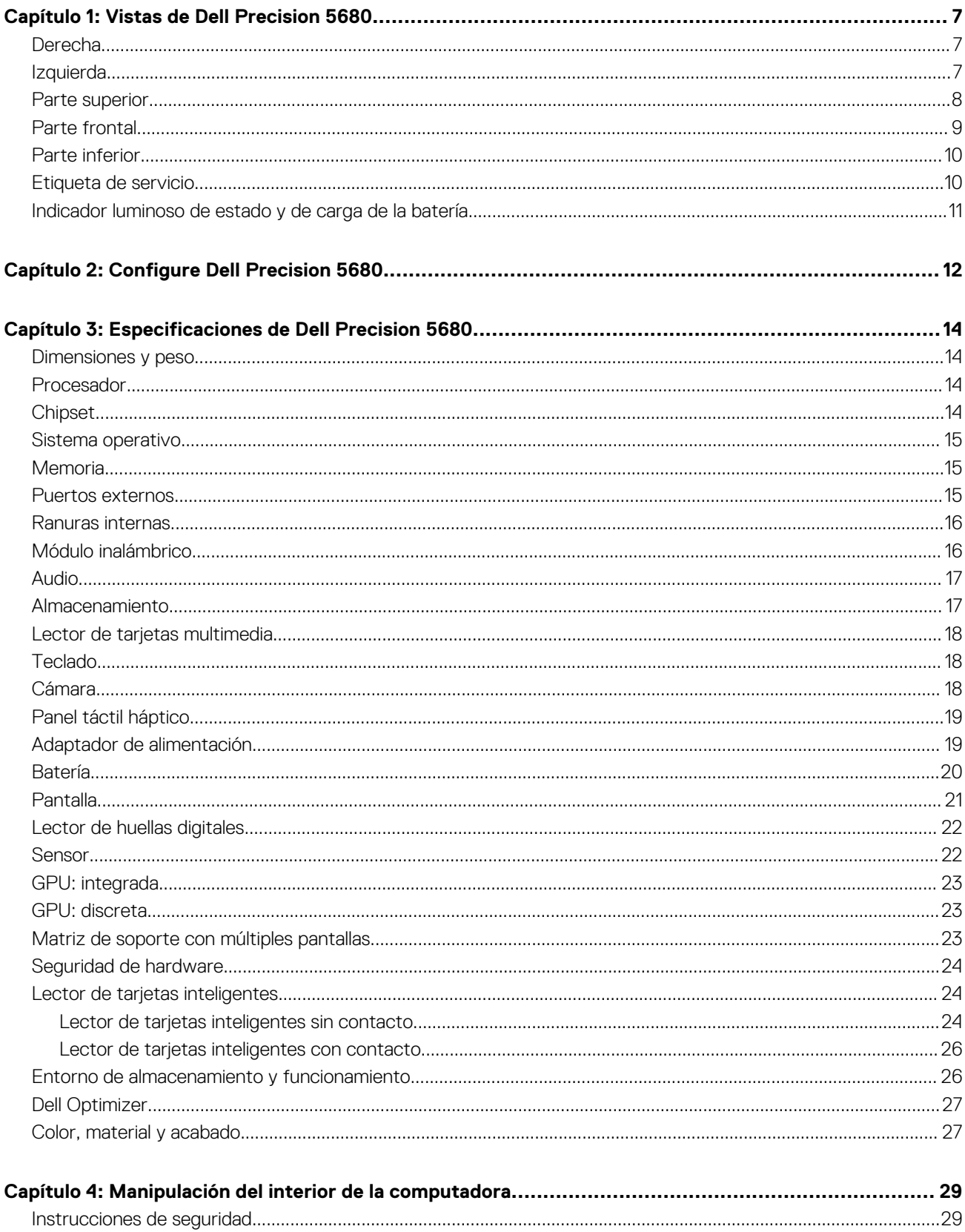

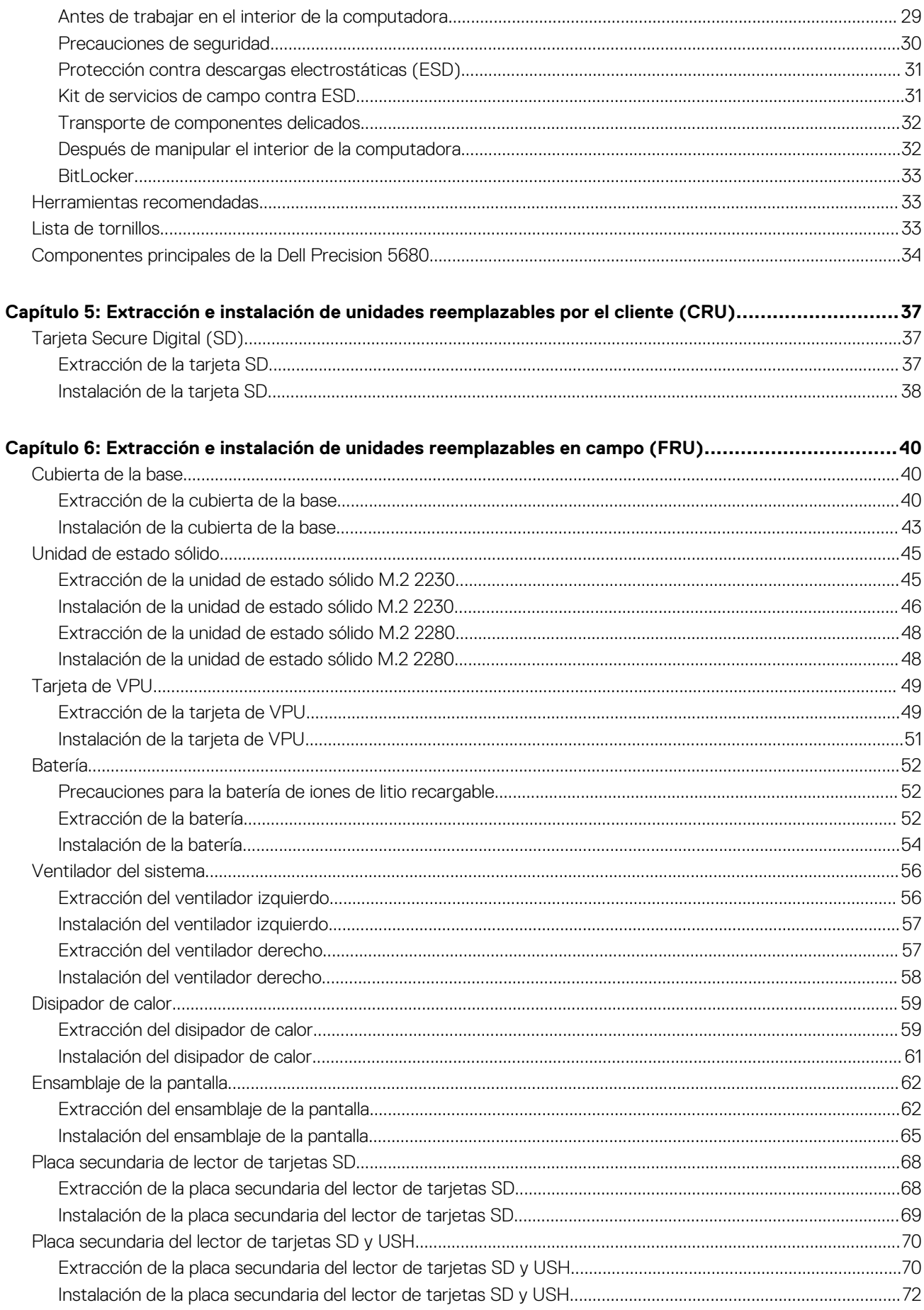

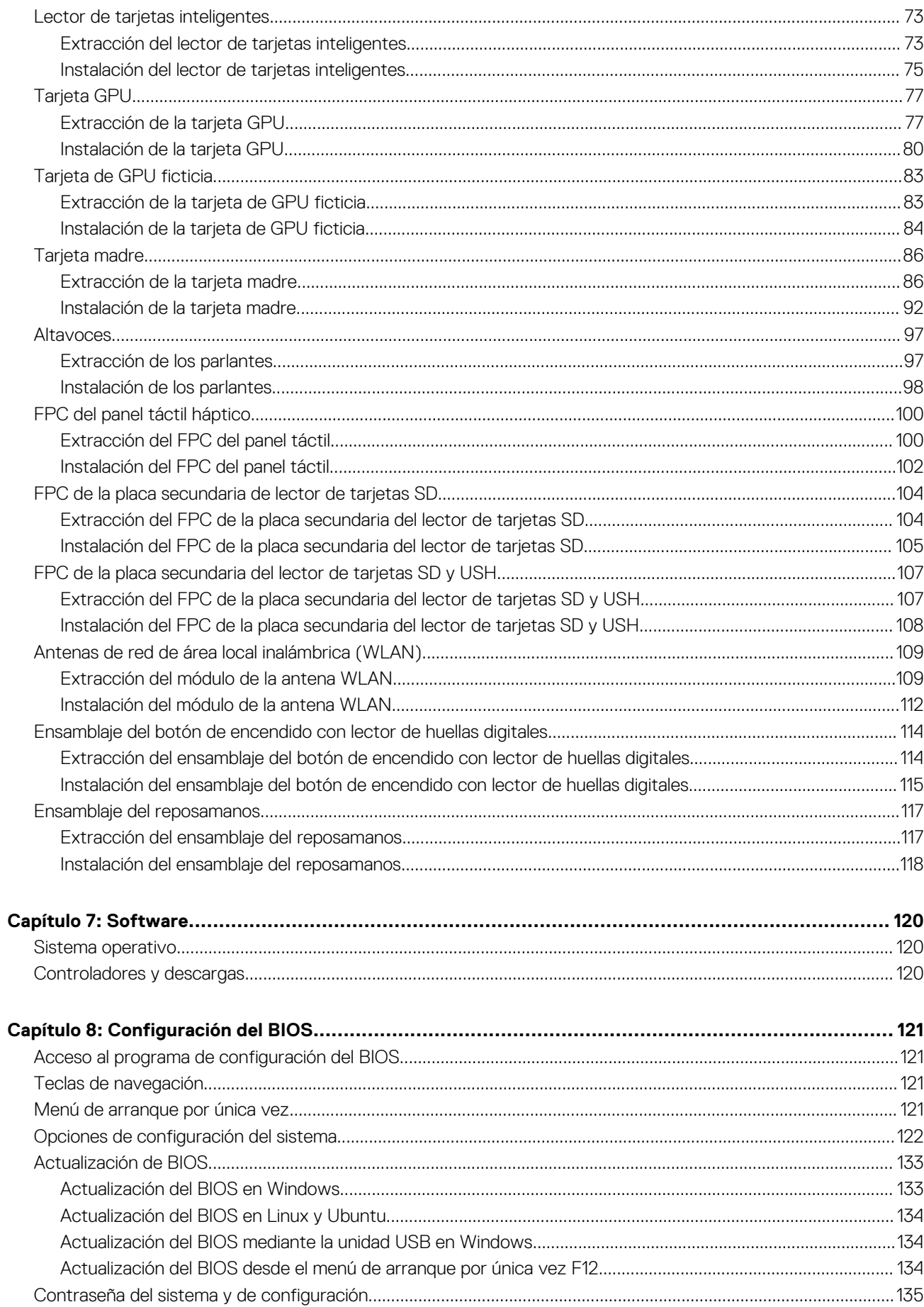

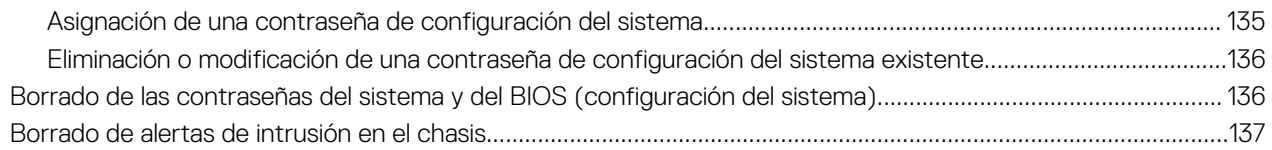

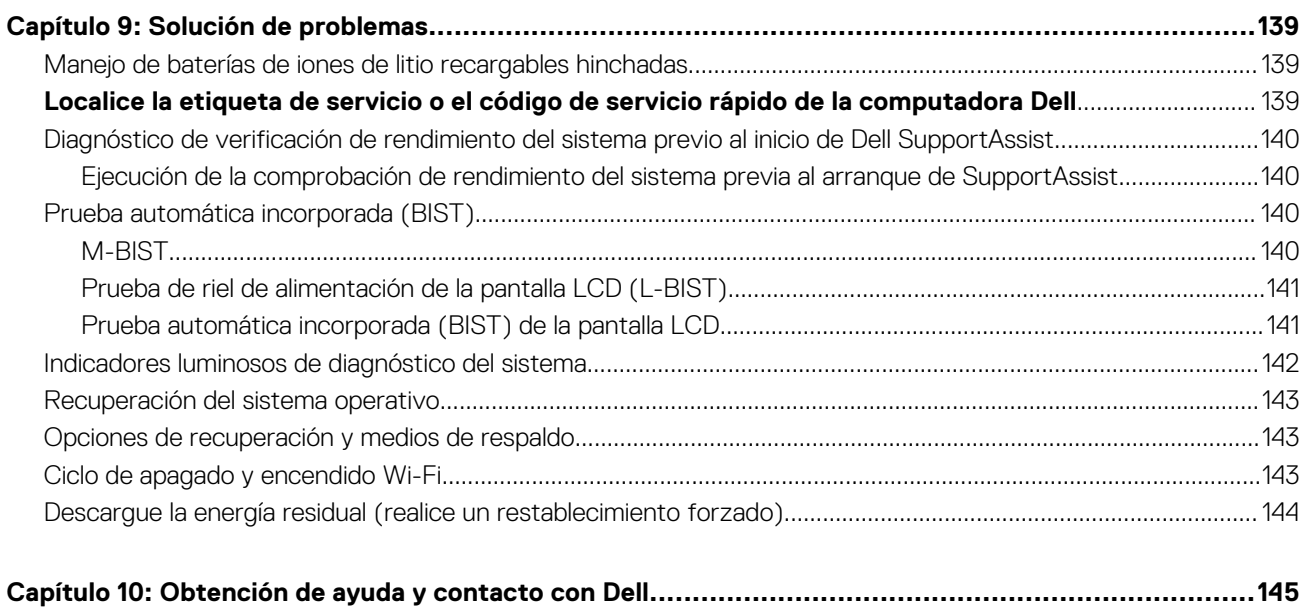

# **Vistas de Dell Precision 5680**

### <span id="page-6-0"></span>**Derecha**

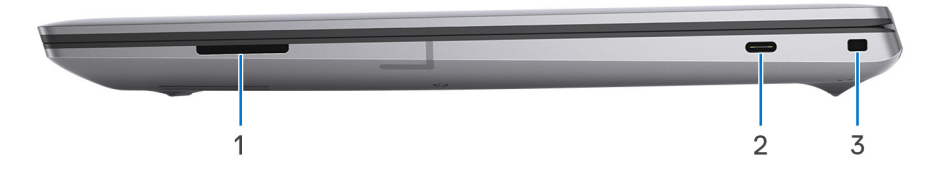

- 1. Ranura de tarjeta SD
- 2. Puerto USB 3.2 de 2.ª generación y Type-C con modo alternativo DisplayPort 1.4
- 3. Ranura para candado en forma de cuña

### **Izquierda**

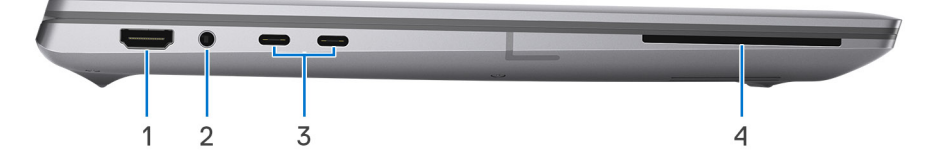

- 1. Puerto HDMI 2.0b
- 2. Conector de audio de 3,5 mm
- 3. Dos puertos Thunderbolt 4 (USB de tipo C)
- 4. Lector de tarjetas inteligentes (opcional)

## <span id="page-7-0"></span>**Parte superior**

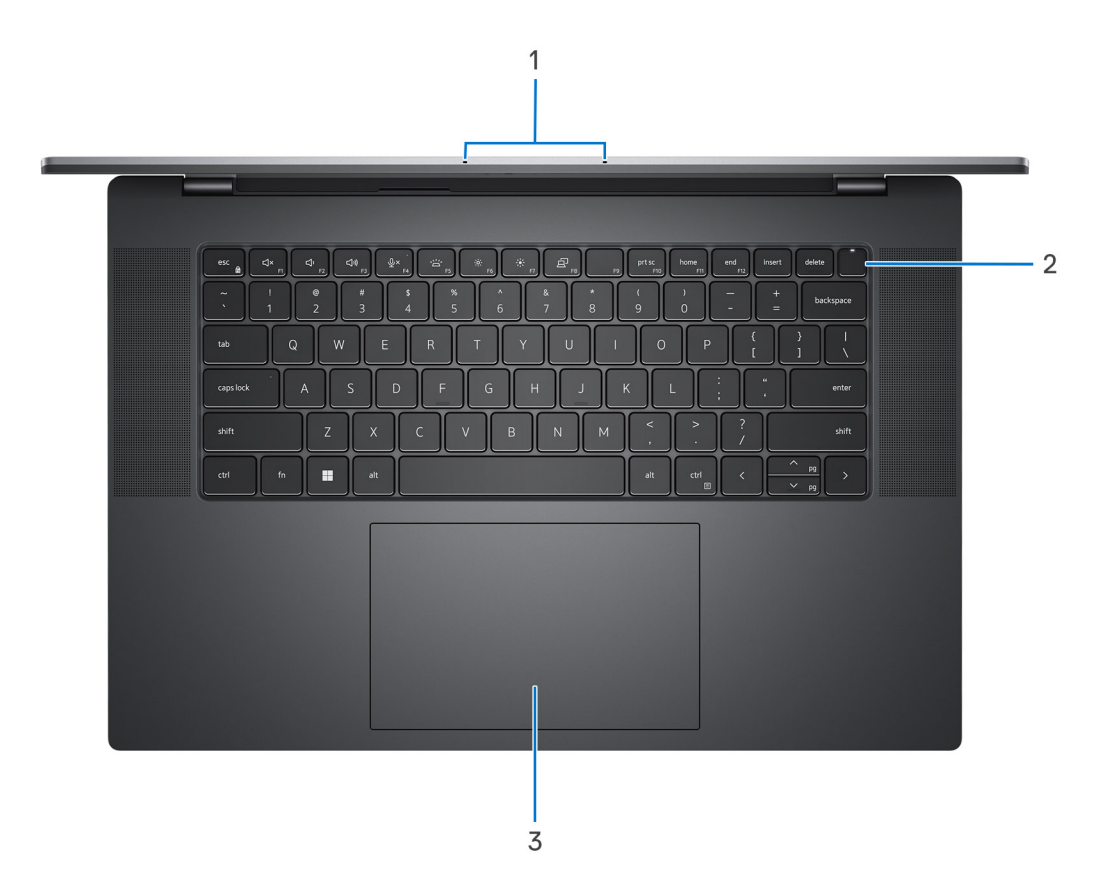

- 1. Micrófonos izquierdo y derecho
- 2. Botón de encendido con lector de huellas digitales
- 3. Panel táctil háptico

## <span id="page-8-0"></span>**Parte frontal**

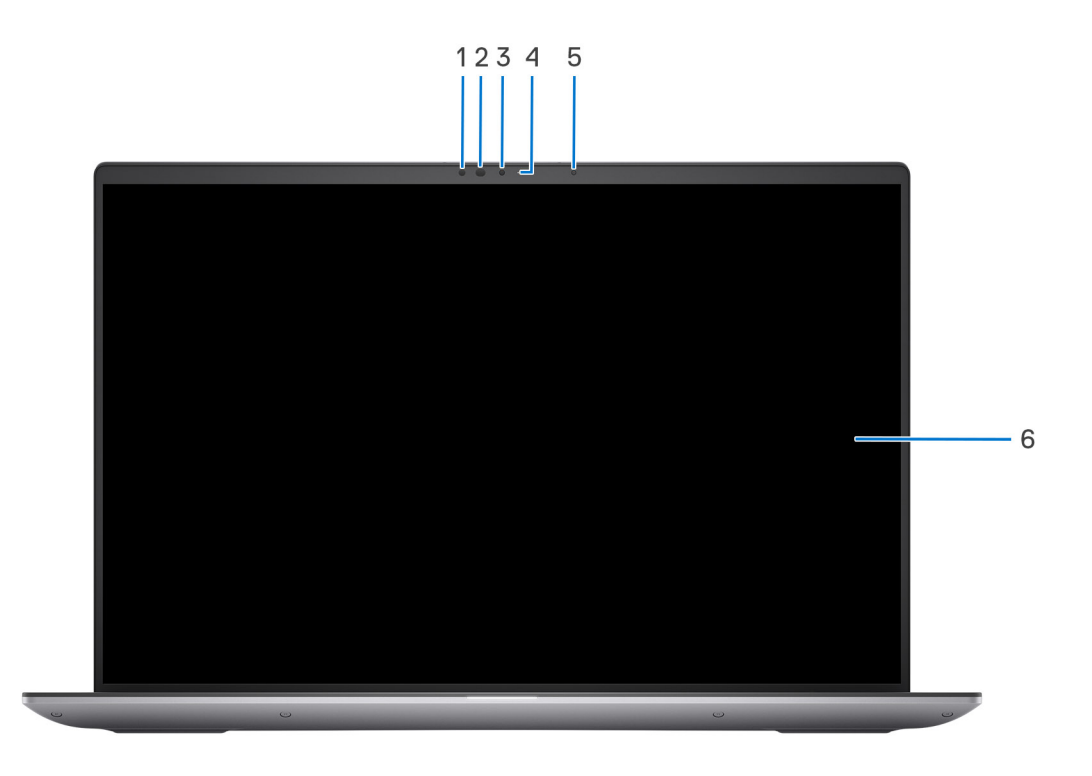

- 1. Sensor IR
- 2. LED de IR
- 3. Cámara
- 4. Indicador luminoso de estado de la cámara
- 5. Sensor de luz ambiental
- 6. Panel LCD

## <span id="page-9-0"></span>**Parte inferior**

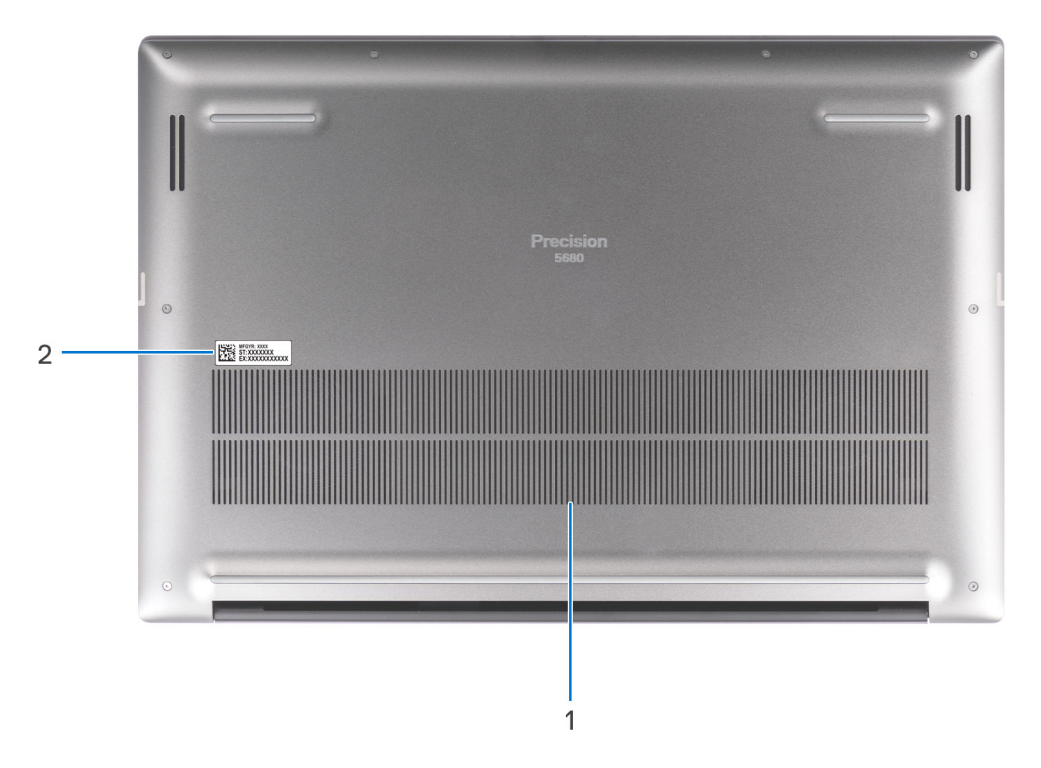

- 1. Rejillas de ventilación
- 2. Ubicación de la etiqueta de servicio

## **Etiqueta de servicio**

La etiqueta de servicio es un identificador alfanumérico único que permite a los técnicos de servicio de Dell identificar los componentes de hardware del equipo y acceder a la información de la garantía.

<span id="page-10-0"></span>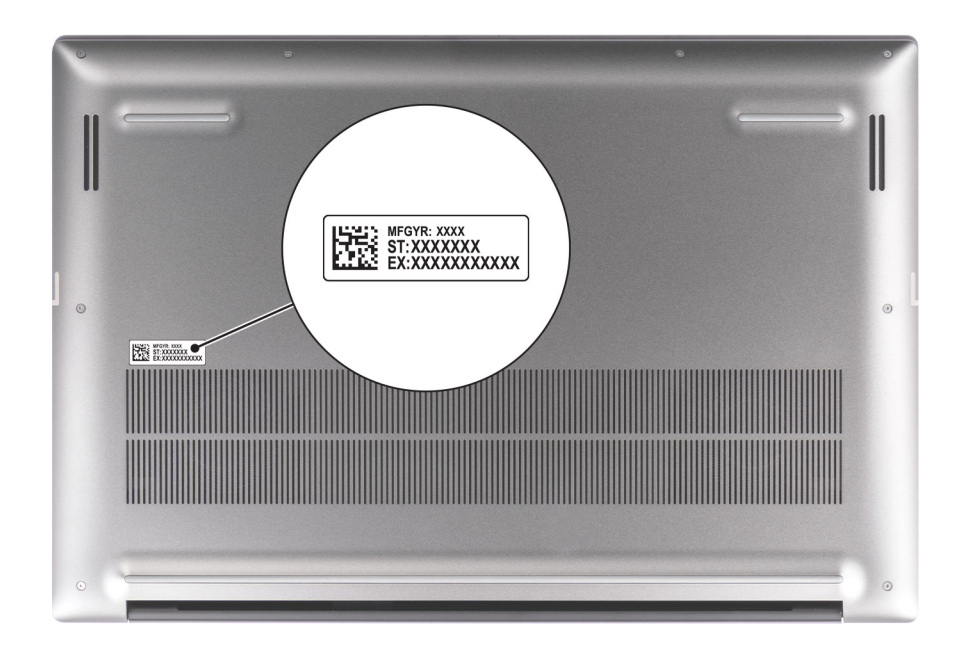

## **Indicador luminoso de estado y de carga de la batería**

En la tabla a continuación, se muestra el comportamiento del indicador luminoso de estado y de carga de la batería de Dell Precision 5680.

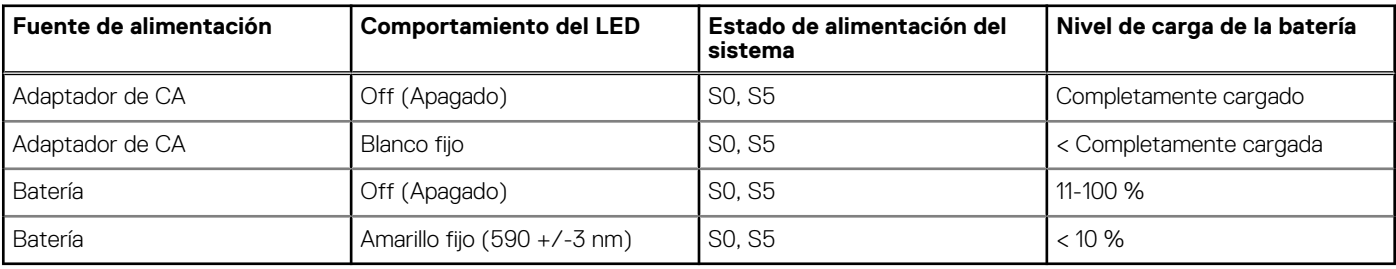

#### **Tabla 1. Comportamiento del indicador luminoso de estado y de carga de la batería**

S0 (encendido): el sistema está encendido.

● S4 (hibernación): el sistema consume la menor cantidad de energía en comparación con el resto de los estados de reposo. El sistema se encuentra casi en un estado apagado, se espera una alimentación de mantenimiento. Los datos de contexto se escriben en el disco duro.

● S5 (apagado): el sistema se encuentra en un estado apagado.

# **Configure Dell Precision 5680**

#### <span id="page-11-0"></span>**Sobre esta tarea**

 $\bigcirc$ **NOTA:** Las imágenes en este documento pueden ser diferentes de la computadora en función de la configuración que haya solicitado.

#### **Pasos**

1. Conecte el adaptador de alimentación y presione el botón de encendido.

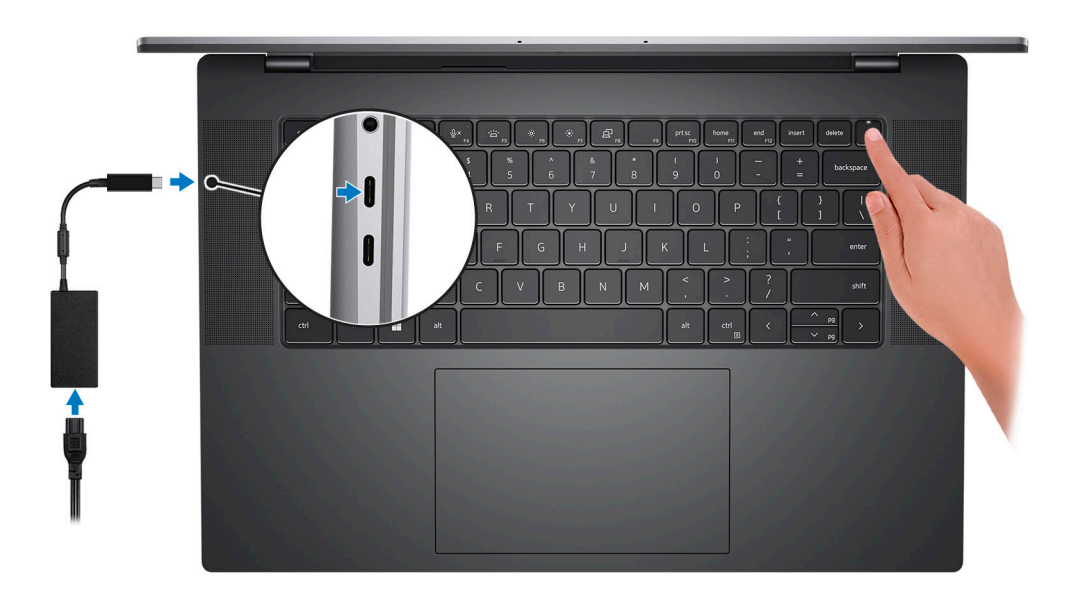

**NOTA:** Para conservar la energía de la batería, es posible que esta ingrese en modo de ahorro energético. Para encender el equipo, conecte el adaptador de alimentación y presione el botón de encendido.

2. Finalice la configuración del sistema operativo.

#### **Para Ubuntu:**

Siga las instrucciones que aparecen en pantalla para completar la configuración. Para obtener más información sobre la instalación y configuración de Ubuntu, busque en el recurso de la base de conocimientos en [www.dell.com/support](https://www.dell.com/support/).

#### **Para Windows:**

Siga las instrucciones que aparecen en pantalla para completar la configuración. Durante la configuración, Dell recomienda lo siguiente: Conectarse a una red para las actualizaciones de Windows.

- **NOTA:** Si va a conectarse a una red inalámbrica segura, introduzca la contraseña para acceder a dicha red cuando se le solicite.
- Si está conectado a Internet, inicie sesión con su cuenta de Microsoft o cree una nueva. Si no está conectado a Internet, cree una cuenta offline.
- En la pantalla **Soporte y protección**, introduzca su información de contacto.
- 3. Localice y utilice las aplicaciones de Dell en el menú Start (Inicio) de Windows (recomendado).

#### **Tabla 2. Localice aplicaciones Dell**

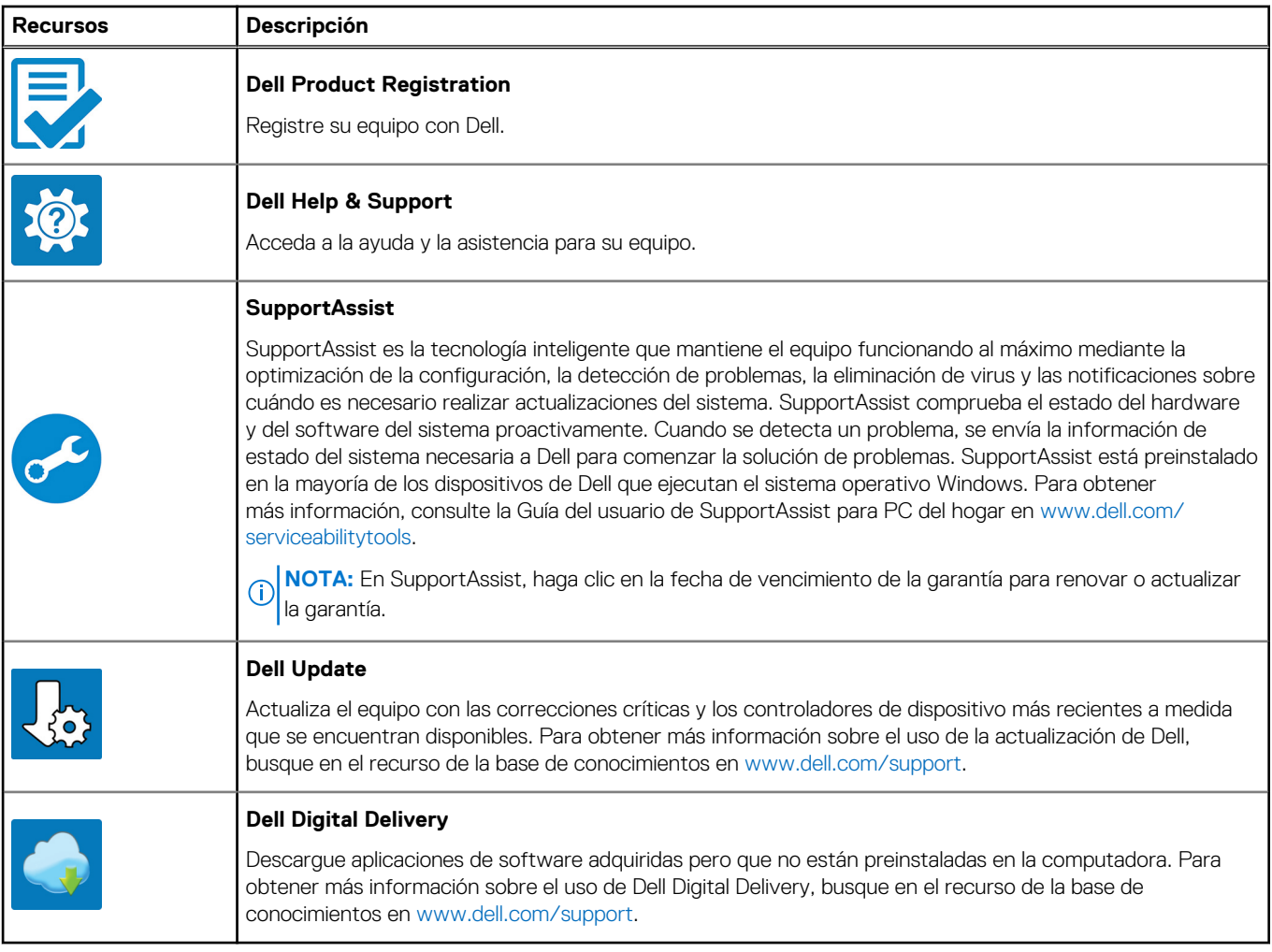

# <span id="page-13-0"></span>**Especificaciones de Dell Precision 5680**

### **Dimensiones y peso**

En la siguiente tabla, se enumeran la altura, el ancho, la profundidad y el peso de Dell Precision 5680.

#### **Tabla 3. Dimensiones y peso**

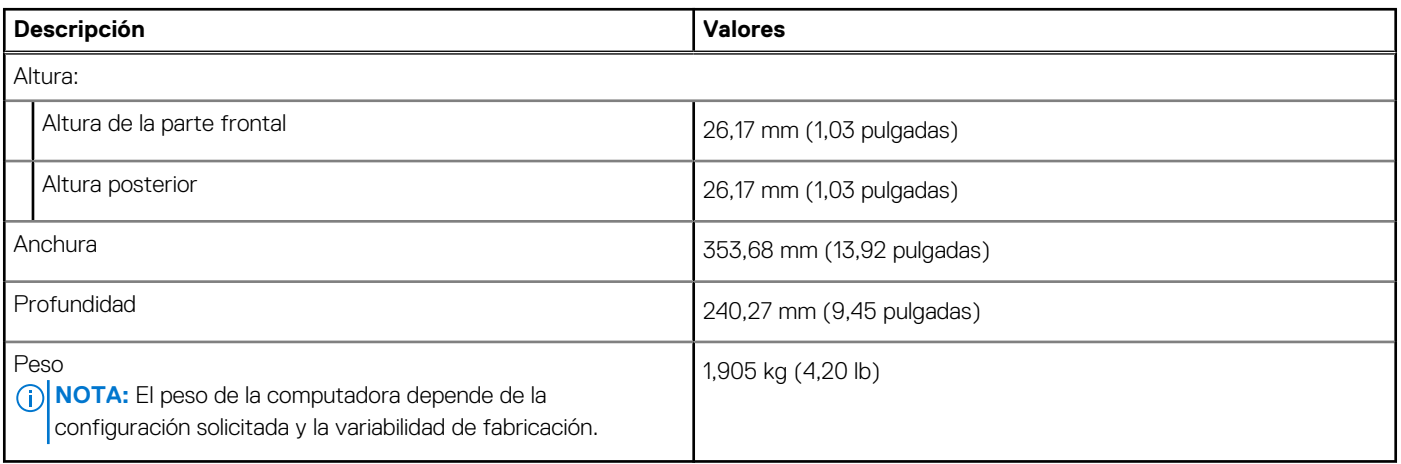

### **Procesador**

En la siguiente tabla, se enumeran los detalles de los procesadores compatibles con la Dell Precision 5680.

#### **Tabla 4. Procesador**

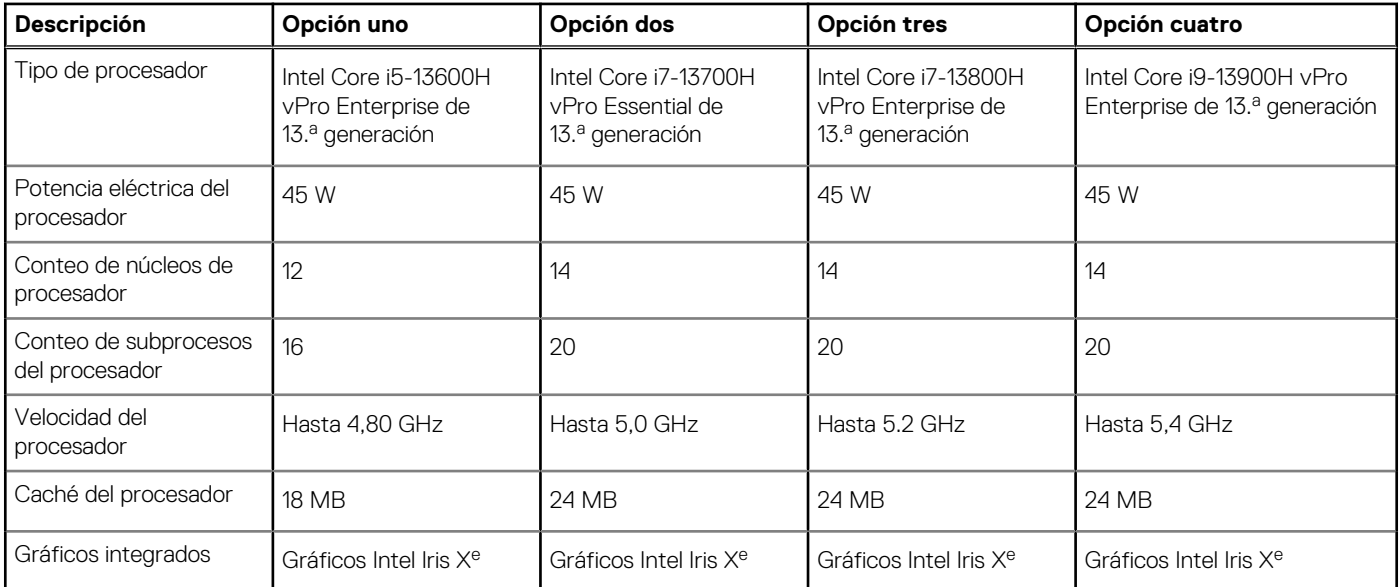

## **Chipset**

En la siguiente tabla, se enumeran los detalles del chipset soportado por Dell Precision 5680.

#### <span id="page-14-0"></span>**Tabla 5. Chipset**

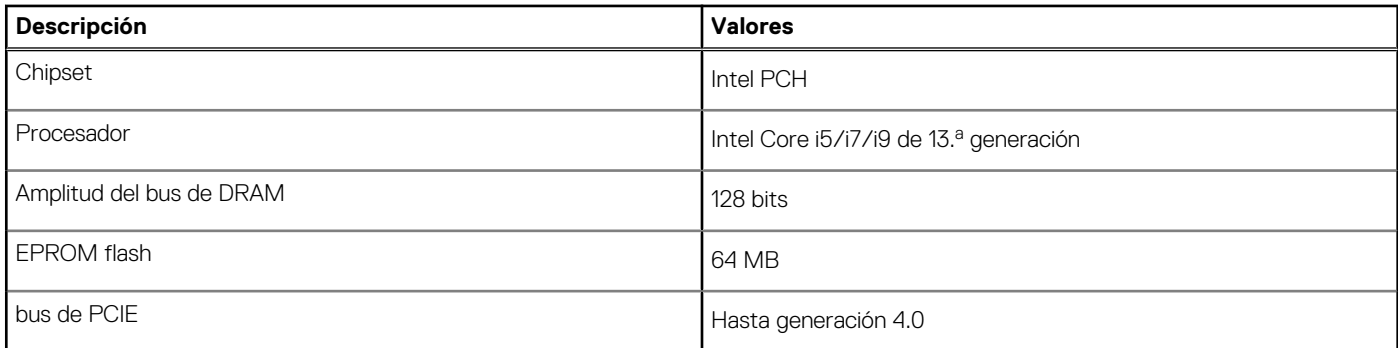

## **Sistema operativo**

Dell Precision 5680 es compatible con los siguientes sistemas operativos:

- Windows 11 Home, 64 bits
- Windows 11 Pro, 64 bits
- Windows 11 Pro for Workstation, 64 bits
- Windows 11 Pro for Education, 64 bits
- Windows 11 Enterprise, 64 bits
- Ubuntu 22,04 LTS de 64 bits

### **Memoria**

En la tabla que se incluye a continuación, se enumeran las especificaciones de memoria de Dell Precision 5680.

#### **Tabla 6. Especificaciones de la memoria**

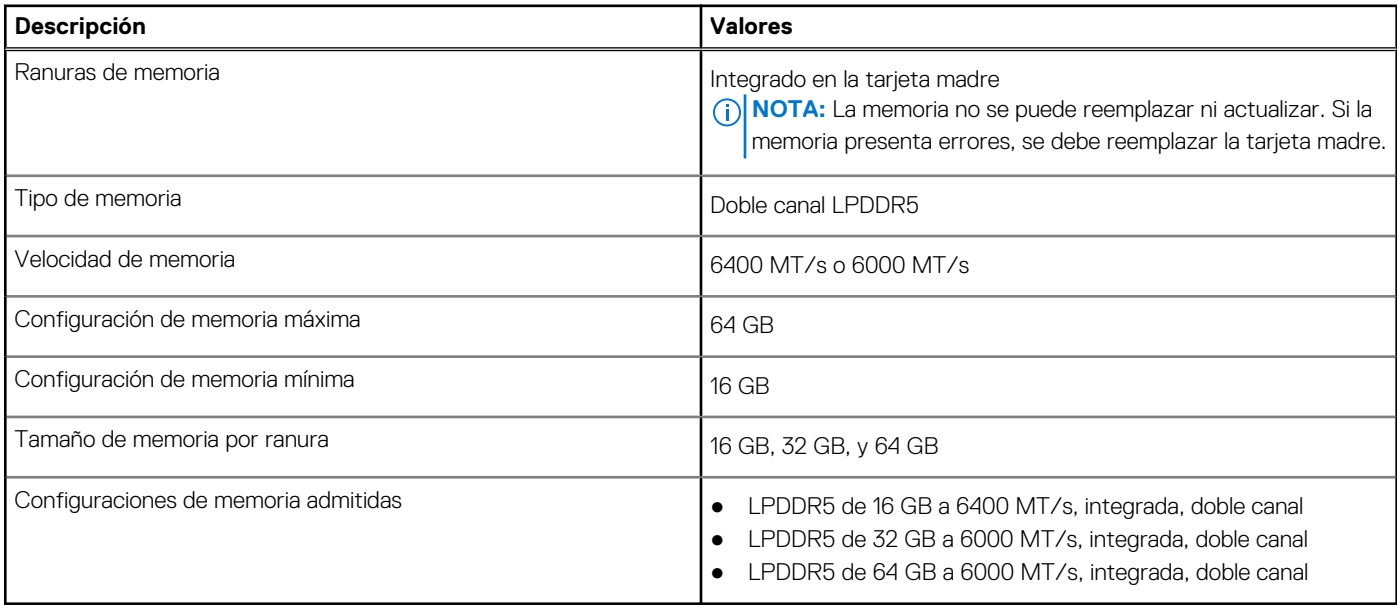

### **Puertos externos**

En la tabla a continuación, se enumeran los puertos externos de Dell Precision 5680.

#### <span id="page-15-0"></span>**Tabla 7. Puertos externos**

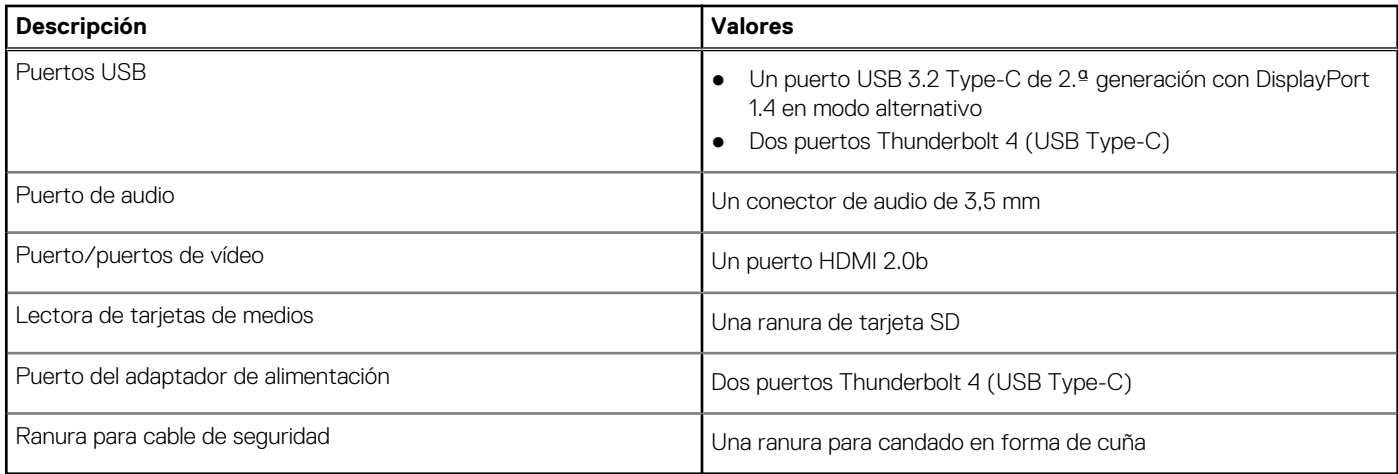

## **Ranuras internas**

En la tabla a continuación, se enumeran las ranuras internas de Dell Precision 5680.

#### **Tabla 8. Ranuras internas**

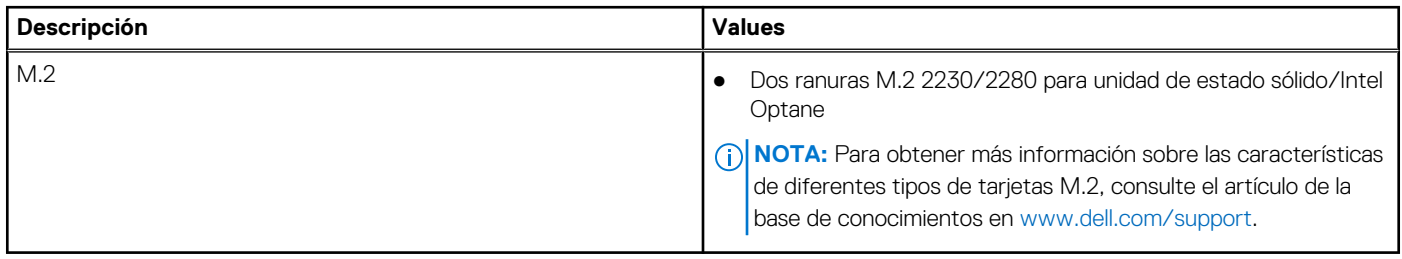

### **Módulo inalámbrico**

En la tabla a continuación, se enumera el módulo de red de área local inalámbrica (WLAN) compatible con Dell Precision 5680.

#### **Tabla 9. Especificaciones del módulo inalámbrico**

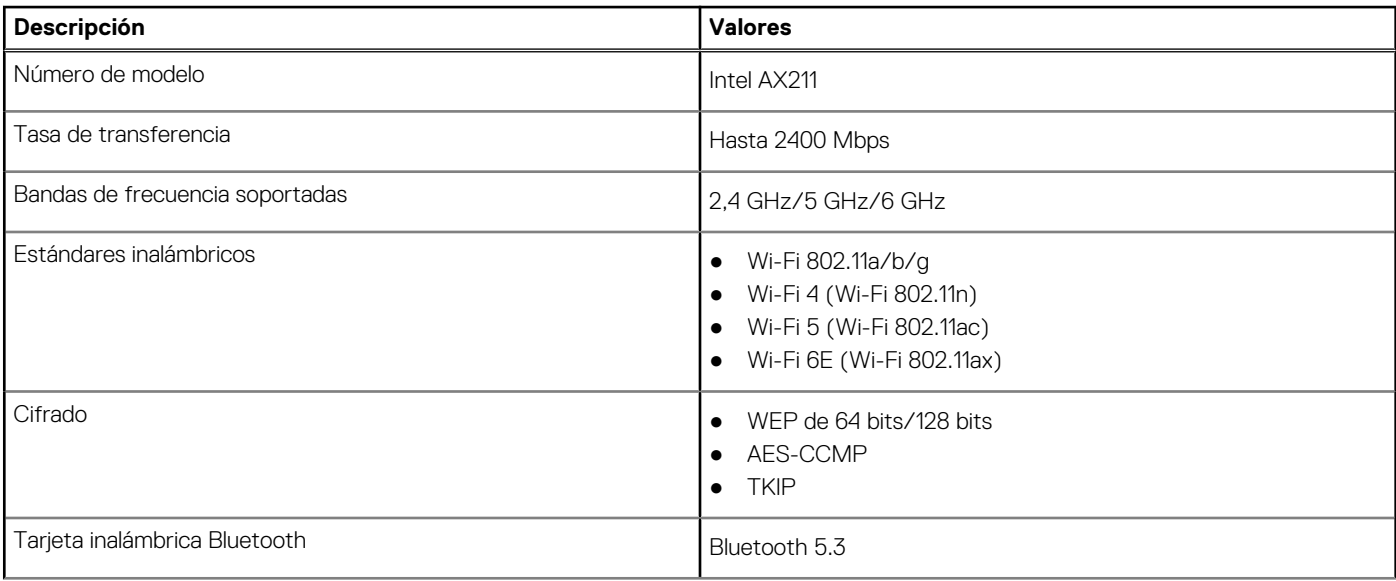

### <span id="page-16-0"></span>**Tabla 9. Especificaciones del módulo inalámbrico (continuación)**

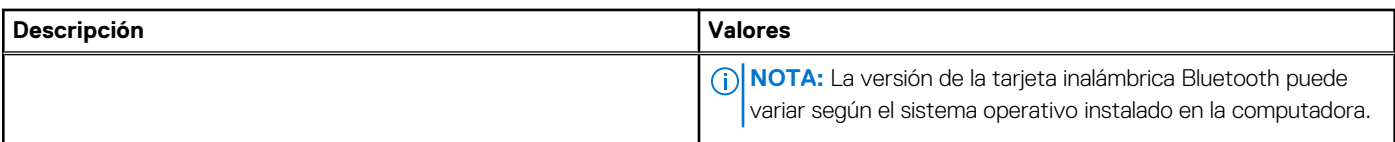

## **Audio**

En la tabla a continuación, se proporcionan las especificaciones de audio de Dell Precision 5680.

#### **Tabla 10. Características de audio**

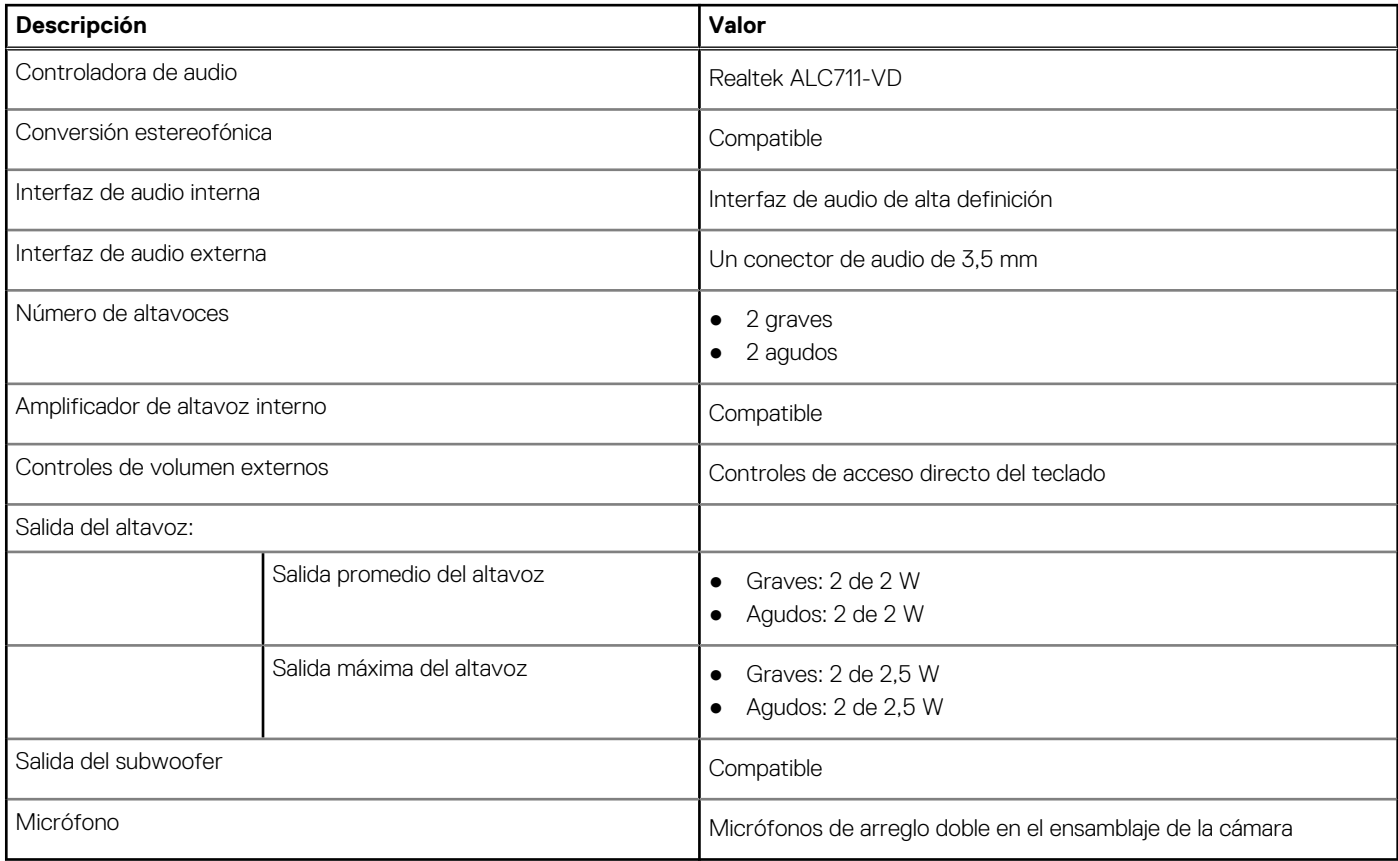

### **Almacenamiento**

En esta sección, se enumeran las opciones de almacenamiento de Dell Precision 5680.

La Precision 5680 admite una de las siguientes configuraciones de almacenamiento:

- 2 unidades de estado sólido M.2 2230/M.2 2280
- 2 unidades de estado sólido M.2 2280 de autocifrado Opal

La unidad principal de la computadora varía según la configuración de almacenamiento.

#### **Tabla 11. Especificaciones de almacenamiento**

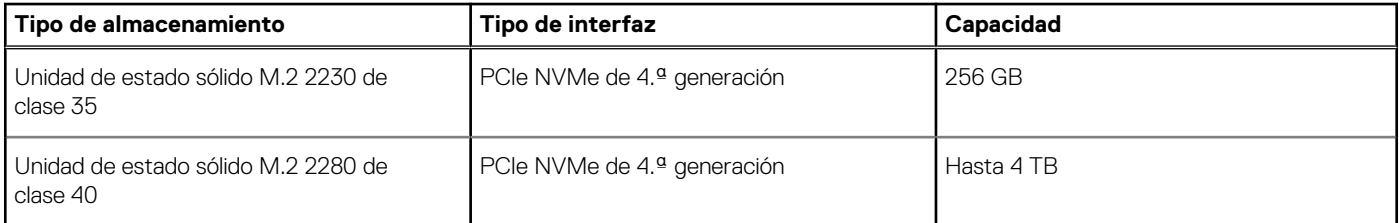

#### <span id="page-17-0"></span>**Tabla 11. Especificaciones de almacenamiento (continuación)**

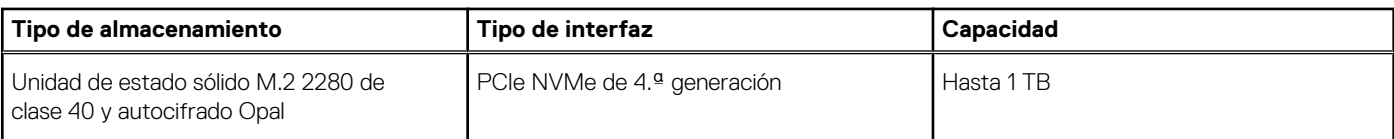

### **Lector de tarjetas multimedia**

En la siguiente tabla, se enumeran las tarjetas de medios compatibles con Dell Precision 5680.

#### **Tabla 12. Especificaciones del lector de la tarjeta multimedia**

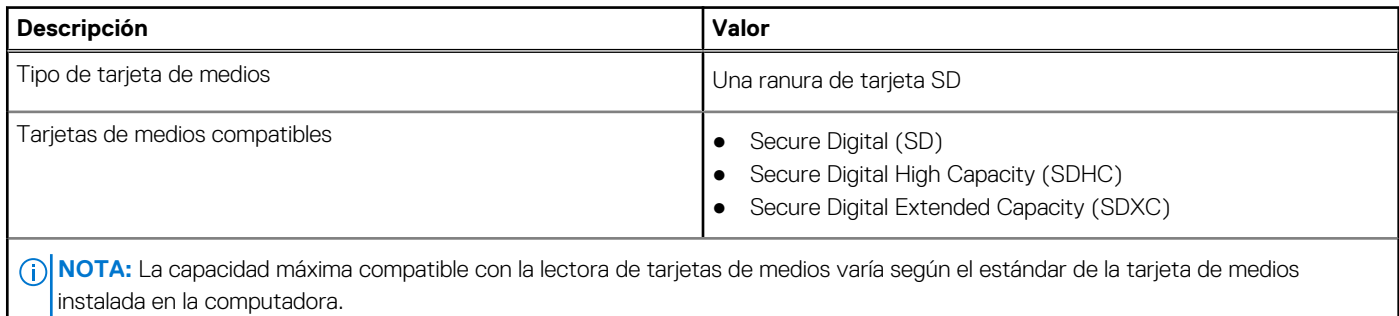

### **Teclado**

En la siguiente tabla, se enumeran las especificaciones del teclado de Dell Precision 5680.

#### **Tabla 13. Especificaciones del teclado**

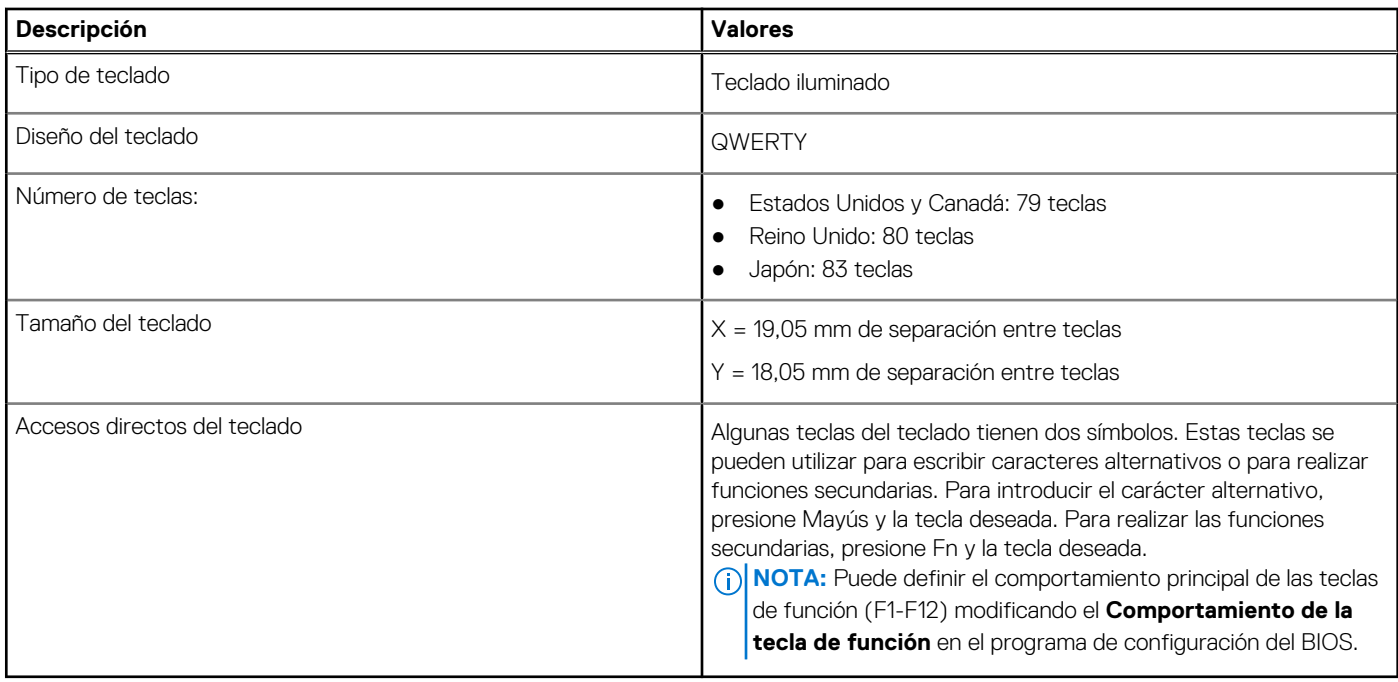

### **Cámara**

En la siguiente tabla, se enumeran las especificaciones de la cámara de Dell Precision 5680.

### <span id="page-18-0"></span>**Tabla 14. Especificaciones de la cámara**

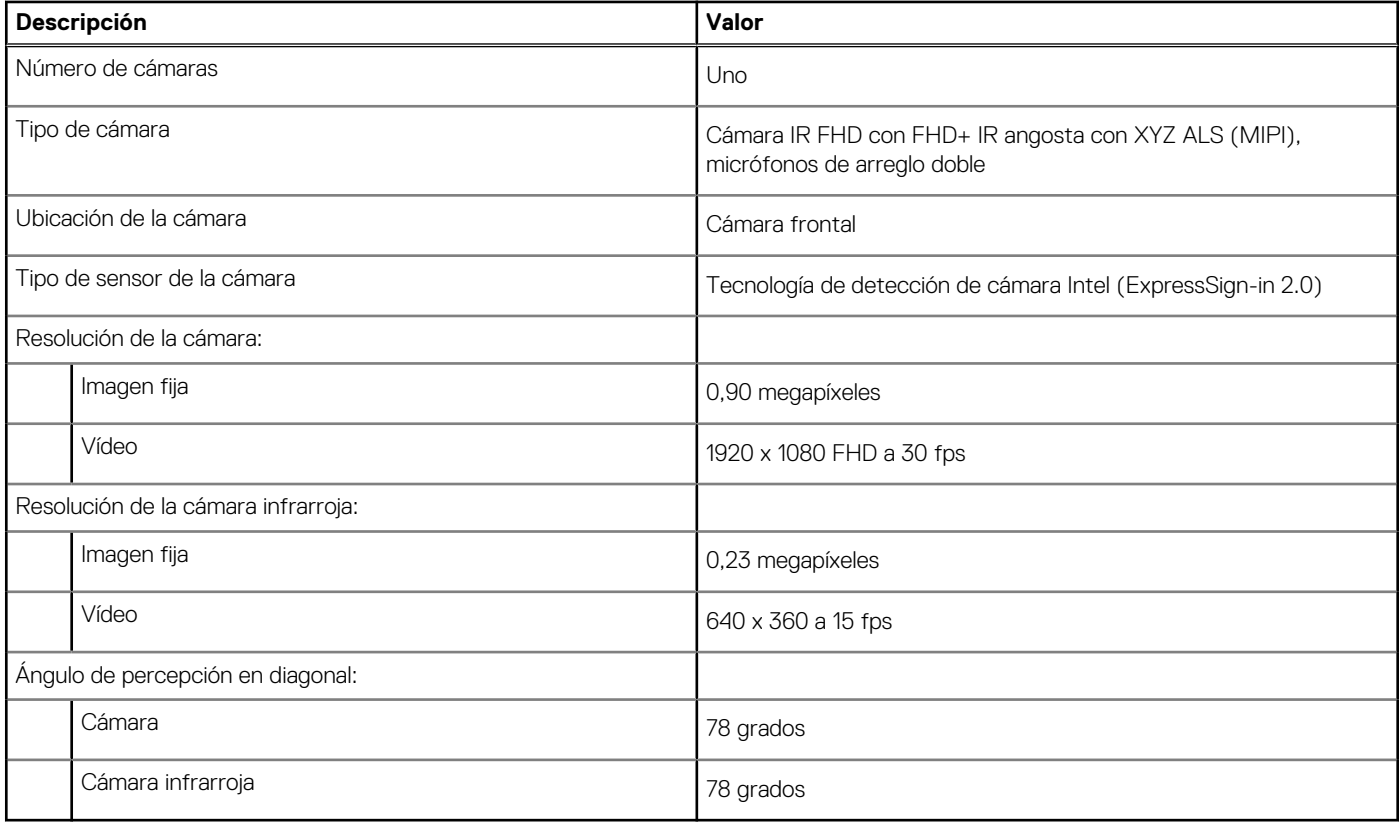

### **Panel táctil háptico**

En la siguiente tabla, se enumeran las especificaciones del panel táctil para Dell Precision 5680.

#### **Tabla 15. Especificaciones del panel táctil**

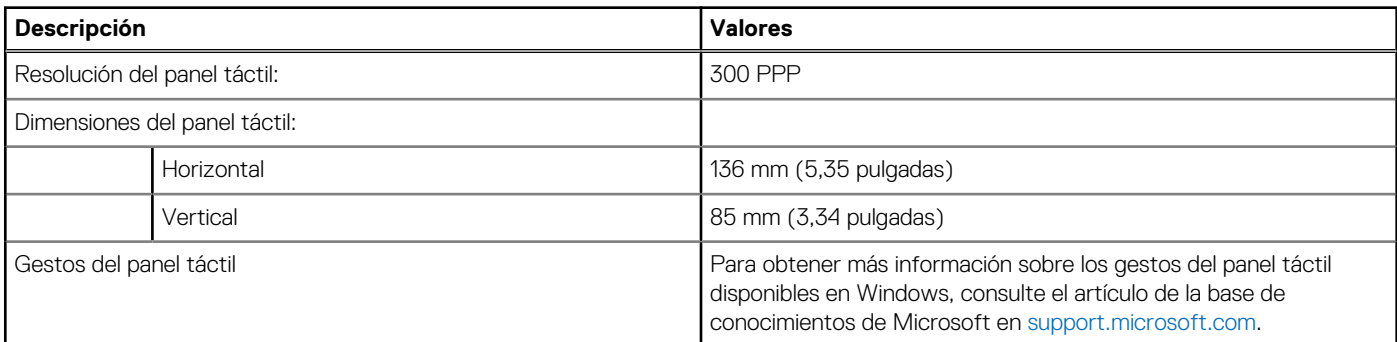

### **Adaptador de alimentación**

En la tabla a continuación, se enumeran las especificaciones del adaptador de alimentación para su Dell Precision 5680.

#### **Tabla 16. Especificaciones del adaptador de alimentación**

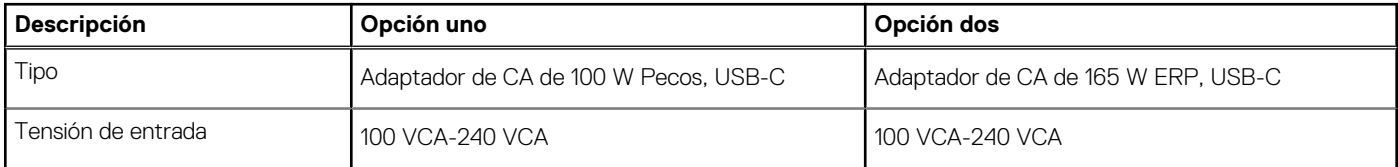

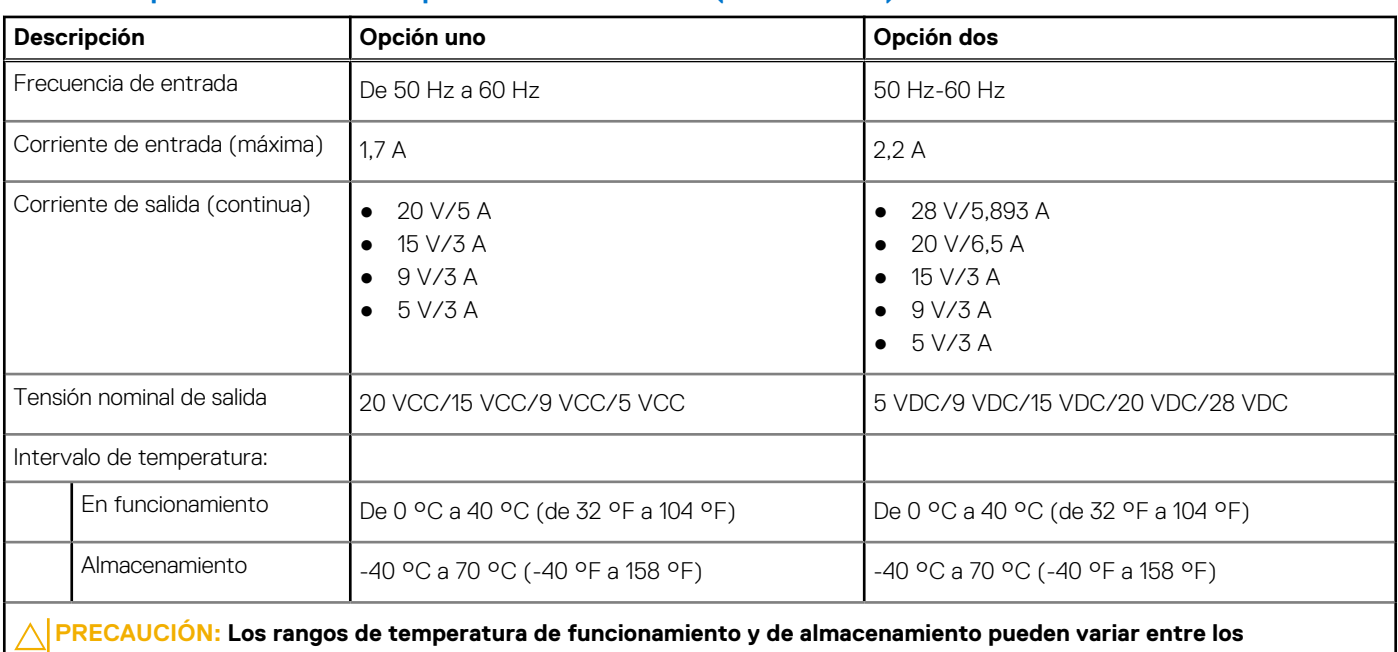

#### <span id="page-19-0"></span>**Tabla 16. Especificaciones del adaptador de alimentación (continuación)**

**componentes, por lo que el funcionamiento o el almacenamiento del dispositivo fuera de estos rangos pueden afectar el desempeño de componentes específicos.**

### **Batería**

En la siguiente tabla, se enumeran las especificaciones de la batería de su Dell Precision 5680.

#### **Tabla 17. Especificaciones de la batería**

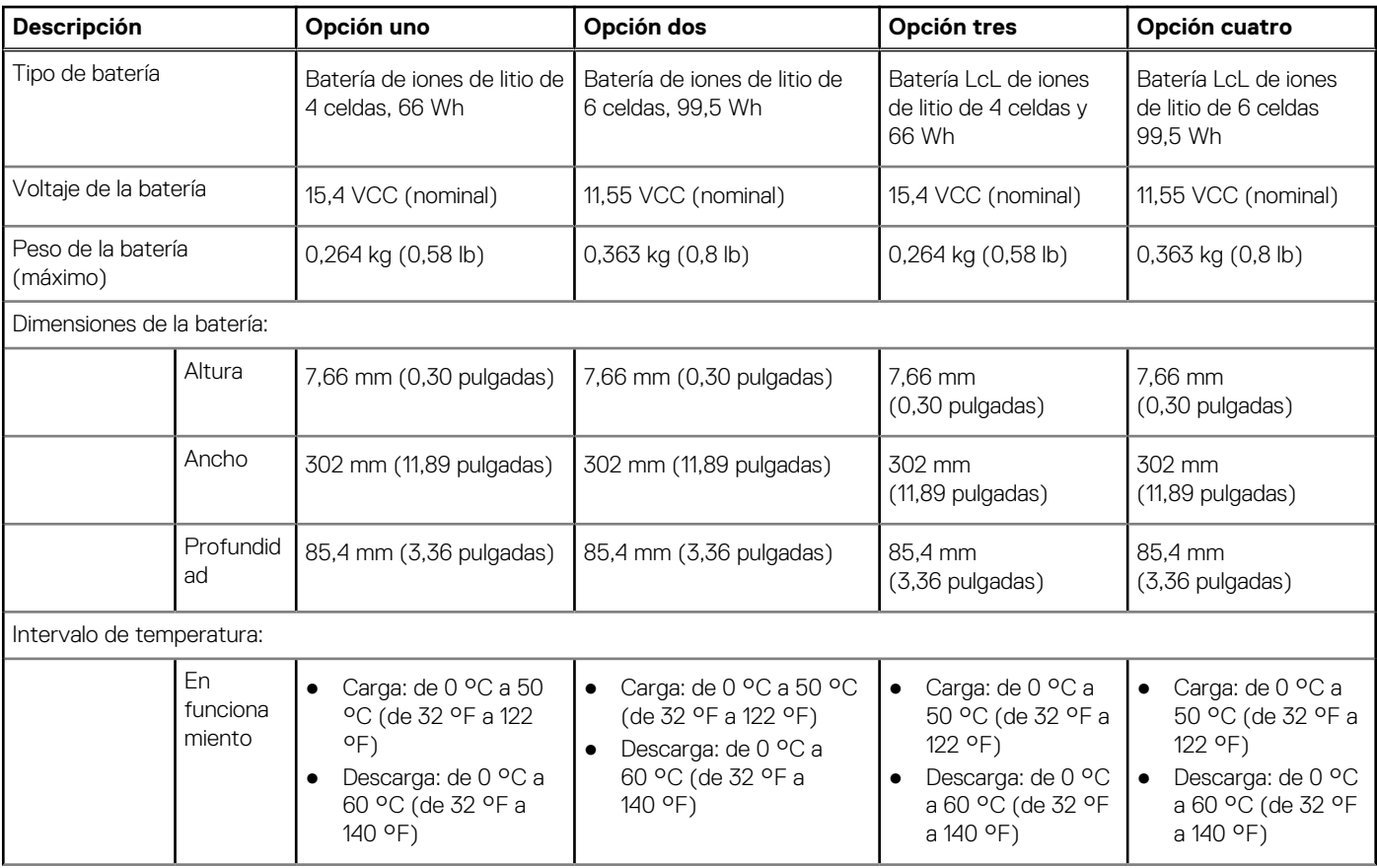

### <span id="page-20-0"></span>**Tabla 17. Especificaciones de la batería (continuación)**

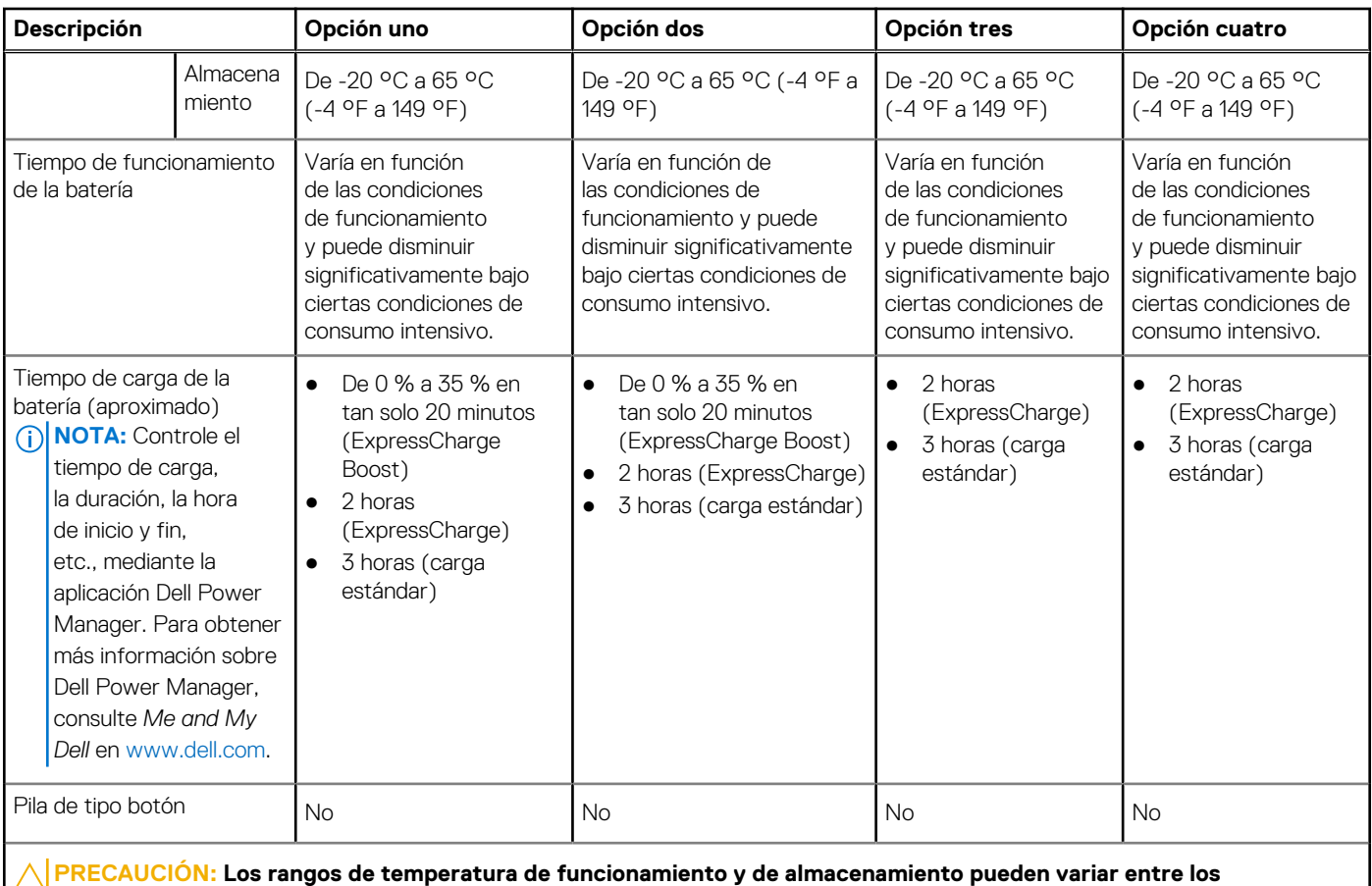

**componentes, por lo que el funcionamiento o el almacenamiento del dispositivo fuera de estos rangos pueden afectar el rendimiento de componentes específicos.**

**PRECAUCIÓN: Dell recomienda que cargue la batería con regularidad para tener un consumo de energía óptimo. Si la carga de la batería se agota por completo, conecte el adaptador de alimentación, encienda la computadora y reiníciela para reducir el consumo de energía.**

### **Pantalla**

En la siguiente tabla, se enumeran las especificaciones de la pantalla de Dell Precision 5680.

#### **Tabla 18. Especificaciones de la pantalla**

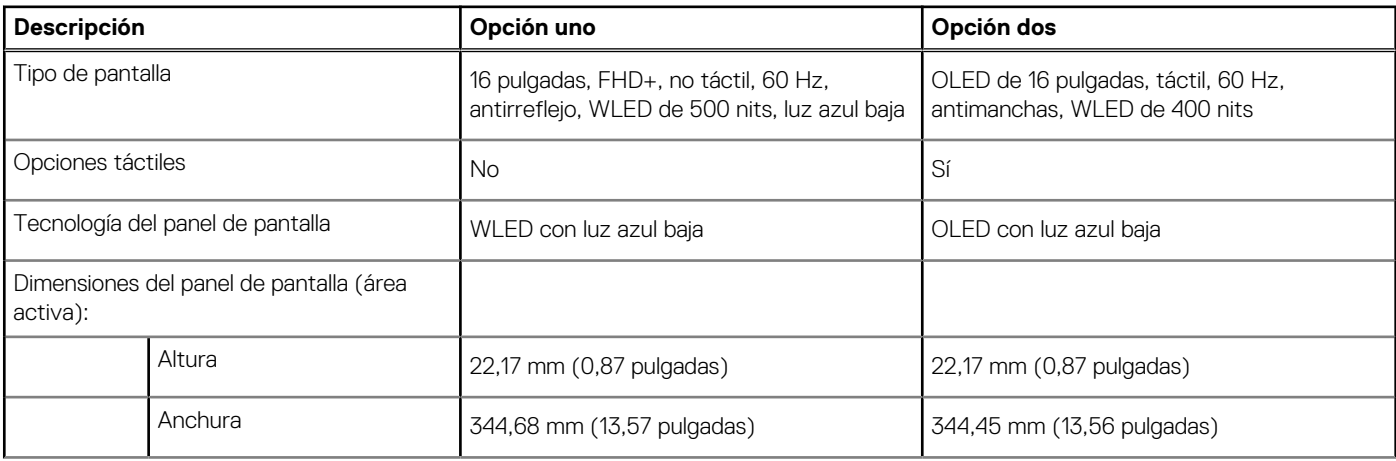

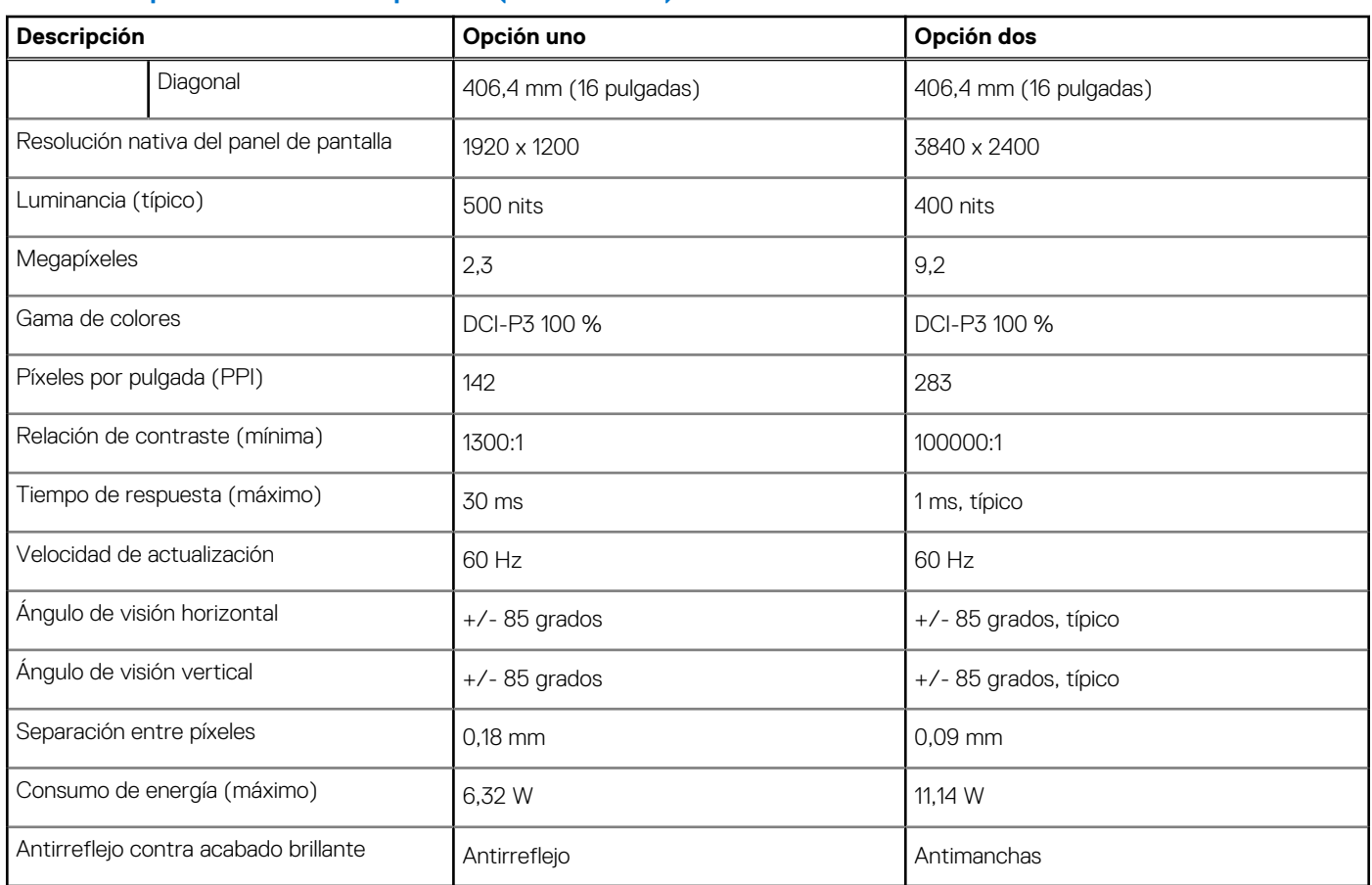

### <span id="page-21-0"></span>**Tabla 18. Especificaciones de la pantalla (continuación)**

### **Lector de huellas digitales**

En la siguiente tabla, se enumeran las especificaciones del lector de huellas digitales para Dell Precision 5680.

**NOTA:** El lector de huellas digitales se encuentra en el botón de encendido.

### **Tabla 19. Especificaciones del lector de huellas digitales**

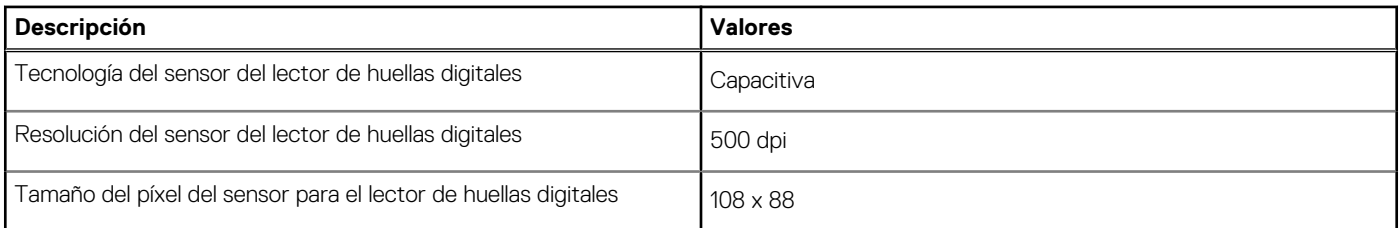

### **Sensor**

En la tabla siguiente, se enumeran los sensores de Dell Precision 5680.

### **Tabla 20. Sensor**

#### **Soporte del sensor**

Acelerómetro para rendimiento térmico adaptable

## <span id="page-22-0"></span>**GPU: integrada**

En la siguiente tabla, se enumeran las especificaciones de la unidad de procesamiento de gráficos (GPU) integrada soportada por Dell Precision 5680.

### **Tabla 21. GPU: integrada**

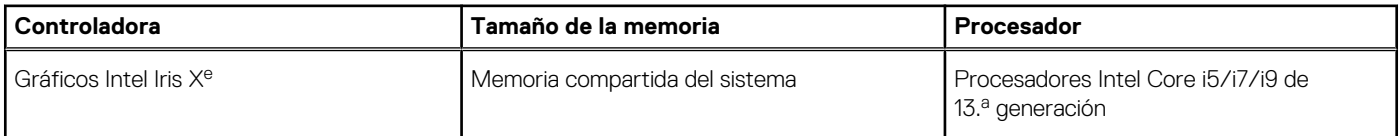

### **GPU: discreta**

En la siguiente tabla, se enumeran las especificaciones de la unidad de procesamiento de gráficos (GPU) discreta compatible con Dell Precision 5680.

#### **Tabla 22. GPU: discreta**

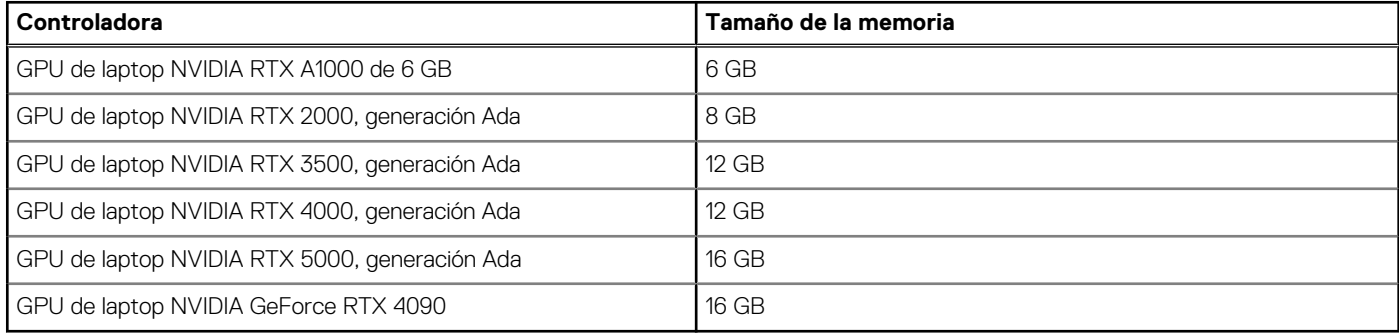

### **Matriz de soporte con múltiples pantallas**

En la siguiente tabla, se muestra la matriz de soporte para múltiples pantallas de Dell Precision 5680.

#### **Tabla 23. Matriz de soporte con múltiples pantallas**

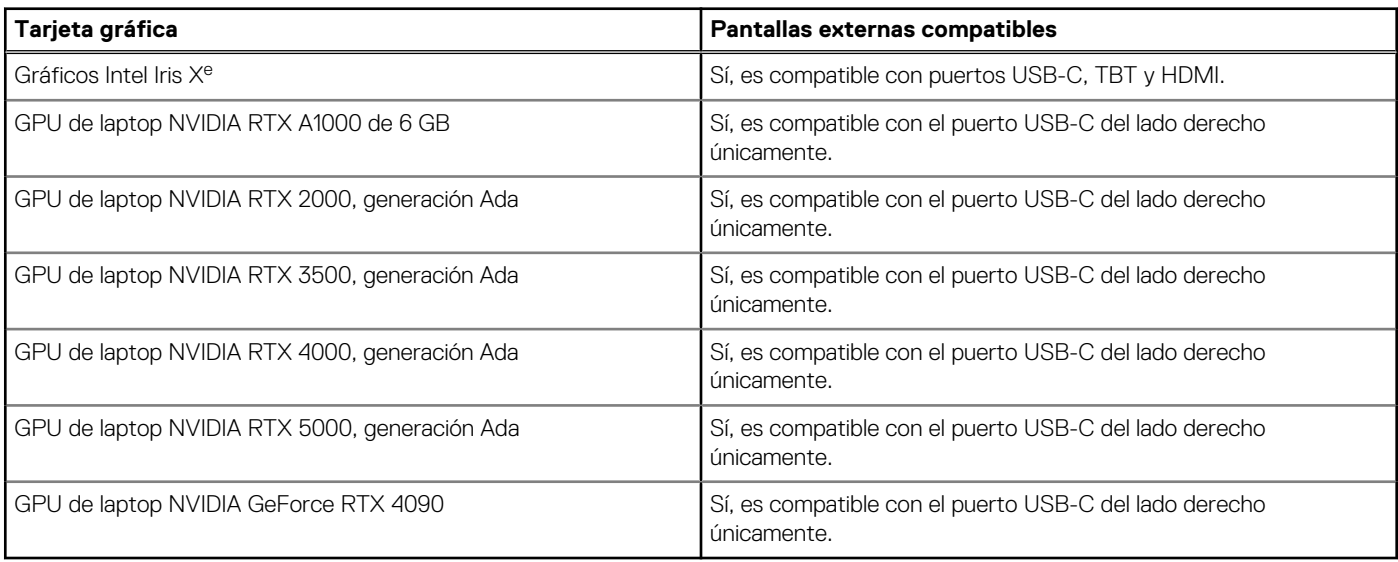

## <span id="page-23-0"></span>**Seguridad de hardware**

En la tabla siguiente, se enumera la seguridad de hardware de Dell Precision 5680.

#### **Tabla 24. Seguridad de hardware**

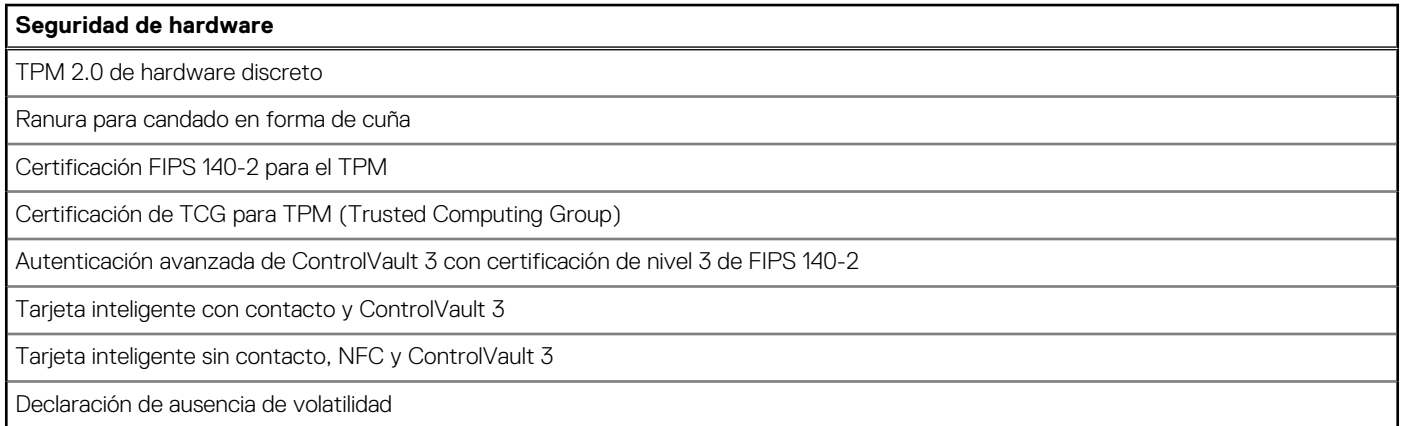

## **Lector de tarjetas inteligentes**

### **Lector de tarjetas inteligentes sin contacto**

En esta sección, se enumeran las especificaciones del lector de tarjetas inteligentes sin contacto para Dell Precision 5680.

#### **Tabla 25. Especificaciones del lector de tarjetas inteligentes sin contacto**

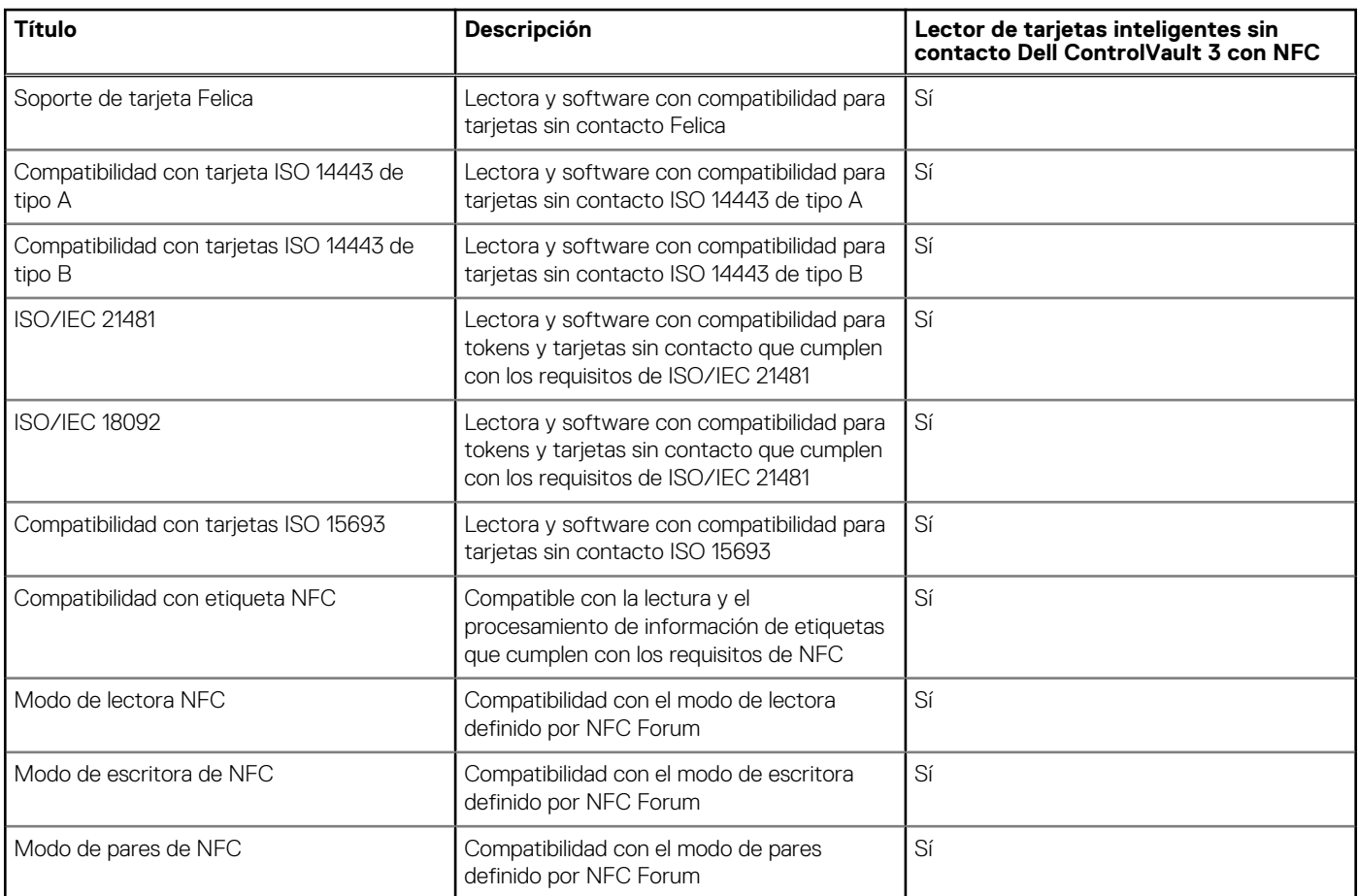

#### **Tabla 25. Especificaciones del lector de tarjetas inteligentes sin contacto (continuación)**

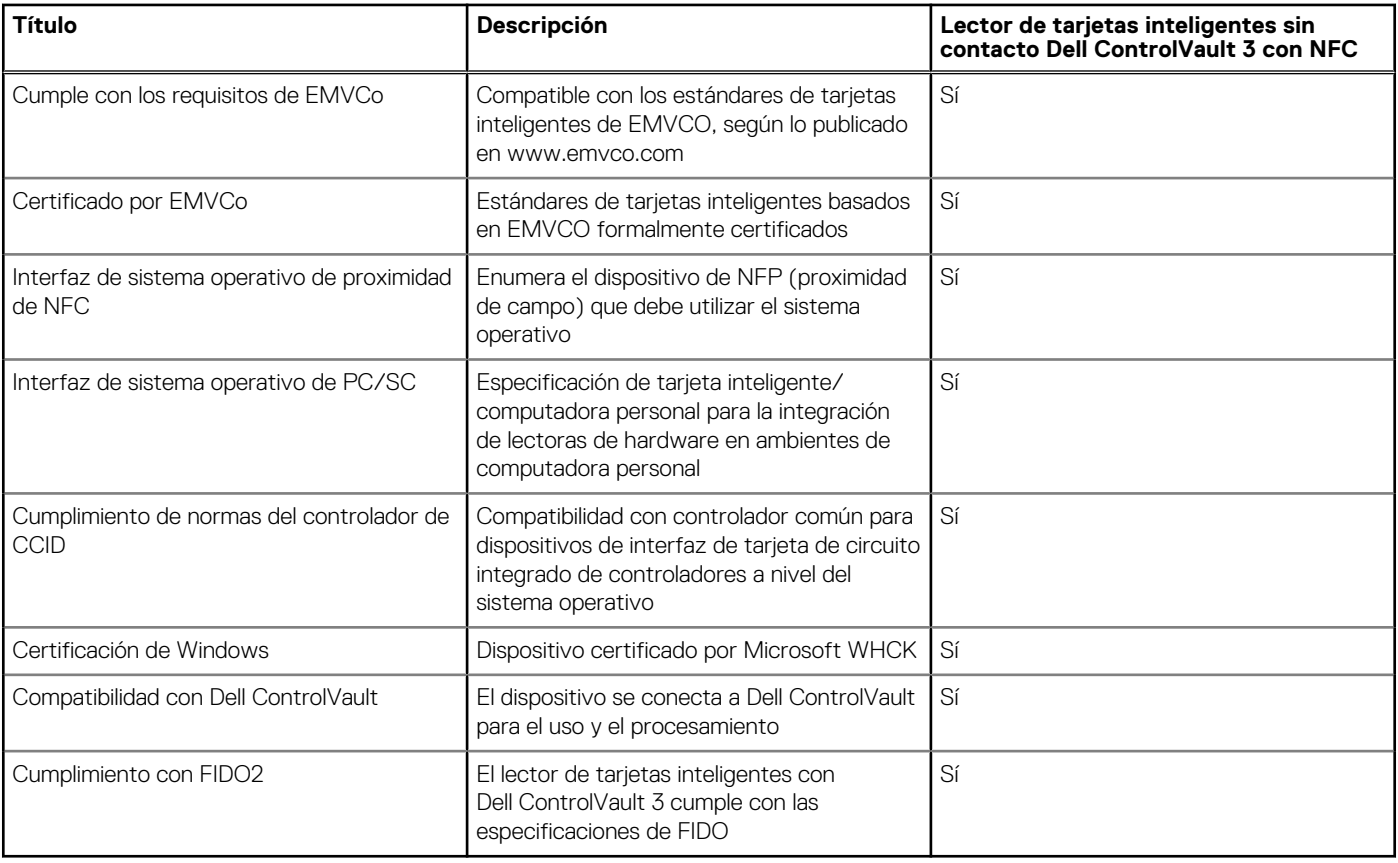

**NOTA:** Las tarjetas de proximidad de 125 KHz no son compatibles.

### **Tabla 26. Tarjetas compatibles**

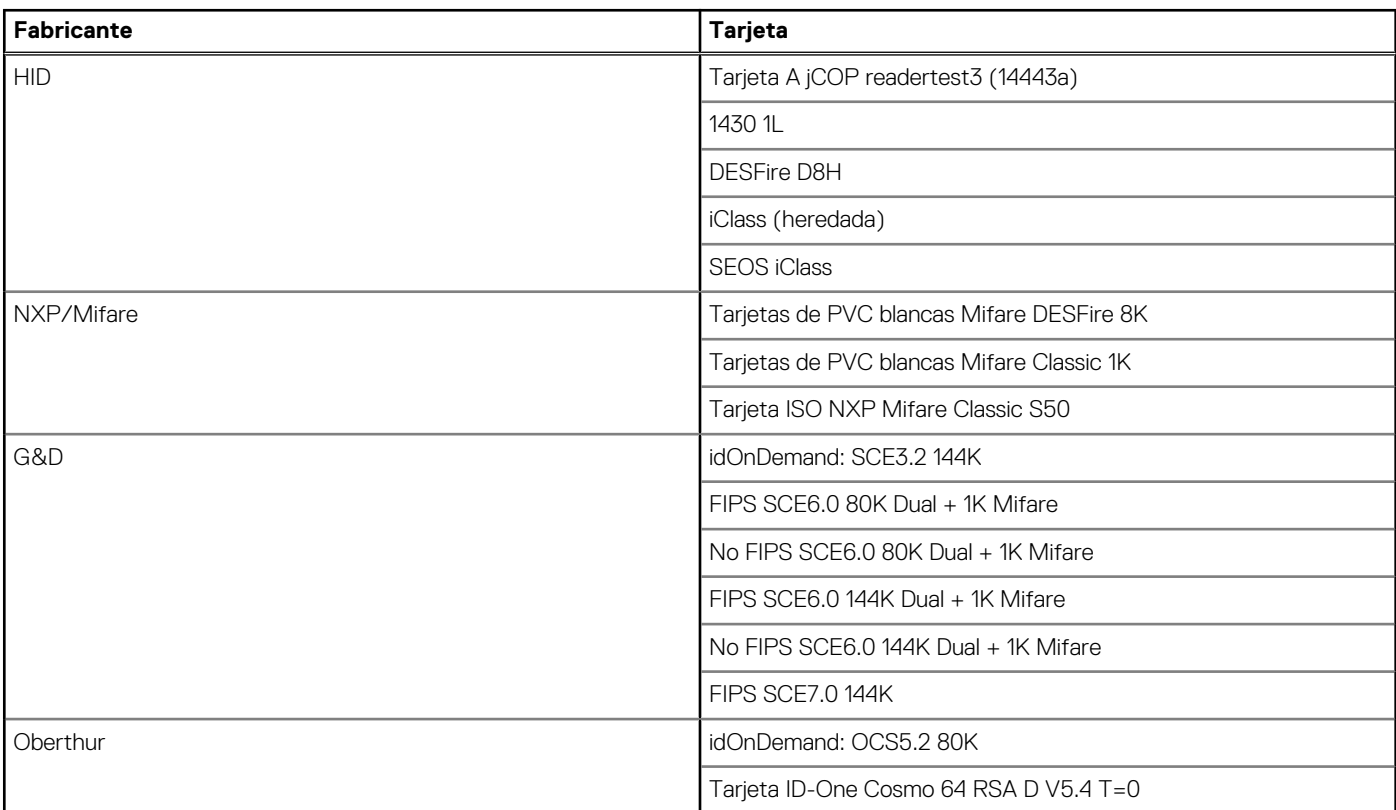

### <span id="page-25-0"></span>**Lector de tarjetas inteligentes con contacto**

En la siguiente tabla, se enumeran las especificaciones del lector de tarjetas inteligentes con contacto de Dell Precision 5680.

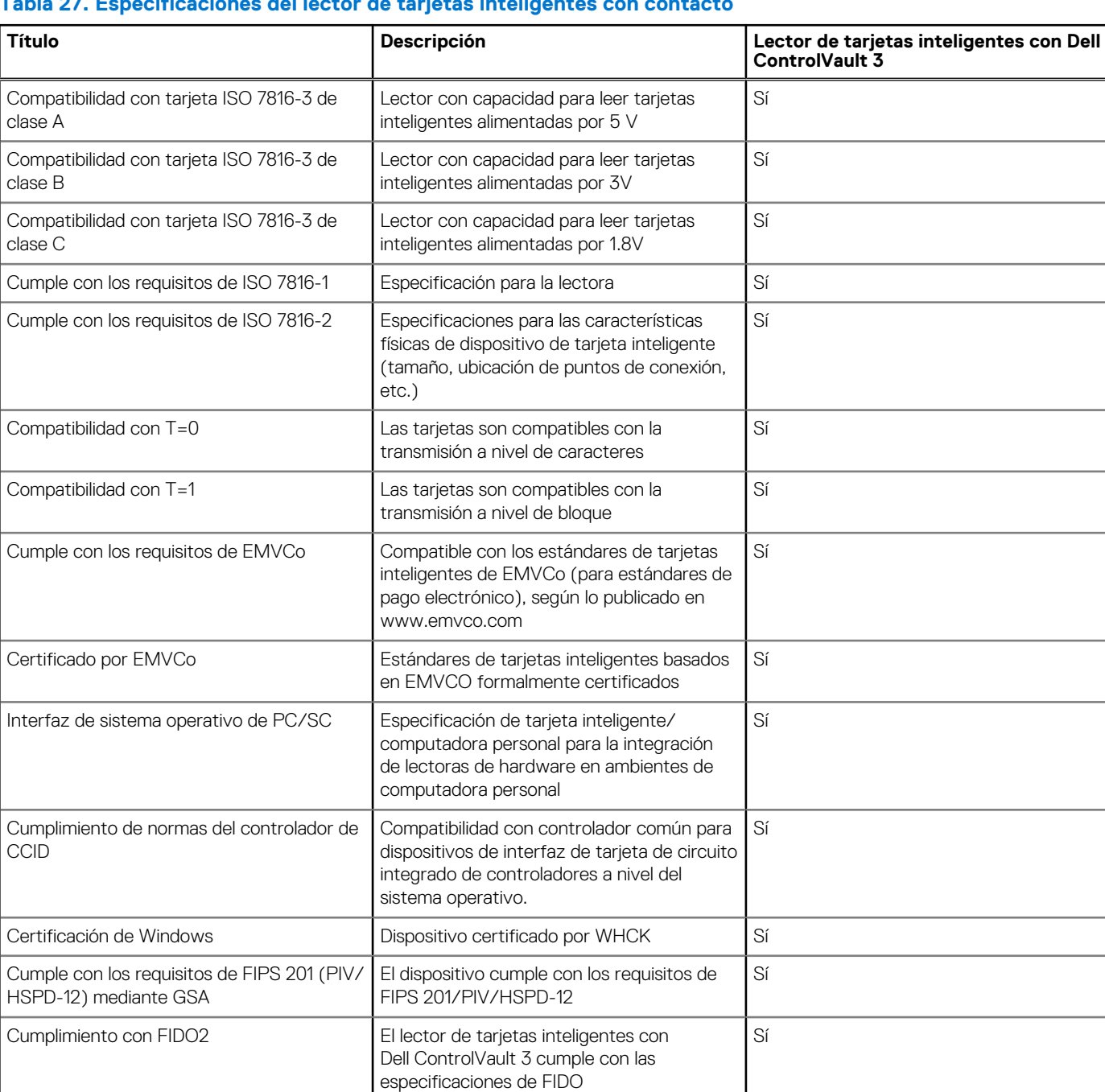

### **Tabla 27. Especificaciones del lector de tarjetas inteligentes con contacto**

### **Entorno de almacenamiento y funcionamiento**

En esta tabla, se enumeran las especificaciones de funcionamiento y almacenamiento de Dell Precision 5680.

**Nivel de contaminación transmitido por el aire:** G1 según se define en ISA-S71.04-1985

#### <span id="page-26-0"></span>**Tabla 28. Entorno del equipo**

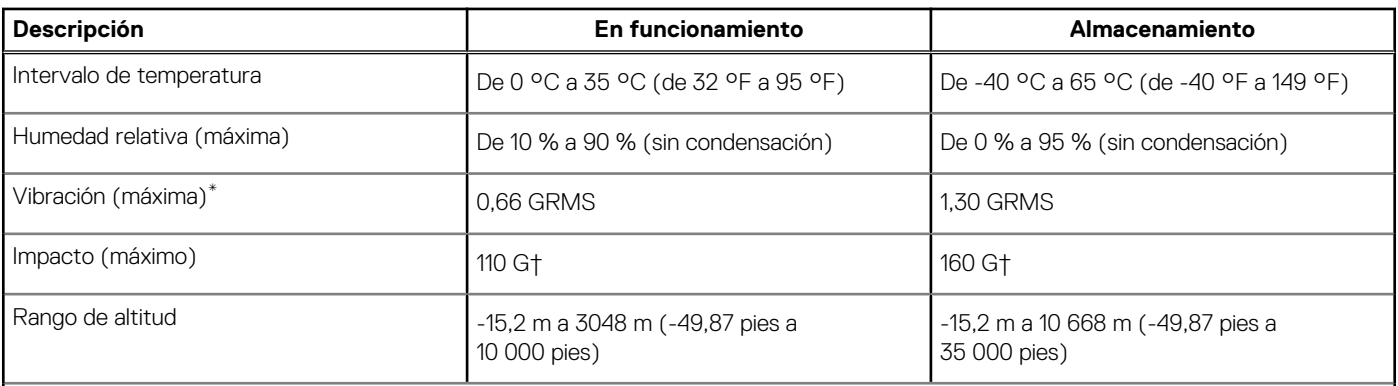

**PRECAUCIÓN: Los rangos de temperatura de funcionamiento y de almacenamiento pueden variar entre los componentes, por lo que el funcionamiento o el almacenamiento del dispositivo fuera de estos rangos pueden afectar el rendimiento de componentes específicos.**

\* Medido utilizando un espectro de vibración aleatoria que simula el entorno del usuario.

† Medido con un pulso de media onda sinusoidal de 2 ms.

## **Dell Optimizer**

En esta sección, se detallan las especificaciones de Dell Optimizer para Dell Precision 5680.

Dell Optimizer es una aplicación de software que optimiza de forma inteligente el rendimiento del sistema mediante la inteligencia artificial y el aprendizaje automático. Dell Optimizer configura de manera dinámica los ajustes del sistema para optimizar el rendimiento de las aplicaciones. Mejora la productividad, el rendimiento y la experiencia de usuario a través del análisis y el aprendizaje del uso del sistema.

En Dell Precision 5680 con Dell Optimizer, se admiten las siguientes características:

- Mejora la experiencia del usuario a través del análisis y el aprendizaje del uso de la computadora
- Inicio más rápido y transición transparente de aplicaciones
- Extensión inteligente del tiempo de ejecución de la batería
- Audio optimizado para la mejor experiencia de reunión
- Bloquea la computadora cuando se aleja para mejorar la seguridad
- Enfoque más rápido de activación de la computadora para el usuario
- Muestra alertas de manera inteligente
- Se actualiza automáticamente para minimizar las interrupciones

Para obtener más información sobre la configuración y el uso de estas características, consulte la [Documentación de Dell Optimizer.](https://www.dell.com/support/home/product-support/product/dell-optimizer/docs)

## **Color, material y acabado**

En esta sección, se detallan las especificaciones de color, material y acabado (CMF) de Dell Precision 5680.

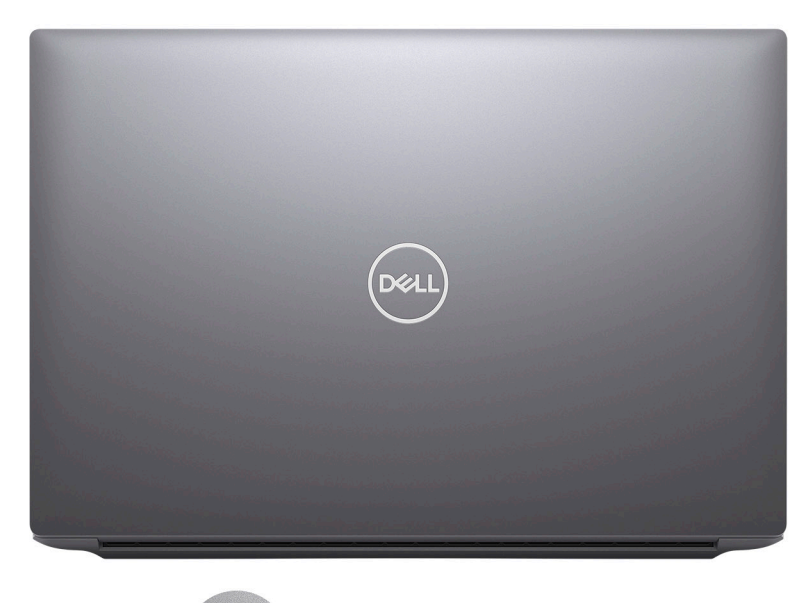

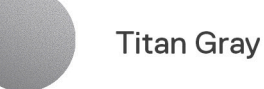

#### **Tabla 29. Especificaciones de CMF**

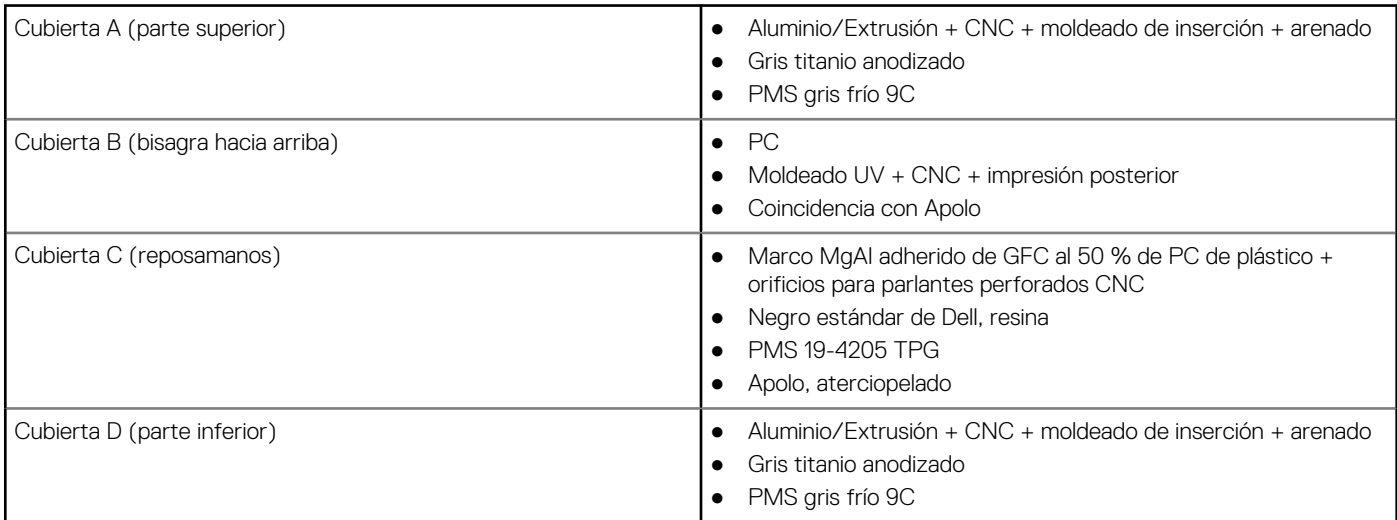

**NOTA:** Gris titanio, opaco: gris frío 9C = RGB 117 120 123 HEX/HTML 75787B CMYK 30 22 17 57

**NOTA:** Apolo: 19-4205 TPG RGB 64 65 69 HEX/HTML 404145 CMYK NA

# <span id="page-28-0"></span>**Manipulación del interior de la computadora**

### **Instrucciones de seguridad**

Utilice las siguientes reglas de seguridad para proteger su computadora de posibles daños y garantizar su seguridad personal. A menos que se indique lo contrario, en cada procedimiento incluido en este documento se asume que ha leído la información de seguridad enviada con la computadora.

- **AVISO: Antes de trabajar dentro de la computadora, lea la información de seguridad enviada. Para obtener información** ΛN **adicional sobre prácticas de seguridad recomendadas, consulte la página principal de cumplimiento normativo en [www.dell.com/regulatory\\_compliance](https://www.dell.com/regulatory_compliance).**
- **AVISO: Desconecte todas las fuentes de energía antes de abrir la cubierta o los paneles de la computadora. Una vez que** ∧ **termine de trabajar en el interior de la computadora, reemplace todas las cubiertas, los paneles y los tornillos antes de conectarla a una toma de corriente.**
- **PRECAUCIÓN: Para evitar dañar la computadora, asegúrese de que la superficie de trabajo sea plana y esté limpia y seca.**
- **PRECAUCIÓN: Para evitar dañar los componentes y las tarjetas, manipúlelos por los bordes y no toque los pins ni los contactos.**

**PRECAUCIÓN: Solo debe realizar la solución de problemas y las reparaciones según lo autorizado o señalado por el equipo de asistencia técnica de Dell. La garantía no cubre los daños por reparaciones no autorizadas por Dell. Consulte las instrucciones de seguridad enviadas con el producto o en [www.dell.com/regulatory\\_compliance.](https://www.dell.com/regulatory_compliance)**

- **PRECAUCIÓN: Antes de tocar los componentes del interior del equipo, descargue la electricidad estática de su cuerpo; para ello, toque una superficie metálica sin pintar, como el metal de la parte posterior del equipo. Mientras trabaja, toque periódicamente una superficie metálica sin pintar para disipar la electricidad estática, que podría dañar los componentes internos.**
- **PRECAUCIÓN: Cuando desconecte un cable, tire de su conector o de su lengüeta de tiro, no directamente del cable. Algunos cables tienen conectores con lengüetas de bloqueo o tornillos mariposa que debe desenganchar antes de desconectar el cable. Cuando desconecte cables, manténgalos alineados de manera uniforme para evitar que los pins de conectores se doblen. Cuando conecte cables, asegúrese de que los puertos y conectores estén orientados y alineados correctamente.**
- **PRECAUCIÓN: Presione y expulse las tarjetas que pueda haber instaladas en el lector de tarjetas multimedia.**
- **PRECAUCIÓN: Tenga cuidado cuando maneje baterías de iones de litio recargables en laptops. Las baterías hinchadas no se deben utilizar y se deben reemplazar y desechar correctamente.**

**NOTA:** Es posible que el color del equipo y de determinados componentes tengan un aspecto distinto al que se muestra en este documento.

### **Antes de trabajar en el interior de la computadora**

#### **Pasos**

- 1. Guarde y cierre todos los archivos abiertos y salga de todas las aplicaciones abiertas.
- 2. Apague el equipo. En el caso del sistema operativo Windows, haga clic en **Inicio** > **Encender** > **Apagar**.

**4**

<span id="page-29-0"></span>**(i)** NOTA: Si utiliza otro sistema operativo, consulte la documentación de su sistema operativo para conocer las instrucciones de apagado.

- 3. Desconecte su equipo y todos los dispositivos conectados de las tomas de alimentación eléctrica.
- 4. Desconecte del equipo todos los dispositivos de red y periféricos conectados como el teclado, el mouse y el monitor.
- 5. Extraiga cualquier tarjeta de medios y disco óptico de la computadora, si corresponde.
- 6. Ingrese al modo de servicio si puede encender la computadora.

#### **Modo de servicio**

El modo de servicio se utiliza para cortar la alimentación sin desconectar el cable de la batería de la tarjeta madre antes de realizar reparaciones en la computadora.

**PRECAUCIÓN: Si no puede encender la computadora para ponerla en modo de servicio o la computadora no es compatible con el modo de servicio, entonces desconecte el cable de la batería. Para desconectar el cable de la batería, siga los pasos que se indican en [Extracción de la batería](#page-51-0).**

**NOTA:** Asegúrese de que la computadora esté apagada y que el adaptador de CA esté desconectado.

- a. Mantenga presionada la tecla **<B>** en el teclado y presione el botón de encendido durante 3 segundos o hasta que el logotipo de Dell aparezca en la pantalla.
- **b.** Presione cualquier tecla para continuar.
- c. Si el adaptador de CA no se desconectó, aparecerá un mensaje en pantalla que le solicitará que quite el adaptador de CA. Quite el adaptador de CA y, a continuación, presione cualquier tecla para continuar con el procedimiento del **Modo de servicio**. El procedimiento del **Modo de servicio** omite automáticamente el siguiente paso si la **etiqueta del propietario** de la computadora no fue configurada previamente por el fabricante.
- d. Cuando el mensaje de "listo para continuar" aparezca en la pantalla, presione cualquier tecla para continuar. La computadora emitirá tres pitidos cortos y se apagará inmediatamente.
- e. Una vez que la computadora se apaga, ingresó correctamente al modo de servicio.

**NOTA:** Si no puede encender la computadora o no puede ingresar al modo de servicio, omita este proceso.  $(i)$ 

### **Precauciones de seguridad**

El capítulo de precauciones de seguridad detalla los pasos principales que se deben realizar antes de llevar a cabo cualquier instrucción de desensamblaje.

Antes de realizar cualquier procedimiento de instalación o reparación que implique ensamblaje o desensamblaje, tenga en cuenta las siguientes precauciones de seguridad:

- Apague el sistema y todos los periféricos conectados.
- Desconecte el sistema y todos los periféricos conectados de la alimentación de CA.
- Desconecte todos los cables de red, teléfono o líneas de telecomunicaciones del sistema.
- Utilice un kit de servicios de campo contra ESD cuando trabaje en el interior de cualquier laptop para evitar daños por descarga electrostática (ESD).
- Después de quitar cualquier componente del sistema, colóquelo con cuidado encima de una alfombrilla antiestática.
- Utilice zapatos con suelas de goma no conductora para reducir la posibilidad de electrocutarse.

### Alimentación en modo en espera

Debe desenchufar los productos Dell con alimentación en espera antes de abrir la carcasa. Los sistemas que incorporan energía en modo en espera están esencialmente encendidos durante el apagado. La alimentación interna permite encender el sistema de manera remota (Wake-on-LAN) y suspenderlo en modo de reposo, y tiene otras funciones de administración de energía avanzadas.

Desenchufar el equipo y mantener presionado el botón de encendido durante 15 segundos debería descargar la energía residual en la tarieta madre.

### <span id="page-30-0"></span>**Bonding**

El bonding es un método para conectar dos o más conductores de conexión a tierra a la misma toma potencial. Esto se lleva a cabo con un kit de descarga electrostática (ESD) de servicio de campo. Cuando conecte un cable en bonding, asegúrese siempre de que esté conectado directamente al metal y no a una superficie pintada o no metálica. La muñequera debe estar fija y en contacto total con la piel. Asegúrese de quitarse todos los accesorios, como relojes, brazaletes o anillos, antes de realizar bonding con el equipo.

### **Protección contra descargas electrostáticas (ESD)**

La ESD es una preocupación importante cuando se manipulan componentes electrónicos, especialmente componentes sensibles como tarjetas de expansión, procesadores, memorias DIMM y tarjetas madre del sistema. Cargas muy ligeras pueden dañar los circuitos de maneras que tal vez no sean evidentes y causar, por ejemplo, problemas intermitentes o acortar la duración de los productos. Mientras la industria exige requisitos de menor alimentación y mayor densidad, la protección contra ESD es una preocupación que aumenta.

Debido a la mayor densidad de los semiconductores utilizados en los últimos productos Dell, la sensibilidad a daños estáticos es actualmente más alta que la de los productos Dell anteriores. Por este motivo, ya no se pueden aplicar algunos métodos previamente aprobados para la manipulación de piezas.

Dos tipos reconocidos de daños por ESD son catastróficos e intermitentes.

- **Catastróficos**: las fallas catastróficas representan aproximadamente un 20 por ciento de las fallas relacionadas con la ESD. El daño origina una pérdida total e inmediata de la funcionalidad del dispositivo. Un ejemplo de falla catastrófica es una memoria DIMM que ha recibido un golpe estático, lo que genera inmediatamente un síntoma "No POST/No Video" (No se ejecuta la autoprueba de encendido/no hay reproducción de video) con un código de sonido emitido por falta de memoria o memoria no funcional.
- **Intermitentes**: las fallas intermitentes representan aproximadamente un 80 por ciento de las fallas relacionadas con la ESD. La alta tasa de fallas intermitentes significa que la mayor parte del tiempo no es fácil reconocer cuando se producen daños. La DIMM recibe un golpe estático, pero el trazado tan solo se debilita y no refleja inmediatamente los síntomas relacionados con el daño. El seguimiento debilitado puede tardar semanas o meses en desaparecer y, mientras tanto, puede causar degradación en la integridad de la memoria, errores intermitentes en la memoria, etc.

El tipo de daño más difícil de reconocer y solucionar es una falla intermitente (también denominada latente).

Realice los siguientes pasos para evitar daños por ESD:

- Utilice una pulsera de descarga electrostática con cable que posea una conexión a tierra adecuada. Ya no se permite el uso de muñequeras antiestáticas inalámbricas porque no proporcionan protección adecuada. También, tocar el chasis antes de manipular las piezas no garantiza la adecuada protección contra ESD en piezas con mayor sensibilidad a daños por ESD.
- Manipule todos los componentes sensibles a la electricidad estática en un área segura. Si es posible, utilice almohadillas antiestáticas para el suelo y la mesa de trabajo.
- Cuando saque un componente sensible a la estática de la caja de envío, no saque el material antiestático del componente hasta que esté listo para instalarlo. Antes de abrir el embalaje antiestático, asegúrese de descargar la electricidad estática del cuerpo.
- Antes de transportar un componente sensible a la estática, colóquelo en un contenedor o un embalaje antiestático.

### **Kit de servicios de campo contra ESD**

El kit de servicio de campo no supervisado es el que más se utiliza. Cada uno de los kits de servicio de campo incluye tres componentes principales: la alfombrilla antiestática, la muñequera y el cable de bonding.

### Componentes de un kit de servicio de campo contra ESD

Los componentes de un kit de servicio de campo contra ESD son los siguientes:

- Alfombrilla antiestática: la alfombrilla antiestática es disipativa y se pueden colocar piezas en ella durante los procedimientos de servicio. Cuando utilice una alfombrilla antiestática, debe ajustar su muñequera y conectar el cable de bonding a la alfombrilla y al metal del sistema en el que está trabajando. Una vez implementadas correctamente, las piezas de repuesto se pueden quitar de la bolsa contra ESD y se pueden colocar directamente sobre la alfombrilla. Los objetos sensibles contra ESD son seguros en su mano, la alfombrilla contra ESD, el sistema o el interior de una bolsa.
- **Muñequera y cable de bonding:** la muñequera y el cable de bonding se pueden conectar directamente entre la muñeca y el metal del hardware si no es necesaria la alfombrilla contra ESD o a la alfombrilla antiestática para proteger el hardware colocado temporalmente en la alfombrilla. La conexión física de la muñequera y el cable de bonding entre la piel, la alfombrilla contra ESD y el hardware se conoce como bonding. Utilice únicamente kits de servicio de campo con una muñequera, una alfombrilla y un cable de bonding. Nunca use muñequeras inalámbricas. Tenga en cuenta que los cables internos de una muñequera son propensos a dañarse debido al desgaste natural, por lo que se deben comprobar regularmente con un probador de muñequeras a fin de evitar cualquier daño accidental en el hardware contra ESD. Se recomienda probar la muñequera y el cable de bonding, como mínimo, una vez por semana.
- <span id="page-31-0"></span>**Prueba de la muñequera contra ESD:** los cables dentro de una correa contra ESD son propensos a sufrir daños con el tiempo. Cuando se utiliza un kit no supervisado, es recomendable probar periódicamente la correa antes de cada llamada de servicio y, como mínimo, una vez por semana. Un probador de muñequera es el mejor método para llevar a cabo esta prueba. Si no tiene su propio probador de muñequera, consulte con su oficina regional para averiguar si tienen uno. Para realizar la prueba, conecte el cable de bonding de la muñequera en el probador mientras esté alrededor de la muñeca y presione el botón para realizar la prueba. Una luz LED verde se encenderá si la prueba es satisfactoria; una luz LED roja se encenderá y sonará una alarma si la prueba no es satisfactoria.
- **Elementos aislantes:** es muy importante mantener los dispositivos sensibles a ESD, como las cajas de plástico de los disipadores de calor, alejados de las piezas internas que son aislantes y a menudo están muy cargadas.
- **Entorno de trabajo:** antes de implementar el kit de servicio de campo contra ESD, evalúe la situación en la ubicación del cliente. Por ejemplo, implementar el kit para un entorno de servidor es diferente que para un entorno de computadoras de escritorio o portátiles. Normalmente, los servidores se instalan en un estante dentro de un centro de datos; las computadoras de escritorio o portátiles suelen colocarse en escritorios o cubículos de oficina. Busque siempre una zona de trabajo grande, abierta, plana y libre de obstáculos, con el tamaño suficiente para implementar el kit contra ESD y con espacio adicional para alojar el tipo de sistema que se reparará. El espacio de trabajo también debe estar libre de aislantes que puedan provocar un evento de ESD. En el área de trabajo, los aislantes como el poliestireno expandido y otros plásticos se deben alejar, al menos, 12 pulgadas o 30 centímetros de partes sensibles antes de manipular físicamente cualquier componente de hardware.
- **Embalaje contra ESD**: todos los dispositivos sensibles a ESD se deben enviar y recibir en embalaje protegido contra estática. Son preferibles las bolsas metálicas y protegidas contra estática. Sin embargo, siempre debería devolver las piezas dañadas en la misma bolsa o embalaje contra ESD en que llegó la nueva pieza. La bolsa contra ESD se debe doblar y pegar con cinta adhesiva, y se deben usar todos los mismos materiales de embalaje de poliestireno expandido en la caja original en la que llegó la nueva pieza. Los dispositivos sensibles a ESD se deben quitar del embalaje solamente en superficies de trabajo con protección contra ESD, y las piezas nunca se deben colocar encima de la bolsa contra ESD, ya que solamente la parte interior de la bolsa está blindada. Siempre coloque las piezas en la mano, en la alfombrilla protegida contra ESD, en el sistema o dentro de una bolsa antiestática.
- **Transporte de componentes sensibles:** cuando transporte componentes delicados a ESD, como por ejemplo, piezas de recambio o piezas que hay que devolver a Dell, es muy importante que las coloque dentro de bolsas antiestáticas para garantizar un transporte seguro.

### Resumen sobre la protección contra descargas eléctricas

Se recomienda que se utilicen las habituales muñequeras de conexión a tierra contra ESD y las alfombrillas antiestáticas de protección siempre que reparen productos Dell. Además, es fundamental que las piezas sensibles se mantengan separadas de todas las piezas aislantes mientras se realizan las reparaciones y que usen bolsas antiestáticas para transportar componentes sensibles.

### **Transporte de componentes delicados**

Cuando transporte componentes sensibles a descarga electroestática, como, piezas de reemplazo o piezas que hay que devolver a Dell, es muy importante que las coloque dentro de bolsas antiestáticas para garantizar un transporte seguro.

### **Después de manipular el interior de la computadora**

#### **Sobre esta tarea**

**PRECAUCIÓN: Dejar tornillos sueltos o flojos en el interior de su equipo puede dañar gravemente su equipo.**

#### **Pasos**

- 1. Coloque todos los tornillos y asegúrese de que ninguno quede suelto en el interior de equipo.
- 2. Conecte todos los dispositivos externos, los periféricos y los cables que haya extraído antes de manipular el equipo.
- 3. Coloque las tarjetas multimedia, los discos y cualquier otra pieza que haya extraído antes de manipular el equipo.
- 4. Conecte el equipo y todos los dispositivos conectados a las tomas de corriente.
	- **NOTA:** Para salir del modo de servicio, asegúrese de conectar el adaptador de CA al puerto del adaptador de alimentación de la computadora.
- 5. Pulse el botón de encendido para encender el equipo. La computadora volverá automáticamente al modo de funcionamiento normal.

### <span id="page-32-0"></span>**BitLocker**

**PRECAUCIÓN: Si BitLocker no se suspende antes de actualizar el BIOS, la próxima vez que reinicie, el sistema no reconocerá la clave de BitLocker. Se le pedirá que introduzca la clave de recuperación para continuar y el sistema la solicitará en cada reinicio. Si no conoce la clave de recuperación, esto puede provocar la pérdida de datos o una reinstalación del sistema operativo innecesaria. Para obtener más información sobre este tema, consulte el artículo de la base de conocimientos: [Actualización del BIOS en sistemas de Dell con BitLocker habilitado](https://www.dell.com/support/kbdoc/000134415).**

La instalación de los siguientes componentes activa BitLocker:

- Unidad de disco duro o de estado sólido
- Tarjeta madre

### **Herramientas recomendadas**

Los procedimientos de este documento podrían requerir el uso de las siguientes herramientas:

- Destornillador Phillips n.º 0
- Destornillador Phillips n.º 1
- Destornillador Torx n.º 5 (T5)
- Punzón de plástico

## **Lista de tornillos**

- **(i)** NOTA: Cuando quite los tornillos de un componente, se recomienda que anote el tipo y la cantidad de tornillos, y que los coloque en una caja de almacenamiento de tornillos. Esto sirve para garantizar que se restaure el tipo y el número de tornillos correcto cuando se reemplace el componente.
- **NOTA:** Algunas computadoras tienen superficies magnéticas. Asegúrese de que los tornillos no se queden pegados a esa superficie cuando reemplace un componente.

**NOTA:** El color de los tornillos puede variar según la configuración solicitada.

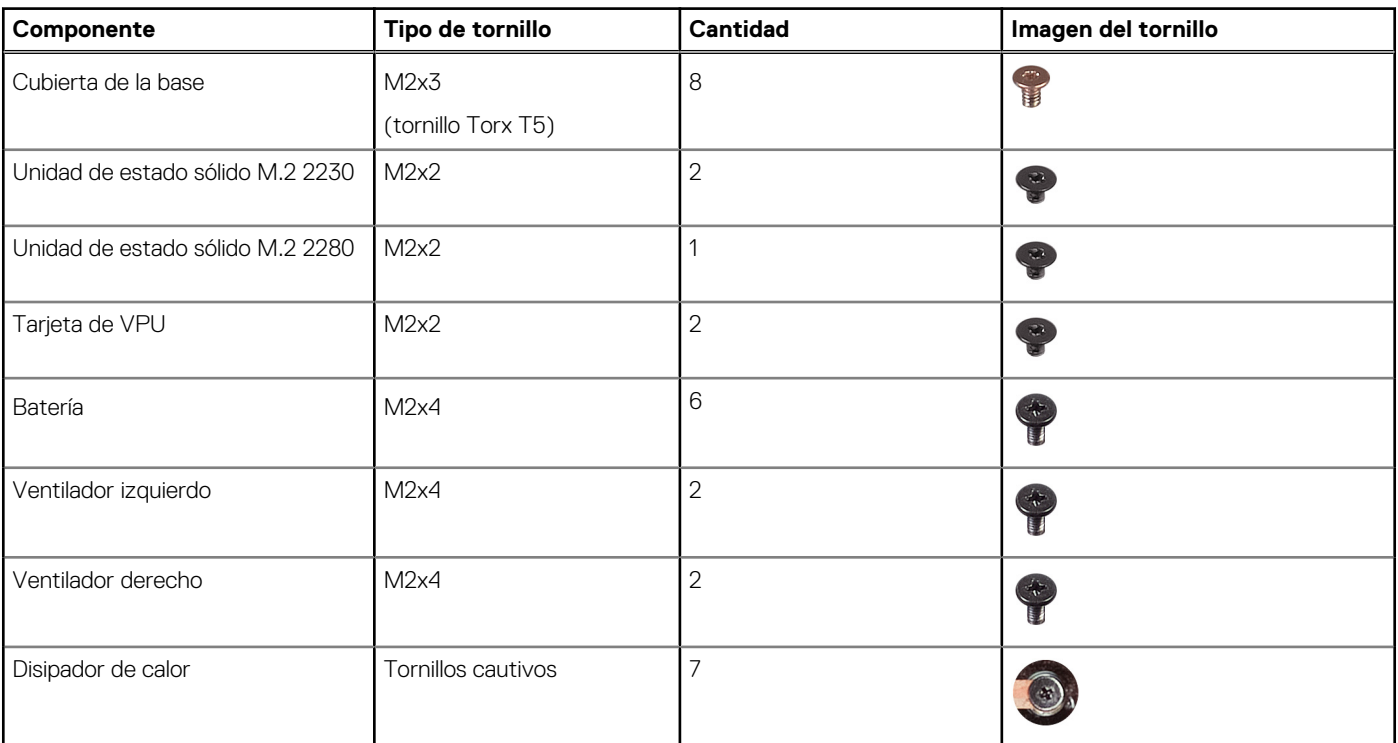

#### **Tabla 30. Lista de tornillos**

### <span id="page-33-0"></span>**Tabla 30. Lista de tornillos (continuación)**

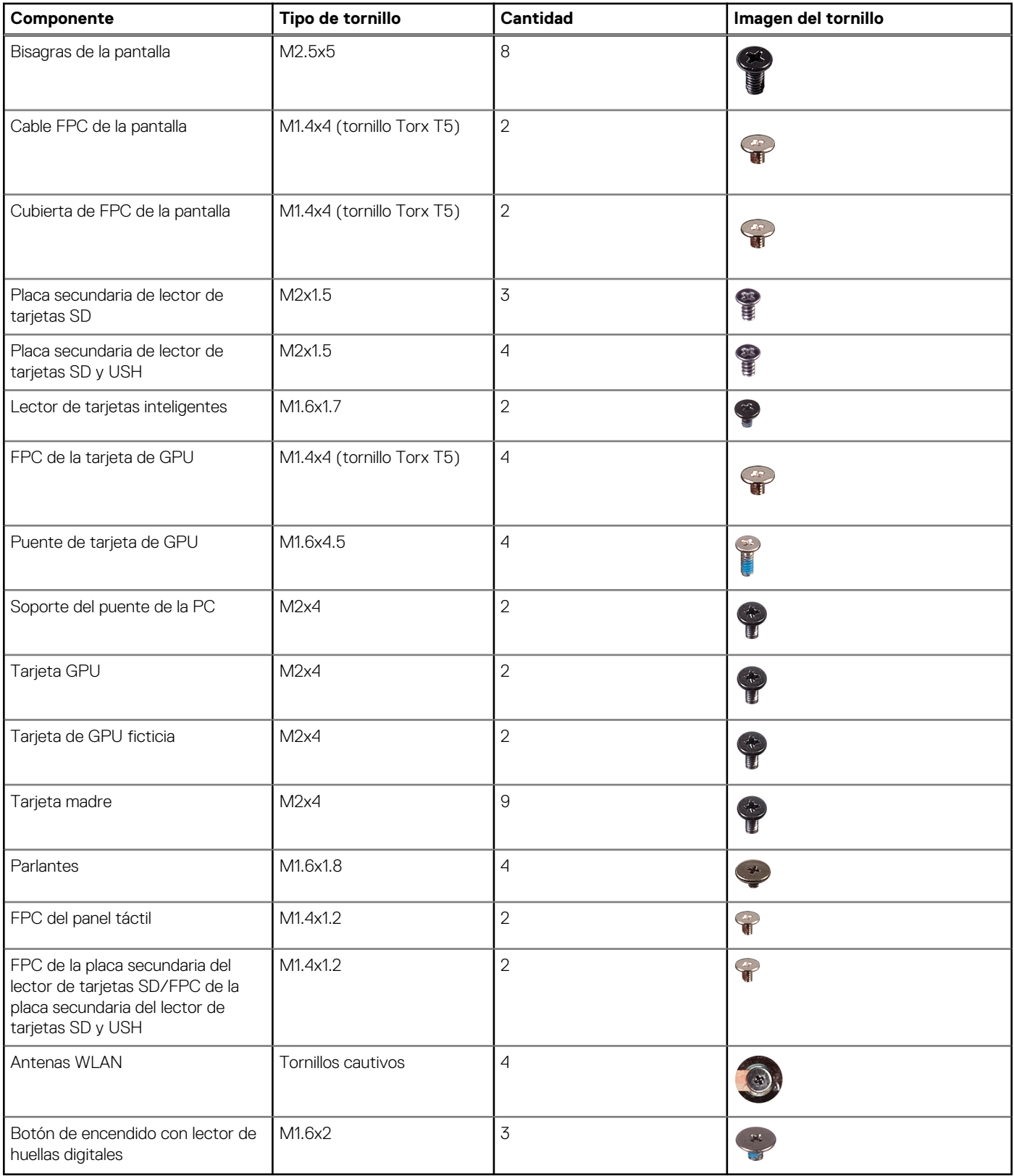

# **Componentes principales de la Dell Precision 5680**

En la siguiente imagen, se muestran los componentes principales de Dell Precision 5680.

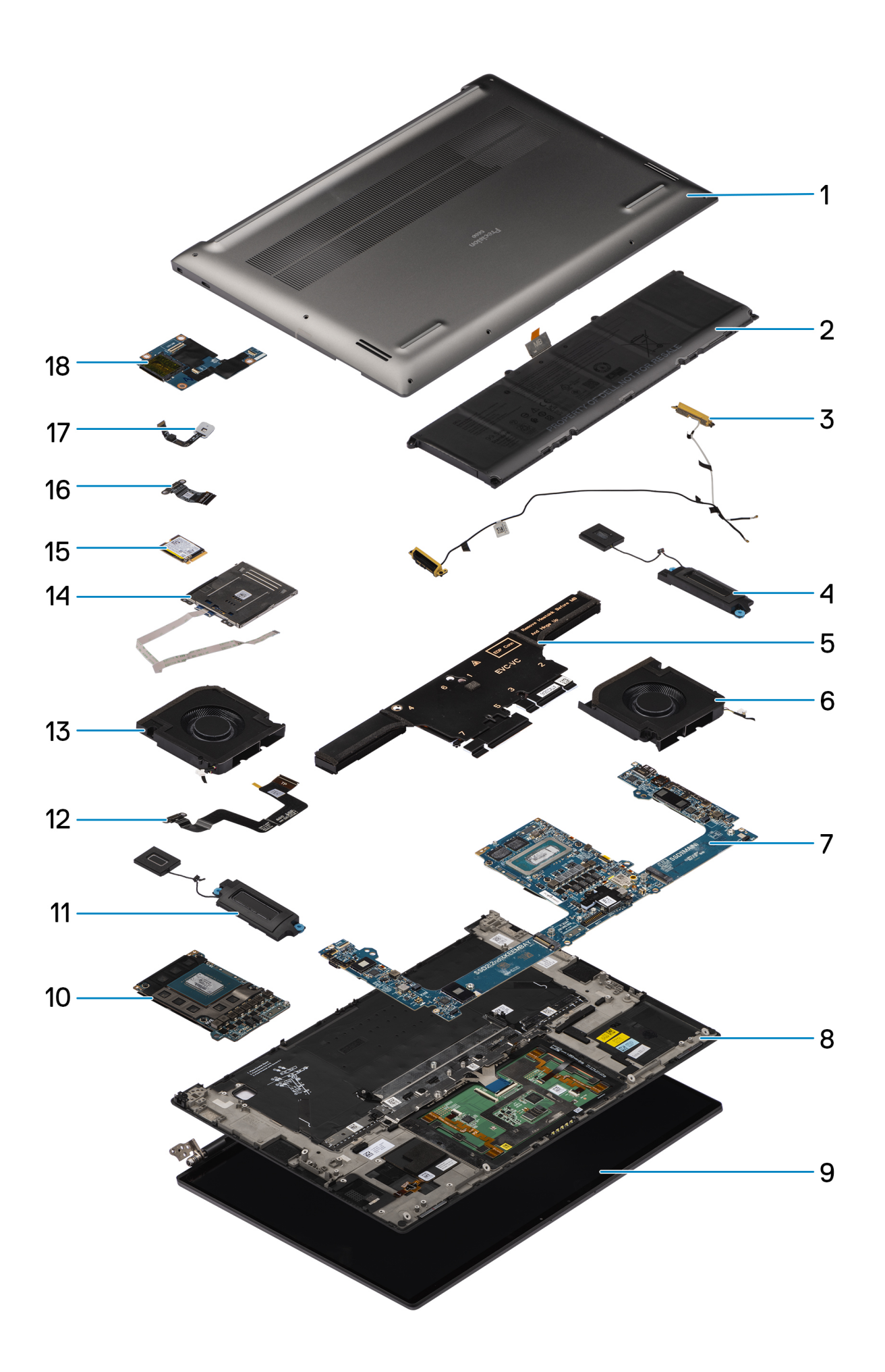

- 1. Cubierta de la base 2. Batería
- 3. Antenas WLAN 612 and 12 and 13 and 13 and 14 and 14 and 15 and 16 and 16 and 16 and 16 and 16 and 16 and 16 and 16 and 16 and 16 and 16 and 16 and 16 and 16 and 16 and 16 and 16 and 16 and 16 and 16 and 16 and 16 and 16
- 
- 
- 9. Ensamblaje de la pantalla 10. Tarjeta GPU
- 
- 
- 
- 17. Botón de encendido con lector de huellas digitales 18. Placa secundaria de lector de tarjetas SD y USH
- 
- 
- 5. Disipador de calor 6. Ventilador izquierdo
- 7. Tarjeta madre 8. Ensamblaje del teclado y del reposamanos
	-
- 11. Parlante derecho 12. Cable del FPC del panel táctil
- 13. Ventilador derecho 14. Lector de tarjetas inteligentes
- 15. Unidad de estado sólido 16. FPC de la placa secundaria del lector de tarjetas SD y USH/FPC de la placa secundaria del lector de tarjetas SD
	-

**NOTA:** Dell proporciona una lista de componentes y sus números de referencia para la configuración del sistema original adquirida. Estas piezas están disponibles de acuerdo con la cobertura de la garantía adquirida por el cliente. Póngase en contacto con el representante de ventas de Dell para obtener las opciones de compra.
# **5**

# **Extracción e instalación de unidades reemplazables por el cliente (CRU)**

<span id="page-36-0"></span>Los componentes reemplazables en este capítulo son unidades reemplazables por el cliente (CRU).

**PRECAUCIÓN: Los clientes solo pueden reemplazar las unidades reemplazables de cliente (CRU) siguiendo las precauciones de seguridad y los procedimientos de reemplazo.**

**NOTA:** Las imágenes en este documento pueden ser diferentes de la computadora en función de la configuración que haya solicitado.

# **Tarjeta Secure Digital (SD)**

### **Extracción de la tarjeta SD**

#### **Requisitos previos**

Siga los procedimientos que se describen en [Antes de manipular el interior del equipo.](#page-28-0)

**NOTA:** Asegúrese de que la computadora esté en modo de servicio. Para obtener más información, consulte el paso 6 en [Antes de](#page-28-0) [trabajar en el interior de la computadora.](#page-28-0)

#### **Sobre esta tarea**

.

En la siguiente imagen, se indica la ubicación y se proporciona una representación visual del procedimiento de extracción de la tarjeta SD.

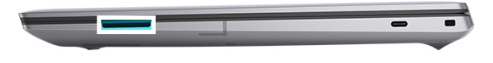

<span id="page-37-0"></span>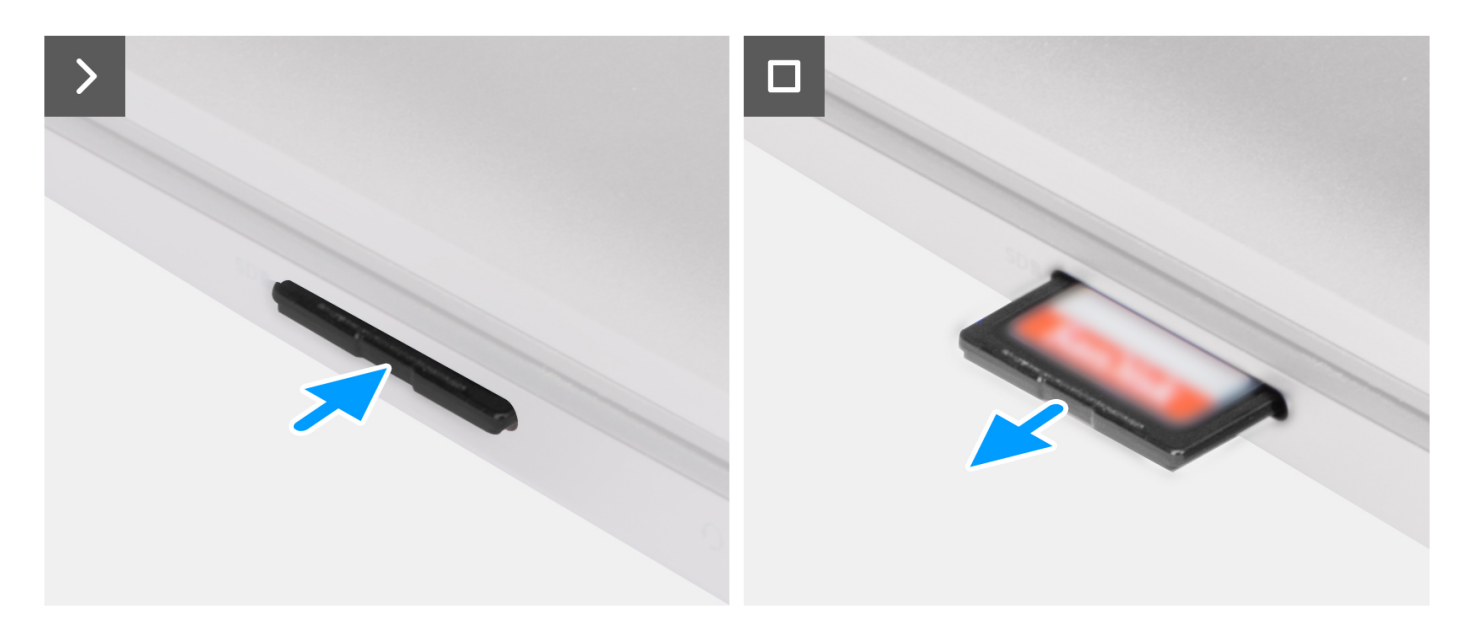

- 1. Presione la tarjeta SD para que extraerla de la ranura.
- 2. Quite la tarjeta de SD de la computadora.

### **Instalación de la tarjeta SD**

#### **Requisitos previos**

Si va a reemplazar un componente, quite el componente existente antes de realizar el procedimiento de instalación.

#### **Sobre esta tarea**

En la imagen a continuación, se proporciona una representación visual del procedimiento de instalación de la tarjeta SD.

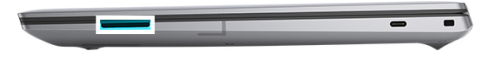

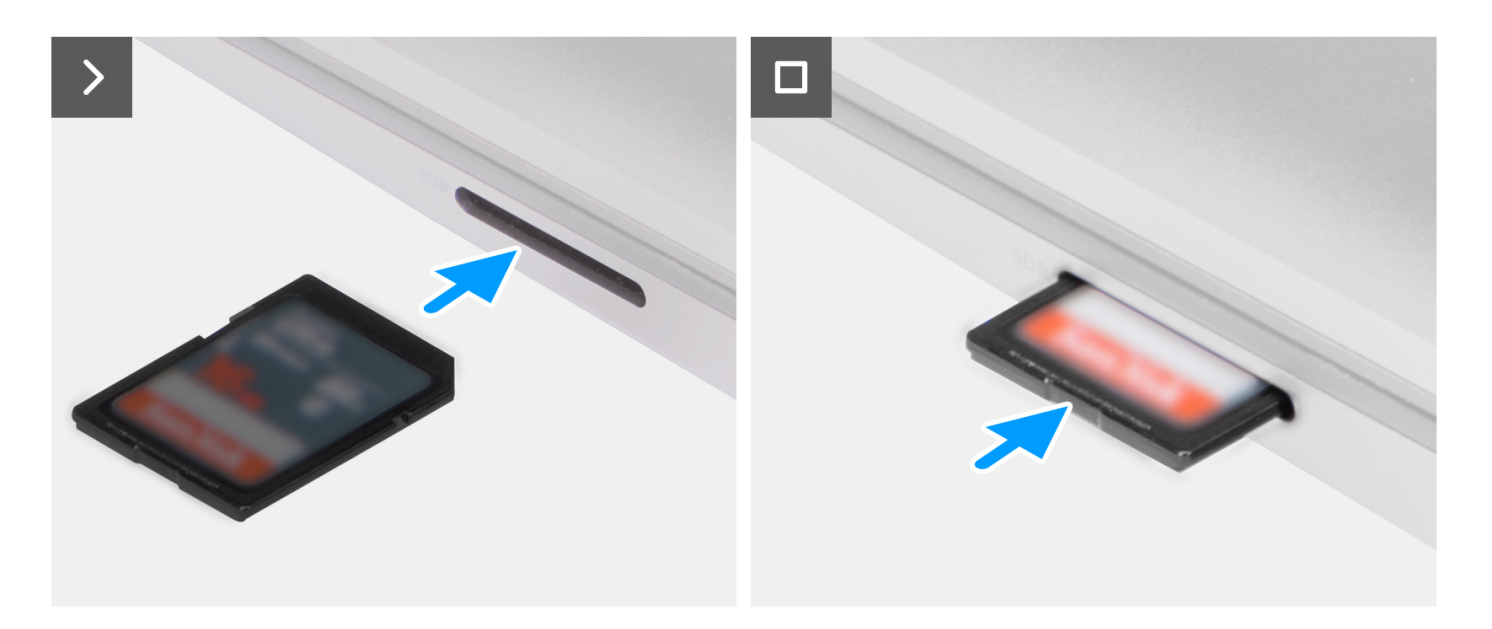

Inserte la tarjeta SD en la ranura hasta que encaje en su lugar.

#### **Siguientes pasos**

1. Siga los procedimientos que se describen en [Después de manipular el interior del equipo](#page-31-0).

# **Extracción e instalación de unidades reemplazables en campo (FRU)**

<span id="page-39-0"></span>Los componentes reemplazables en este capítulo son unidades reemplazables en campo (FRU).

**PRECAUCIÓN: La información de esta sección está destinada únicamente a técnicos de servicio autorizados.**

- **PRECAUCIÓN: Para evitar cualquier posible daño al componente o la pérdida de datos, asegúrese de que un técnico de servicio autorizado reemplace las unidades reemplazables de campo (FRU).**
- **PRECAUCIÓN: Dell Technologies recomienda que este conjunto de reparaciones, si es necesario, las realicen especialistas técnicos capacitados en reparaciones.**
- **PRECAUCIÓN: Como recordatorio, la garantía no cubre los daños que puedan producirse durante los cursos de reparaciones FRU que no fueron autorizados por Dell Technologies.**

**NOTA:** Las imágenes en este documento pueden ser diferentes de la computadora en función de la configuración que haya solicitado.

### **Cubierta de la base**

### **Extracción de la cubierta de la base**

#### **Requisitos previos**

- 1. Siga los procedimientos que se describen en [Antes de manipular el interior del equipo.](#page-28-0)
	- **(i)** NOTA: Asegúrese de que la computadora esté en modo de servicio. Para obtener más información, consulte el paso 6 en [Antes](#page-28-0) [de trabajar en el interior de la computadora.](#page-28-0)
- 2. Extraiga la [tarjeta SD](#page-36-0).

#### **Sobre esta tarea**

#### **PRECAUCIÓN: La información de esta sección de extracción está destinada únicamente a técnicos de servicio autorizados.**

En las siguientes imágenes, se indica la ubicación y se proporciona una representación visual del procedimiento de extracción de la cubierta de la base.

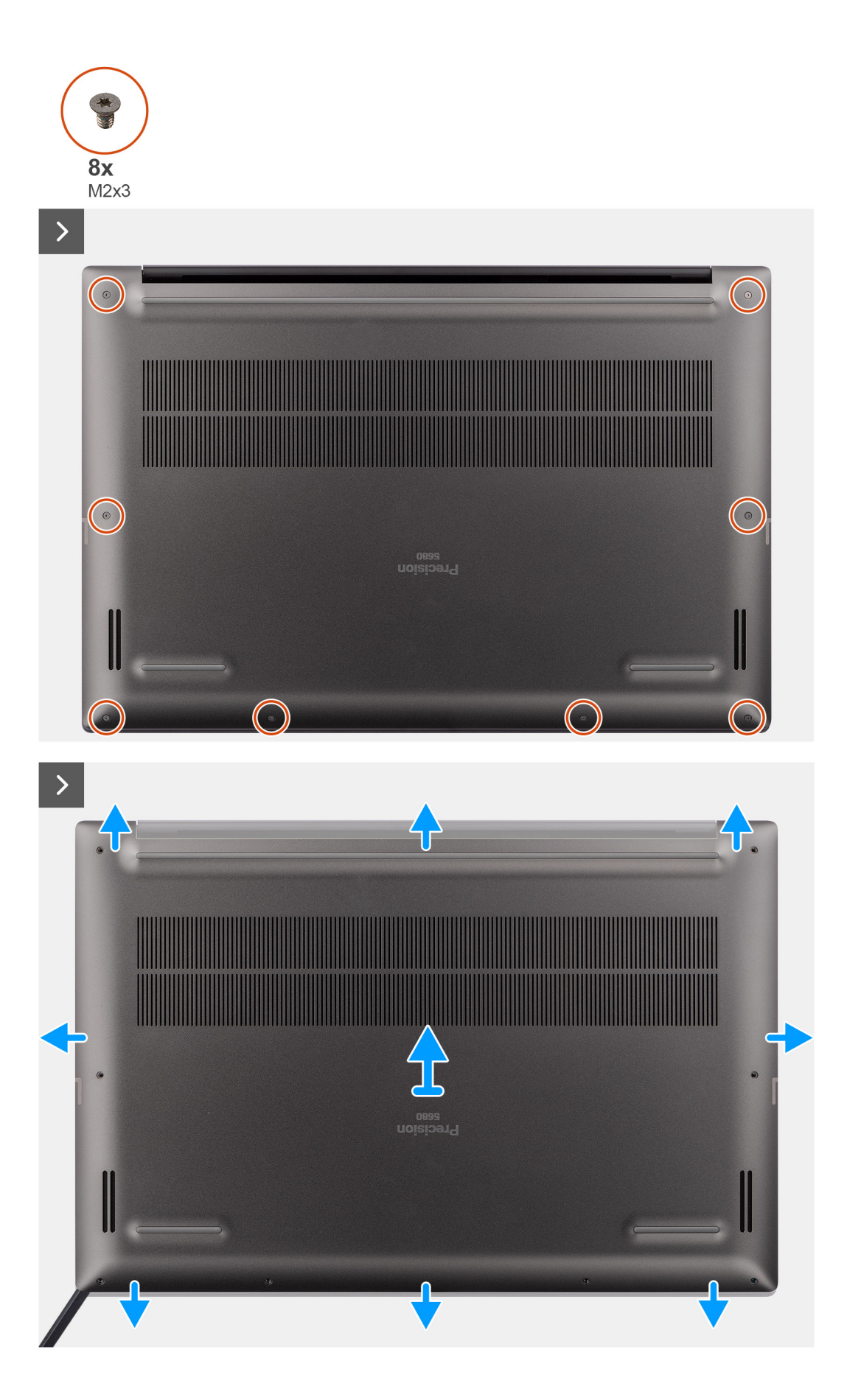

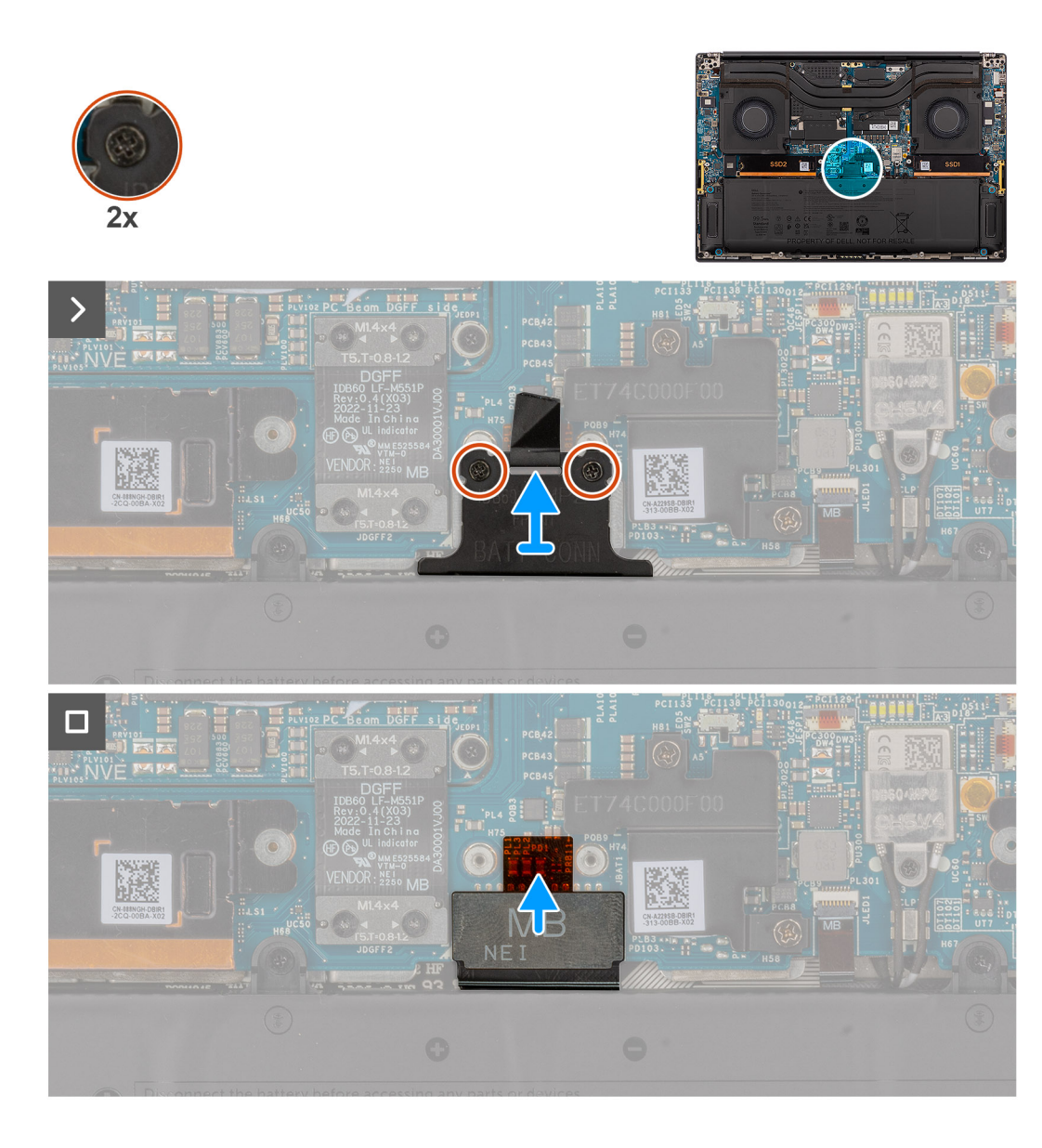

- 1. Quite los ocho tornillos Torx T5 (M2x3) que fijan la cubierta de la base a la computadora.
- 2. Con un punzón de plástico, haga palanca para abrir la cubierta de la base comenzando desde la ranura de tarieta SD en la cubierta de la base.

**PRECAUCIÓN: No inserte el punzón de plástico por completo en la ranura de tarjeta SD para hacer palanca. Solo haga palanca en el borde de la cubierta de la base más cercano a la abertura de la ranura de tarjeta SD.**

**PRECAUCIÓN: No haga palanca desde la parte superior (cerca de las rejillas de ventilación) de la cubierta de la base, ya que esto podría causar daños en la parte posterior de la cubierta.**

- 3. Trabaje en torno a los laterales inferior, izquierdo y derecho de la cubierta de la base.
- 4. Levante la parte inferior de la cubierta de la base y empújela hacia la parte posterior del sistema para quitarla de la computadora.

**PRECAUCIÓN: No sujete la cubierta de la base desde las rejillas de ventilación posteriores ni la levante directamente para quitarla, ya que esto podría causar daños en la parte posterior de la cubierta.**

- 5. Afloje los dos tornillos cautivos que fijan el soporte del conector de la batería en su lugar.
- 6. Desconecte el cable FPC de la batería del conector en la tarjeta madre.

**NOTA:** Tire de la pestaña de extracción verticalmente para desconectar el cable FPC de la batería.

### <span id="page-42-0"></span>**Instalación de la cubierta de la base**

#### **Requisitos previos**

Si va a reemplazar un componente, quite el componente necesario antes de realizar el procedimiento de instalación.

#### **Sobre esta tarea**

#### **PRECAUCIÓN: La información de esta sección de instalación está destinada únicamente a técnicos de servicio autorizados.**

En las siguientes imágenes, se indica la ubicación y se proporciona una representación visual del procedimiento de instalación de la cubierta de la base.

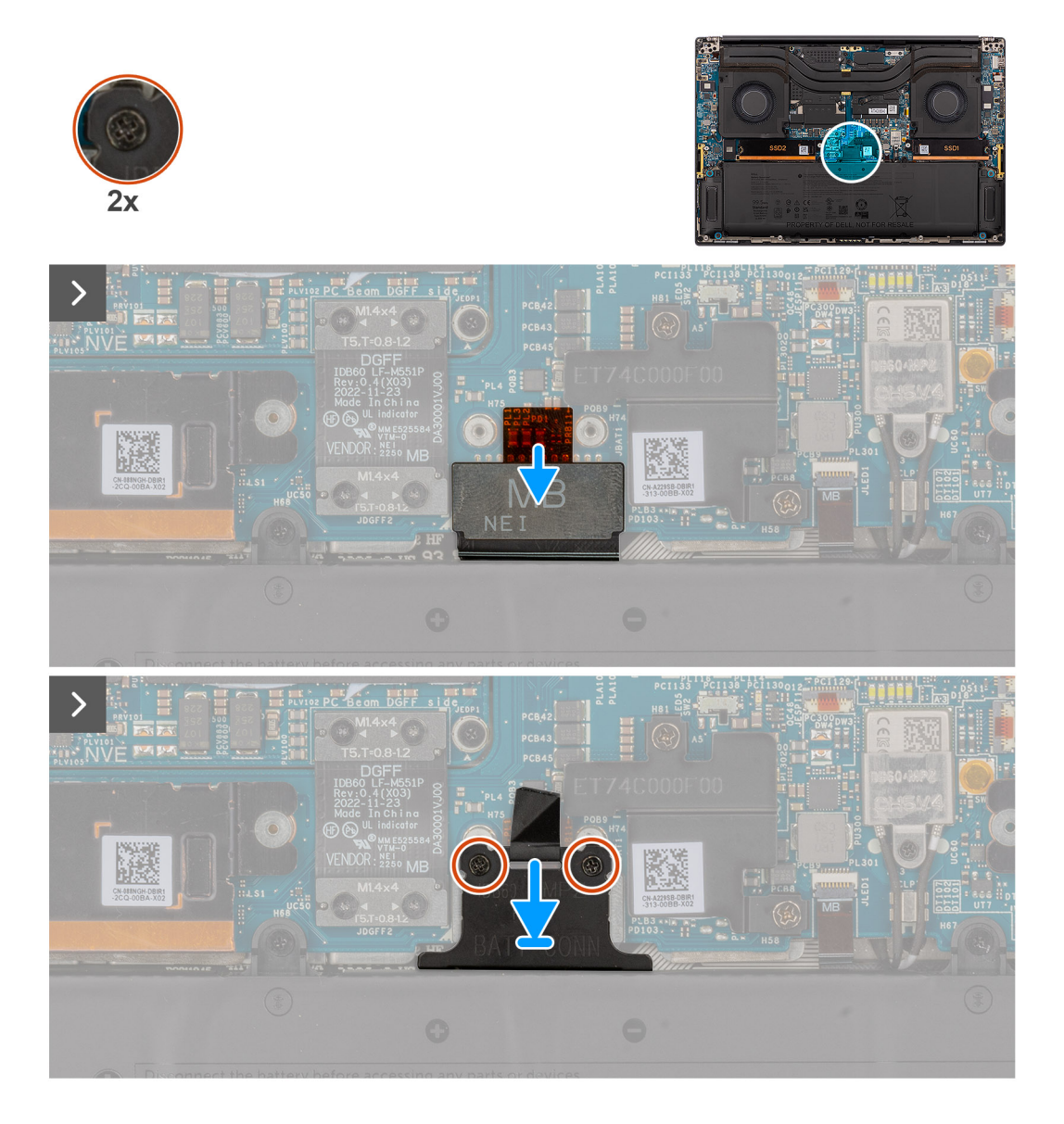

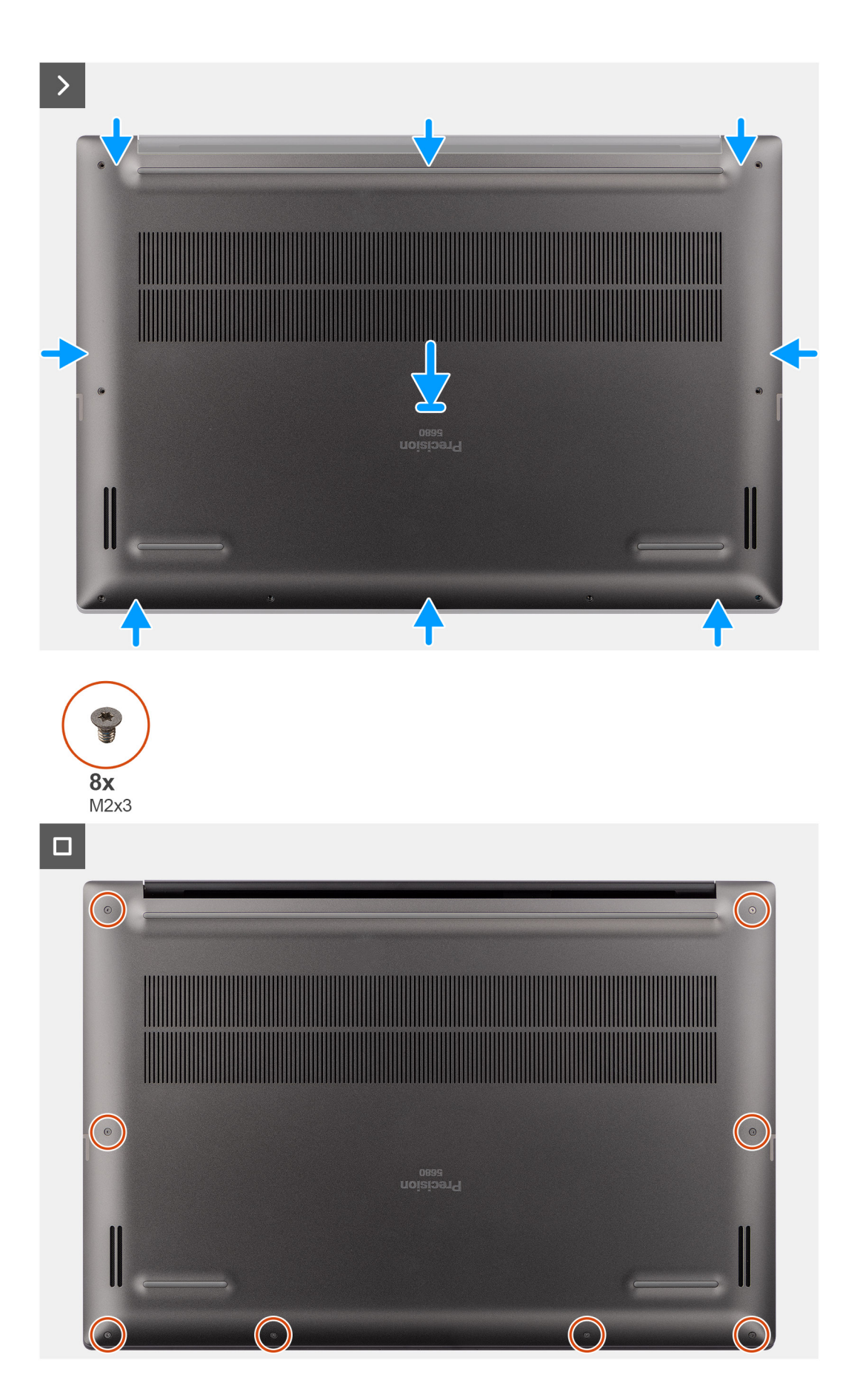

- 1. Conecte el cable FPC de la batería al conector en la tarjeta madre.
- 2. Ajuste los dos tornillos cautivos para fijar el soporte del conector de la batería en su lugar.
- 3. Alinee y coloque la cubierta de la base en el ensamblaje del reposamanos y encaje la cubierta en su lugar.
- 4. Coloque los ocho tornillos Torx T5 (M2x3) para fijar la cubierta de la base a la computadora.

#### **Siguientes pasos**

- 1. Instale la tarieta SD.
- 2. Siga los procedimientos que se describen en [Después de manipular el interior del equipo](#page-31-0).

## **Unidad de estado sólido**

### **Extracción de la unidad de estado sólido M.2 2230**

#### **Requisitos previos**

1. Siga los procedimientos que se describen en [Antes de manipular el interior del equipo.](#page-28-0)

**NOTA:** Asegúrese de que la computadora esté en modo de servicio. Para obtener más información, consulte el paso 6 en [Antes](#page-28-0) [de trabajar en el interior de la computadora.](#page-28-0)

- 2. Extraiga la [tarjeta SD](#page-36-0).
- 3. Extraiga la [cubierta de la base.](#page-39-0)

#### **Sobre esta tarea**

#### **PRECAUCIÓN: La información de esta sección de extracción está destinada únicamente a técnicos de servicio autorizados.**

En las imágenes a continuación, se indica la ubicación de la unidad de estado sólido y se proporciona una representación visual del procedimiento de extracción.

**NOTA:** El siguiente procedimiento se aplica a los modelos enviados con una unidad de estado sólido M.2 2230 en la ranura de SSD1 o SSD2.

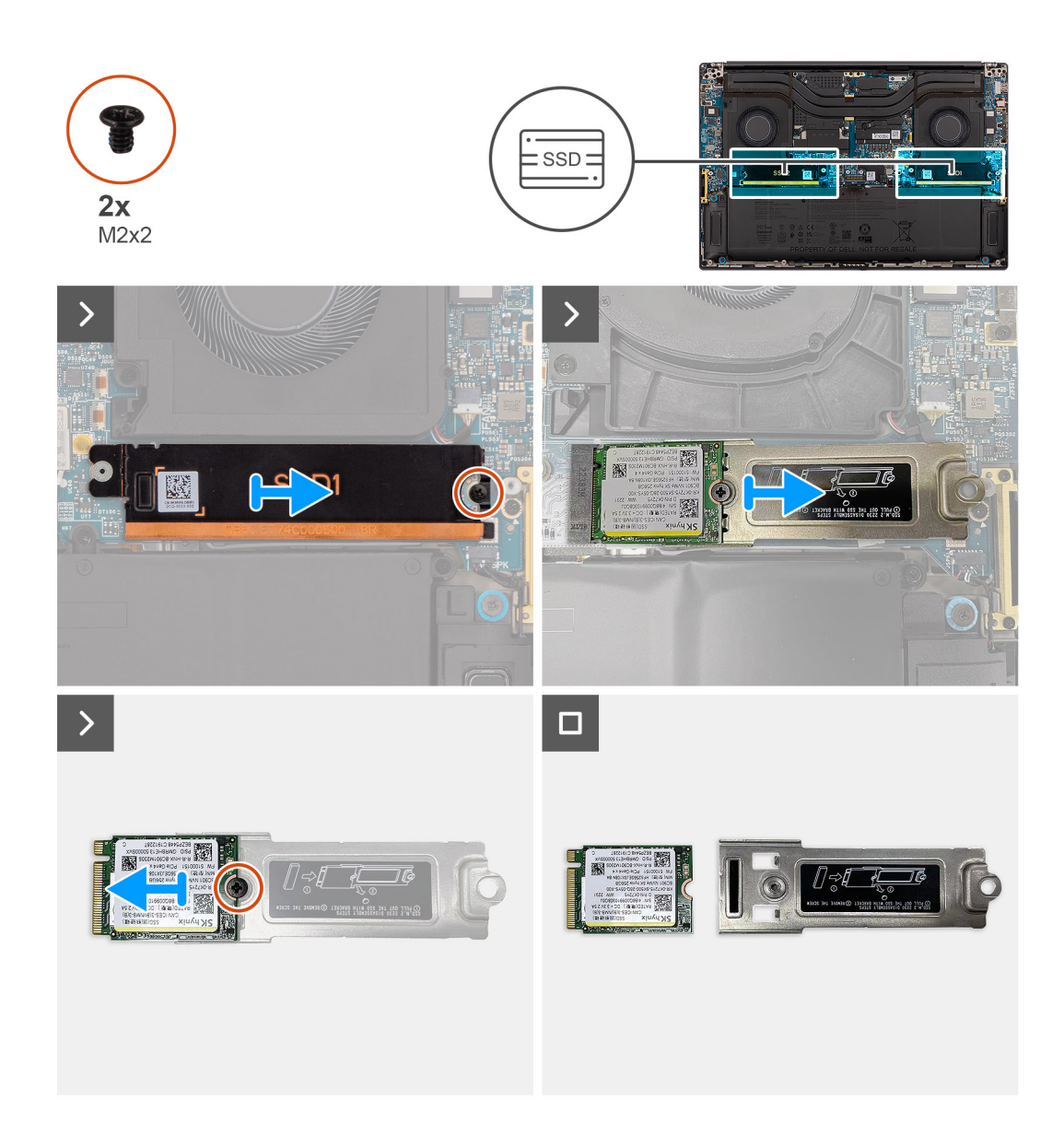

- 1. Quite el único tornillo (M2x2) que fija la placa térmica de la unidad de estado sólido en su lugar.
- 2. Quite la placa térmica de la unidad de estado sólido de la tarjeta madre.
- 3. Quite la unidad de estado sólido M.2 2230 con su soporte de la tarjeta madre.
- 4. Quite el único tornillo (M2x2) que fija la unidad de estado sólido M.2 2230 al soporte de unidad de estado sólido.
- 5. Quite la unidad de estado sólido M.2 2230 del soporte de unidad de estado sólido.

### **Instalación de la unidad de estado sólido M.2 2230**

#### **Requisitos previos**

Si va a reemplazar un componente, quite el componente existente antes de realizar el procedimiento de instalación.

#### **Sobre esta tarea**

#### **PRECAUCIÓN: La información de esta sección de instalación está destinada únicamente a técnicos de servicio autorizados.**

En la imagen a continuación, se indica la ubicación de la unidad de estado sólido y se proporciona una representación visual del procedimiento de instalación.

**NOTA:** El siguiente procedimiento se aplica a los modelos enviados con una unidad de estado sólido M.2 2230 en la ranura de SSD1 o SSD2.

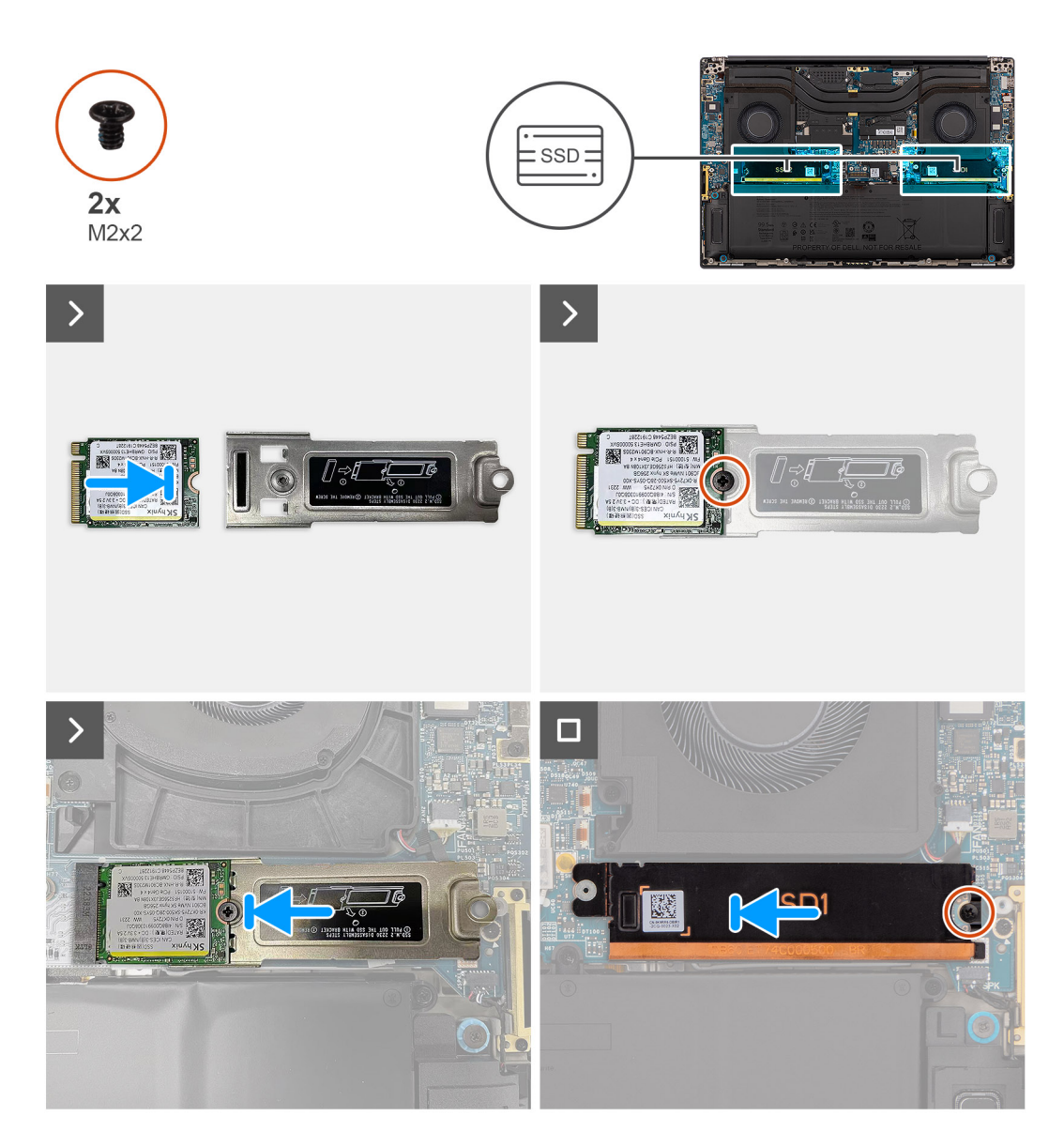

#### **Pasos**

- 1. Alinee el orificio para tornillo de la unidad de estado sólido M.2 2230 con el orificio para tornillo del soporte de unidad de estado sólido.
- 2. Coloque el único tornillo (M2x2) para fijar la unidad de estado sólido M.2 2230 al soporte de unidad de estado sólido.
- 3. Alinee la muesca de la unidad de estado sólido con la lengüeta en el conector de tarjeta M.2.
- 4. Deslice la unidad de estado sólido M.2 2230 con su soporte en el conector de tarjeta M.2 en la tarjeta madre.
- 5. Alinee y coloque la placa térmica de la unidad de estado sólido en su lugar.
- 6. Coloque el único tornillo (M2x2) para fijar la placa térmica de la unidad de estado sólido a la tarjeta madre.

#### **Siguientes pasos**

- 1. Instale la [cubierta de la base](#page-42-0).
- 2. Instale la [tarjeta SD.](#page-37-0)
- 3. Siga los procedimientos que se describen en [Después de manipular el interior del equipo](#page-31-0).

### **Extracción de la unidad de estado sólido M.2 2280**

#### **Requisitos previos**

- 1. Siga los procedimientos que se describen en [Antes de manipular el interior del equipo.](#page-28-0) **NOTA:** Asegúrese de que la computadora esté en modo de servicio. Para obtener más información, consulte el paso 6 en [Antes](#page-28-0) [de trabajar en el interior de la computadora.](#page-28-0)
- 2. Extraiga la [tarjeta SD](#page-36-0).
- 3. Extraiga la [cubierta de la base.](#page-39-0)

#### **Sobre esta tarea**

#### **PRECAUCIÓN: La información de esta sección de extracción está destinada únicamente a técnicos de servicio autorizados.**

En las imágenes a continuación, se indica la ubicación de la unidad de estado sólido y se proporciona una representación visual del procedimiento de extracción.

**NOTA:** El siguiente procedimiento se aplica a los modelos enviados con una unidad de estado sólido M.2 2280 en la ranura de SSD1 o SSD2.

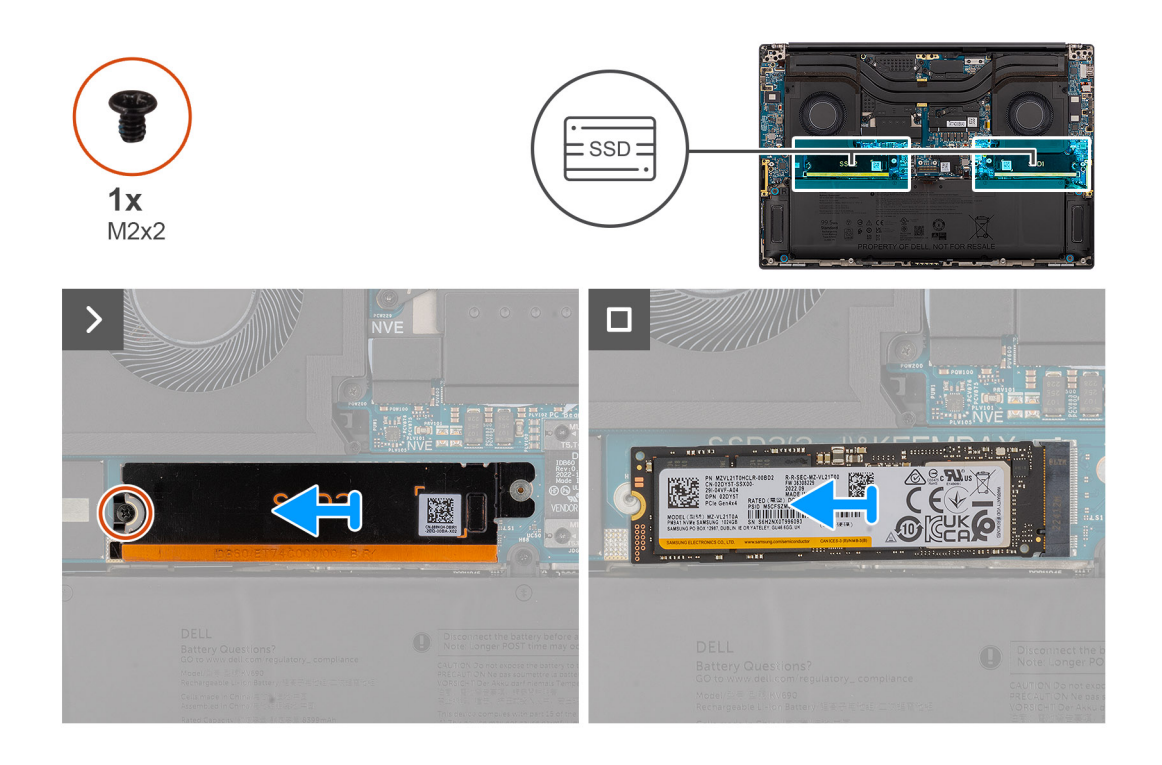

#### **Pasos**

- 1. Quite el único tornillo (M2x2) que fija la placa térmica de la unidad de estado sólido en su lugar.
- 2. Quite la placa térmica de la unidad de estado sólido de la tarjeta madre.
- 3. Quite la unidad de estado sólido M.2 2230 de la tarjeta madre.

### **Instalación de la unidad de estado sólido M.2 2280**

#### **Requisitos previos**

Si va a reemplazar un componente, quite el componente existente antes de realizar el procedimiento de instalación.

#### **Sobre esta tarea**

#### **PRECAUCIÓN: La información de esta sección de instalación está destinada únicamente a técnicos de servicio autorizados.**

En la imagen a continuación, se indica la ubicación de la unidad de estado sólido y se proporciona una representación visual del procedimiento de instalación.

**NOTA:** El siguiente procedimiento se aplica a los modelos enviados con una unidad de estado sólido M.2 2280 en la ranura de SSD1 o SSD2.

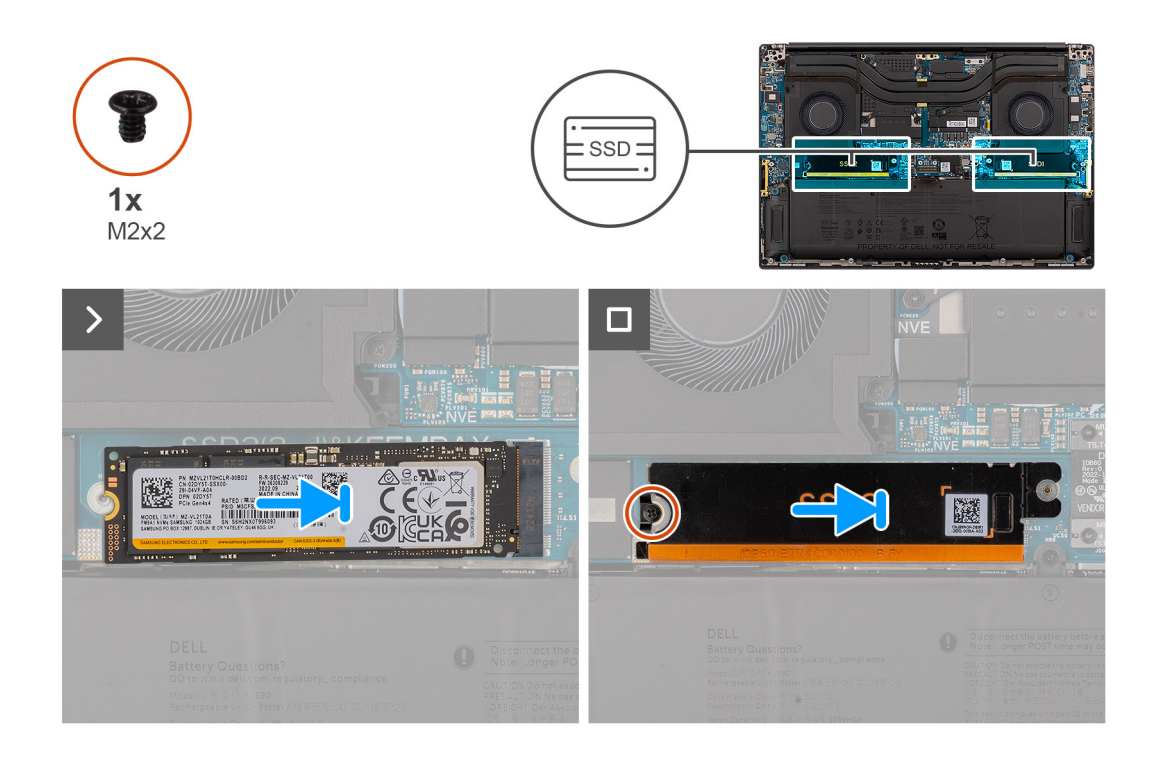

#### **Pasos**

- 1. Alinee la muesca de la unidad de estado sólido con la lengüeta en el conector de tarjeta M.2.
- 2. Deslice la unidad de estado sólido M.2 2280 en el conector de tarjeta M.2 de la tarjeta madre.
- 3. Alinee y coloque la placa térmica de la unidad de estado sólido en su lugar.
- 4. Coloque el único tornillo (M2x2) para fijar la placa térmica de la unidad de estado sólido a la tarieta madre.

#### **Siguientes pasos**

- 1. Instale la [cubierta de la base](#page-42-0).
- 2. Instale la tarieta SD.
- 3. Siga los procedimientos que se describen en [Después de manipular el interior del equipo](#page-31-0).

# **Tarjeta de VPU**

### **Extracción de la tarjeta de VPU**

#### **Requisitos previos**

1. Siga los procedimientos que se describen en [Antes de manipular el interior del equipo.](#page-28-0)

**(i)** NOTA: Asegúrese de que la computadora esté en modo de servicio. Para obtener más información, consulte el paso 6 en [Antes](#page-28-0) [de trabajar en el interior de la computadora.](#page-28-0)

- 2. Extraiga la [tarjeta SD](#page-36-0).
- 3. Extraiga la [cubierta de la base.](#page-39-0)

**NOTA:** El siguiente procedimiento se aplica únicamente a los modelos enviados con una tarjeta de VPU en la ranura de SSD2.

#### **Sobre esta tarea**

#### **PRECAUCIÓN: La información de esta sección de extracción está destinada únicamente a técnicos de servicio autorizados.**

En la siguiente imagen, se indica la ubicación de la tarjeta de VPU y se proporciona una representación visual del procedimiento de extracción.

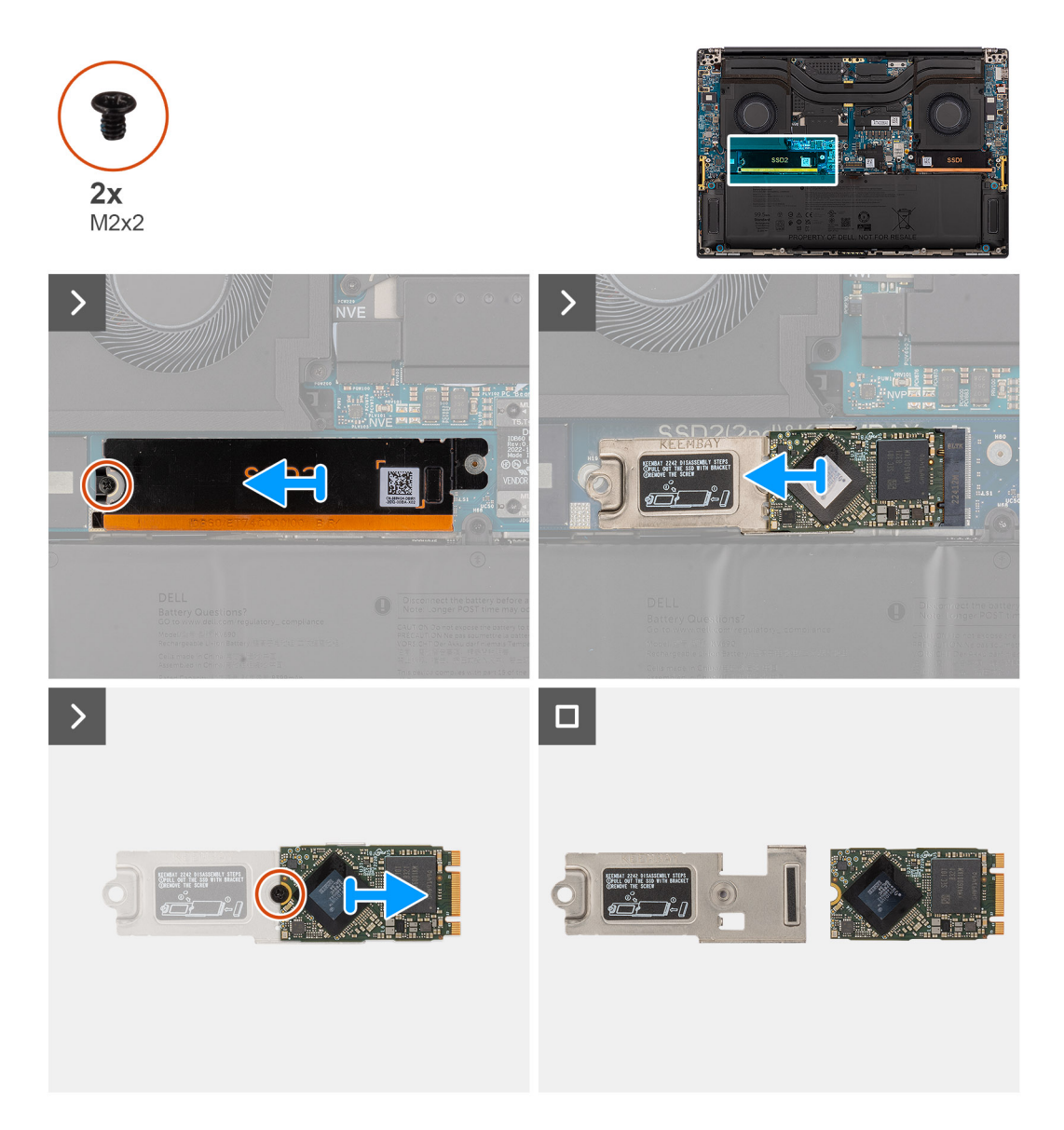

#### **Pasos**

- 1. Quite el único tornillo (M2x2) que fija la placa térmica de la tarjeta de VPU en su lugar.
- 2. Quite la placa térmica de la tarjeta de VPU de la tarjeta madre.
- 3. Quite la tarjeta de VPU con el soporte de tarjeta de VPU de la tarjeta madre.
- 4. Quite el único tornillo (M2x2) que fija la tarjeta de VPU al soporte de tarjeta de VPU.
- 5. Quite la tarjeta de VPU del soporte de tarjeta de VPU.

### **Instalación de la tarjeta de VPU**

#### **Requisitos previos**

Si va a reemplazar un componente, quite el componente existente antes de realizar el procedimiento de instalación.

#### **Sobre esta tarea**

**PRECAUCIÓN: La información de esta sección de instalación está destinada únicamente a técnicos de servicio autorizados.**

En la siguiente imagen, se indica la ubicación de la tarjeta de VPU y se proporciona una representación visual del procedimiento de instalación.

 $\odot$ **NOTA:** El siguiente procedimiento se aplica únicamente a los modelos enviados con una tarjeta de VPU en la ranura de SSD2.

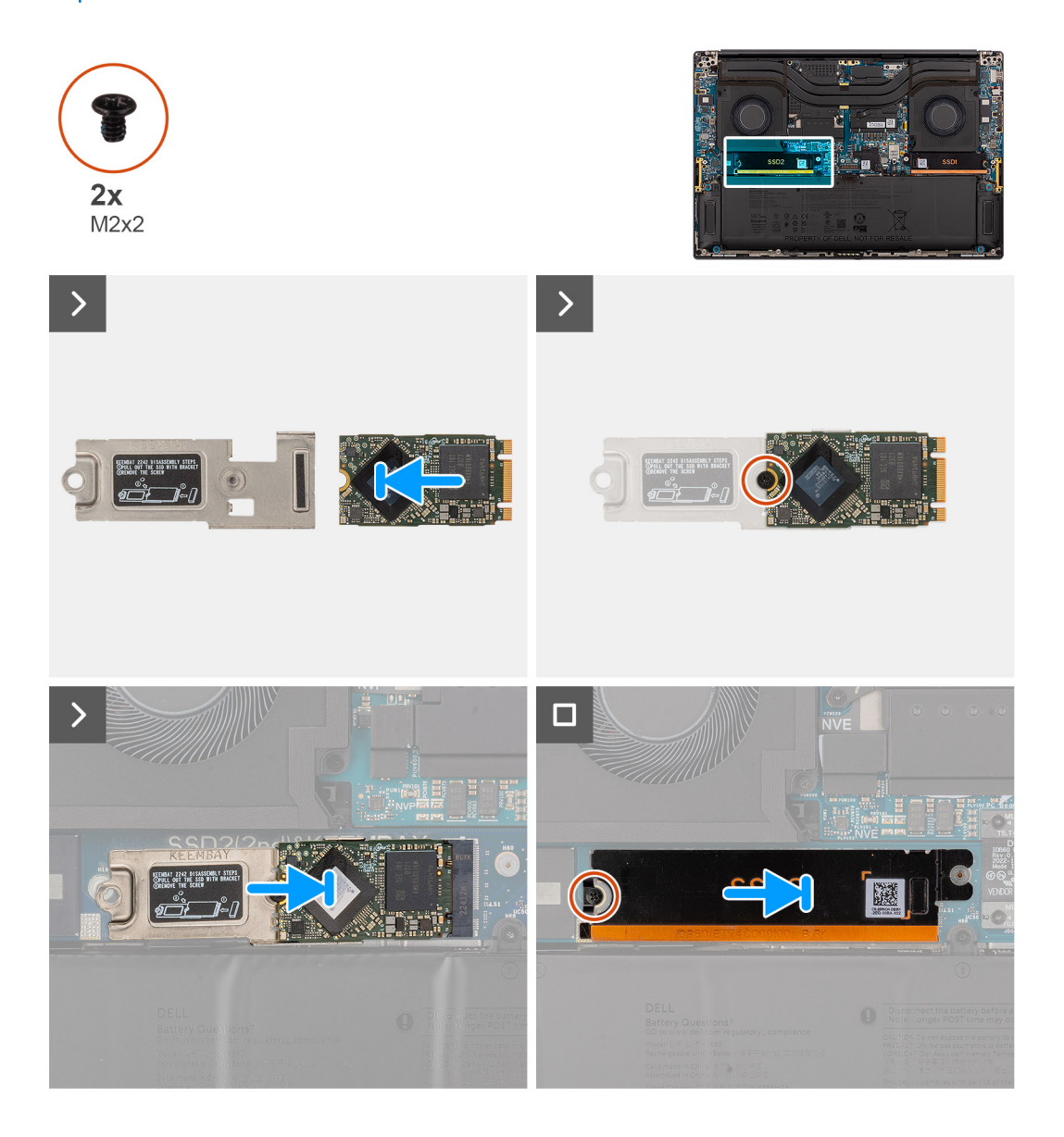

#### **Pasos**

- 1. Alinee el orificio para tornillo de la tarjeta de VPU con el orificio para tornillo del soporte de tarjeta de VPU.
- 2. Coloque el único tornillo (M2x2) para fijar la tarjeta de VPU al soporte de tarjeta de VPU.
- 3. Alinee y coloque la tarjeta de VPU con el soporte de tarjeta de VPU en la tarjeta madre.
- 4. Alinee y coloque la placa térmica de la tarjeta de VPU en su lugar.

<span id="page-51-0"></span>5. Coloque el único tornillo (M2x2) para fijar la placa térmica de la tarjeta de VPU a la tarjeta madre.

#### **Siguientes pasos**

- 1. Instale la [cubierta de la base](#page-42-0).
- 2. Instale la tarieta SD.
- 3. Siga los procedimientos que se describen en [Después de manipular el interior del equipo](#page-31-0).

# **Batería**

### **Precauciones para la batería de iones de litio recargable**

#### **PRECAUCIÓN:**

- **● Tenga cuidado cuando maneje baterías de iones de litio recargables.**
- **● Descargue la batería por completo antes de quitarla. Desconecte el adaptador de alimentación de CA del sistema y utilice la computadora únicamente con la alimentación de la batería: la batería está completamente descargada cuando la computadora ya no se enciende al presionar el botón de encendido.**
- **● No aplaste, deje caer, estropee o penetre la batería con objetos extraños.**
- **● No exponga la batería a temperaturas altas ni desmonte paquetes de batería y células.**
- **● No aplique presión en la superficie de la batería.**
- **● No doble la batería.**
- **● No utilice herramientas de ningún tipo para hacer palanca sobre o contra la batería.**
- **● Verifique que no se pierda ningún tornillo durante la reparación de este producto, para evitar daños o perforaciones accidentales en la batería y otros componentes del sistema.**
- **● Si una batería se atasca en la computadora como resultado de la inflamación, no intente soltarla, ya que perforar, doblar o aplastar baterías de iones de litio recargables puede ser peligroso. En este caso, comuníquese con el soporte técnico de Dell para obtener asistencia. Consulte [www.dell.com/contactdell](https://www.dell.com/support).**
- **● Adquiera siempre baterías originales de [www.dell.com](https://www.dell.com) o socios y distribuidores autorizados de Dell.**
- **● Las baterías hinchadas no se deben utilizar y se deben reemplazar y desechar correctamente. Para consultar directrices sobre cómo manejar y sustituir las baterías de iones de litio recargables hinchadas, consulte [Manejo](#page-138-0) [de baterías de iones de litio recargables hinchadas](#page-138-0).**

### **Extracción de la batería**

#### **Requisitos previos**

- 1. Siga los procedimientos que se describen en [Antes de manipular el interior del equipo.](#page-28-0)
	- **NOTA:** Asegúrese de que la computadora esté en modo de servicio. Para obtener más información, consulte el paso 6 en [Antes](#page-28-0) [de trabajar en el interior de la computadora.](#page-28-0)
- 2. Extraiga la [tarjeta SD](#page-36-0).
- 3. Extraiga la [cubierta de la base.](#page-39-0)
- **NOTA:** Si la batería se desconectó de la tarjeta madre para tareas de servicio, habrá una demora durante el arranque del sistema, ya que el sistema experimentará un restablecimiento de la batería del RTC.

#### **Sobre esta tarea**

#### **PRECAUCIÓN: La información de esta sección de extracción está destinada únicamente a técnicos de servicio autorizados.**

En las imágenes a continuación, se indica la ubicación de la batería y se proporciona una representación visual del procedimiento de extracción.

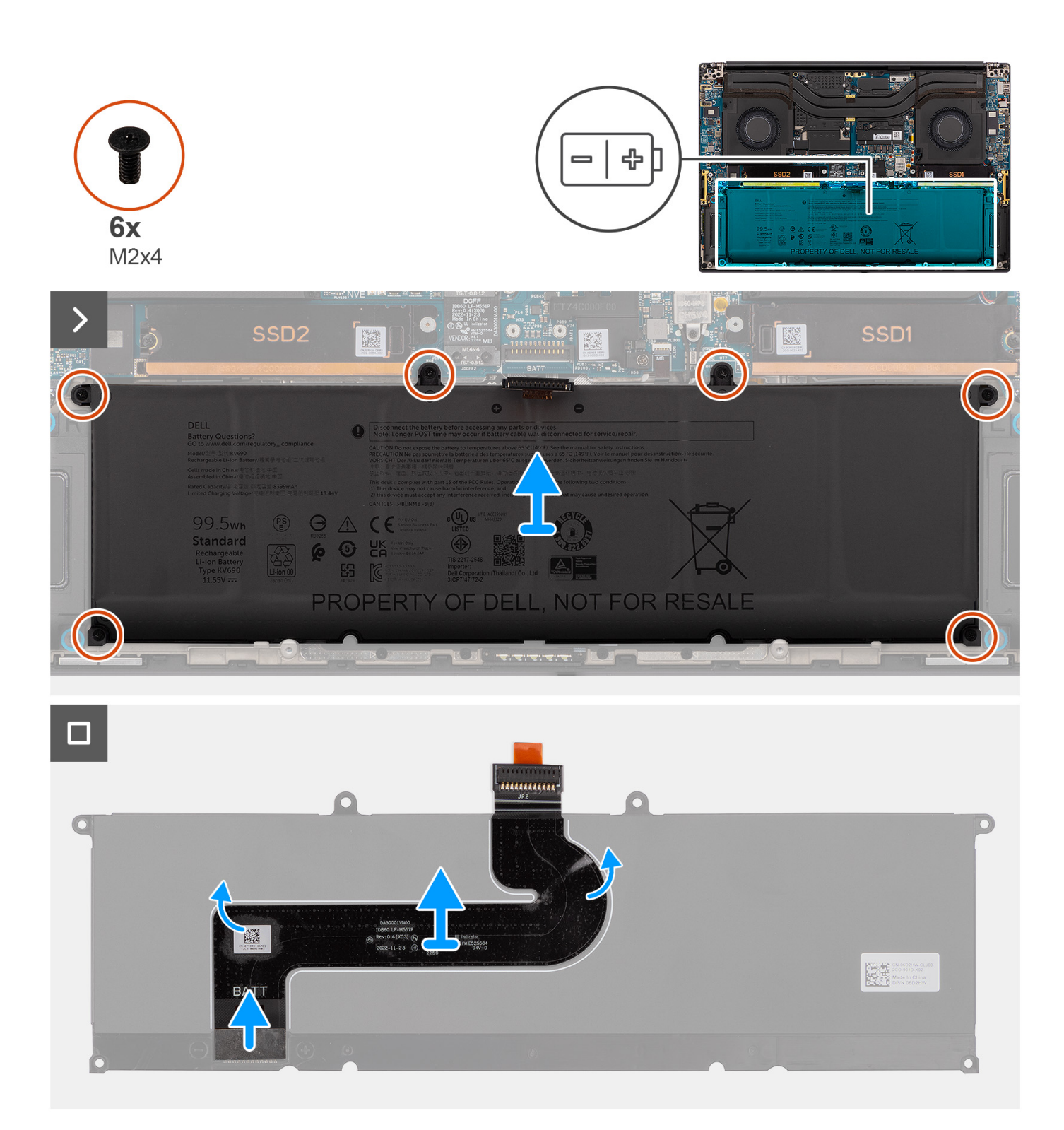

- 1. Quite los seis tornillos (M2x4) que fijan la batería al ensamblaje del reposamanos.
- 2. Levante la batería para extraerla de la computadora.
- 3. Despegue el cable FPC de la batería.
- 4. Desconecte y quite el cable FPC de la batería del conector en la batería.

**NOTA:** Tire de la pestaña de extracción verticalmente para desconectar el cable FPC de la batería.

<span id="page-53-0"></span>**NOTA:** Cuando la batería del sistema se desconecte o se descargue por completo, se restablecerán la fecha y la hora. Cuando el sistema se encienda bajo esta condición, tardará un poco más en aparecer el logotipo de Dell, seguido del mensaje "Hora del día no establecida". Seleccione Configuración del BIOS en la pantalla de advertencia para configurar la fecha y la hora.

### **Instalación de la batería**

#### **Requisitos previos**

Si va a reemplazar un componente, quite el componente existente antes de realizar el procedimiento de instalación.

#### **Sobre esta tarea**

**PRECAUCIÓN: La información de esta sección de instalación está destinada únicamente a técnicos de servicio autorizados.**

En la imagen a continuación, se indica la ubicación de la batería y se proporciona una representación visual del procedimiento de instalación.

**(i)** NOTA: Si la batería se desconectó de la tarjeta madre para tareas de servicio, habrá una demora durante el arranque del sistema, ya que el sistema experimentará un restablecimiento de la batería del RTC.

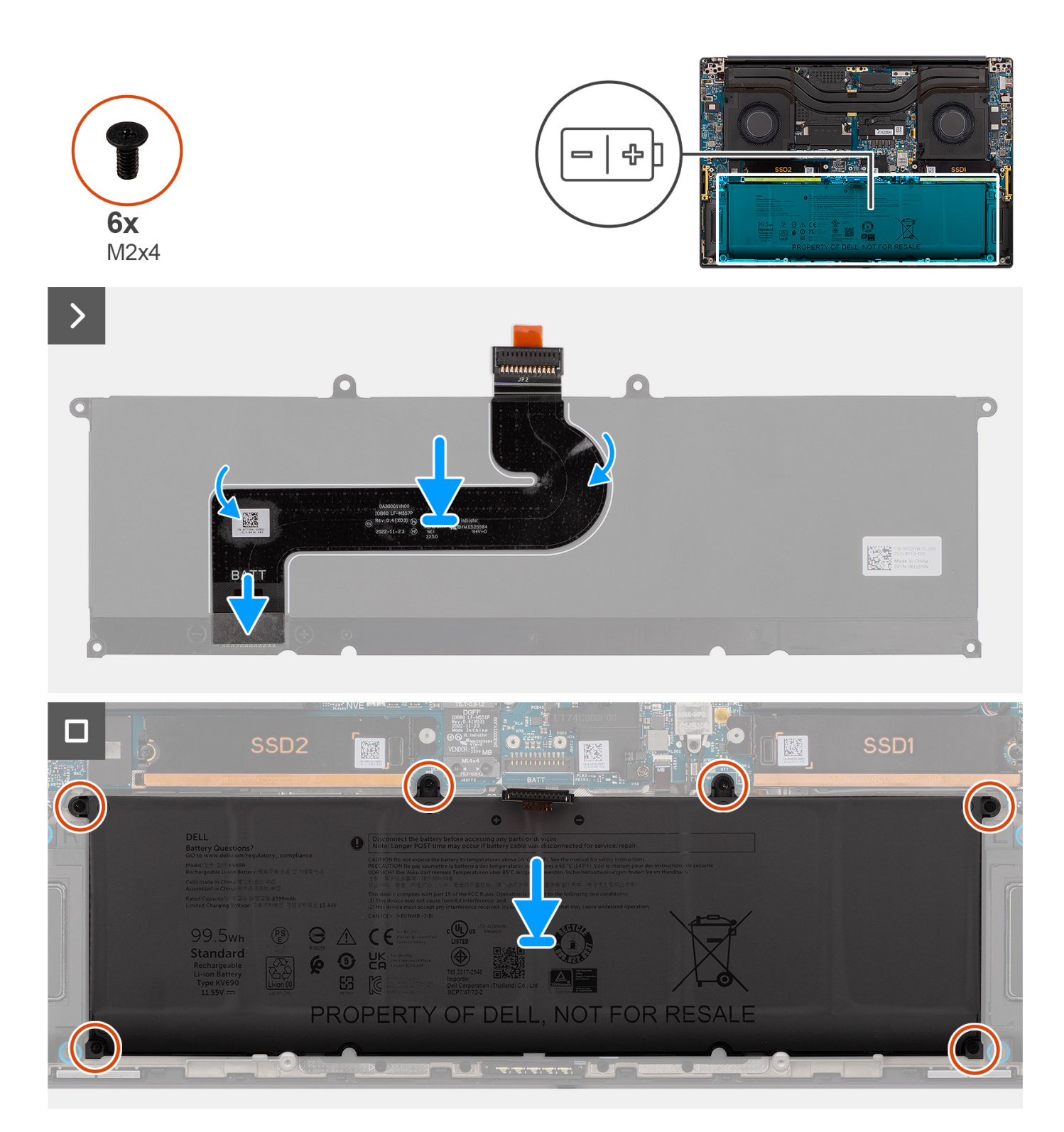

- 1. Conecte el cable FPC de la batería al conector de la batería.
- 2. Adhiera el cable FPC de la batería a la batería.
- 3. Alinee y coloque la batería en la ranura del chasis.
- 4. Coloque los seis tornillos (M2x4) para fijar la batería al ensamblaje del reposamanos.

#### **Siguientes pasos**

1. Instale la [cubierta de la base](#page-42-0).

- 2. Instale la [tarjeta SD.](#page-37-0)
- 3. Siga los procedimientos que se describen en [Después de manipular el interior del equipo](#page-31-0).

# **Ventilador del sistema**

### **Extracción del ventilador izquierdo**

#### **Requisitos previos**

- 1. Siga los procedimientos que se describen en [Antes de manipular el interior del equipo.](#page-28-0)
	- **NOTA:** Asegúrese de que la computadora esté en modo de servicio. Para obtener más información, consulte el paso 6 en [Antes](#page-28-0) [de trabajar en el interior de la computadora.](#page-28-0)
- 2. Extraiga la [tarjeta SD](#page-36-0).
- 3. Extraiga la [cubierta de la base.](#page-39-0)

#### **Sobre esta tarea**

#### **PRECAUCIÓN: La información de esta sección de extracción está destinada únicamente a técnicos de servicio autorizados.**

En las imágenes a continuación, se indica la ubicación del ventilador izquierdo y se proporciona una representación visual del procedimiento de extracción.

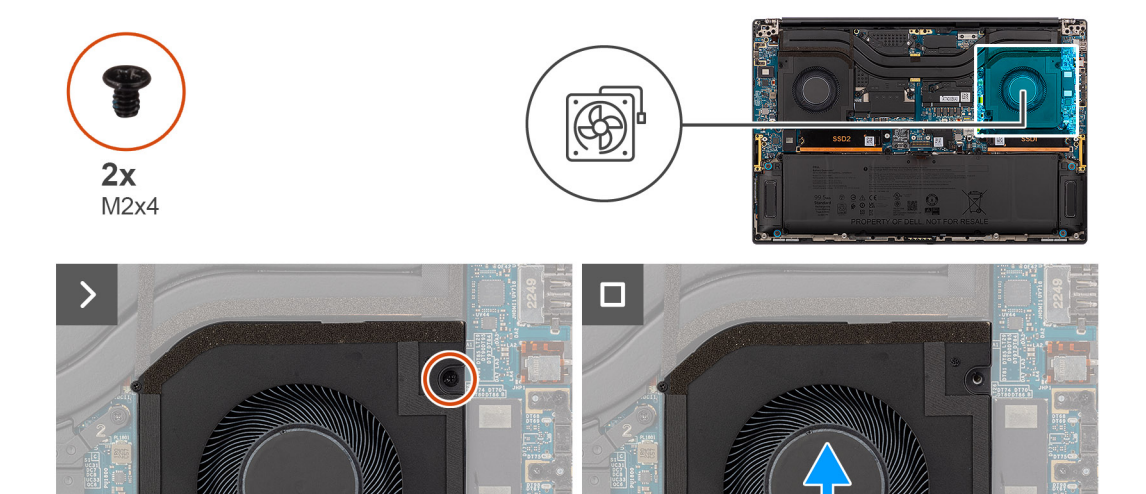

#### **Pasos**

- 1. Desconecte el cable del ventilador izquierdo del conector en la tarieta madre.
- 2. Quite los dos tornillos (M2x4) que fijan el ventilador izquierdo al ensamblaje del reposamanos.
- 3. Levante el ventilador izquierdo desde la parte exterior y quítelo del ensamblaje del reposamanos.

### **Instalación del ventilador izquierdo**

#### **Requisitos previos**

Si va a reemplazar un componente, quite el componente existente antes de realizar el procedimiento de instalación.

#### **Sobre esta tarea**

#### **PRECAUCIÓN: La información de esta sección de instalación está destinada únicamente a técnicos de servicio autorizados.**

En la imagen a continuación, se indica la ubicación del ventilador izquierdo y se proporciona una representación visual del procedimiento de instalación.

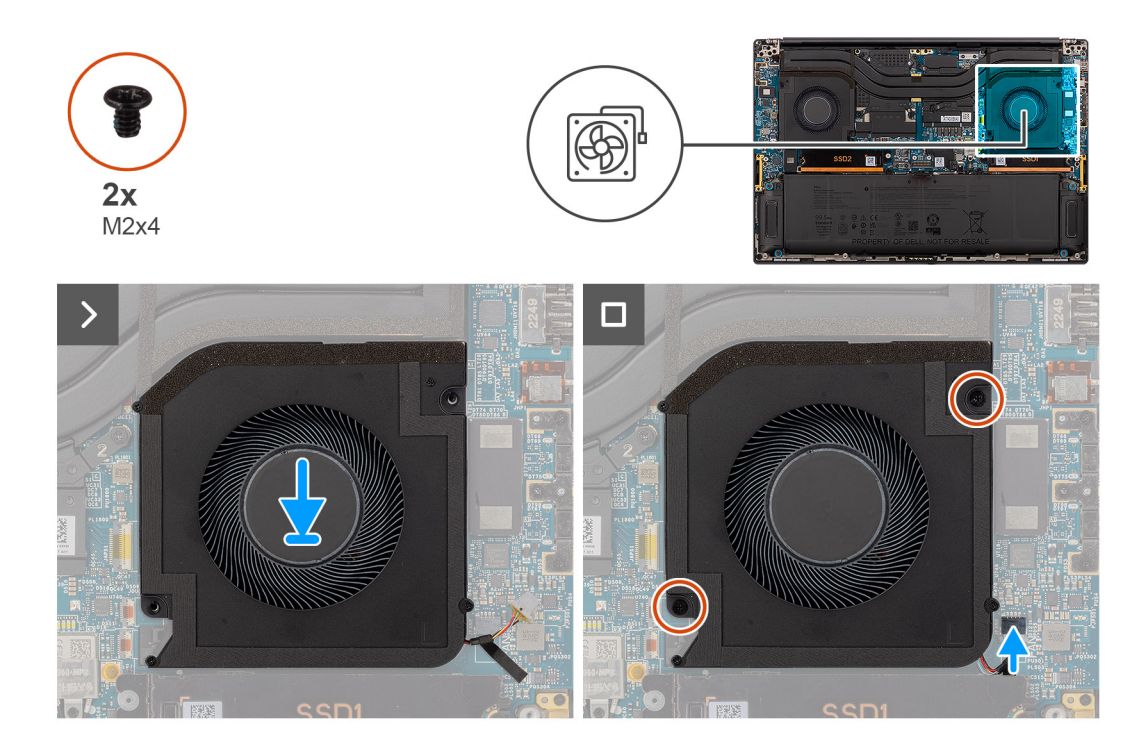

#### **Pasos**

- 1. Alinee y coloque el ventilador izquierdo en el ensamblaje del reposamanos.
- 2. Coloque los dos tornillos (M2x4) para fijar el ventilador izquierdo al ensamblaje del reposamanos.
- 3. Conecte el cable del ventilador izquierdo al conector en la tarjeta madre.

#### **Siguientes pasos**

- 1. Instale la [cubierta de la base](#page-42-0).
- 2. Instale la [tarjeta SD.](#page-37-0)
- 3. Siga los procedimientos que se describen en [Después de manipular el interior del equipo](#page-31-0).

### **Extracción del ventilador derecho**

#### **Requisitos previos**

- 1. Siga los procedimientos que se describen en [Antes de manipular el interior del equipo.](#page-28-0)
	- **NOTA:** Asegúrese de que la computadora esté en modo de servicio. Para obtener más información, consulte el paso 6 en [Antes](#page-28-0) [de trabajar en el interior de la computadora.](#page-28-0)
- 2. Extraiga la [tarjeta SD](#page-36-0).
- 3. Extraiga la [cubierta de la base.](#page-39-0)

#### **Sobre esta tarea**

#### **PRECAUCIÓN: La información de esta sección de extracción está destinada únicamente a técnicos de servicio autorizados.**

En las imágenes a continuación, se indica la ubicación del ventilador derecho y se proporciona una representación visual del procedimiento de extracción.

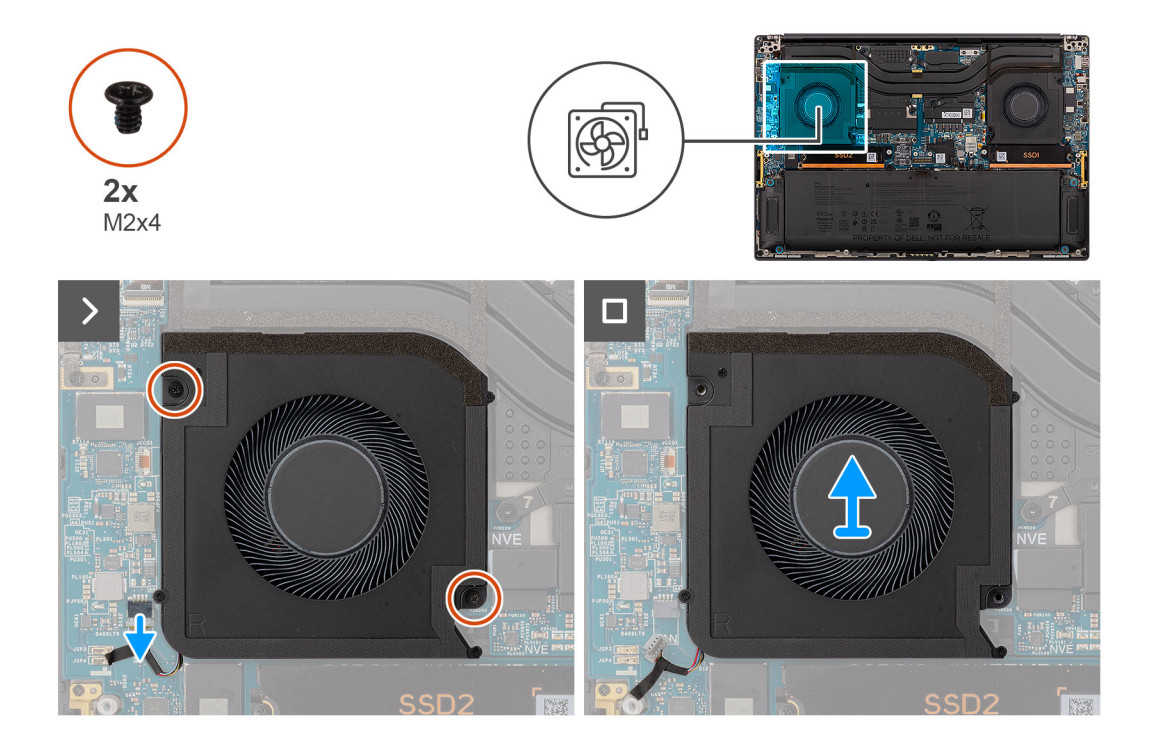

#### **Pasos**

- 1. Desconecte el cable del ventilador derecho del conector en la tarjeta madre.
- 2. Quite los dos tornillos (M2x4) que fijan el ventilador derecho al ensamblaje del reposamanos.
- 3. Levante el ventilador derecho desde la parte exterior y quítelo del ensamblaje del reposamanos.

### **Instalación del ventilador derecho**

#### **Requisitos previos**

Si va a reemplazar un componente, quite el componente existente antes de realizar el procedimiento de instalación.

#### **Sobre esta tarea**

#### **PRECAUCIÓN: La información de esta sección de instalación está destinada únicamente a técnicos de servicio autorizados.**

En la imagen a continuación, se indica la ubicación del ventilador derecho y se proporciona una representación visual del procedimiento de instalación.

<span id="page-58-0"></span>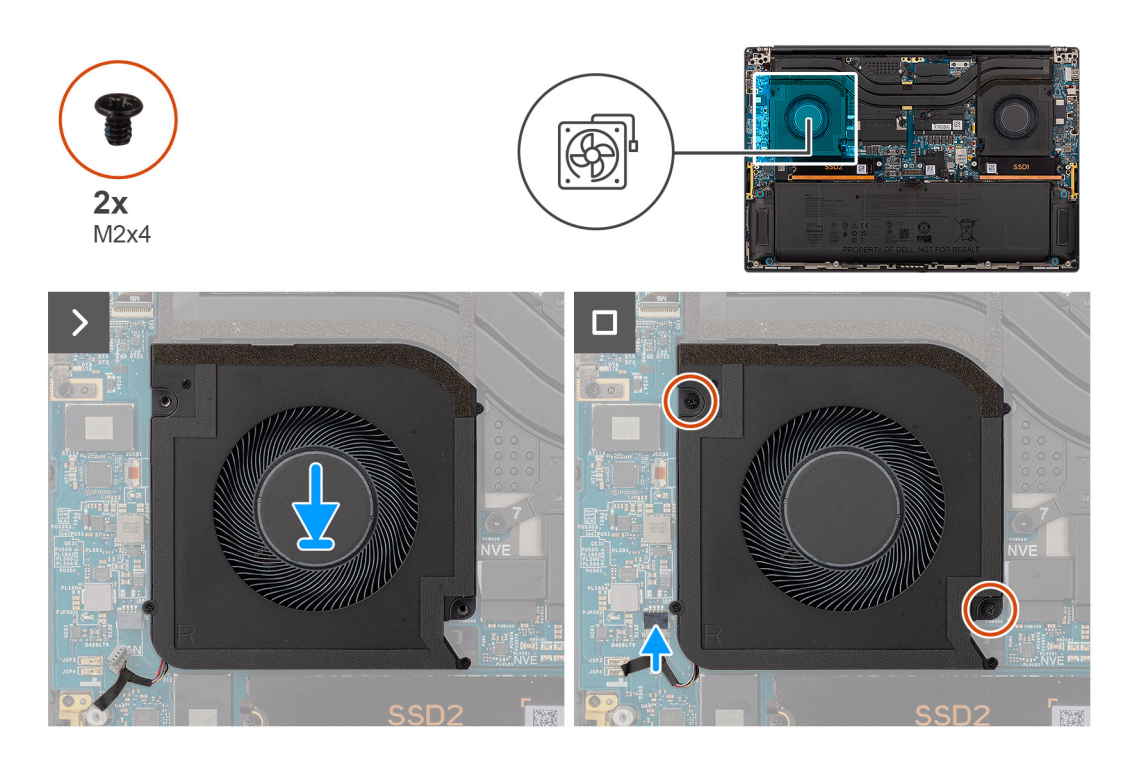

- 1. Alinee y coloque el ventilador derecho en el ensamblaje del reposamanos.
- 2. Coloque los dos tornillos (M2x4) para fijar el ventilador derecho al ensamblaje del reposamanos.
- 3. Conecte el cable del ventilador derecho al conector de la tarjeta madre.

#### **Siguientes pasos**

- 1. Instale la [cubierta de la base](#page-42-0).
- 2. Instale la [tarjeta SD.](#page-37-0)
- 3. Siga los procedimientos que se describen en [Después de manipular el interior del equipo](#page-31-0).

## **Disipador de calor**

### **Extracción del disipador de calor**

#### **Requisitos previos**

- 1. Siga los procedimientos que se describen en [Antes de manipular el interior del equipo.](#page-28-0)
	- **NOTA:** Asegúrese de que la computadora esté en modo de servicio. Para obtener más información, consulte el paso 6 en [Antes](#page-28-0) [de trabajar en el interior de la computadora.](#page-28-0)
- 2. Extraiga la [tarjeta SD](#page-36-0).
- 3. Extraiga la [cubierta de la base.](#page-39-0)

#### **Sobre esta tarea**

#### **PRECAUCIÓN: La información de esta sección de extracción está destinada únicamente a técnicos de servicio autorizados.**

En la imagen a continuación, se indica la ubicación del disipador de calor y se proporciona una representación visual del procedimiento de extracción.

**NOTA:** Para los modelos enviados con un disipador de calor etiquetado con "VC" (cámara de vapor), el disipador de calor se debe Œ quitar antes de la extracción de la tarjeta madre o del ensamblaje de la pantalla.

**(i) NOTA:** Para los modelos enviados con un disipador de calor etiquetado con "VC" (cámara de vapor), el disipador de calor cubre el cable de pantalla:

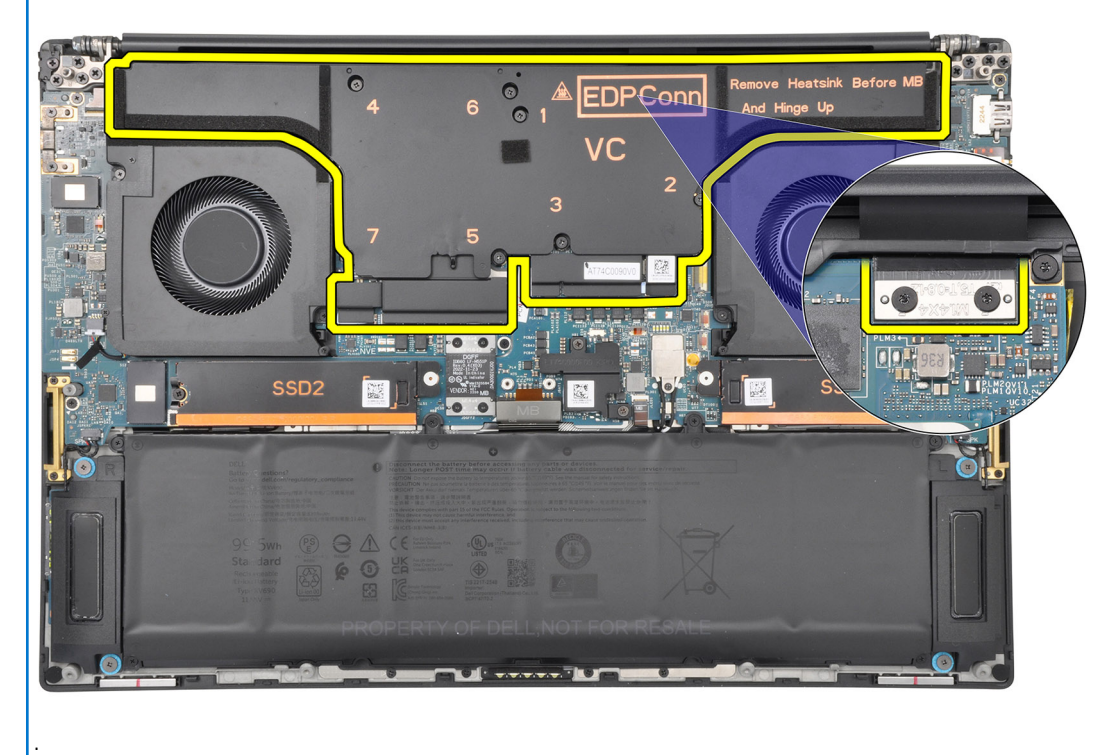

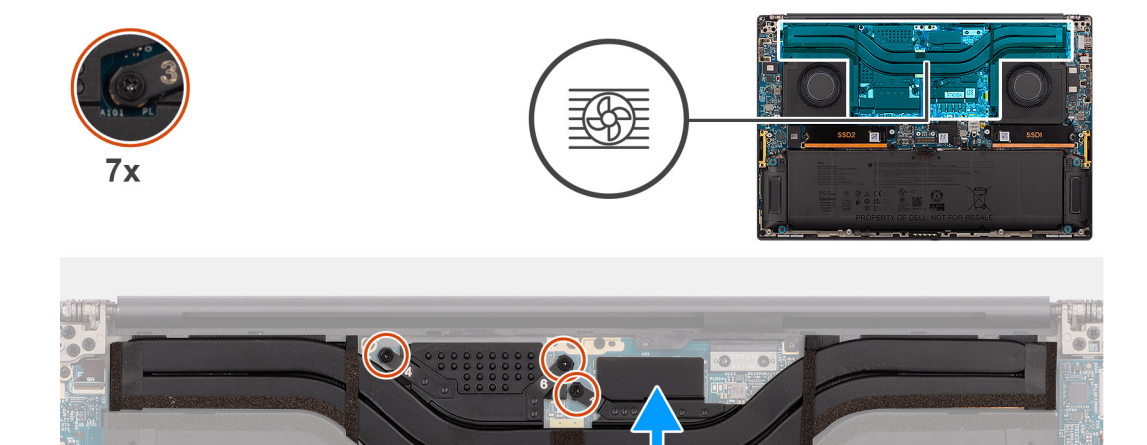

#### **Pasos**

- 1. Para los sistemas enviados con una tarjeta de GPU integrada, afloje los tres tornillos cautivos en orden descendente (3>2>1) que fijan el disipador de calor a la tarjeta madre.
- 2. Para los sistemas enviados con una tarjeta de GPU discreta, afloje los siete tornillos cautivos en orden descendente (7>6>5>4>3>2>1) que fijan el disipador de calor a la tarjeta madre.
- 3. Levante el disipador de calor para quitarlo de la tarjeta madre.

<span id="page-60-0"></span>**NOTA:** Las almohadillas térmicas (conductores térmicos) se encuentran en el disipador de calor. Si reemplaza el disipador de calor, el nuevo disipador de calor se envía con almohadillas térmicas. Asegúrese de que todas las almohadillas térmicas estén en su lugar entre el disipador de calor y la tarjeta madre.

### **Instalación del disipador de calor**

#### **Requisitos previos**

Si va a reemplazar un componente, quite el componente existente antes de realizar el procedimiento de instalación.

#### **Sobre esta tarea**

.

#### **PRECAUCIÓN: La información de esta sección de instalación está destinada únicamente a técnicos de servicio autorizados.**

**(i)** NOTA: Para los modelos enviados con un disipador de calor etiquetado con "VC" (cámara de vapor), el disipador de calor cubre el cable de pantalla:

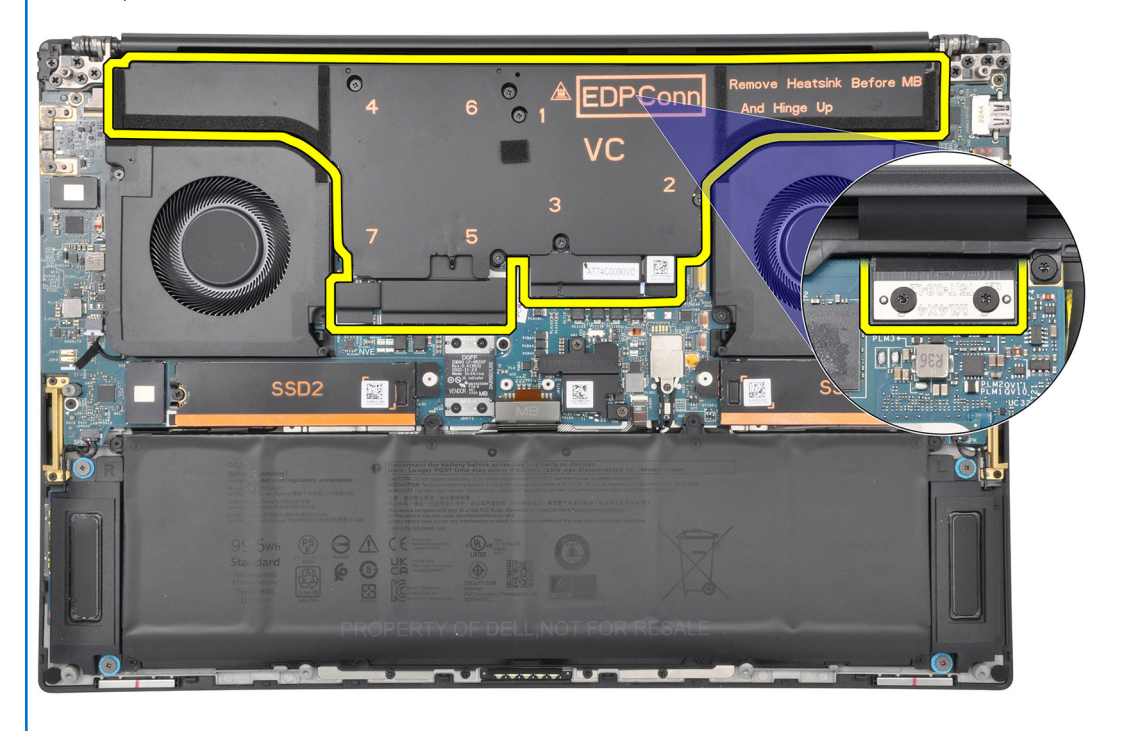

(i) NOTA: Las almohadillas térmicas (conductores térmicos) se encuentran en el disipador de calor. Si reemplaza el disipador de calor, el nuevo disipador de calor se envía con almohadillas térmicas. Asegúrese de que todas las almohadillas térmicas estén en su lugar entre el disipador de calor y la tarjeta madre.

En la imagen a continuación, se indica la ubicación del disipador de calor y se proporciona una representación visual del procedimiento de instalación.

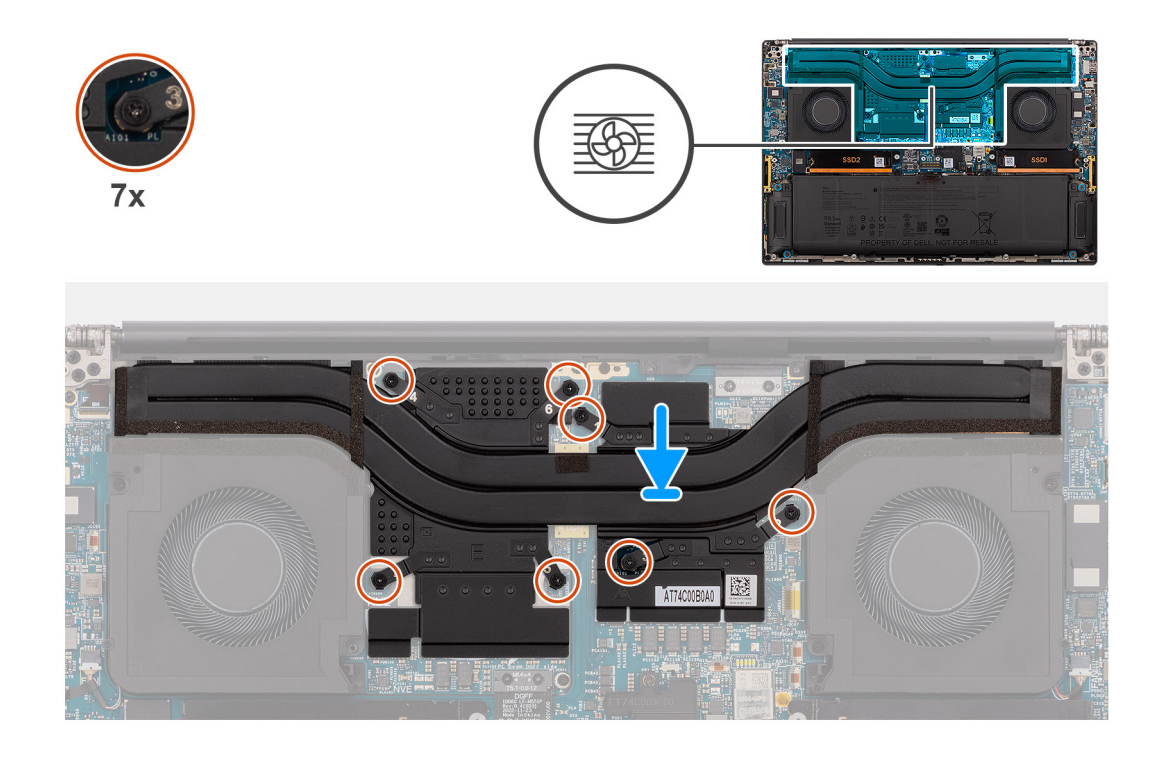

- 1. Alinee los orificios para tornillos del disipador de calor con los de la tarjeta madre.
- 2. Para los sistemas enviados con una tarjeta de GPU integrada, ajuste los tres tornillos cautivos en orden ascendente (1>2>3) para fijar el disipador de calor a la tarjeta madre.
- 3. Para los sistemas enviados con una tarjeta de GPU discreta, ajuste los siete tornillos cautivos en orden ascendente (1>2>3>4>5>6>7) para fijar el disipador de calor a la tarjeta madre.

#### **Siguientes pasos**

- 1. Instale la [cubierta de la base](#page-42-0).
- 2. Instale la tarieta SD.
- 3. Siga los procedimientos que se describen en [Después de manipular el interior del equipo](#page-31-0).

# **Ensamblaje de la pantalla**

### **Extracción del ensamblaje de la pantalla**

#### **Requisitos previos**

- 1. Siga los procedimientos que se describen en [Antes de manipular el interior del equipo.](#page-28-0)
	- **NOTA:** Asegúrese de que la computadora esté en modo de servicio. Para obtener más información, consulte el paso 6 en [Antes](#page-28-0) [de trabajar en el interior de la computadora.](#page-28-0)
- 2. Extraiga la [tarjeta SD](#page-36-0).
- 3. Extraiga la [cubierta de la base.](#page-39-0)
- 4. Quite el [disipador de calor](#page-58-0) para los sistemas enviados con un disipador de calor con cámara de vapor (VC).

#### **Sobre esta tarea**

#### **PRECAUCIÓN: La información de esta sección de extracción está destinada únicamente a técnicos de servicio autorizados.**

En las imágenes a continuación, se indica la ubicación del ensamblaje de la pantalla y se proporciona una representación visual del procedimiento de extracción.

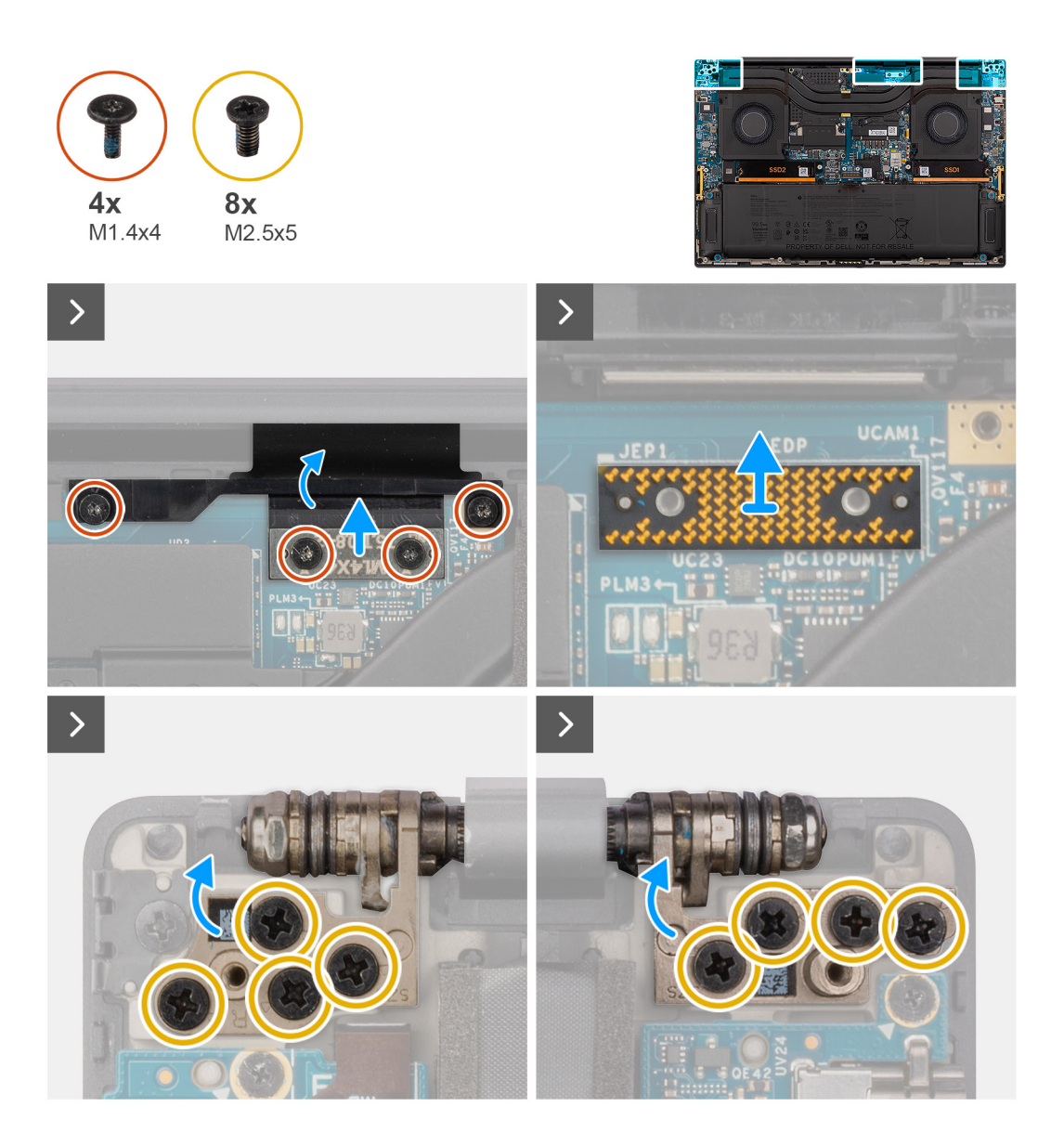

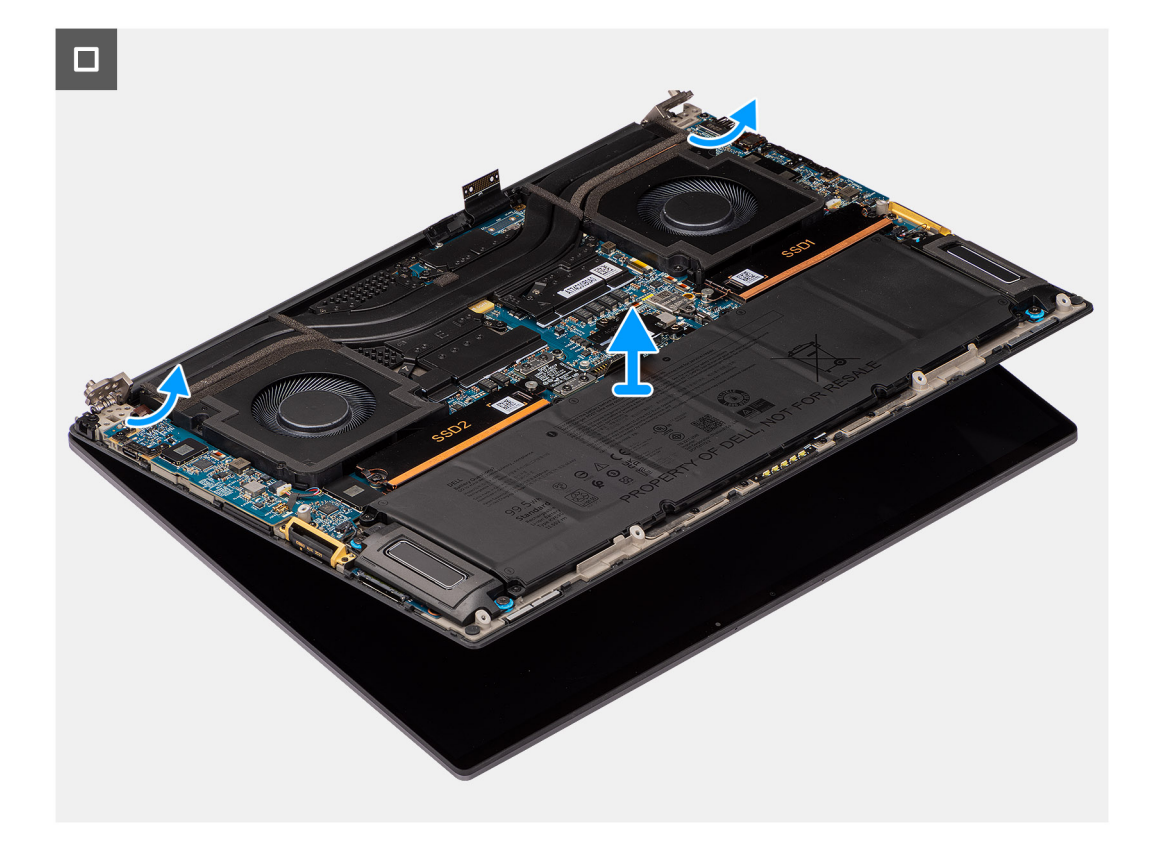

- 1. Quite los dos tornillos Torx T5 (M1.4x4) que fijan la cubierta del FPC de la pantalla en su lugar.
- 2. Voltee y abra la cubierta del FPC de la pantalla.
- 3. Quite los dos tornillos Torx T5 (M1.4x4) que fijan el cable FPC de la pantalla en su lugar.
- 4. Desconecte el cable FPC de la pantalla del conector en la tarjeta madre.
- 5. Quite la placa falsa de la computadora.

**PRECAUCIÓN: Los técnicos deben quitar la placa intercaladora inmediatamente después de desconectar el FPC de la pantalla para evitar que la placa se caiga de la computadora durante los procedimientos de extracción posteriores. Los pines de las placas intercaladoras son muy frágiles. Evite el contacto con las clavijas de la placa; para ello, levante y sostenga la placa desde los bordes o los laterales para manipularla.**

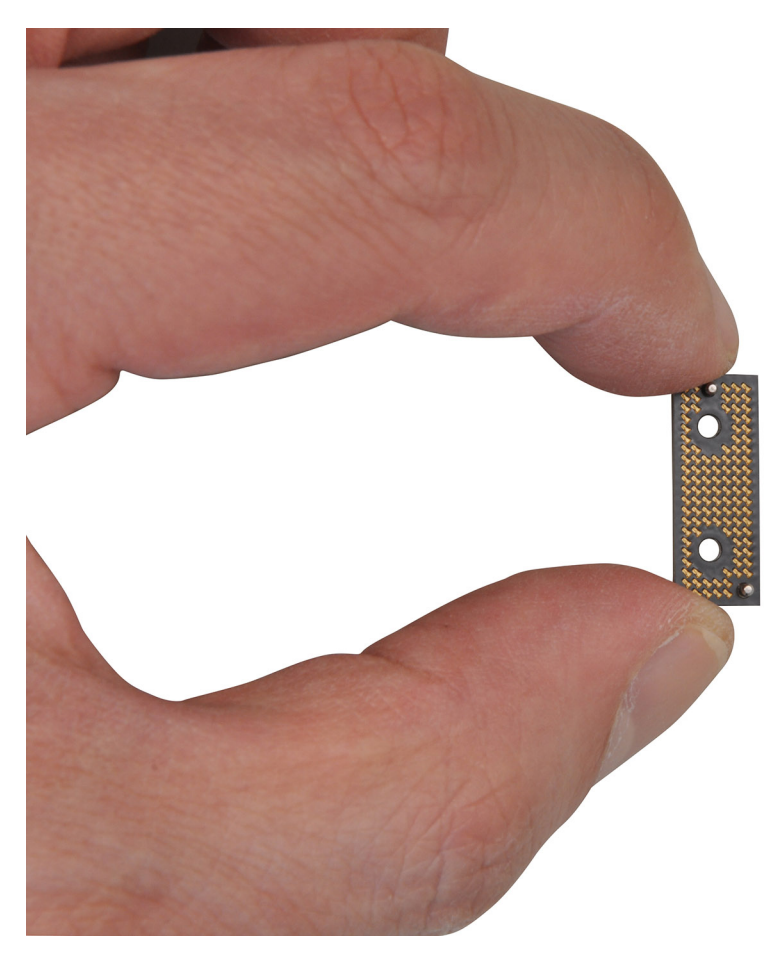

- 6. Quite los ocho tornillos (M2.5x5) que fijan el ensamblaje de la pantalla a la computadora.
- 7. Levante ligeramente el ensamblaje inferior y deslícelo hacia la izquierda y fuera del ensamblaje de la pantalla. Quite el ensamblaje de la pantalla del equipo.
	- **NOTA:** El ensamblaje de la pantalla tiene un diseño de bisagra hacia arriba (HUD) y no se puede volver a desensamblar una vez quitado del chasis inferior. Si alguno de los componentes del ensamblaje de pantalla no funciona correctamente y se debe reemplazar, reemplace todo el ensamblaje de la pantalla.

### **Instalación del ensamblaje de la pantalla**

#### **Requisitos previos**

Si va a reemplazar un componente, quite el componente existente antes de realizar el procedimiento de instalación.

#### **Sobre esta tarea**

#### **PRECAUCIÓN: La información de esta sección de instalación está destinada únicamente a técnicos de servicio autorizados.**

En la imagen a continuación, se indica la ubicación del ensamblaje de la pantalla y se proporciona una representación visual del procedimiento de instalación.

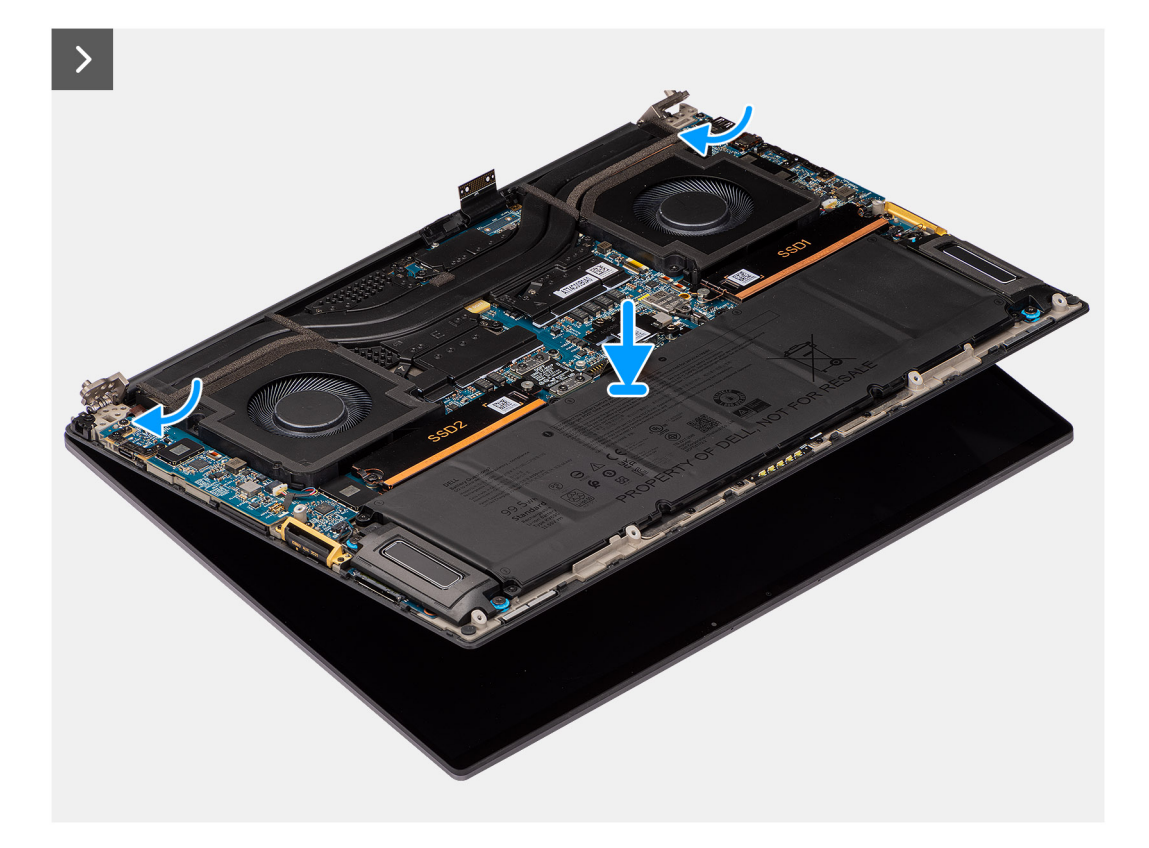

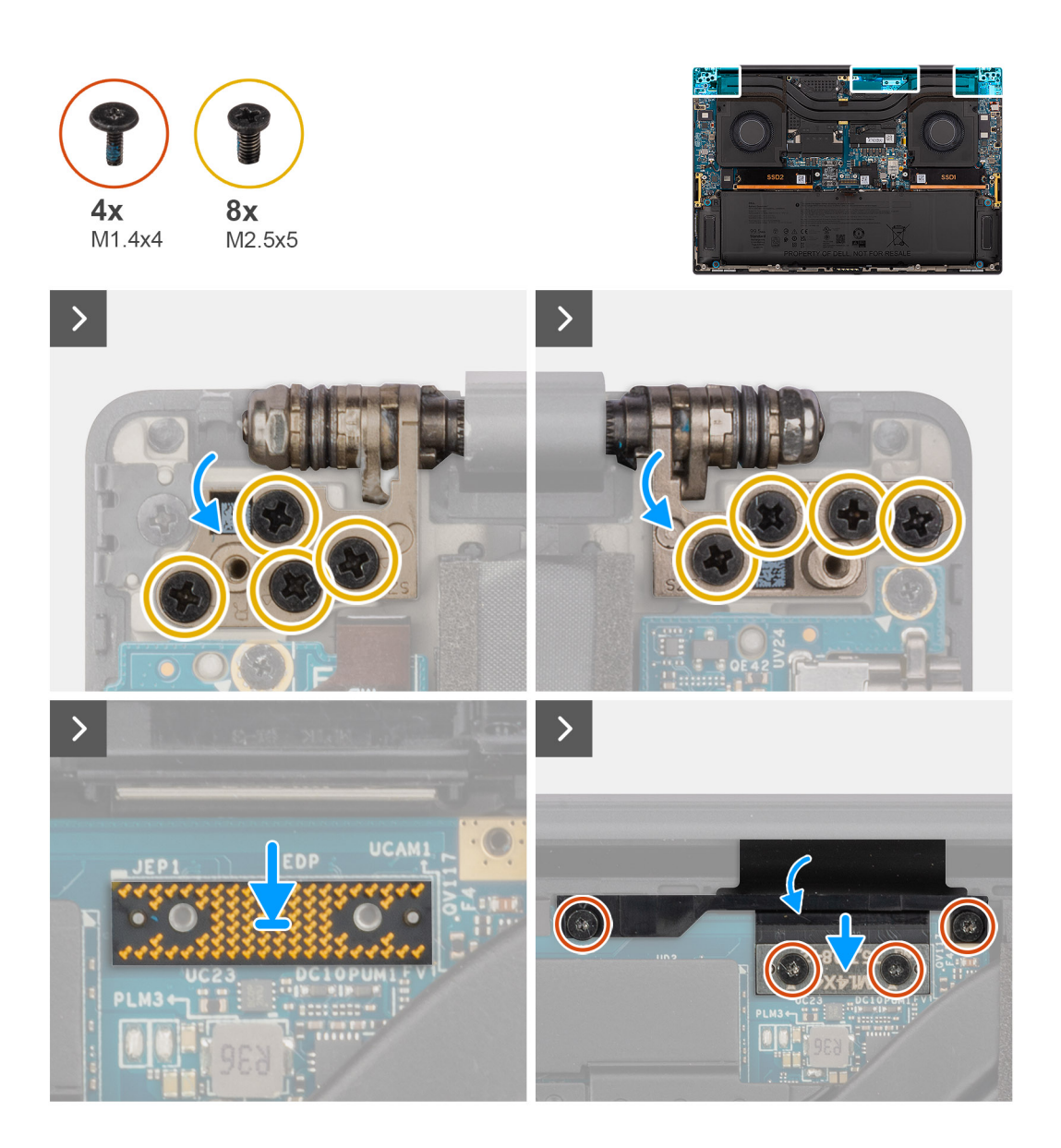

- 1. Alinee y coloque el ensamblaje del botón por debajo de las bisagras del ensamblaje de la pantalla.
- 2. Coloque los ocho tornillos (M2.5x5) para fijar el ensamblaje de la pantalla a la computadora.
- 3. Alinee y coloque la placa falsa en la computadora.

**PRECAUCIÓN: Los pines de las placas intercaladoras son muy frágiles. Evite el contacto con las clavijas de la placa; para ello, levante y sostenga la placa desde los bordes o los laterales para manipularla.**

4. Conecte el cable FPC de la pantalla al conector en la tarjeta madre.

**NOTA:** Coloque el FPC de la pantalla en la brecha entre la tarjeta madre y el reposamanos antes de conectar el FPC de la pantalla

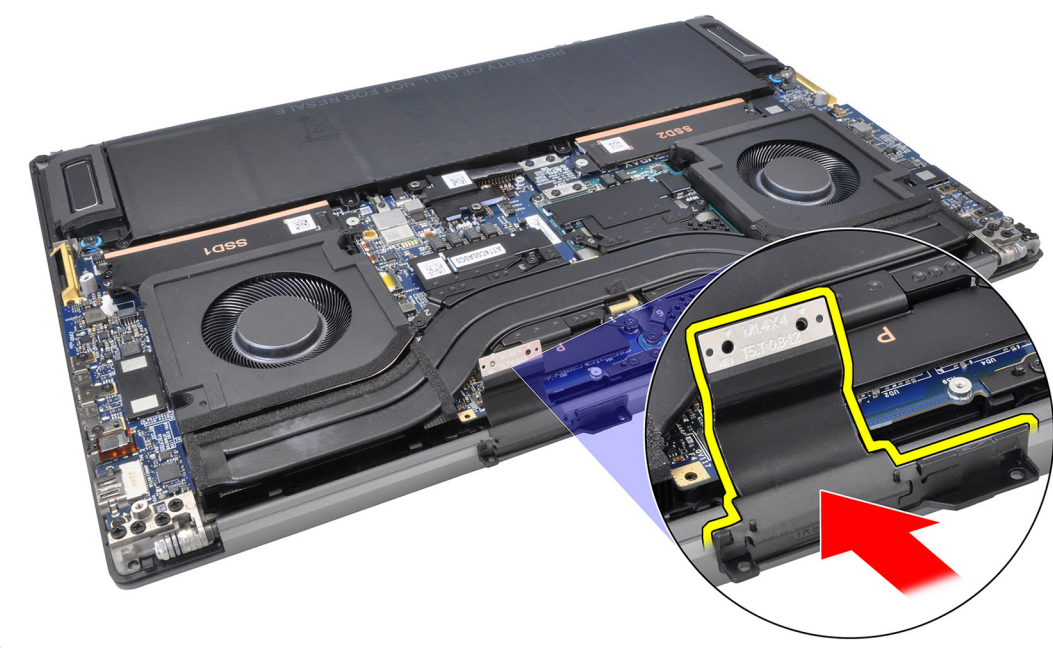

a la tarjeta madre.

- 5. Coloque los dos tornillos Torx T5 (M1.4x4) para fijar el cable FPC de la pantalla en su lugar.
- 6. Voltee y cierre la cubierta del FPC de la pantalla.
- 7. Coloque los dos tornillos Torx T5 (M1.4x4) para fijar la cubierta del FPC de la pantalla en su lugar.

#### **Siguientes pasos**

- 1. Instale el [disipador de calor](#page-60-0) para los sistemas enviados con un disipador de calor con cámara de vapor (VC).
- 2. Instale la [cubierta de la base](#page-42-0).
- 3. Instale la [tarjeta SD.](#page-37-0)
- 4. Siga los procedimientos que se describen en [Después de manipular el interior del equipo](#page-31-0).

## **Placa secundaria de lector de tarjetas SD**

### **Extracción de la placa secundaria del lector de tarjetas SD**

#### **Requisitos previos**

- 1. Siga los procedimientos que se describen en [Antes de manipular el interior del equipo.](#page-28-0)
	- **NOTA:** Asegúrese de que la computadora esté en modo de servicio. Para obtener más información, consulte el paso 6 en [Antes](#page-28-0) [de trabajar en el interior de la computadora.](#page-28-0)
- 2. Extraiga la [tarjeta SD](#page-36-0).
- 3. Extraiga la [cubierta de la base.](#page-39-0)
- 4. Extraiga la [batería.](#page-51-0)

#### **Sobre esta tarea**

**PRECAUCIÓN: La información de esta sección de extracción está destinada únicamente a técnicos de servicio autorizados.**

**NOTA:** El siguiente procedimiento se aplica únicamente a las computadoras enviadas sin un módulo de USH.

En las siguientes imágenes, se indica la ubicación del de la placa secundaria del lector de tarjetas SD y se proporciona una representación visual del procedimiento de extracción.

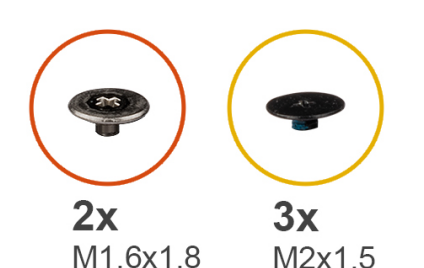

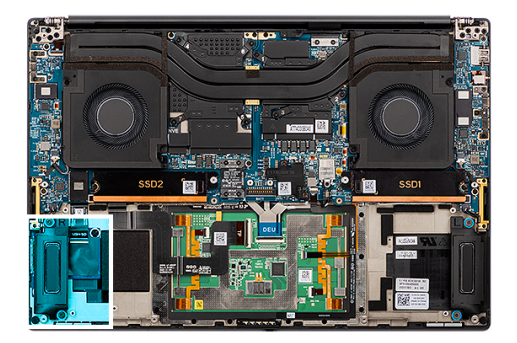

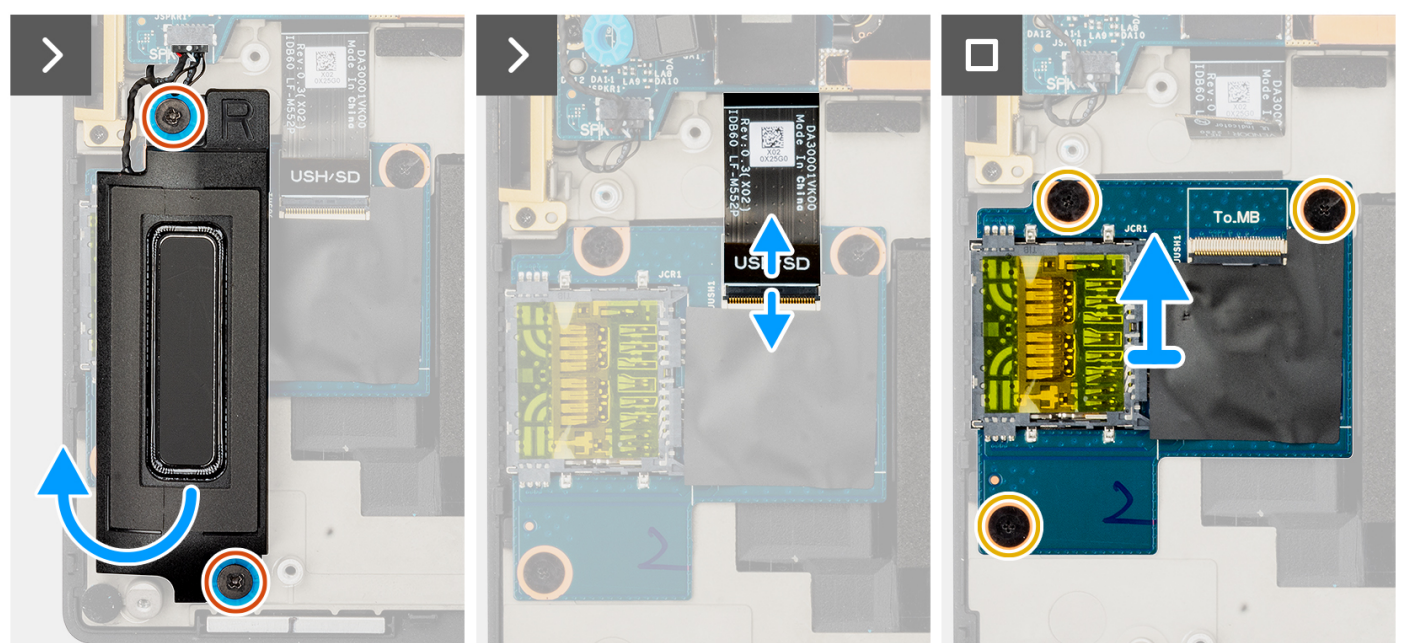

- 1. Quite los dos tornillos (M1.6x1.8) que fijan el parlante derecho en su lugar.
- 2. Levante ligeramente el parlante derecho del ensamblaje del reposamanos.

#### **PRECAUCIÓN: No quite por completo el parlante derecho, ya que aún está conectado al parlante de agudos debajo de la tarjeta madre.**

- 3. Desconecte el FFC de la placa secundaria del lector de tarjetas SD del conector en la placa secundaria del lector de tarjetas SD.
- 4. Quite los tres tornillos (M2x1.5) que fijan la placa secundaria del lector de tarjetas SD al ensamblaje del reposamanos.
- 5. Levante y quite la placa secundaria del lector de tarjetas SD del ensamblaje del reposamanos.

### **Instalación de la placa secundaria del lector de tarjetas SD**

#### **Requisitos previos**

Si va a reemplazar un componente, quite el componente existente antes de realizar el procedimiento de instalación.

#### **Sobre esta tarea**

**PRECAUCIÓN: La información de esta sección de instalación está destinada únicamente a técnicos de servicio autorizados.**

**NOTA:** El siguiente procedimiento se aplica únicamente a los sistemas enviados sin un módulo de USH.

En la siguiente imagen, se indica la ubicación de la placa secundaria del lector de tarjetas SD y se proporciona una representación visual del procedimiento de instalación.

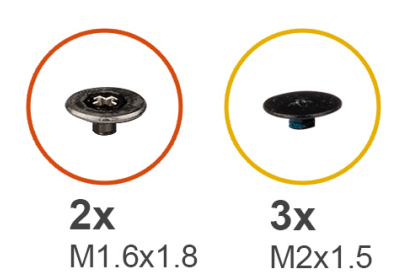

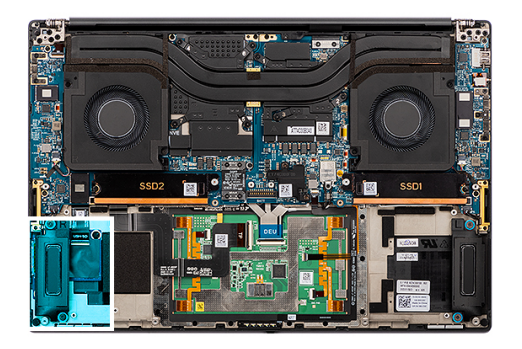

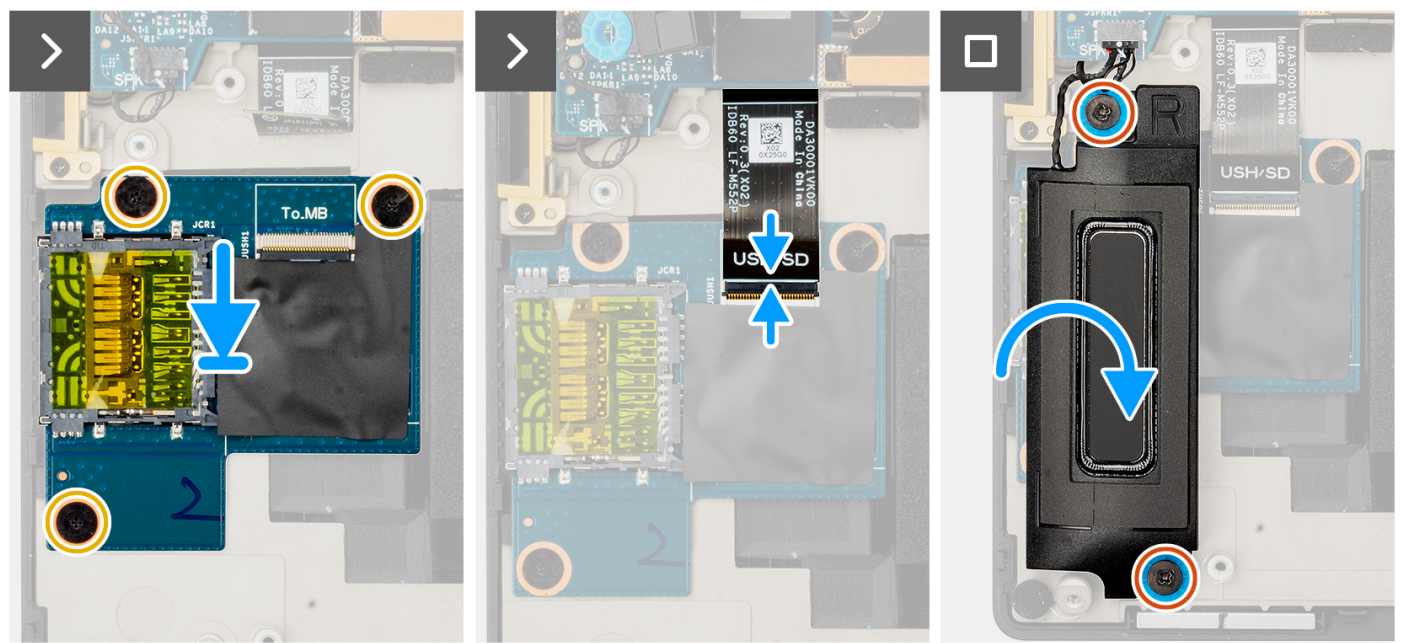

- 1. Alinee y coloque la placa secundaria del lector de tarjetas SD en la ranura del ensamblaje del reposamanos.
- 2. Coloque los tres tornillos (M2x1.5) para fijar la placa secundaria del lector de tarjetas SD al ensamblaje del reposamanos.
- 3. Conecte el cable FFC de la placa secundaria del lector de tarjetas SD al conector en la placa secundaria del lector de tarjetas SD.
- 4. Alinee y coloque el parlante derecho en la ranura del ensamblaje del reposamanos.
- 5. Coloque los dos tornillos (M1.6x1.8) para fijar el parlante derecho en su lugar.

#### **Siguientes pasos**

- 1. Coloque la [batería](#page-53-0).
- 2. Instale la [cubierta de la base](#page-42-0).
- 3. Instale la [tarjeta SD.](#page-37-0)
- 4. Siga los procedimientos que se describen en [Después de manipular el interior del equipo](#page-31-0).

# **Placa secundaria del lector de tarjetas SD y USH**

### **Extracción de la placa secundaria del lector de tarjetas SD y USH**

#### **Requisitos previos**

- 1. Siga los procedimientos que se describen en [Antes de manipular el interior del equipo.](#page-28-0)
	- **(i)** NOTA: Asegúrese de que la computadora esté en modo de servicio. Para obtener más información, consulte el paso 6 en [Antes](#page-28-0) [de trabajar en el interior de la computadora.](#page-28-0)
- 2. Extraiga la [tarjeta SD](#page-36-0).
- 3. Extraiga la [cubierta de la base.](#page-39-0)
- 4. Extraiga la [batería.](#page-51-0)

#### **Sobre esta tarea**

**PRECAUCIÓN: La información de esta sección de extracción está destinada únicamente a técnicos de servicio autorizados.**

**NOTA:** El siguiente procedimiento se aplica únicamente a las computadoras enviadas con un módulo de USH.

En las siguientes imágenes, se indica la ubicación de la placa secundaria del lector de tarjetas SD y USH, y se proporciona una representación visual del procedimiento de extracción.

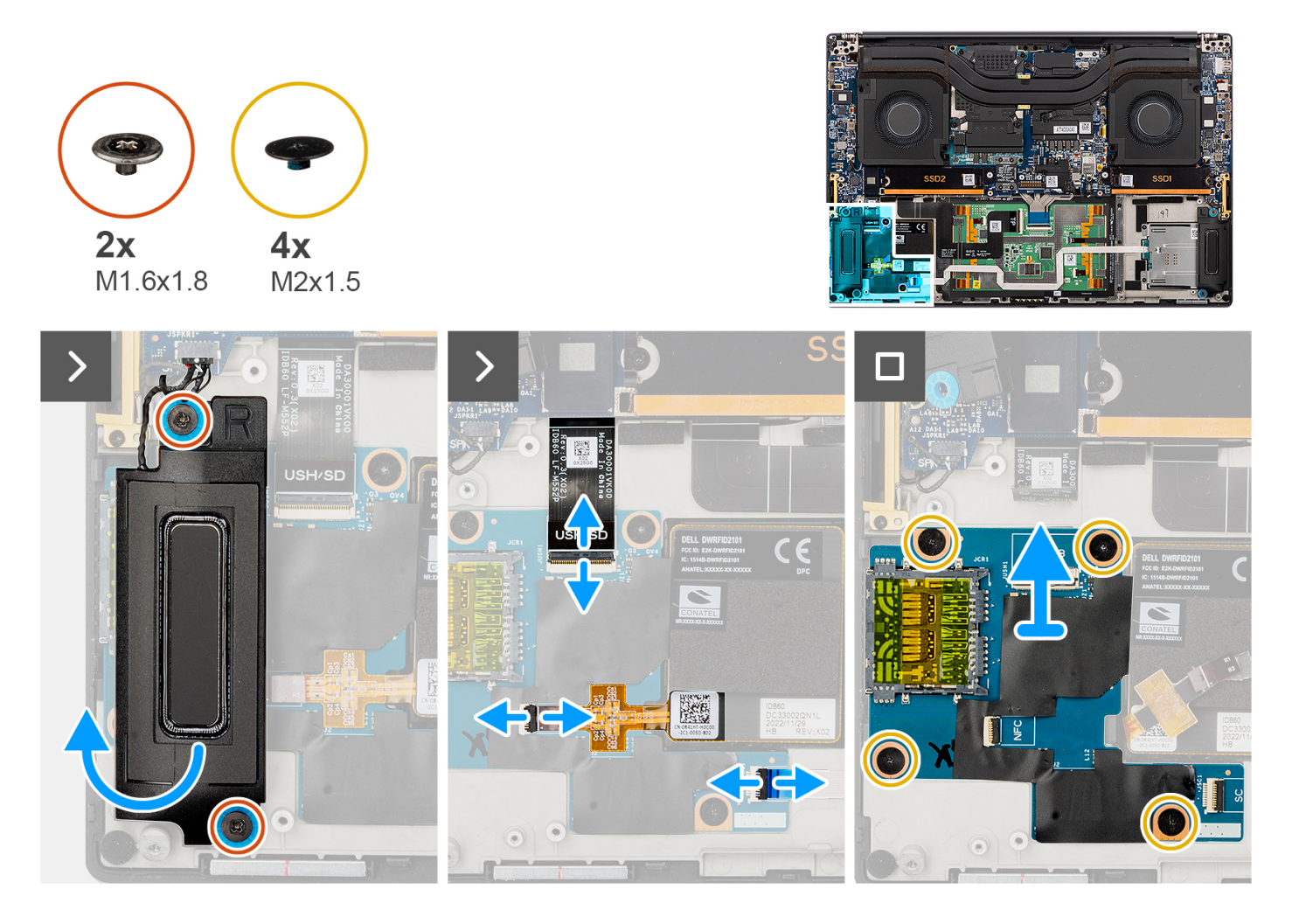

#### **Pasos**

- 1. Quite los dos tornillos (M1.6x1.8) que fijan el parlante derecho en su lugar.
- 2. Levante ligeramente el parlante derecho del ensamblaje del reposamanos.

#### **PRECAUCIÓN: No quite por completo el parlante derecho, ya que aún está conectado al parlante de agudos debajo de la tarjeta madre.**

- 3. Desconecte el cable FFC de la placa secundaria del lector de tarjetas SD y USH, el cable FFC del lector de tarjetas inteligentes (para sistemas enviados con una tarjeta inteligente) y el cable FFC del módulo de NFC de los conectores en la placa secundaria del lector de tarjetas SD y USH.
- 4. Despegue el FFC del módulo de NFC de la placa secundaria del lector de tarjetas SD y USH.
- 5. Quite los cuatro tornillos (M2x1.5) que fijan la placa secundaria del lector de tarjetas SD y USH al ensamblaje del reposamanos.
- 6. Levante y quite la placa secundaria del lector de tarjetas SD y USH del ensamblaje del reposamanos.

### **Instalación de la placa secundaria del lector de tarjetas SD y USH**

#### **Requisitos previos**

Si va a reemplazar un componente, quite el componente existente antes de realizar el procedimiento de instalación.

#### **Sobre esta tarea**

**PRECAUCIÓN: La información de esta sección de instalación está destinada únicamente a técnicos de servicio autorizados.**

**NOTA:** El siguiente procedimiento se aplica únicamente a las computadoras enviadas con un módulo de USH.

En la siguiente imagen, se indica la ubicación de la placa secundaria del lector de tarjetas SD y USH, y se proporciona una representación visual del procedimiento de instalación.

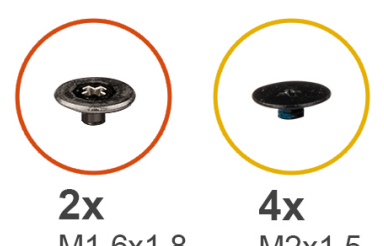

M1.6x1.8

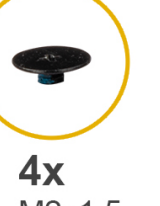

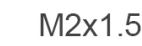

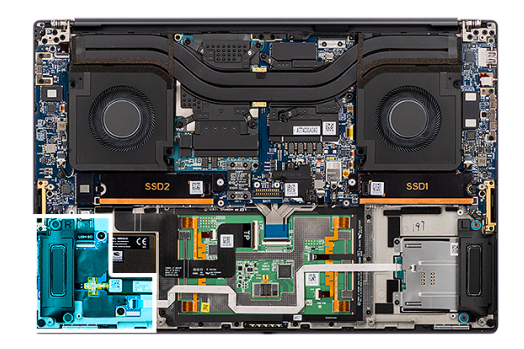

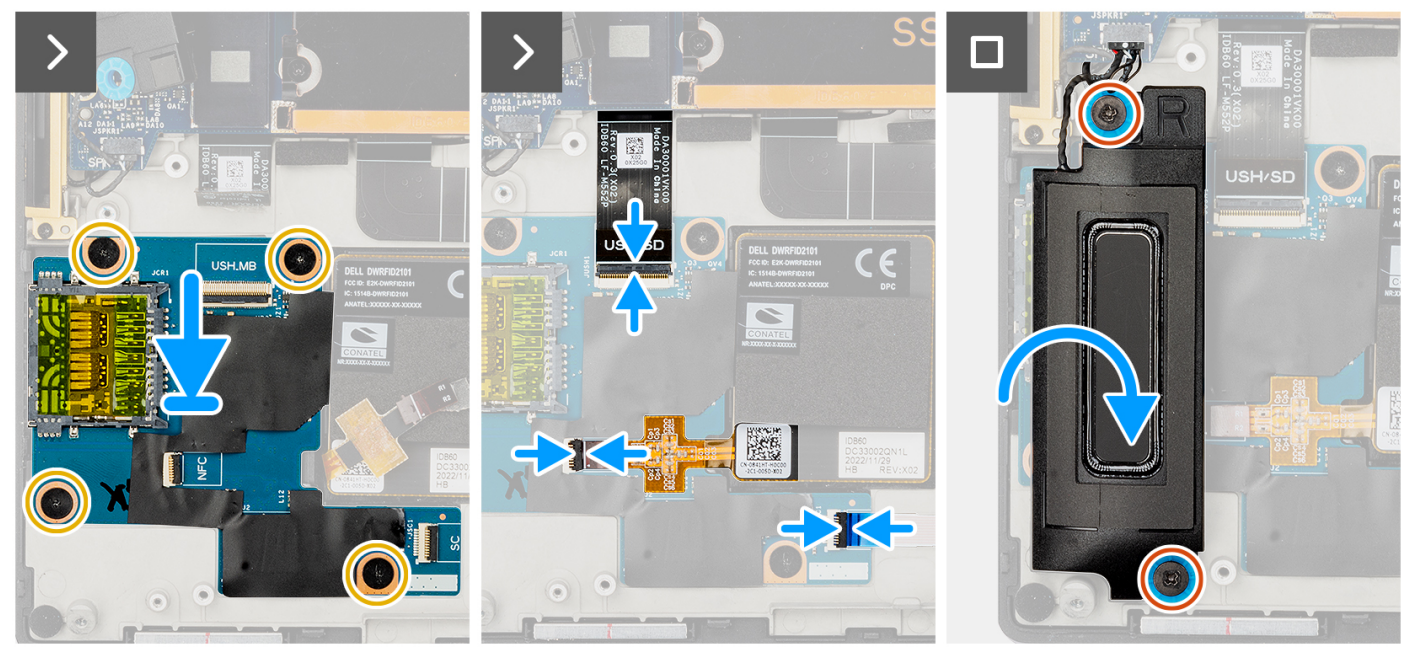

#### **Pasos**

- 1. Alinee y coloque la placa secundaria del lector de tarjetas SD y USH en la ranura del ensamblaje del reposamanos.
- 2. Coloque los cuatro tornillos (M2x1.5) para fijar la placa secundaria del lector de tarjetas SD y USH al ensamblaje del reposamanos.
- 3. Adhiera el FFC del módulo de NFC a la placa secundaria del lector de tarjetas SD y USH.
- 4. Conecte el cable FFC de la placa secundaria del lector de tarjetas SD y USH, el cable FFC del lector de tarjetas inteligentes (para sistemas enviados con una tarjeta inteligente) y el cable FFC del módulo de NFC al conector de la placa secundaria del lector de tarjetas SD.
- 5. Alinee y coloque el parlante derecho en la ranura del ensamblaje del reposamanos.
- 6. Coloque los dos tornillos (M1.6x1.8) para fijar el parlante derecho en su lugar.
#### **Siguientes pasos**

- 1. Instale la [batería.](#page-53-0)
- 2. Instale la [cubierta de la base](#page-42-0).
- 3. Instale la [tarjeta SD.](#page-37-0)
- 4. Siga los procedimientos que se describen en [Después de manipular el interior del equipo](#page-31-0).

# **Lector de tarjetas inteligentes**

### **Extracción del lector de tarjetas inteligentes**

#### **Requisitos previos**

- 1. Siga los procedimientos que se describen en [Antes de manipular el interior del equipo.](#page-28-0)
	- **NOTA:** Asegúrese de que la computadora esté en modo de servicio. Para obtener más información, consulte el paso 6 en [Antes](#page-28-0) [de trabajar en el interior de la computadora.](#page-28-0)
- 2. Extraiga la [tarjeta SD](#page-36-0).
- 3. Extraiga la [cubierta de la base.](#page-39-0)
- 4. Quite la [batería.](#page-51-0)

#### **Sobre esta tarea**

**PRECAUCIÓN: La información de esta sección de extracción está destinada únicamente a técnicos de servicio autorizados.**

**NOTA:** El siguiente procedimiento se aplica únicamente a los sistemas enviados con un lector de tarjetas inteligentes.

En las siguientes imágenes, se indica la ubicación del lector de tarjetas inteligentes y se proporciona una representación visual del procedimiento de extracción.

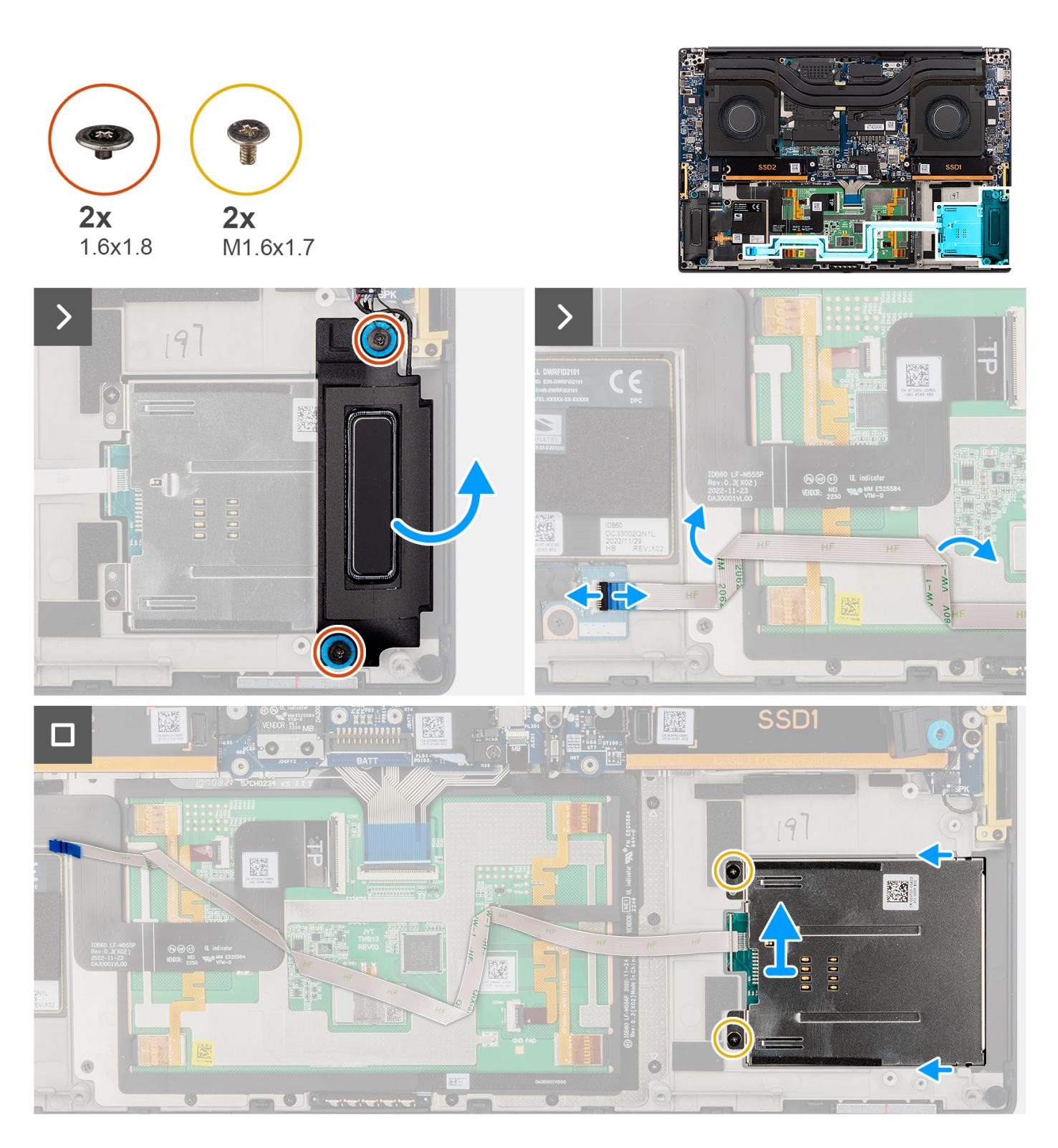

- 1. Quite los dos tornillos (M1.6x1.8) que fijan el parlante izquierdo en su lugar.
- 2. Levante suavemente el parlante izquierdo del chasis.

**PRECAUCIÓN: No quite por completo el parlante izquierdo, ya que aún está conectado al parlante de agudos debajo de la tarjeta madre.**

- 3. Desconecte el cable FFC del lector de tarjetas inteligentes de los conectores en la placa secundaria del lector de tarjetas SD y USH.
- 4. Despegue el FPC del lector de tarjetas inteligentes del ensamblaje del reposamanos.
- 5. Quite los dos tornillos (M1.6x1.7) que fijan el lector de tarjetas inteligentes en su lugar.
- 6. Levante y quite el lector de tarjetas inteligentes con el FFC del lector de tarjetas inteligentes del chasis.

## **Instalación del lector de tarjetas inteligentes**

#### **Requisitos previos**

Si va a reemplazar un componente, quite el componente existente antes de realizar el procedimiento de instalación.

#### **Sobre esta tarea**

**PRECAUCIÓN: La información de esta sección de instalación está destinada únicamente a técnicos de servicio autorizados.**

**NOTA:** El siguiente procedimiento se aplica únicamente a los sistemas enviados con un lector de tarjetas inteligentes.

En la siguiente imagen, se indica la ubicación del lector de tarjetas inteligentes y se proporciona una representación visual del procedimiento de instalación.

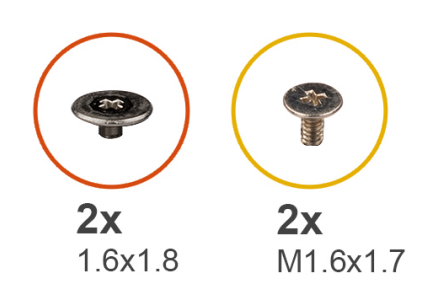

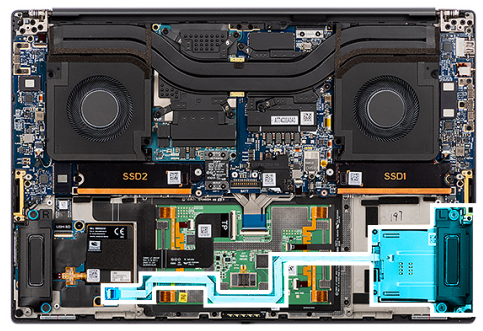

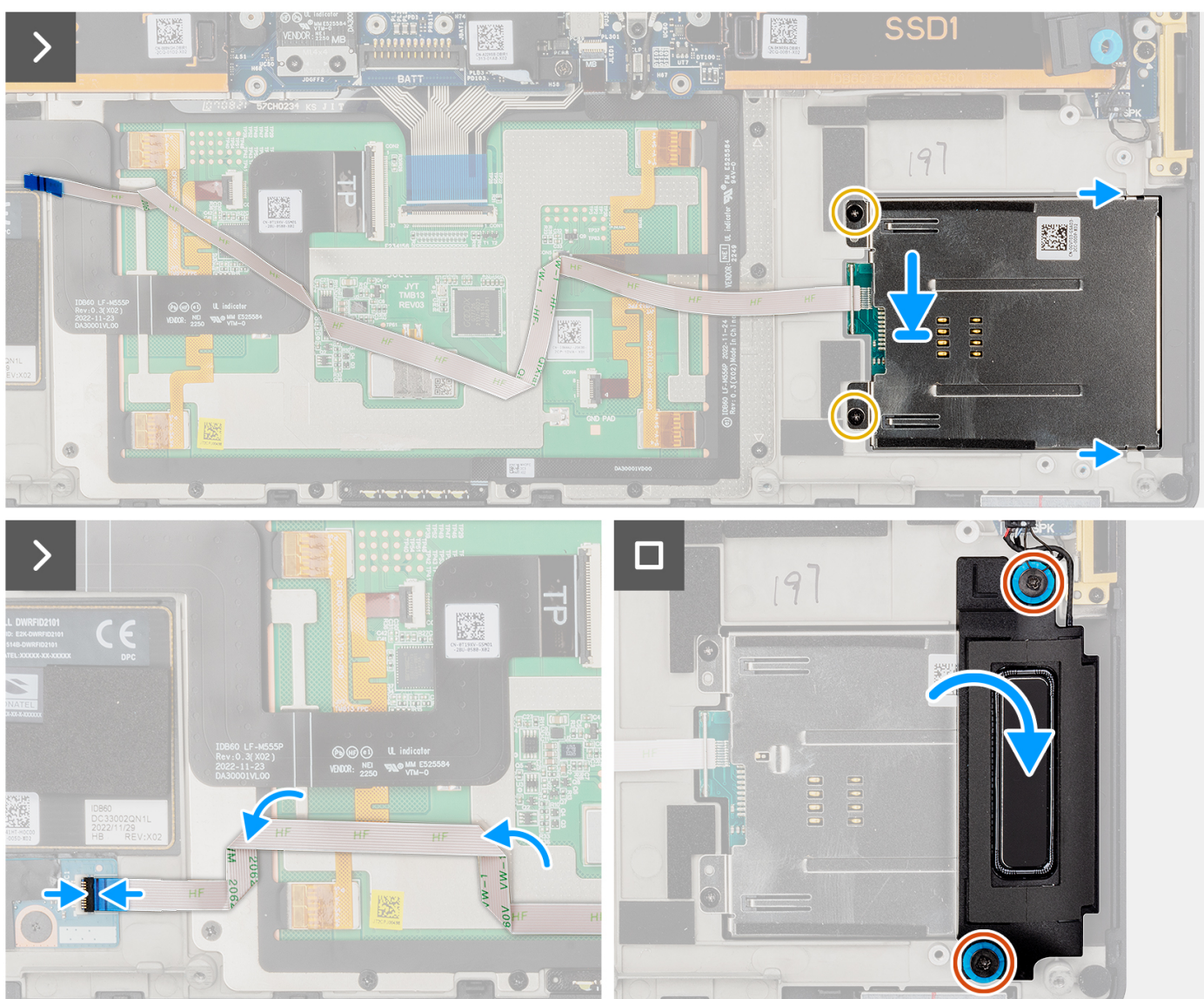

- 1. Alinee y coloque el lector de tarjetas inteligentes con el FFC del lector de tarjetas inteligentes en la ranura del chasis.
- 2. Coloque los dos tornillos (M1.6x1.7) para asegurar el lector de tarjetas inteligentes al chasis.
- 3. Adhiera el FFC del lector de tarjetas inteligentes al ensamblaje del reposamanos.
- 4. Conecte el cable FFC del lector de tarjetas inteligentes al conector en la placa secundaria del lector de tarjetas SD y USH.
- 5. Alinee y coloque el parlante izquierdo en la ranura del chasis.
- 6. Coloque los dos tornillos (M1.6x1.8) para fijar el parlante izquierdo en su lugar.

#### **Siguientes pasos**

- 1. Instale la [batería.](#page-53-0)
- 2. Instale la [cubierta de la base](#page-42-0).
- 3. Instale la [tarjeta SD.](#page-37-0)
- 4. Siga los procedimientos que se describen en [Después de manipular el interior del equipo](#page-31-0).

# **Tarjeta GPU**

## **Extracción de la tarjeta GPU**

#### **Requisitos previos**

- 1. Siga los procedimientos que se describen en [Antes de manipular el interior del equipo.](#page-28-0)
	- **NOTA:** Asegúrese de que la computadora esté en modo de servicio. Para obtener más información, consulte el paso 6 en [Antes](#page-28-0) [de trabajar en el interior de la computadora.](#page-28-0)
- 2. Extraiga la [tarjeta SD](#page-36-0).
- 3. Extraiga la [cubierta de la base.](#page-39-0)
- 4. Quite la [batería.](#page-51-0)
- 5. Extraiga el [disipador de calor](#page-58-0).

#### **Sobre esta tarea**

**PRECAUCIÓN: La información de esta sección de extracción está destinada únicamente a técnicos de servicio autorizados.**

**NOTA:** El siguiente procedimiento se aplica únicamente a los sistemas enviados con una tarjeta de GPU.

En las siguientes imágenes, se indica la ubicación de la tarjeta de GPU y se proporciona una representación visual del procedimiento de extracción.

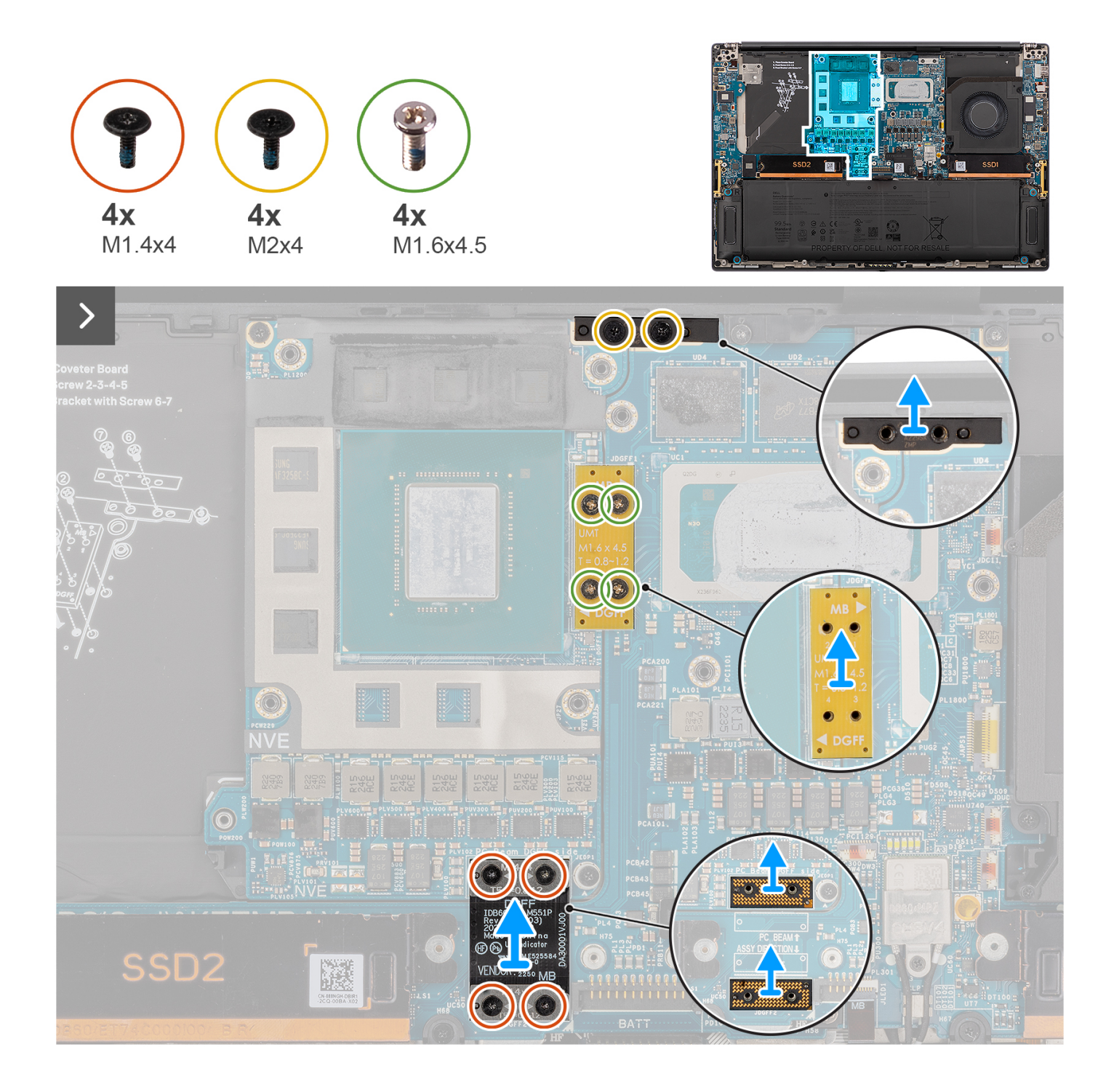

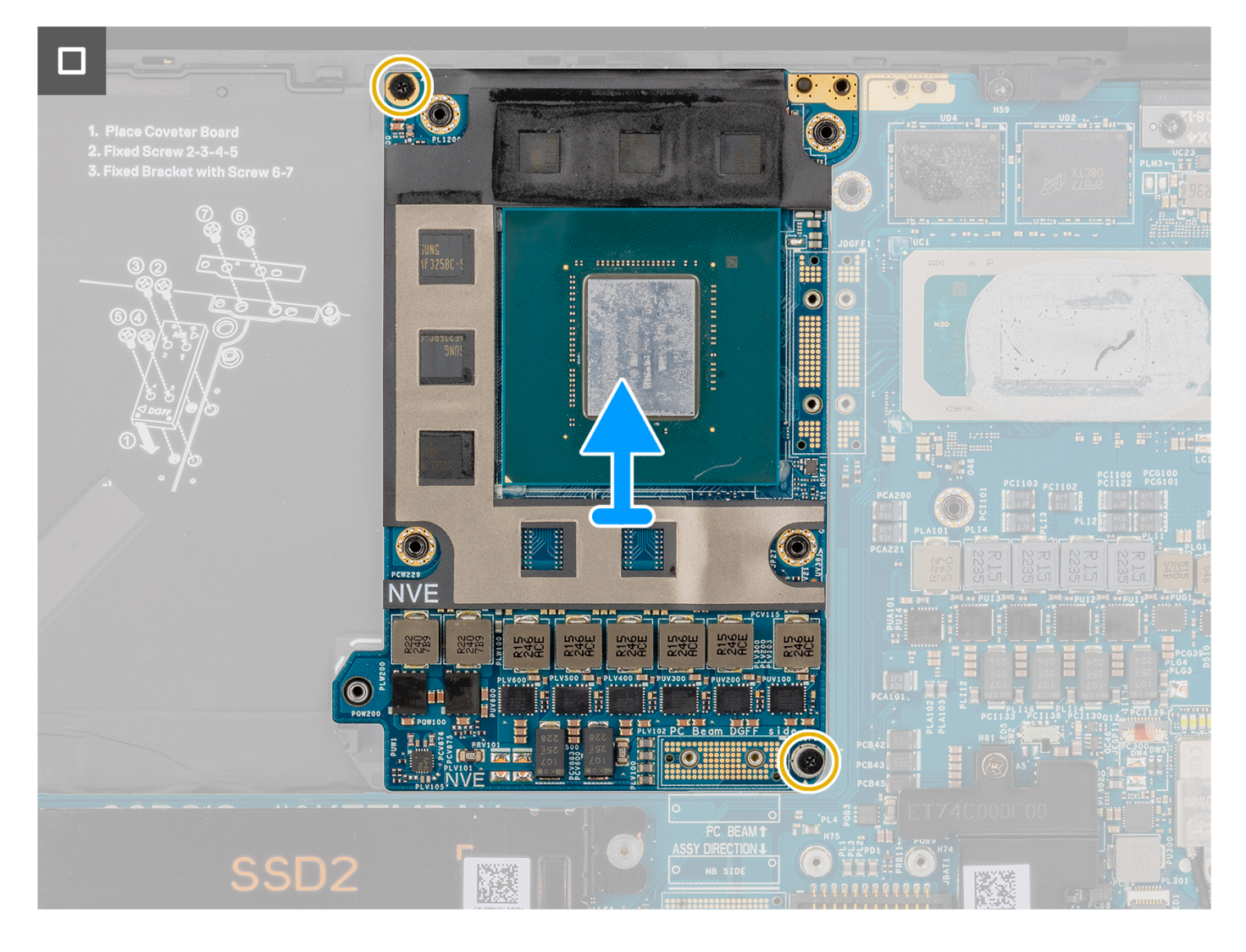

- 1. Quite los cuatro tornillos Torx T5 (M1.4x4) secuencialmente, como se indica en el FPC de la tarjeta de GPU, que fijan el FPC de la tarjeta de GPU en su lugar.
- 2. Quite el FPC de la tarjeta de GPU de la tarjeta madre.
- 3. Quite las dos placas falsas del FPC de la tarjeta de GPU de la tarjeta madre.

**(i)** NOTA: Los pines de las placas intercaladoras son muy frágiles. Evite el contacto con las clavijas de la placa; para ello, levante y sostenga la placa desde los bordes o los laterales para manipularla.

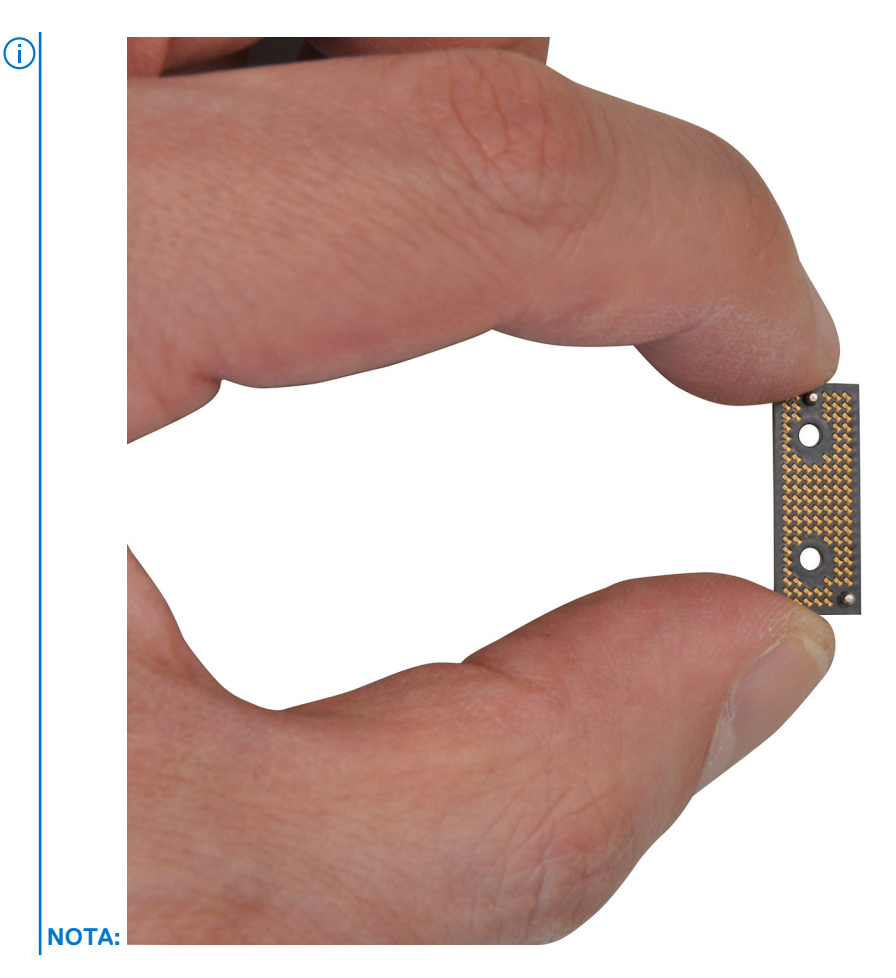

- 4. Quite los cuatro tornillos (M1.6x4.5) que fijan el puente de la tarjeta de GPU en su lugar.
- 5. Quite el puente de la tarjeta de GPU de la tarjeta madre.
- 6. Quite los dos tornillos (M2x4) que fijan el soporte del puente de la PC en su lugar.
- 7. Quite el soporte del puente de la PC de la tarjeta madre.
- 8. Quite los dos tornillos (M2x4) que fijan la tarjeta de GPU en su lugar.
- 9. Quite la tarjeta de GPU de la tarjeta madre.

# **Instalación de la tarjeta GPU**

#### **Requisitos previos**

Si va a reemplazar un componente, quite el componente existente antes de realizar el procedimiento de instalación.

#### **Sobre esta tarea**

#### **PRECAUCIÓN: La información de esta sección de instalación está destinada únicamente a técnicos de servicio autorizados.**

**NOTA:** El siguiente procedimiento se aplica únicamente a los sistemas enviados con una tarjeta de GPU.

En la siguiente imagen, se indica la ubicación de la tarjeta de GPU y se proporciona una representación visual del procedimiento de instalación.

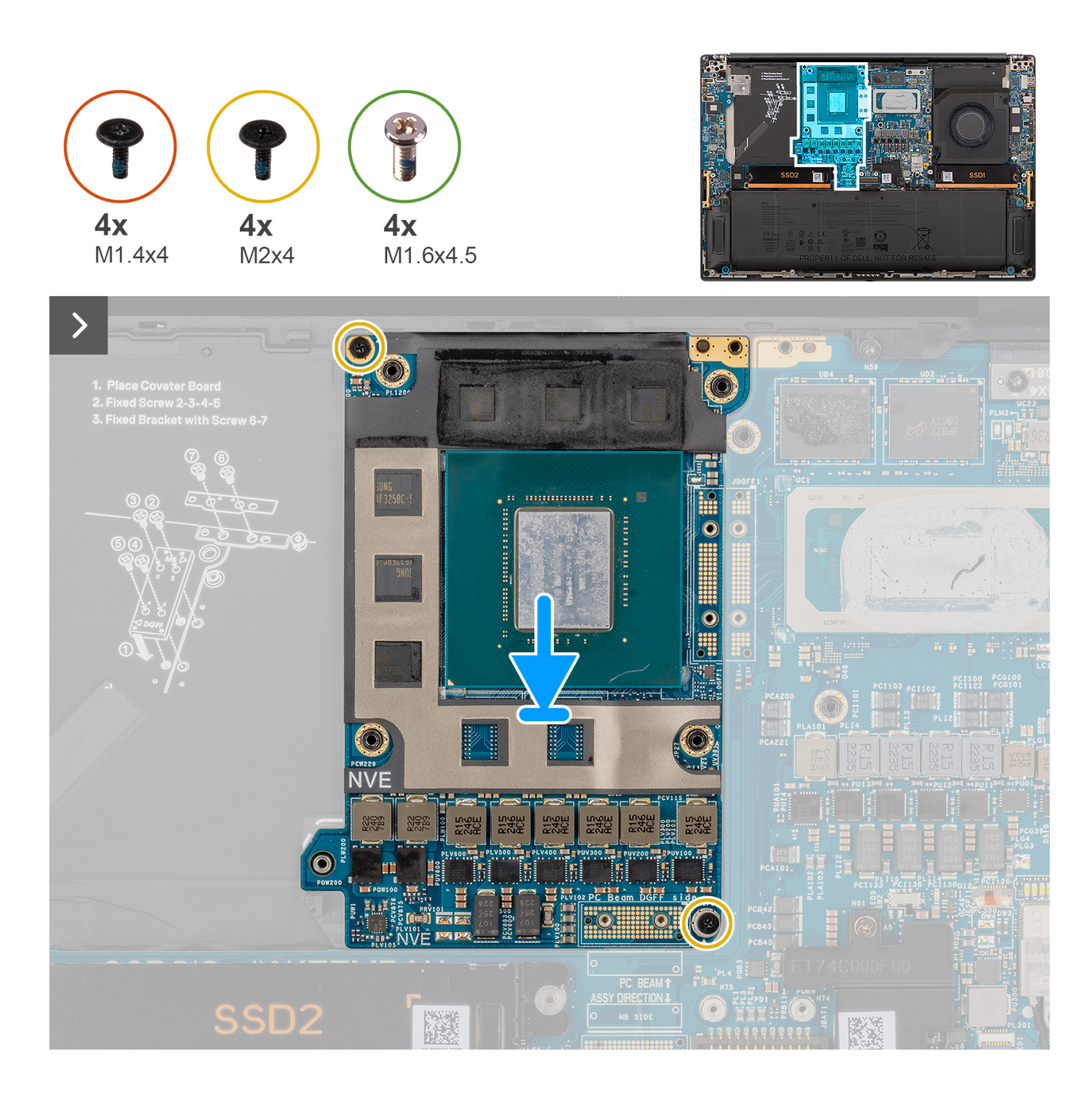

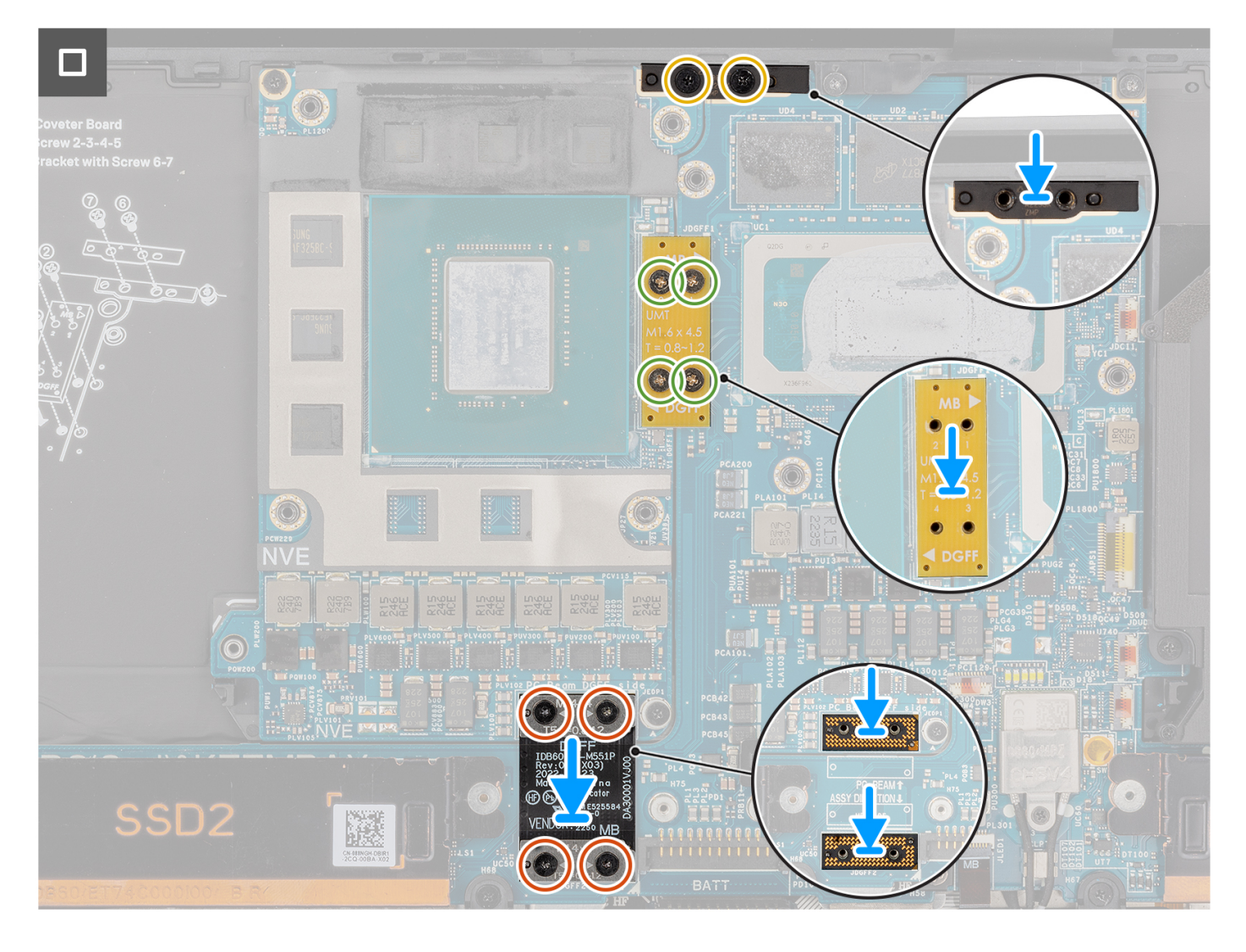

- 1. Alinee y coloque la tarjeta GPU en la ranura de tarjeta madre.
- 2. Coloque los dos tornillos (M2x4) para fijar la tarieta de GPU en su lugar.
- 3. Alinee y coloque el soporte del puente de la PC en la ranura de tarjeta madre.
- 4. Coloque los dos tornillos (M2x4) para fijar el soporte del puente de la PC en su lugar.
- 5. Alinee y coloque el puente de la tarjeta de GPU en la ranura de tarjeta madre.
- 6. Coloque los cuatro tornillos (M1.6x4.5) para fijar el puente de la tarjeta de GPU en su lugar.
- 7. Alinee y coloque las dos placas falsas de GPU y FPC en la ranura de tarjeta madre.
- 8. Alinee y coloque el FPC de la tarjeta de GPU en la ranura de tarjeta madre.
- 9. Coloque los cuatro tornillos Torx T5 (M1.4x4) secuencialmente, como se indica en el FPC de la tarjeta de GPU para fijar el FPC de la tarjeta de GPU en su lugar.

#### **Siguientes pasos**

- 1. Instale el [disipador de calor.](#page-60-0)
- 2. Instale la [batería.](#page-53-0)
- 3. Instale la [cubierta de la base](#page-42-0).
- 4. Instale la [tarjeta SD.](#page-37-0)
- 5. Siga los procedimientos que se describen en [Después de manipular el interior del equipo](#page-31-0).

# **Tarjeta de GPU ficticia**

## **Extracción de la tarjeta de GPU ficticia**

#### **Requisitos previos**

1. Siga los procedimientos que se describen en [Antes de manipular el interior del equipo.](#page-28-0)

**NOTA:** Asegúrese de que la computadora esté en modo de servicio. Para obtener más información, consulte el paso 6 en [Antes](#page-28-0) [de trabajar en el interior de la computadora.](#page-28-0)

- 2. Extraiga la [tarjeta SD](#page-36-0).
- 3. Extraiga la [cubierta de la base.](#page-39-0)
- 4. Quite la [batería.](#page-51-0)
- 5. Extraiga el [disipador de calor](#page-58-0).

#### **Sobre esta tarea**

**PRECAUCIÓN: La información de esta sección de extracción está destinada únicamente a técnicos de servicio autorizados.**

**NOTA:** El siguiente procedimiento se aplica únicamente a los sistemas enviados con una tarjeta madre integrada.

En las siguientes imágenes, se indica la ubicación de la tarjeta de GPU y se proporciona una representación visual del procedimiento de extracción.

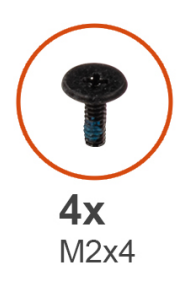

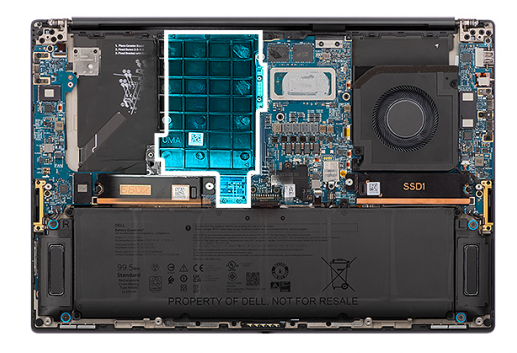

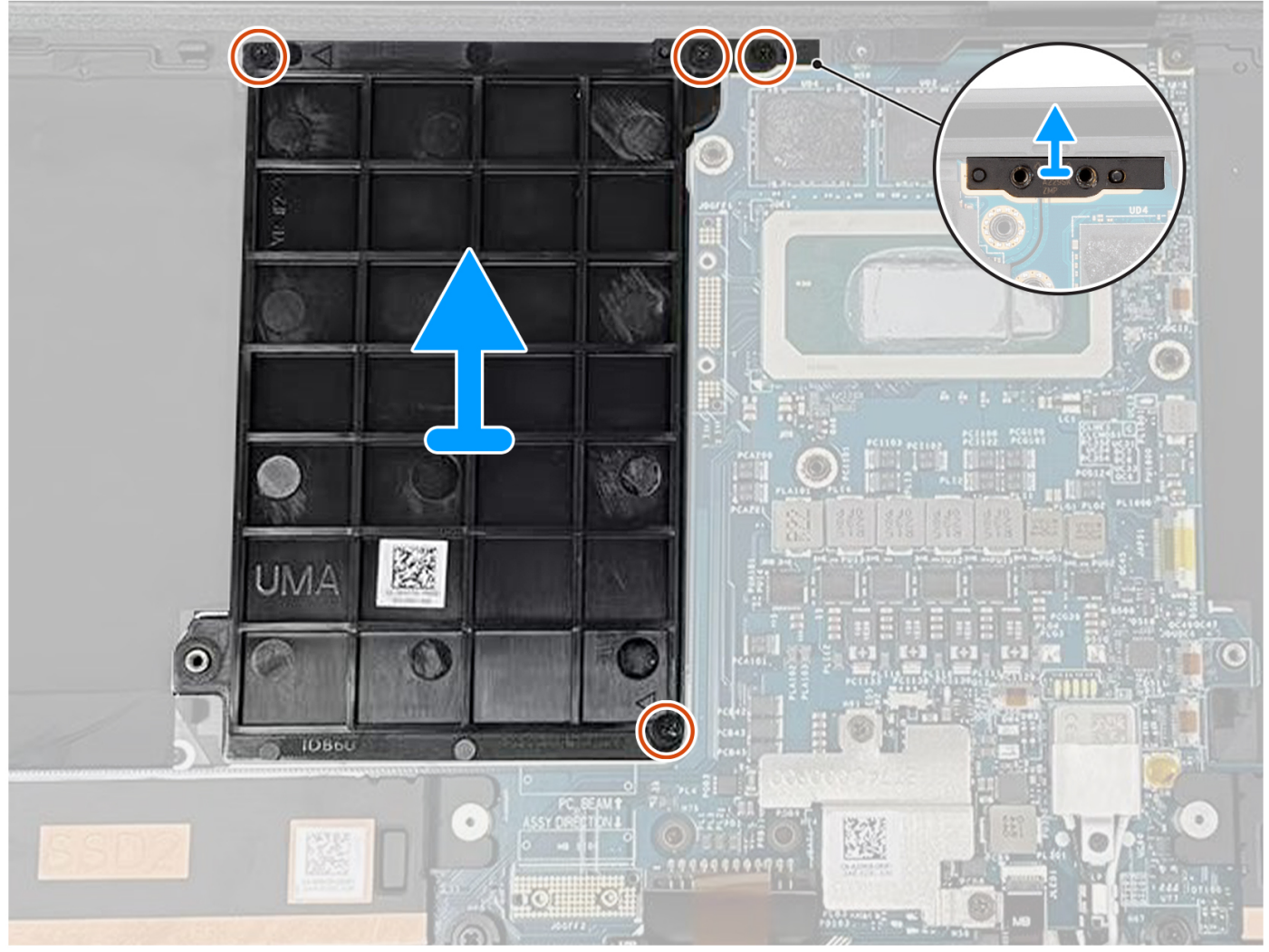

- 1. Quite los dos tornillos (M2x4) que fijan el soporte del puente de la PC en su lugar.
- 2. Quite el soporte del puente de la PC de la tarjeta madre.
- 3. Quite los dos tornillos (M2x4) que fijan la tarjeta de GPU ficticia en su lugar.
- 4. Quite la tarjeta de GPU ficticia de la tarjeta madre.

## **Instalación de la tarjeta de GPU ficticia**

#### **Requisitos previos**

Si va a reemplazar un componente, quite el componente existente antes de realizar el procedimiento de instalación.

#### **Sobre esta tarea**

**NOTA:** El siguiente procedimiento se aplica únicamente a los sistemas enviados con una tarjeta madre integrada.

En la siguiente imagen, se indica la ubicación de la tarjeta de GPU y se proporciona una representación visual del procedimiento de instalación.

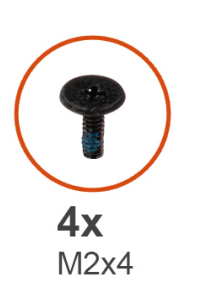

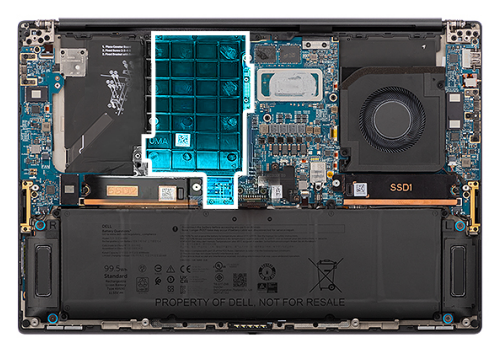

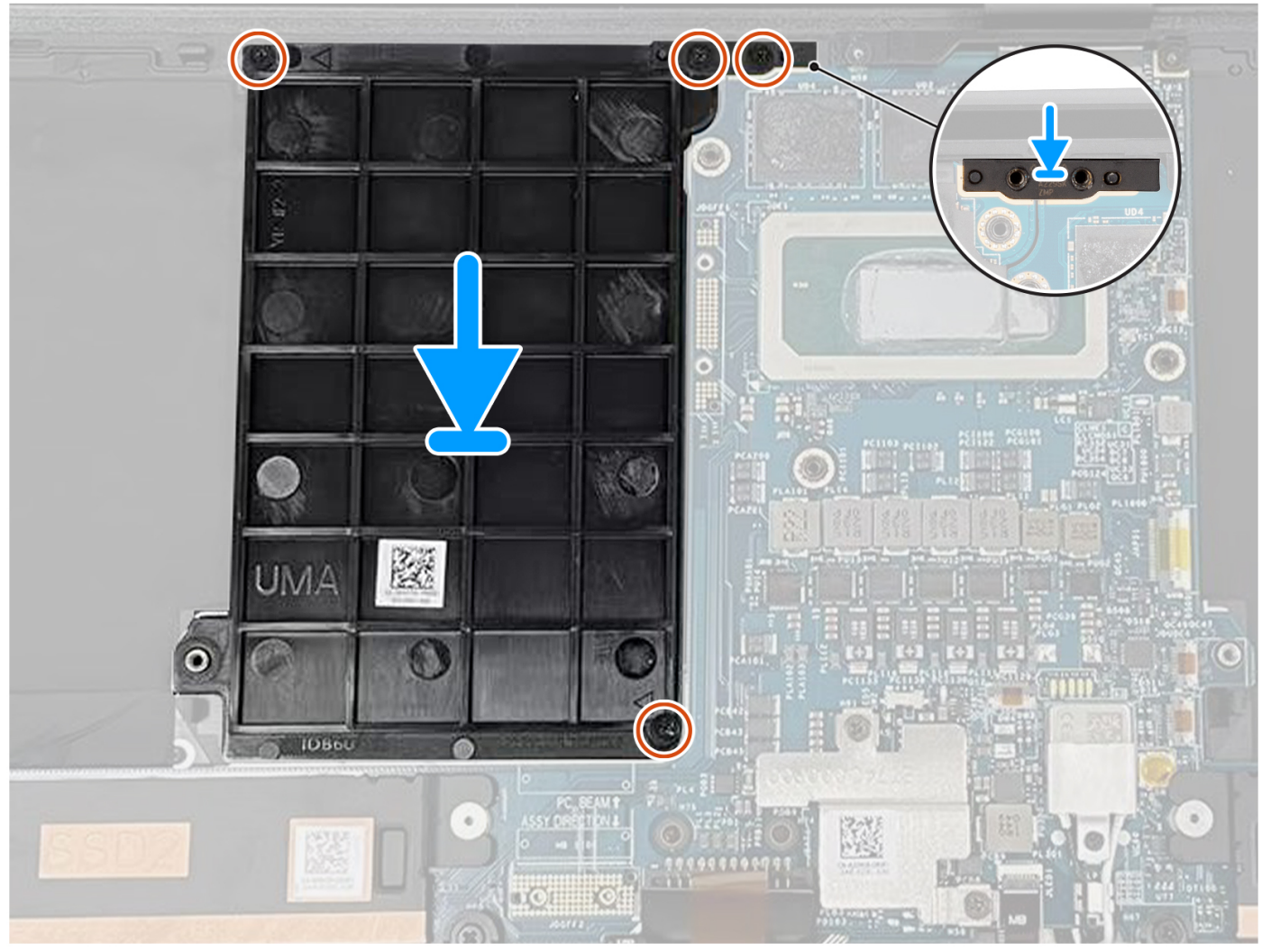

#### **Pasos**

- 1. Alinee y coloque la tarjeta de GPU ficticia en la ranura de la tarjeta madre.
- 2. Coloque los dos tornillos (M2x4) para fijar la tarjeta de GPU ficticia en su lugar.
- 3. Alinee y coloque el soporte del puente de la PC en la ranura de tarjeta madre.
- 4. Coloque los dos tornillos (M2x4) para fijar el soporte del puente de la PC en su lugar.

#### <span id="page-85-0"></span>**Siguientes pasos**

- 1. Instale el [disipador de calor.](#page-60-0)
- 2. Instale la [batería.](#page-53-0)
- 3. Instale la [cubierta de la base](#page-42-0).
- 4. Instale la [tarjeta SD.](#page-37-0)
- 5. Siga los procedimientos que se describen en [Después de manipular el interior del equipo](#page-31-0).

# **Tarjeta madre**

### **Extracción de la tarjeta madre**

#### **Requisitos previos**

- 1. Siga los procedimientos que se describen en [Antes de manipular el interior del equipo.](#page-28-0)
	- **NOTA:** Asegúrese de que la computadora esté en modo de servicio. Para obtener más información, consulte el paso 6 en [Antes](#page-28-0) [de trabajar en el interior de la computadora.](#page-28-0)
- 2. Extraiga la [tarjeta SD](#page-36-0).
- 3. Extraiga la [cubierta de la base.](#page-39-0)
- 4. Quite la [unidad de estado sólido M.2](#page-44-0) para los sistemas enviados con una unidad de estado sólido.
- 5. Quite la [tarjeta de VPU](#page-44-0) para los sistemas enviados con una tarjeta de VPU.
- 6. Quite la [batería.](#page-51-0)
- 7. Quite el [ventilador izquierdo.](#page-55-0)
- 8. Extraiga el [ventilador derecho.](#page-56-0)
- 9. Extraiga el [disipador de calor](#page-58-0).

#### **Sobre esta tarea**

**PRECAUCIÓN: La información de esta sección de extracción está destinada únicamente a técnicos de servicio autorizados.**

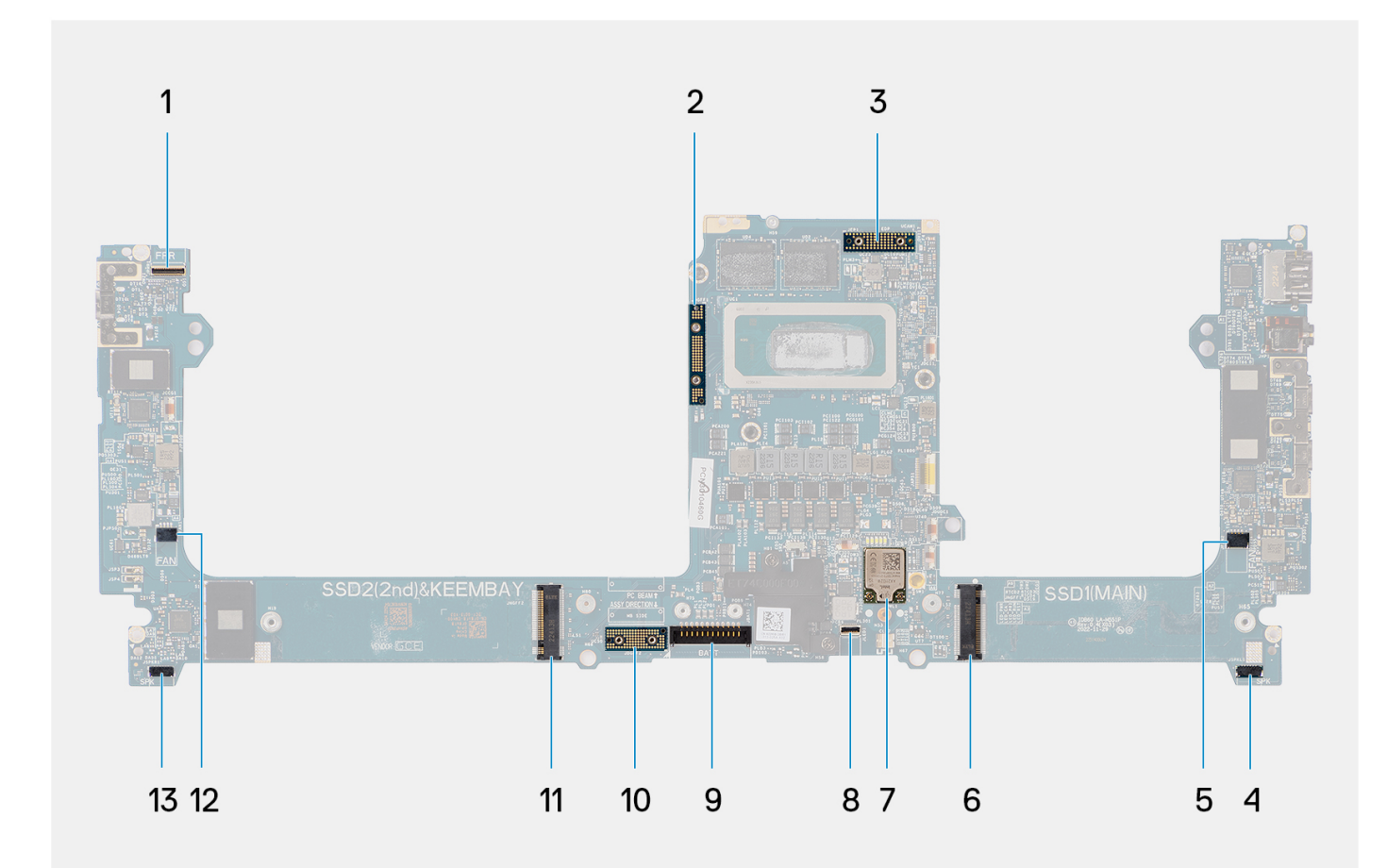

- 1. Botón de encendido con conector de cable de lector de huellas 2. Puente de tarjeta de GPU digitales
- 
- 5. Conector del cable del ventilador izquierdo 6. Conector de la unidad de estado sólido
- 
- 
- 11. Conector de tarjeta de VPU/unidad de estado sólido 12. Conector del cable del ventilador derecho
- 13. Conector del cable del parlante derecho

- 3. Cable FPC de la pantalla 4. Conector del cable del parlante izquierdo
	-
- 7. Conector de antenas de WLAN 8. Conector del cable de retroiluminación del teclado
- 9. Conector del cable de la batería 10. Placa falsa del FPC de la tarjeta de GPU
	-

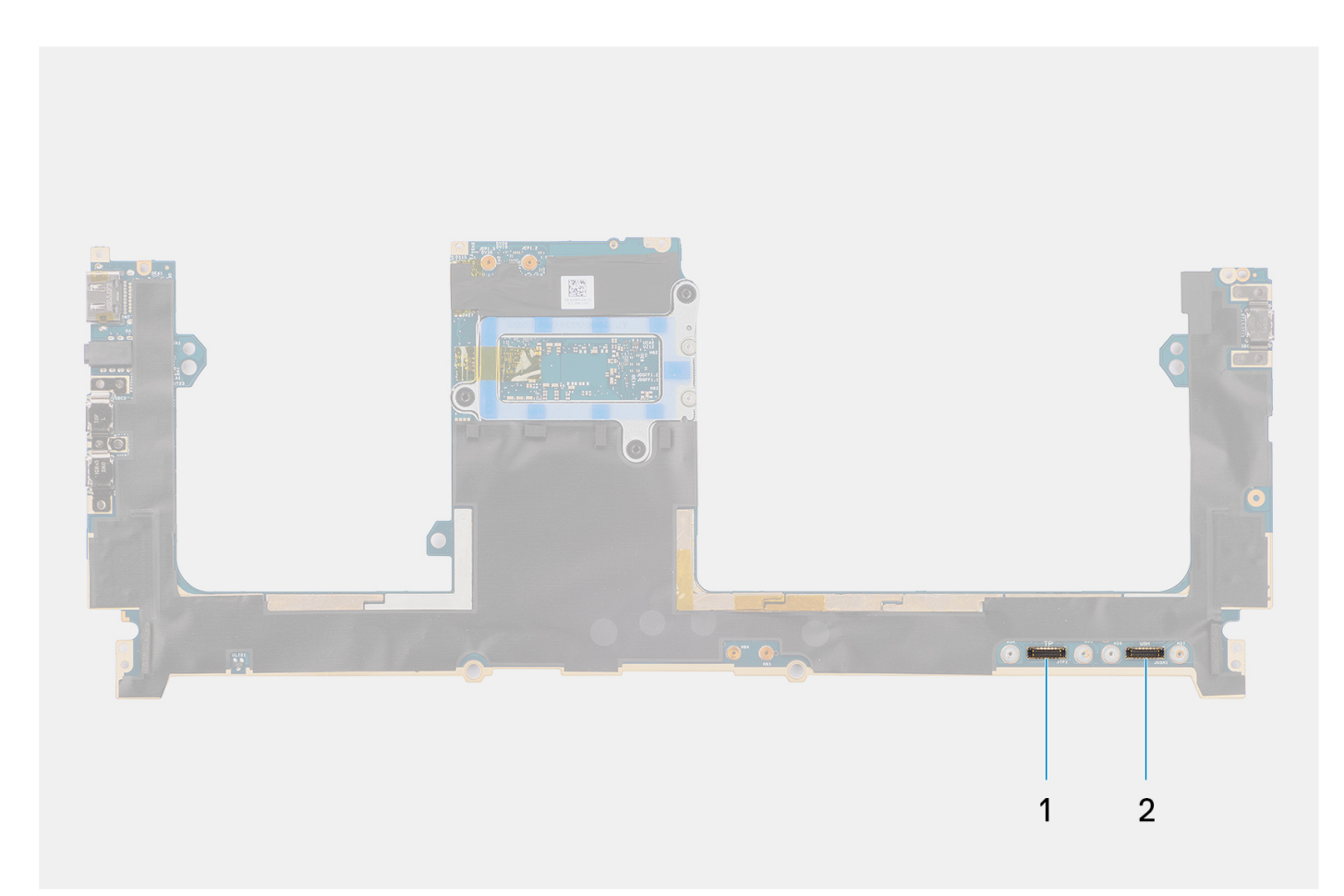

1. Conector del cable del panel táctil

2. Conector del cable de la placa de la placa de I/O o USH

En las imágenes a continuación, se indica la ubicación del ensamblaje de la tarjeta madre y se proporciona una representación visual del procedimiento de extracción.

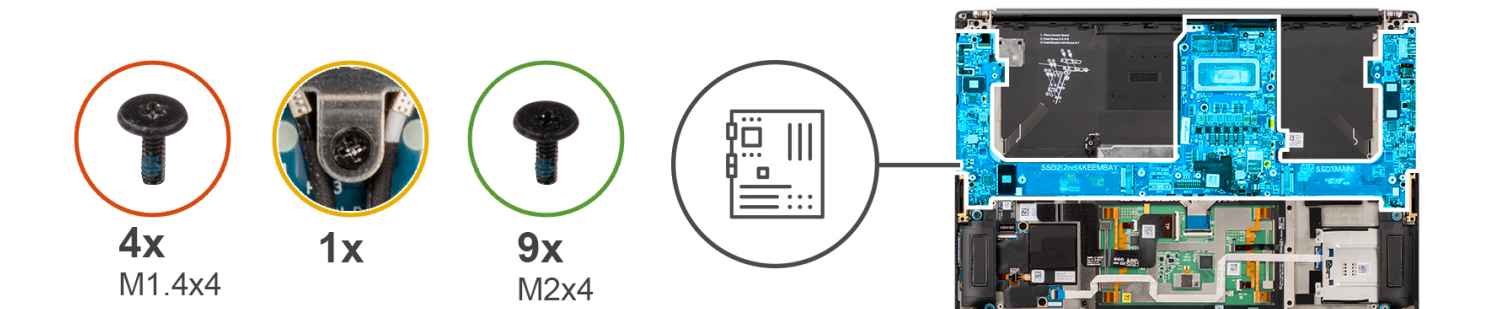

 $\overline{\phantom{0}}$ 

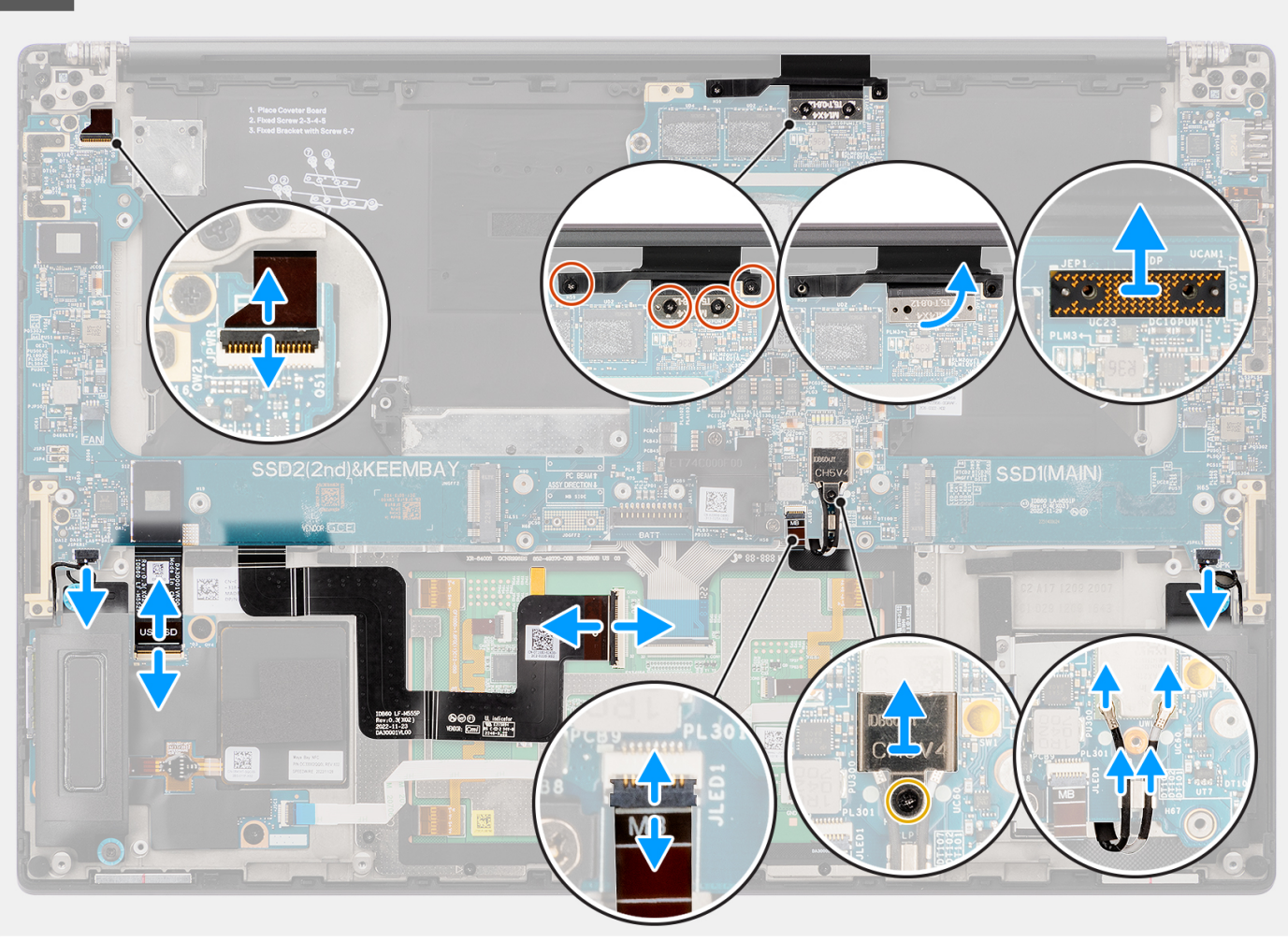

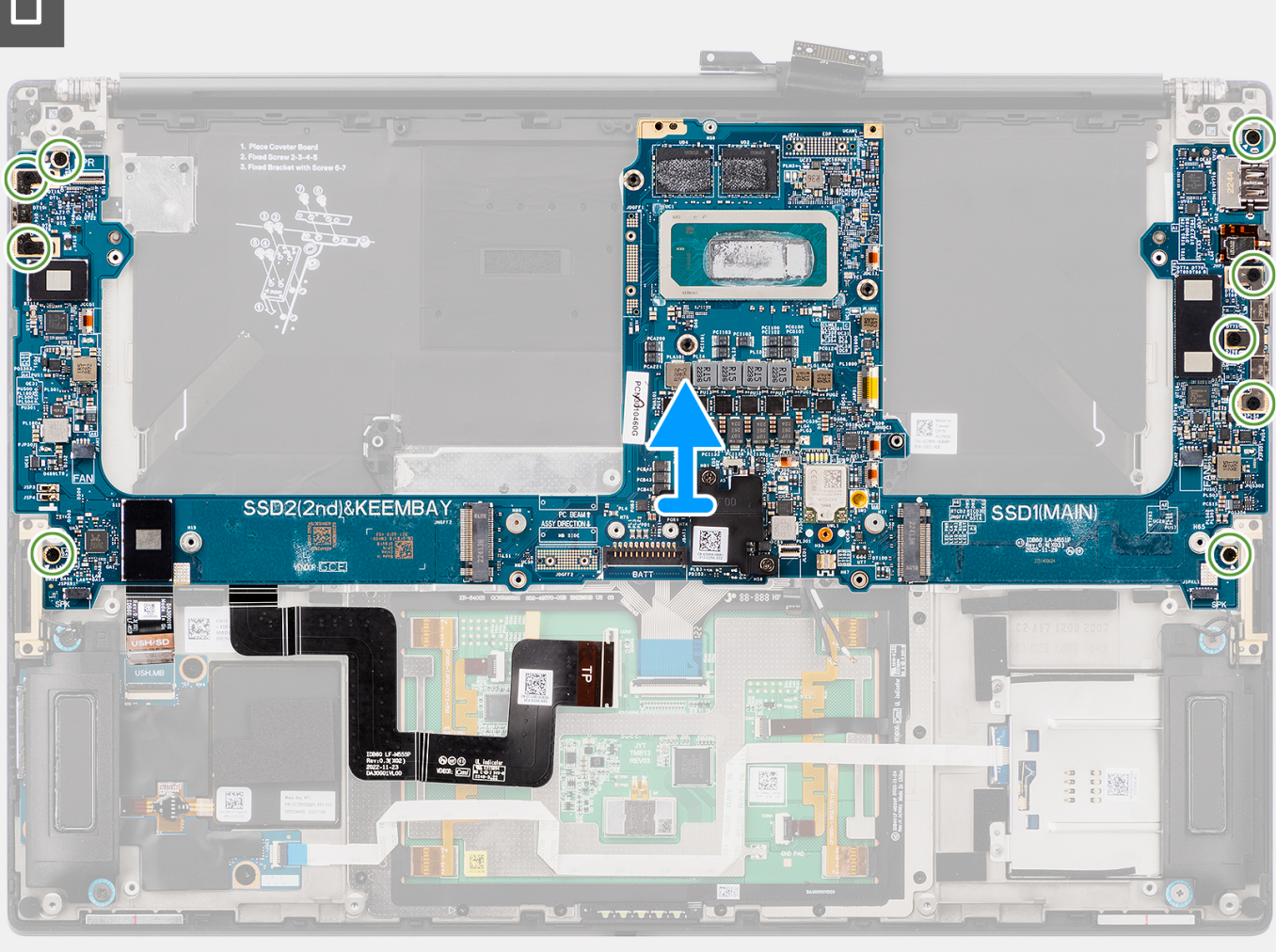

- 1. Para los sistemas enviados con una tarjeta de GPU, quite los cuatro tornillos Torx T5 (M1.4x4) que fijan el FPC de la tarjeta de GPU en su lugar.
- 2. Para los sistemas enviados con una tarieta de GPU, quite el FPC de la tarieta de GPU de la tarieta madre.
- 3. Para los sistemas enviados con una tarjeta de GPU, quite las dos placas falsas del FPC de la tarjeta de GPU de la tarjeta madre.
- 4. Para los sistemas enviados con una tarjeta de GPU, quite los cuatro tornillos (M1.6x4.5) que fijan el puente de la tarjeta de GPU en su lugar.
- 5. Para los sistemas enviados con una tarjeta de GPU, quite el puente de la tarjeta de GPU de la tarjeta madre.
- 6. Para los sistemas enviados con una tarieta WLAN, afloie el tornillo cautivo que fija el soporte de WLAN en su lugar.
- 7. Para los sistemas enviados con una tarjeta de WLAN, quite el soporte de WLAN de la tarjeta madre.
- 8. Para los sistemas enviados con una tarieta WLAN, desconecte los cables de antena de los conectores en el módulo de WLAN.
- 9. Para los sistemas enviados con una tarjeta WLAN, extraiga los cables de antena de los ganchos metálicos ubicados en la tarjeta madre.
- 10. Quite los dos tornillos (M1.4x4) que fijan la cubierta del FPC de la pantalla en su lugar.
- 11. Voltee y abra la cubierta del FPC de la pantalla.
- 12. Quite los dos tornillos Torx T5 (M1.4x4) que fijan el FPC de la pantalla en su lugar.
- 13. Desconecte el cable FPC de la pantalla del conector en la tarjeta madre.
- 14. Quite la placa falsa del FPC de la pantalla de la tarjeta madre.
	- **(i)** NOTA: Los técnicos deben quitar la placa intercaladora inmediatamente después de desconectar el FPC de la pantalla para evitar que la placa se caiga del sistema durante los procedimientos de extracción posteriores. Los pines de las placas intercaladoras son

muy frágiles. Evite el contacto con las clavijas de la placa; para ello, levante y sostenga la placa desde los bordes o los laterales para manipularla.

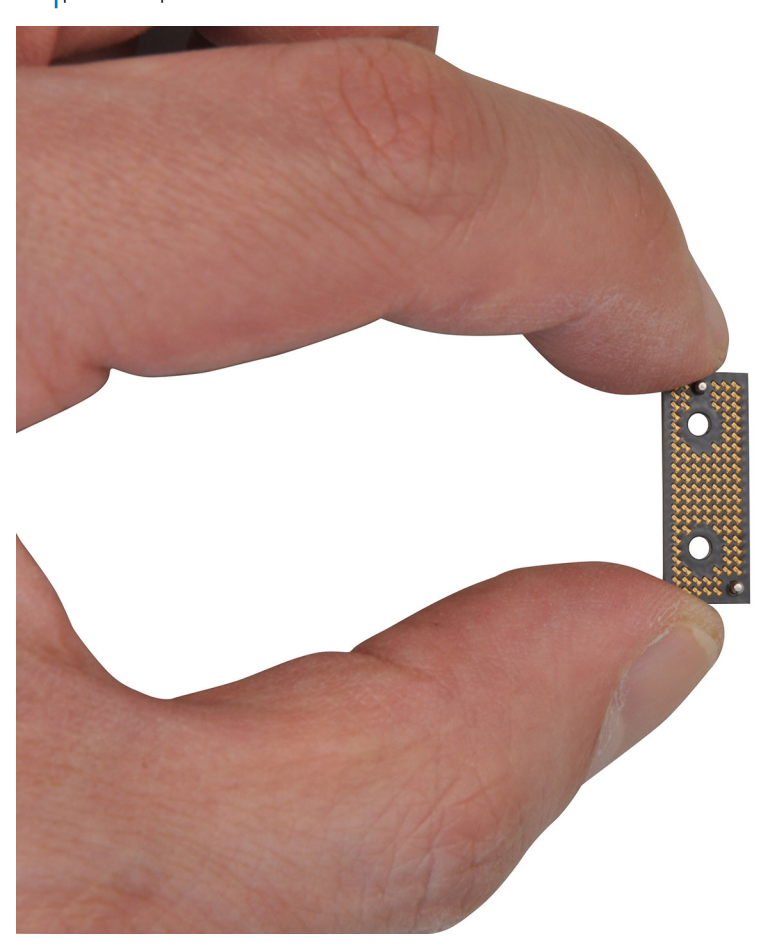

- 15. Para los sistemas enviados sin un módulo de USH, desconecte el cable FPC de la placa secundaria del lector de tarietas SD de su conector correspondiente.
- 16. Para los sistemas enviados con un módulo de USH, desconecte el cable FPC de la placa secundaria del lector de tarjetas SD y USH de su conector correspondiente.
- 17. Desconecte el cable FPC del panel táctil del conector en el módulo del panel táctil.
- 18. Despegue el FPC de la placa secundaria del lector de tarjetas SD o el FPC de la placa secundaria del lector de tarjetas SD y USH, y el cable FPC del panel táctil del ensamblaje del reposamanos.
- 19. Desconecte el botón de encendido con el cable FPC del lector de huellas digitales, el cable del parlante derecho, el cable del FPC de LED frontal y el cable del parlante izquierdo de los conectores en la tarjeta madre.
- 20. Quite los dos tornillos (M2x4) que fijan el soporte de apoyo para puente de PC en su lugar.
- 21. Quite el soporte de apoyo para puente de PC de la tarjeta madre.
- 22. Quite los nueve tornillos (M2x4) que fijan la tarjeta madre al ensamblaje del reposamanos.
- 23. Quite la tarieta madre para quitarla del chasis.
	- **(i)** NOTA: El reemplazo de la tarjeta madre requiere la extracción adicional del FPC del panel táctil y el FPC de la placa secundaria del lector de tarjetas SD o el FPC de la placa secundaria del lector de tarjetas SD y USH. Consulte los procedimientos de desensamblaje del panel táctil y el FPC de la placa secundaria del lector de tarjetas SD o el FPC de la placa secundaria del lector de tarjetas SD y USH para obtener más información.

<span id="page-91-0"></span>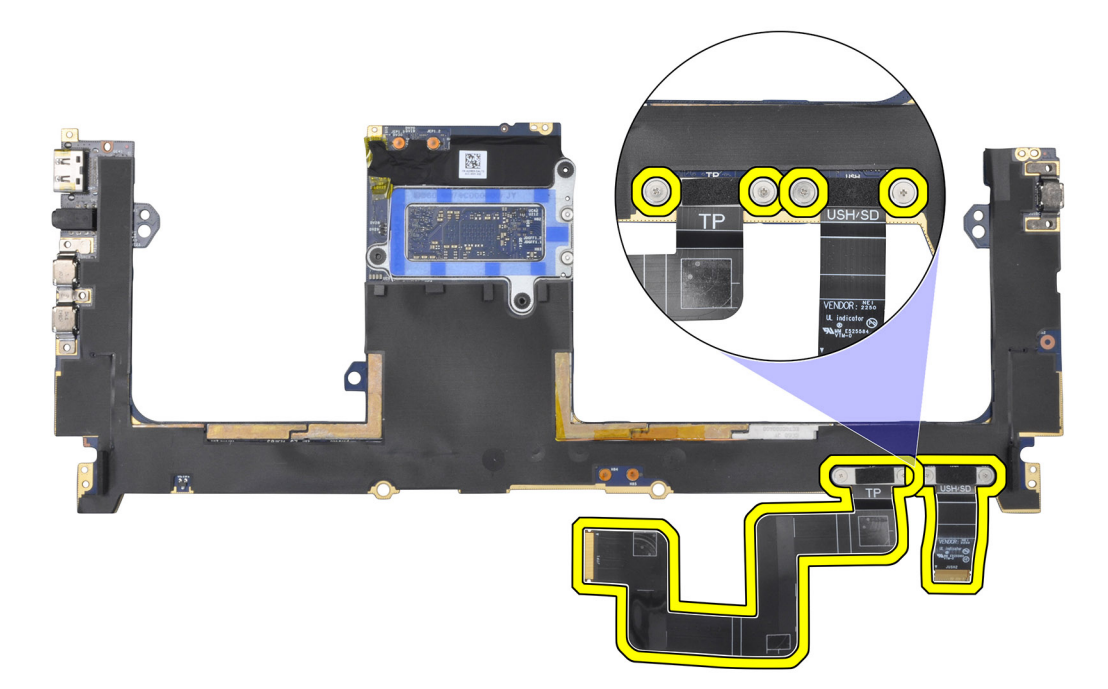

## **Instalación de la tarjeta madre**

#### **Requisitos previos**

Si va a reemplazar un componente, quite el componente existente antes de realizar el procedimiento de instalación.

#### **Sobre esta tarea**

#### **PRECAUCIÓN: La información de esta sección de instalación está destinada únicamente a técnicos de servicio autorizados.**

En la imagen a continuación, se indica la ubicación de la tarjeta madre del sistema y se proporciona una representación visual del procedimiento de instalación.

(i) NOTA: El reemplazo de la tarjeta madre requiere la extracción adicional del FPC del panel táctil y el FPC de la placa secundaria del lector de tarjetas SD o el FPC de la placa secundaria del lector de tarjetas SD y USH. Consulte los procedimientos de desensamblaje del panel táctil y el FPC de la placa secundaria del lector de tarjetas SD o el FPC de la placa secundaria del lector de tarjetas SD y USH para obtener más información.

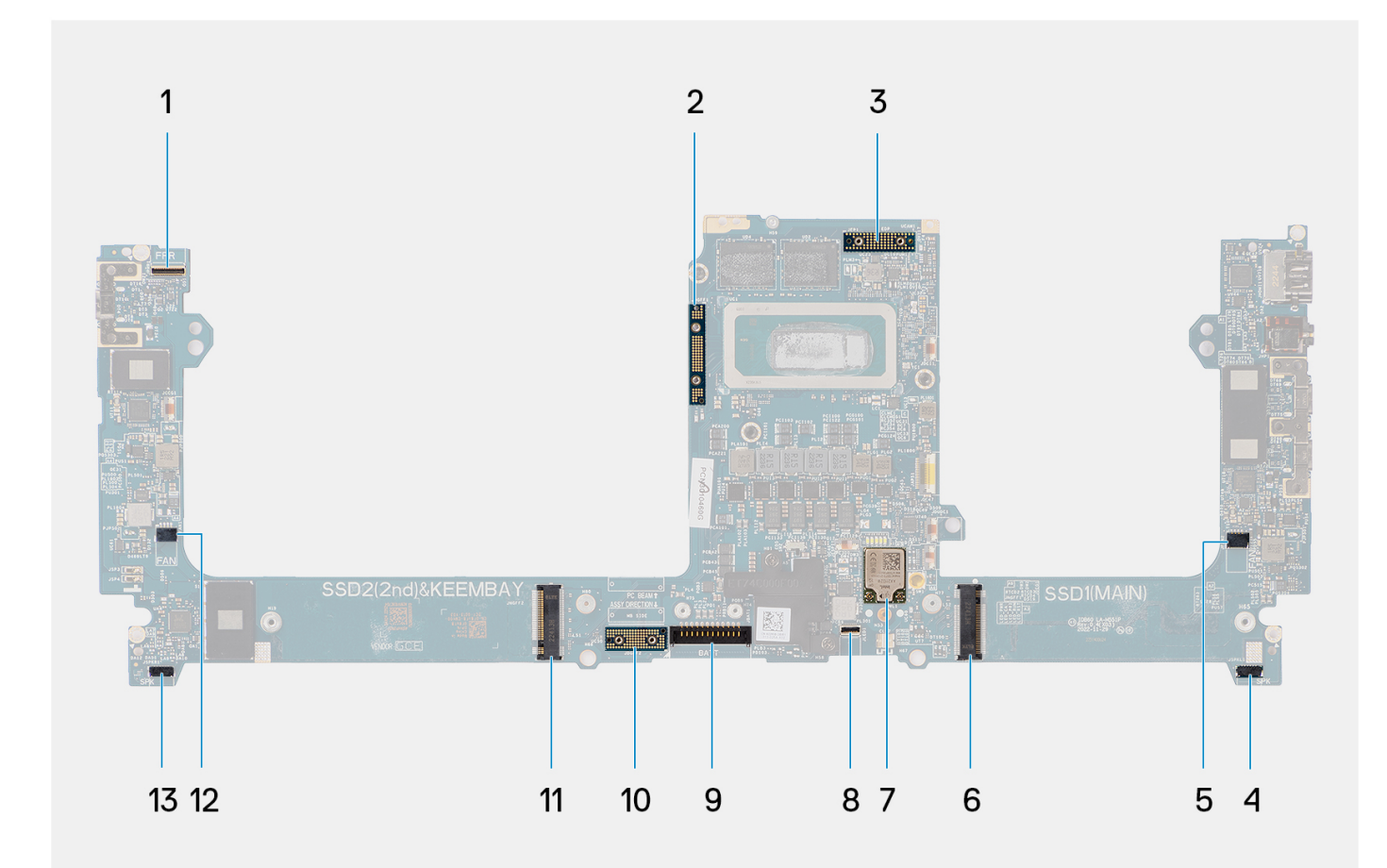

- 1. Botón de encendido con conector de cable de lector de huellas 2. Puente de tarjeta de GPU digitales
- 
- 5. Conector del cable del ventilador izquierdo 6. Conector de la unidad de estado sólido
- 
- 
- 11. Conector de tarjeta de VPU/unidad de estado sólido 12. Conector del cable del ventilador derecho
- 13. Conector del cable del parlante derecho

- 3. Cable FPC de la pantalla 4. Conector del cable del parlante izquierdo
	-
- 7. Conector de antenas de WLAN 8. Conector del cable de retroiluminación del teclado
- 9. Conector del cable de la batería 10. Placa falsa del FPC de la tarjeta de GPU
	-

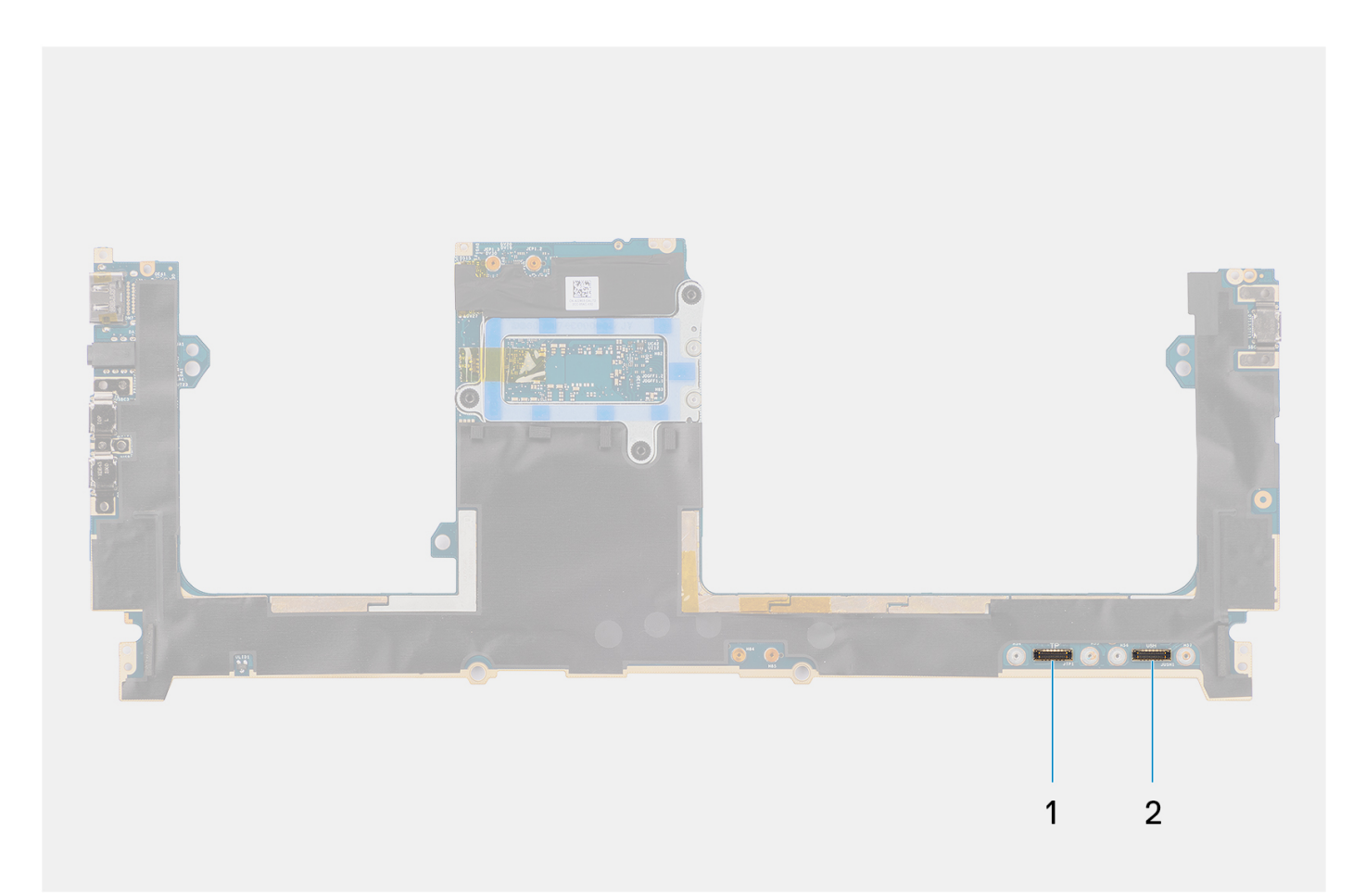

1. Conector del cable del panel táctil

2. Conector del cable de la placa de la placa de I/O o USH

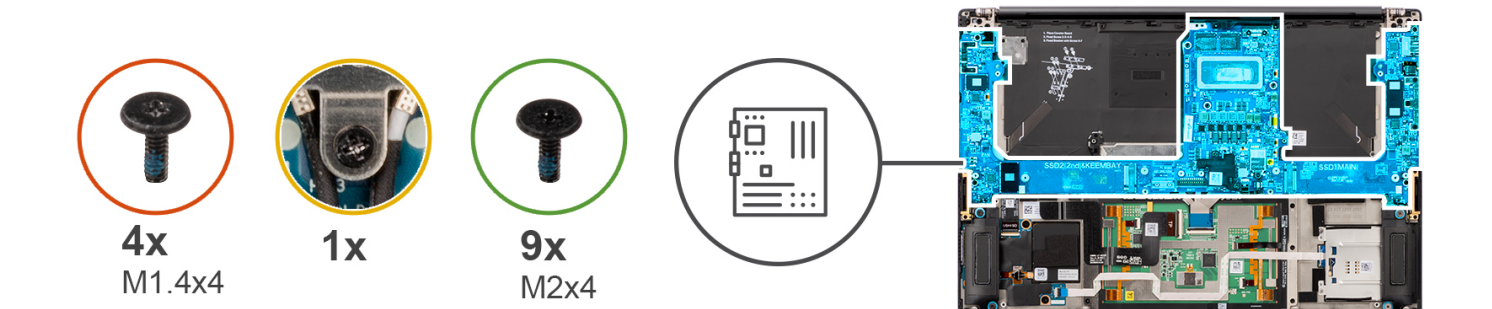

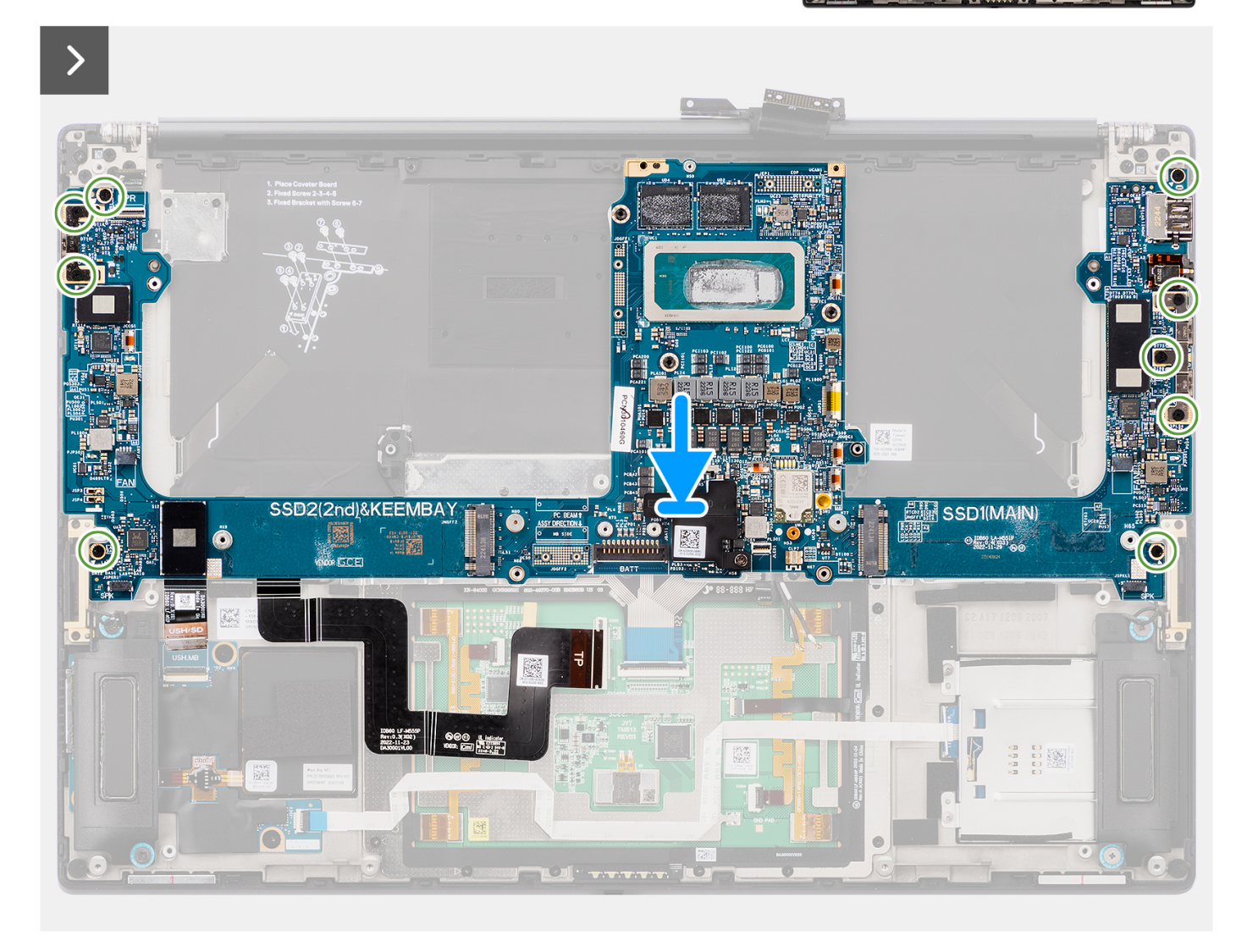

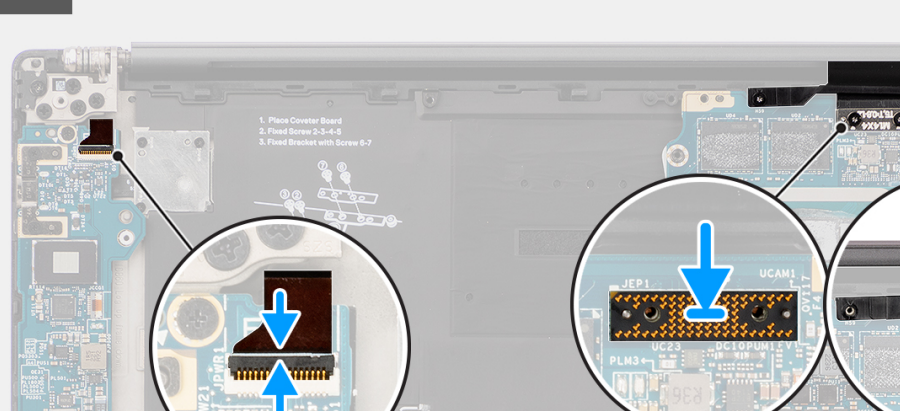

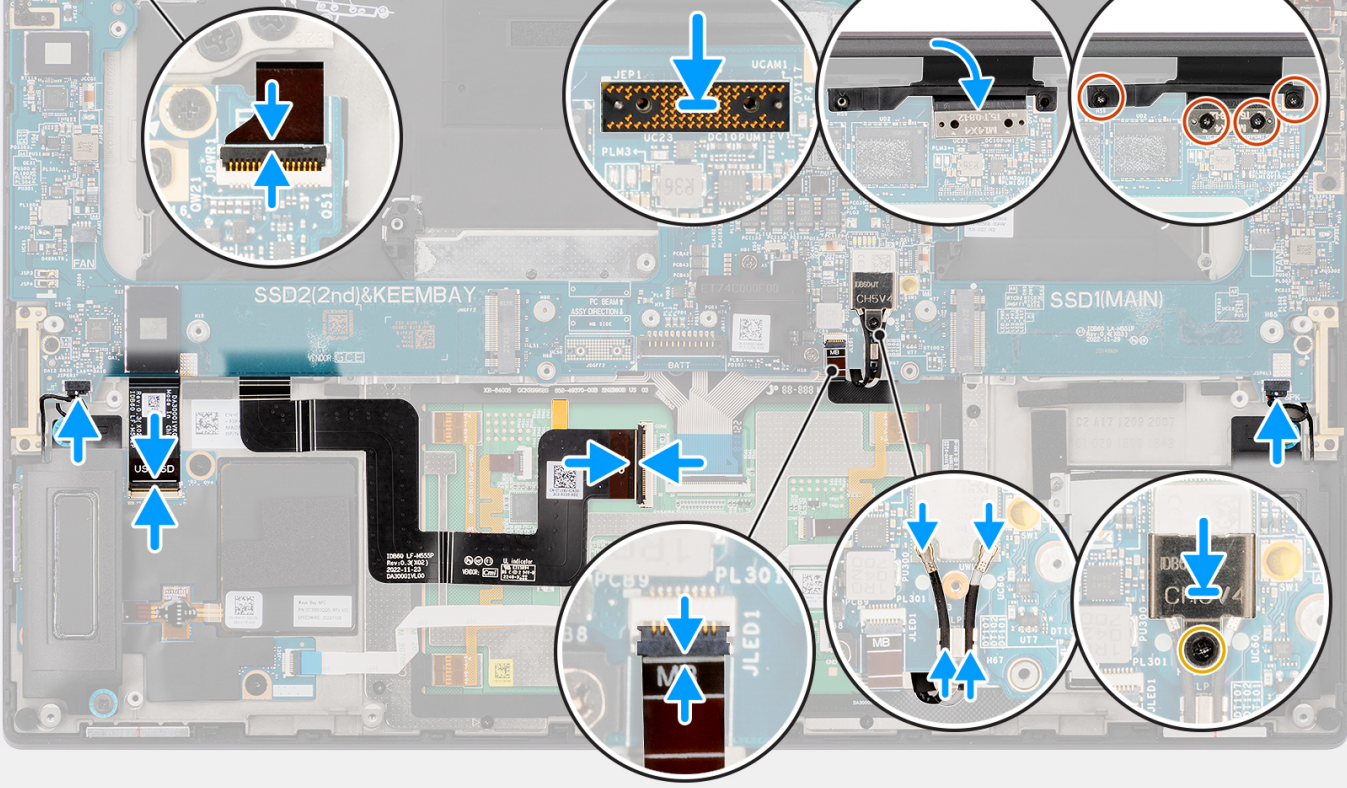

- 1. Alinee y coloque la tarjeta madre del sistema en el ensamblaje del reposamanos.
- 2. Coloque los nueve tornillos (M2x4) para fijar la tarjeta madre al ensamblaje del reposamanos.
- 3. Alinee y coloque el soporte de apoyo para puente de PC en la tarjeta madre.
- 4. Coloque los dos tornillos (M2x4) para fijar el soporte de apoyo para puente de PC en su lugar.
- 5. Conecte el botón de encendido con el cable FPC del lector de huellas digitales, el cable del parlante derecho, el cable del FPC de LED frontal y el cable del parlante izquierdo a los conectores en la tarjeta madre.
- 6. Adhiera el FPC de la placa secundaria del lector de tarjetas SD o el FPC de la placa secundaria del lector de tarjetas SD y USH, y el cable FPC del panel táctil al ensamblaje del reposamanos.
- 7. Conecte el cable FPC del panel táctil al conector en el módulo del panel táctil.
- 8. Para los sistemas enviados con un módulo de USH, conecte el cable FPC de la placa secundaria del lector de tarjetas SD y USH a su conector correspondiente.
- 9. Para los sistemas enviados sin un módulo de USH, conecte el cable FPC de la placa secundaria del lector de tarjetas SD a su conector correspondiente.
- 10. Alinee y coloque la placa falsa del FPC de la pantalla en la tarjeta madre.
	- (i) NOTA: Los pines de las placas intercaladoras son muy frágiles. Evite el contacto con las clavijas de la placa; para ello, levante y sostenga la placa desde los bordes o los laterales para manipularla.
- 11. Conecte el cable FPC de la pantalla al conector en la tarjeta madre.
- 12. Coloque los dos tornillos Torx T5 (M1.4x4) para fijar el FPC de la pantalla en su lugar.
- 13. Voltee y cierre la cubierta del FPC de la pantalla.

 $\Box$ 

- 14. Coloque los dos tornillos (M1.4x4) para fijar la cubierta del FPC de la pantalla en su lugar.
- 15. Para los sistemas enviados con una tarjeta WLAN, pase los cables de antena por los ganchos metálicos ubicados en la tarjeta madre.
- 16. Para los sistemas enviados con una tarjeta WLAN, conecte los cables de antena a los conectores en el módulo de WLAN.
- 17. Para los sistemas enviados con una tarjeta WLAN, alinee y coloque el soporte de WLAN en la tarjeta madre.
- 18. Para los sistemas enviados con una tarjeta WLAN, ajuste el tornillo cautivo para fijar el soporte de WLAN en su lugar.
- 19. Para los sistemas enviados con una tarjeta de GPU, alinee y coloque el puente de la tarjeta de GPU en la tarjeta madre.
- 20. Para los sistemas enviados con una tarjeta de GPU, coloque los cuatro tornillos (M1.6x4.5) para asegurar el puente de la tarjeta de GPU en su lugar.
- 21. Para los sistemas enviados con una tarjeta de GPU, alinee y coloque las dos placas falsas del FPC de la tarjeta de GPU en la tarjeta madre.
- 22. Para los sistemas enviados con una tarjeta de GPU, alinee y coloque el FPC de la tarjeta de GPU en la tarjeta madre.
- 23. Para los sistemas enviados con una tarieta de GPU, coloque los cuatro tornillos Torx T5 (M1.4x4) para fijar el FPC de la tarjeta de GPU en su lugar.

#### **Siguientes pasos**

- 1. Instale el [disipador de calor.](#page-60-0)
- 2. Instale el [ventilador derecho](#page-57-0).
- 3. Instale el [ventilador izquierdo.](#page-56-0)
- 4. Instale la [batería.](#page-53-0)
- 5. Instale la [tarjeta de VPU](#page-50-0) para los sistemas enviados con una tarjeta de VPU.
- 6. Instale la [unidad de estado sólido M.2](#page-44-0) para los sistemas enviados con una unidad de estado sólido.
- 7. Instale la [cubierta de la base](#page-42-0).
- 8. Instale la tarieta SD.
- 9. Siga los procedimientos que se describen en [Después de manipular el interior del equipo](#page-31-0).

# **Altavoces**

### **Extracción de los parlantes**

#### **Requisitos previos**

- 1. Siga los procedimientos que se describen en [Antes de manipular el interior del equipo.](#page-28-0)
	- **NOTA:** Asegúrese de que la computadora esté en modo de servicio. Para obtener más información, consulte el paso 6 en [Antes](#page-28-0) [de trabajar en el interior de la computadora.](#page-28-0)
- 2. Extraiga la [tarjeta SD](#page-36-0).
- 3. Extraiga la [cubierta de la base.](#page-39-0)
- 4. Quite la [unidad de estado sólido M.2](#page-44-0) para los sistemas enviados con una unidad de estado sólido.
- 5. Quite la [tarjeta de VPU](#page-44-0) para los sistemas enviados con una tarjeta de VPU.
- 6. Quite la [batería.](#page-51-0)
- 7. Quite el [ventilador izquierdo.](#page-55-0)
- 8. Extraiga el [ventilador derecho.](#page-56-0)
- 9. Extraiga el [disipador de calor](#page-58-0).
- 10. Extraiga la [tarjeta madre.](#page-85-0)

#### **Sobre esta tarea**

#### **PRECAUCIÓN: La información de esta sección de extracción está destinada únicamente a técnicos de servicio autorizados.**

En las imágenes que se incluyen a continuación, se indica la ubicación de los parlantes y se proporciona una representación visual del procedimiento de extracción.

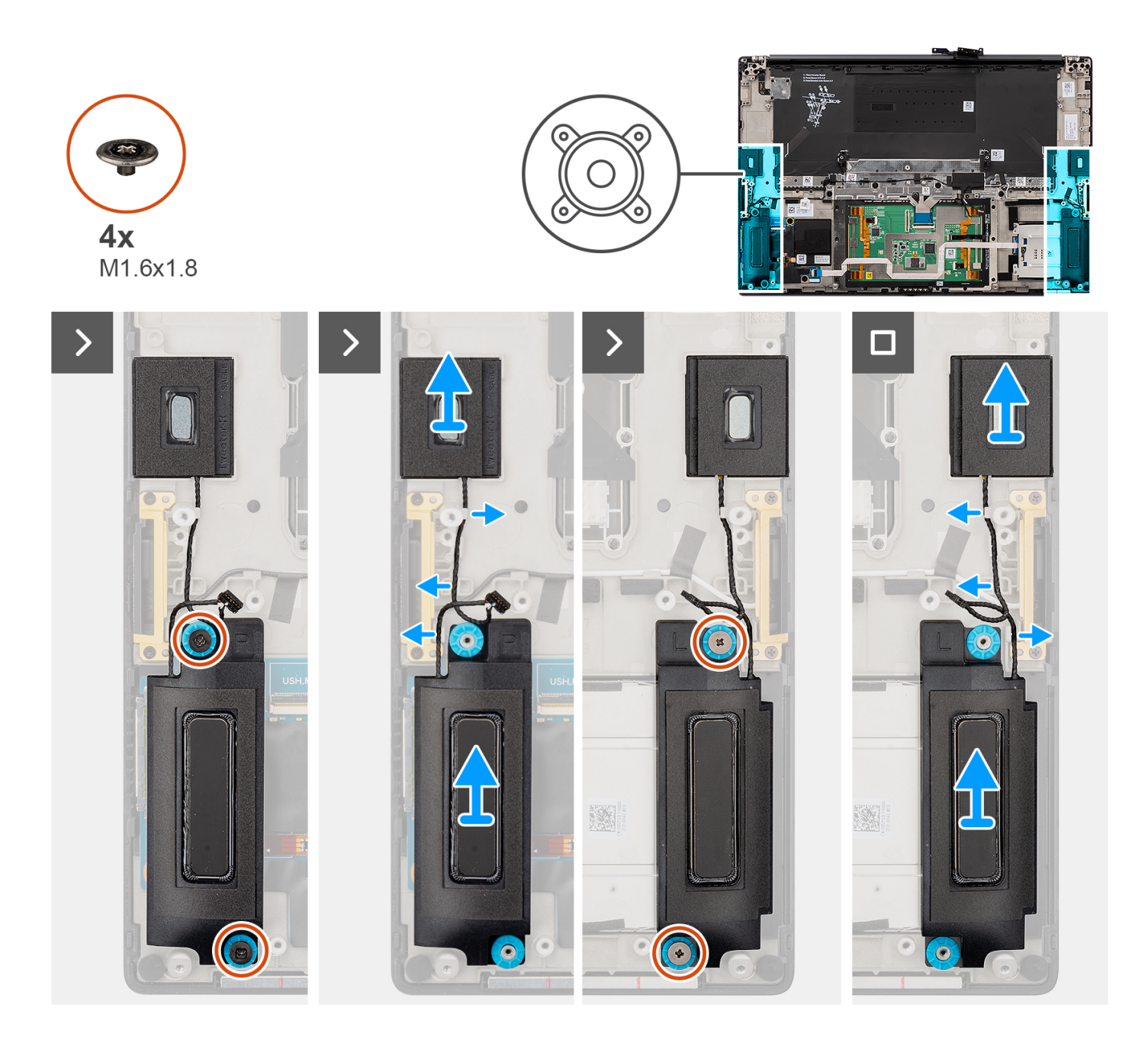

- 1. Quite los parlantes de agudos izquierdo y derecho de sus ranuras en la computadora.
- 2. Quite los cables de los parlantes de agudos izquierdo y derecho de las guías de enrutamiento en la tarjeta madre.
- 3. Quite los cuatro tornillos (M1.6x1.8) que fijan los parlantes izquierdo y derecho en su lugar.
- 4. Levante los parlantes izquierdo y derecho para quitarlos de la computadora.

### **Instalación de los parlantes**

#### **Requisitos previos**

Si va a reemplazar un componente, quite el componente existente antes de realizar el procedimiento de instalación.

#### **Sobre esta tarea**

**PRECAUCIÓN: La información de esta sección de instalación está destinada únicamente a técnicos de servicio autorizados.**

En la imagen a continuación, se indica la ubicación de los parlantes y se proporciona una representación visual del procedimiento de instalación.

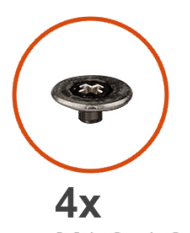

M1.6x1.8

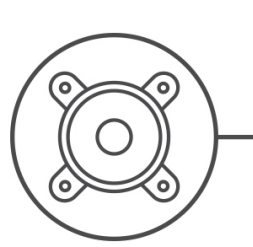

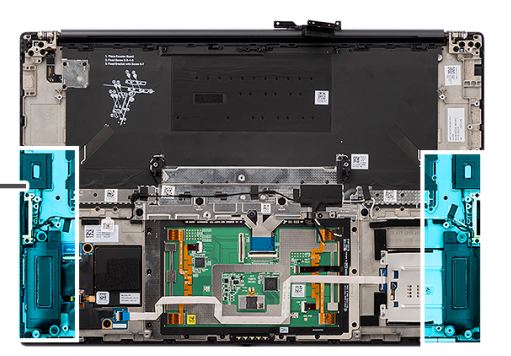

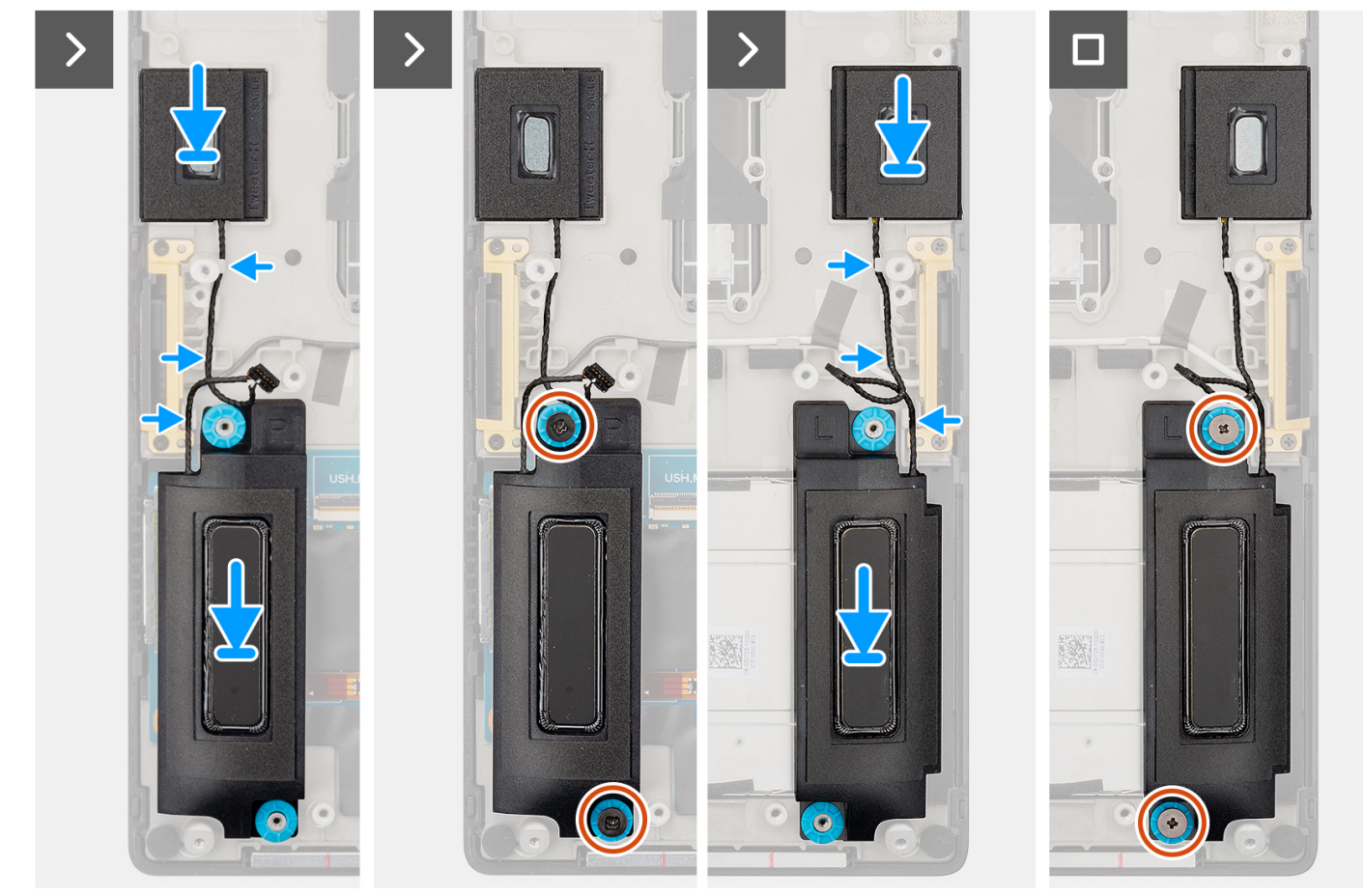

#### **Pasos**

- 1. Alinee y coloque los parlantes izquierdo y derecho en la ranura de la computadora.
- 2. Pase los cables de los parlantes de agudos izquierdo y derecho por las guías de enrutamiento en la tarjeta madre.
- 3. Coloque los cuatro tornillos (M1.6x1.8) para fijar los parlantes izquierdo y derecho en su lugar.

#### **Siguientes pasos**

- 1. Instale la [tarjeta madre](#page-91-0).
- 2. Instale el [disipador de calor.](#page-60-0)
- 3. Instale el [ventilador derecho](#page-57-0).
- 4. Instale el [ventilador izquierdo.](#page-56-0)
- 5. Instale la [batería.](#page-53-0)
- 6. Instale la [tarjeta de VPU](#page-50-0) para los sistemas enviados con una tarjeta de VPU.
- 7. Instale la [unidad de estado sólido M.2](#page-44-0) para los sistemas enviados con una unidad de estado sólido.
- 8. Instale la [cubierta de la base](#page-42-0).
- 9. Instale la [tarjeta SD.](#page-37-0)
- 10. Siga los procedimientos que se describen en [Después de manipular el interior del equipo](#page-31-0).

# **FPC del panel táctil háptico**

# **Extracción del FPC del panel táctil**

**PRECAUCIÓN: La información de esta sección está destinada únicamente a técnicos de servicio autorizados.**

#### **Requisitos previos**

- 1. Siga los procedimientos que se describen en [Antes de manipular el interior del equipo.](#page-28-0)
- **NOTA:** Asegúrese de que la computadora esté en modo de servicio. Para obtener más información, consulte el paso 6 en [Antes](#page-28-0) [de trabajar en el interior de la computadora.](#page-28-0)
- 2. Extraiga la [tarjeta SD](#page-36-0).
- 3. Extraiga la [cubierta de la base.](#page-39-0)
- 4. Quite la [unidad de estado sólido M.2](#page-44-0) para los sistemas enviados con una unidad de estado sólido.
- 5. Quite la [tarjeta de VPU](#page-44-0) para los sistemas enviados con una tarjeta de VPU.
- 6. Quite la [batería.](#page-51-0)
- 7. Quite el [ventilador izquierdo.](#page-55-0)
- 8. Extraiga el [ventilador derecho.](#page-56-0)
- 9. Extraiga el [disipador de calor](#page-58-0).
- 10. Extraiga la [tarjeta madre.](#page-85-0)

#### **Sobre esta tarea**

#### **PRECAUCIÓN: La información de esta sección de extracción está destinada únicamente a técnicos de servicio autorizados.**

En las siguientes imágenes, se indica la ubicación del FPC del panel táctil y se proporciona una representación visual del procedimiento de extracción.

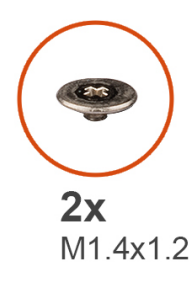

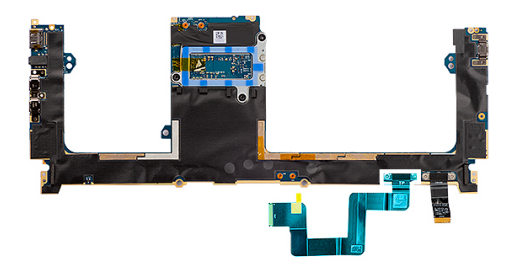

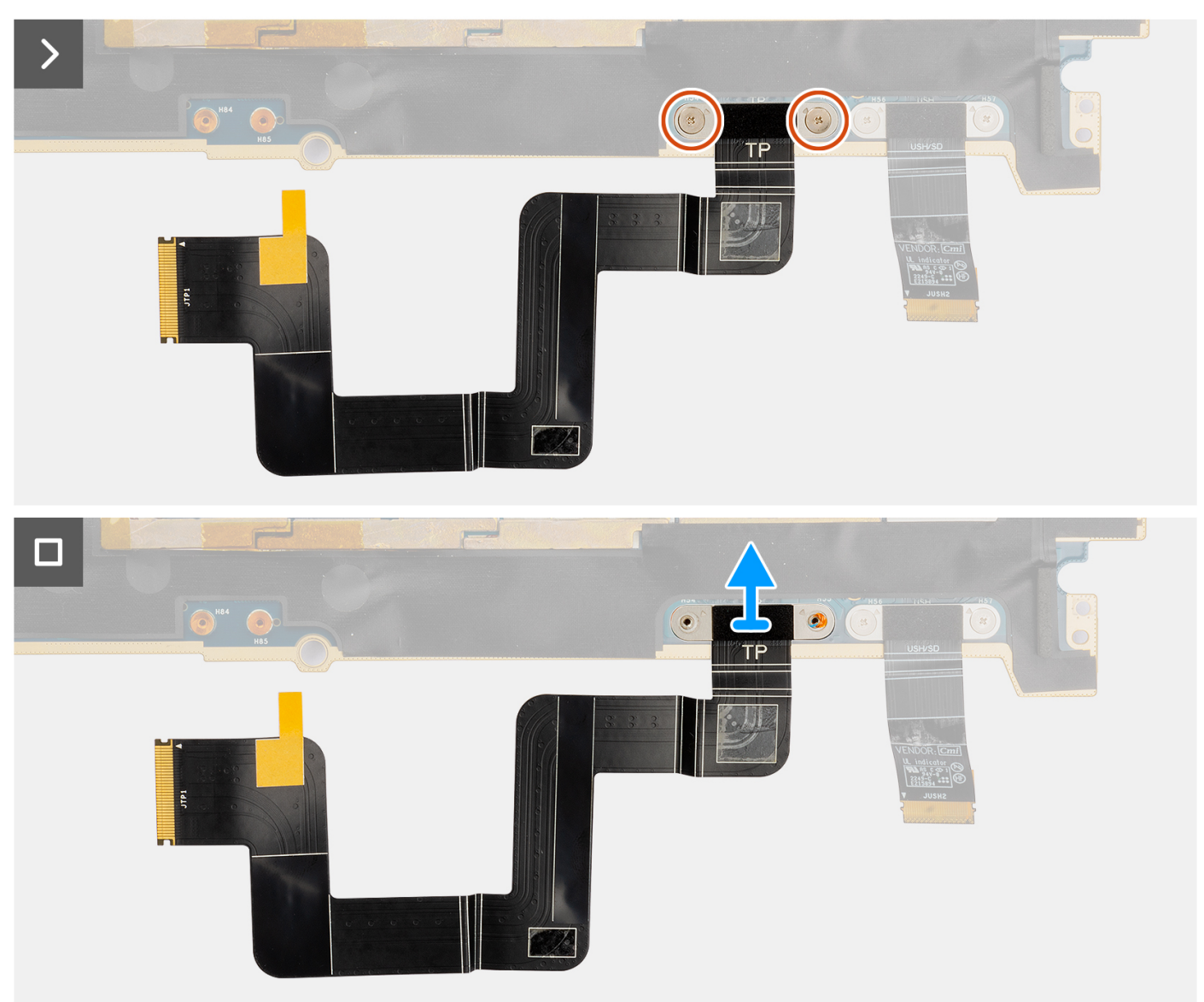

- 1. Quite los dos tornillos (M1.4x1.2) que fijan el FPC del panel táctil a la tarjeta madre.
- 2. Desconecte y quite el FPC del panel táctil de la tarjeta madre.

# **Instalación del FPC del panel táctil**

#### **Requisitos previos**

Si va a reemplazar un componente, quite el componente existente antes de realizar el proceso de instalación.

#### **Sobre esta tarea**

#### **PRECAUCIÓN: La información de esta sección de instalación está destinada únicamente a técnicos de servicio autorizados.**

En las siguientes imágenes, se indica la ubicación del FPC del panel táctil y se proporciona una representación visual del procedimiento de instalación.

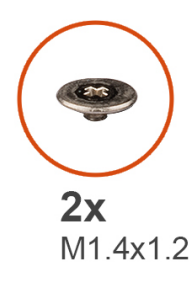

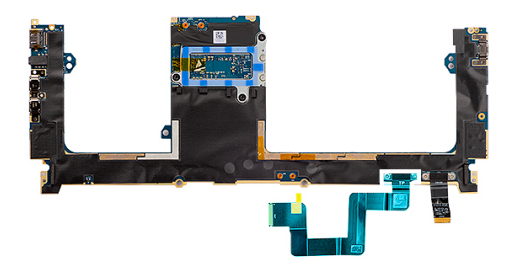

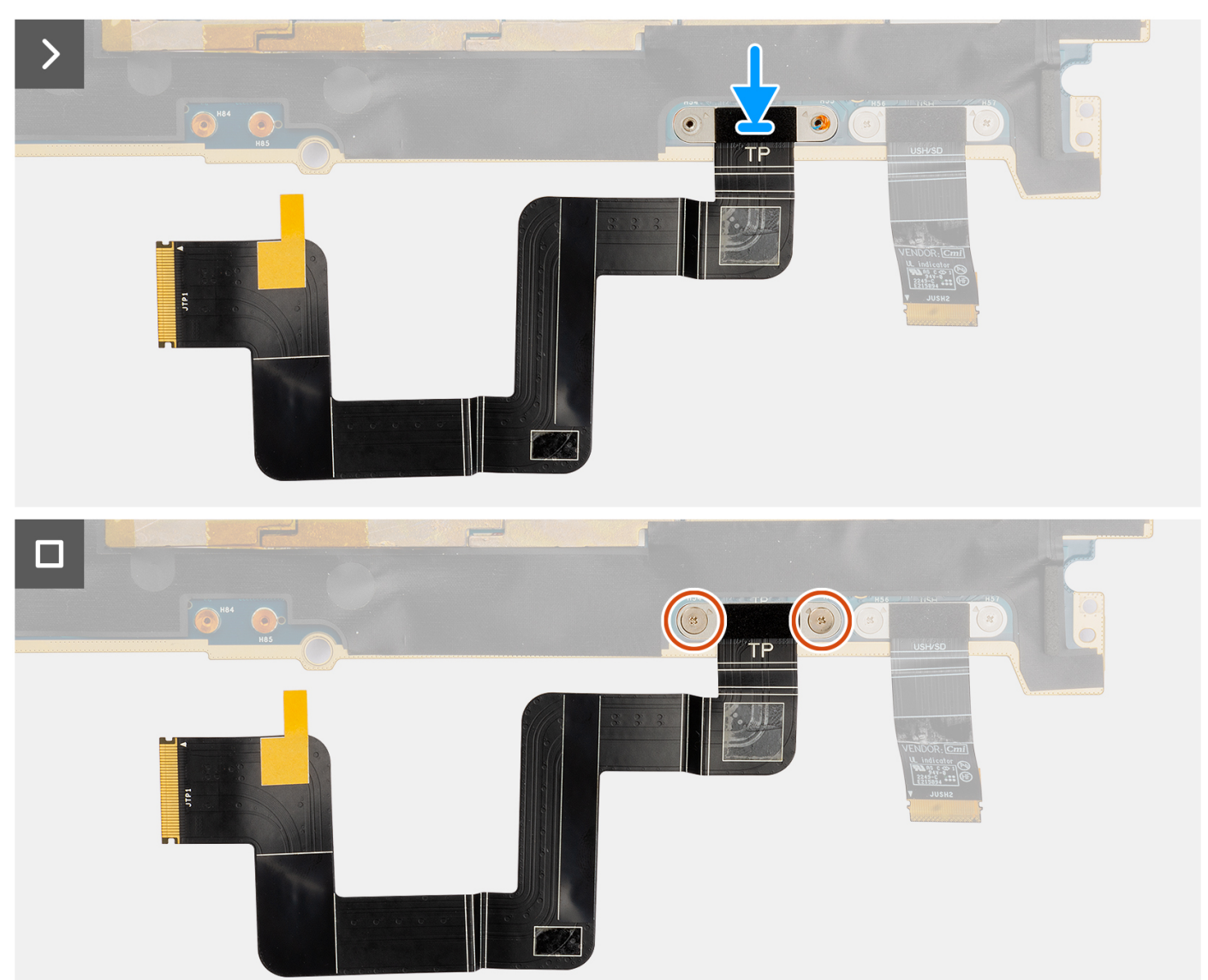

- 1. Alinee y coloque el FPC del panel táctil en su ranura en la tarjeta madre.
- 2. Coloque los dos tornillos (M1.4x1.2) que fijan el FPC del panel táctil a la tarjeta madre.
- 3. Conecte el FPC del panel táctil al conector en la tarjeta madre.

#### **Siguientes pasos**

- 1. Instale la [tarjeta madre](#page-91-0).
- 2. Instale el [disipador de calor.](#page-60-0)
- 3. Instale el [ventilador derecho](#page-57-0).
- 4. Instale el [ventilador izquierdo.](#page-56-0)
- 5. Instale la [batería.](#page-53-0)
- 6. Instale la [tarjeta de VPU](#page-50-0) para los sistemas enviados con una tarjeta de VPU.
- 7. Instale la [unidad de estado sólido M.2](#page-44-0) para los sistemas enviados con una unidad de estado sólido.
- 8. Instale la [cubierta de la base](#page-42-0).
- 9. Instale la tarieta SD.
- 10. Siga los procedimientos que se describen en [Después de manipular el interior del equipo](#page-31-0).

# **FPC de la placa secundaria de lector de tarjetas SD**

## **Extracción del FPC de la placa secundaria del lector de tarjetas SD**

#### **Requisitos previos**

- 1. Siga los procedimientos que se describen en [Antes de manipular el interior del equipo.](#page-28-0)
	- **NOTA:** Asegúrese de que la computadora esté en modo de servicio. Para obtener más información, consulte el paso 6 en [Antes](#page-28-0) [de trabajar en el interior de la computadora.](#page-28-0)
- 2. Extraiga la [tarjeta SD](#page-36-0).
- 3. Extraiga la [cubierta de la base.](#page-39-0)
- 4. Quite la [unidad de estado sólido M.2](#page-44-0) para los sistemas enviados con una unidad de estado sólido.
- 5. Quite la [tarjeta de VPU](#page-44-0) para los sistemas enviados con una tarjeta de VPU.
- 6. Quite la [batería.](#page-51-0)
- 7. Quite el [ventilador izquierdo.](#page-55-0)
- 8. Extraiga el [ventilador derecho.](#page-56-0)
- 9. Extraiga el [disipador de calor](#page-58-0).
- 10. Extraiga la [tarjeta madre.](#page-85-0)

#### **Sobre esta tarea**

#### **PRECAUCIÓN: La información de esta sección de extracción está destinada únicamente a técnicos de servicio**

#### **autorizados.**

En las siguientes imágenes, se indica la ubicación del FPC de la placa secundaria del lector de tarjetas SD y se proporciona una representación visual del procedimiento de extracción.

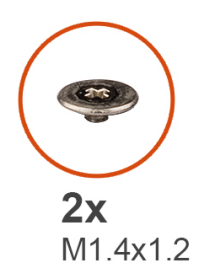

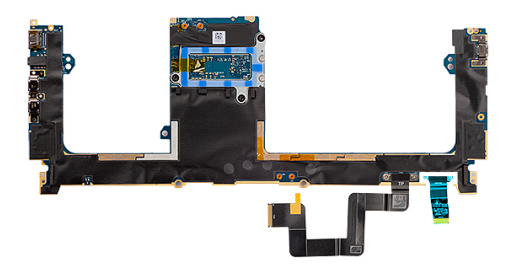

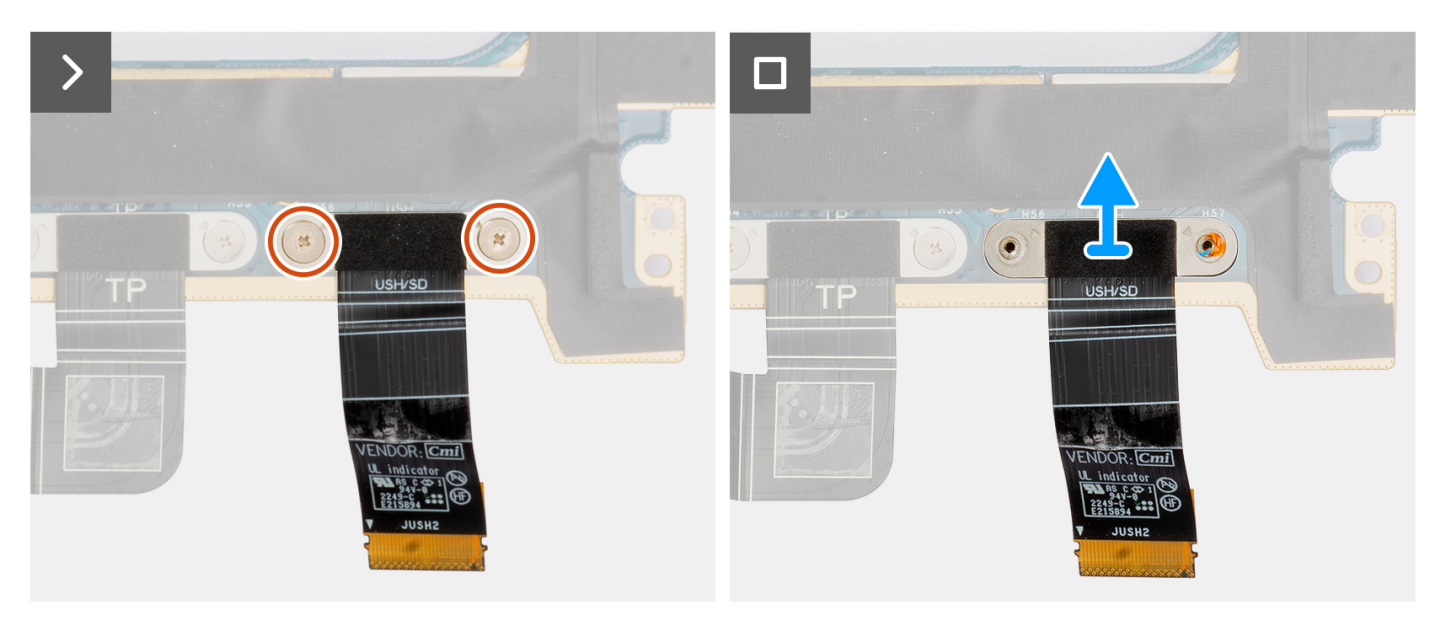

- 1. Quite los dos tornillos (M1.4x1.2) que fijan el FPC de la placa secundaria del lector de tarjetas SD en su lugar.
- 2. Desconecte y quite el FPC de la placa secundaria del lector de tarjetas SD del conector en la tarjeta madre.

## **Instalación del FPC de la placa secundaria del lector de tarjetas SD**

#### **Requisitos previos**

Si va a reemplazar un componente, quite el componente existente antes de realizar el procedimiento de instalación.

#### **Sobre esta tarea**

#### **PRECAUCIÓN: La información de esta sección de instalación está destinada únicamente a técnicos de servicio autorizados.**

En la siguiente imagen, se indica la ubicación del FPC de la placa secundaria del lector de tarjetas SD y se proporciona una representación visual del procedimiento de instalación.

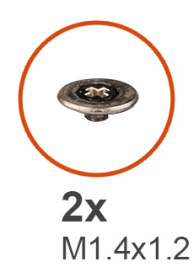

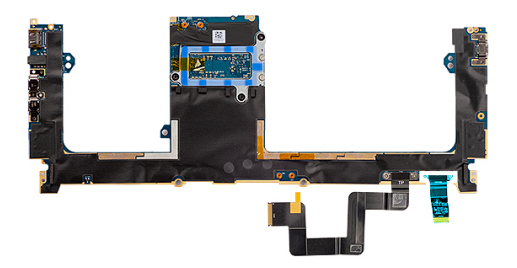

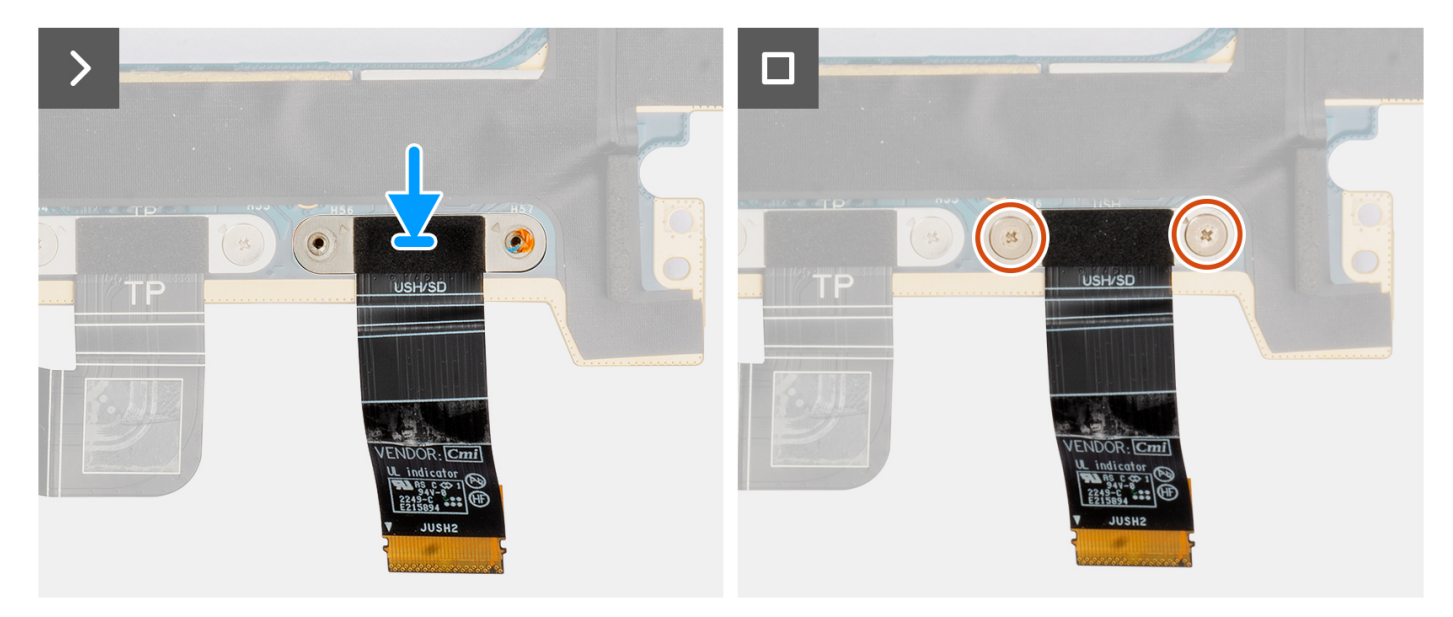

- 1. Alinee y coloque el FPC de la placa secundaria del lector de tarjetas SD en su lugar.
- 2. Coloque los dos tornillos (M1.4x1.2) para fija el FPC de la placa secundaria del lector de tarjetas SD en su lugar.
- 3. Conecte el FPC de la placa secundaria del lector de tarjetas SD al conector de la tarjeta madre.

#### **Siguientes pasos**

- 1. Instale la [tarjeta madre](#page-91-0).
- 2. Instale el [disipador de calor.](#page-60-0)
- 3. Instale el [ventilador derecho](#page-57-0).
- 4. Instale el [ventilador izquierdo.](#page-56-0)
- 5. Instale la [batería.](#page-53-0)
- 6. Instale la [tarjeta de VPU](#page-50-0) para los sistemas enviados con una tarjeta de VPU.
- 7. Instale la [unidad de estado sólido M.2](#page-44-0) para los sistemas enviados con una unidad de estado sólido.
- 8. Instale la [cubierta de la base](#page-42-0).
- 9. Instale la [tarjeta SD.](#page-37-0)
- 10. Siga los procedimientos que se describen en [Después de manipular el interior del equipo](#page-31-0).

# **FPC de la placa secundaria del lector de tarjetas SD y USH**

### **Extracción del FPC de la placa secundaria del lector de tarjetas SD y USH**

#### **Requisitos previos**

- 1. Siga los procedimientos que se describen en [Antes de manipular el interior del equipo.](#page-28-0)
	- **NOTA:** Asegúrese de que la computadora esté en modo de servicio. Para obtener más información, consulte el paso 6 en [Antes](#page-28-0) [de trabajar en el interior de la computadora.](#page-28-0)
- 2. Extraiga la [tarjeta SD](#page-36-0).
- 3. Extraiga la [cubierta de la base.](#page-39-0)
- 4. Quite la [unidad de estado sólido M.2](#page-44-0) para los sistemas enviados con una unidad de estado sólido.
- 5. Quite la [tarjeta de VPU](#page-44-0) para los sistemas enviados con una tarjeta de VPU.
- 6. Quite la [batería.](#page-51-0)
- 7. Quite el [ventilador izquierdo.](#page-55-0)
- 8. Extraiga el [ventilador derecho.](#page-56-0)
- 9. Extraiga el [disipador de calor](#page-58-0).
- 10. Extraiga la [tarjeta madre.](#page-85-0)

#### **Sobre esta tarea**

#### **PRECAUCIÓN: La información de esta sección de extracción está destinada únicamente a técnicos de servicio autorizados.**

**(i)** NOTA: El siguiente procedimiento se aplica únicamente a los sistemas enviados con un FPC de la placa secundaria del lector de tarjetas SD y USH.

En las siguientes imágenes, se indica la ubicación del FPC de la placa secundaria del lector de tarjetas SD y USH, y se proporciona una representación visual del procedimiento de extracción.

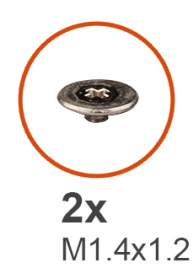

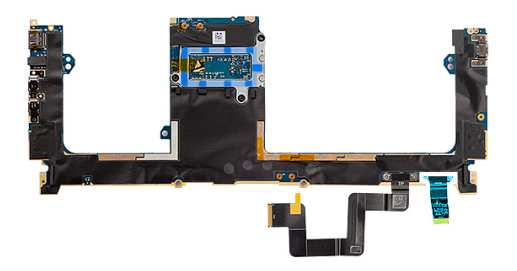

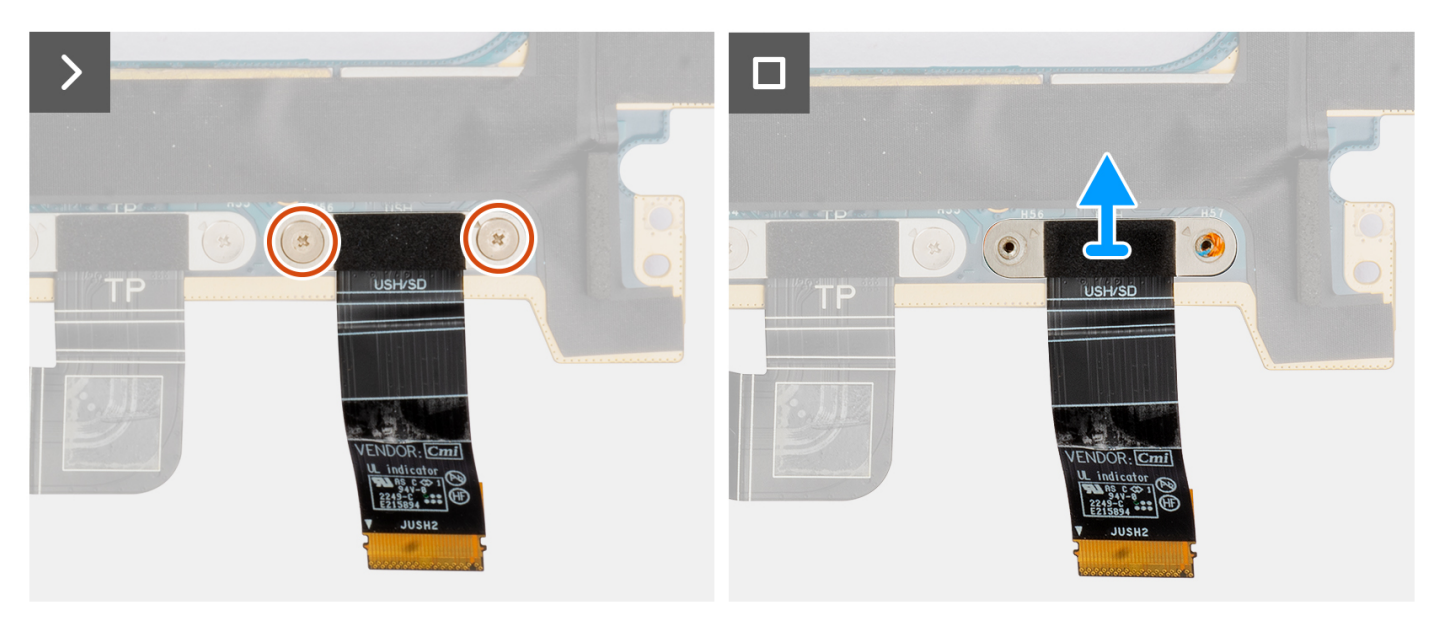

- 1. Quite los dos tornillos (M1.4x1.2) que fijan el FPC de la placa secundaria del lector de tarjetas SD y USH en su lugar.
- 2. Desconecte y quite el FPC de la placa secundaria del lector de tarjetas SD y USH del conector en la tarjeta madre.

### **Instalación del FPC de la placa secundaria del lector de tarjetas SD y USH**

#### **Requisitos previos**

Si va a reemplazar un componente, quite el componente existente antes de realizar el procedimiento de instalación.

#### **Sobre esta tarea**

#### **PRECAUCIÓN: La información de esta sección de instalación está destinada únicamente a técnicos de servicio autorizados.**

En la siguiente imagen, se indica la ubicación del FPC de la placa secundaria del lector de tarjetas SD y USH, y se proporciona una representación visual del procedimiento de instalación.

**(i)** NOTA: El siguiente procedimiento se aplica únicamente a los sistemas enviados con un FPC de la placa secundaria del lector de tarjetas SD y USH.
<span id="page-108-0"></span>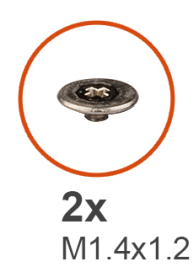

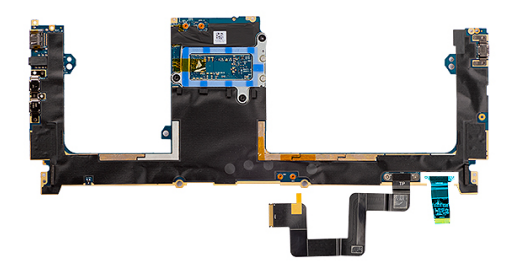

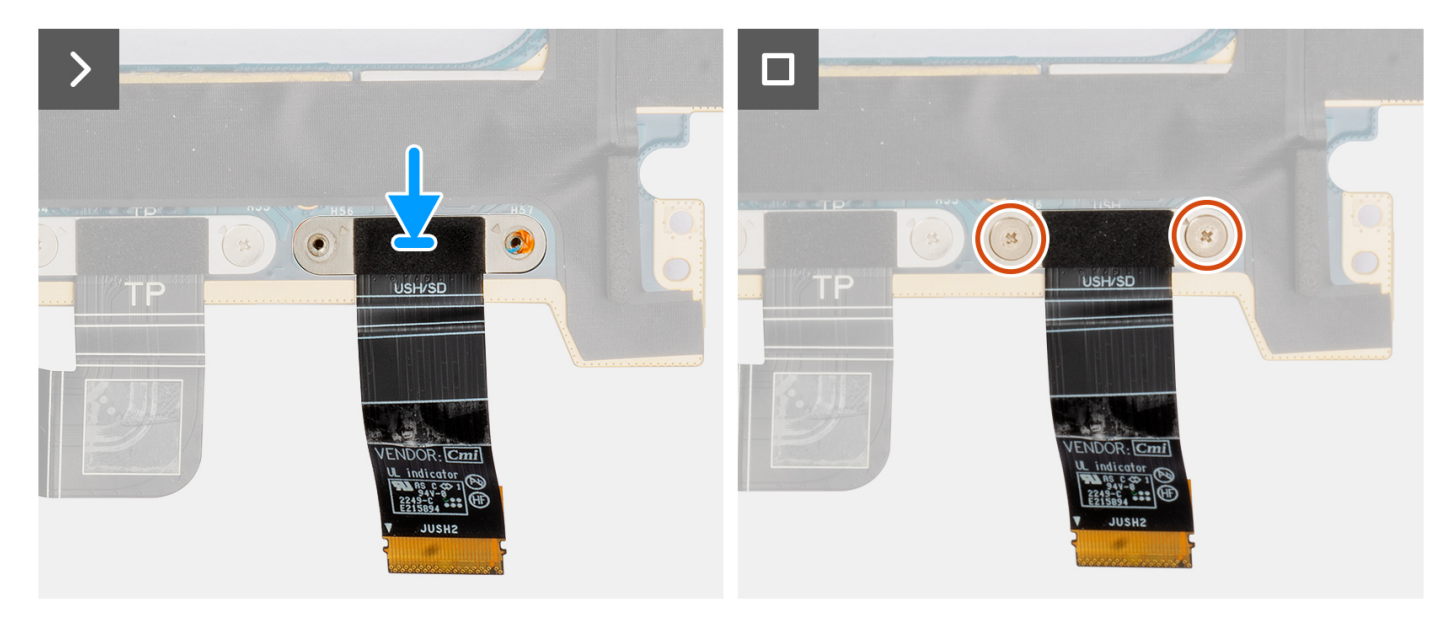

#### **Pasos**

- 1. Alinee y coloque el FPC de la placa secundaria del lector de tarjetas SD y USH en su lugar.
- 2. Coloque los dos tornillos (M1.4x1.2) para fija el FPC de la placa secundaria del lector de tarjetas SD y USH en su lugar.
- 3. Conecte el FPC de la placa secundaria del lector de tarjetas SD y USH al conector de la tarjeta madre.

#### **Siguientes pasos**

- 1. Instale la [tarjeta madre](#page-91-0).
- 2. Instale el [disipador de calor.](#page-60-0)
- 3. Instale el [ventilador derecho](#page-57-0).
- 4. Instale el [ventilador izquierdo.](#page-56-0)
- 5. Instale la [batería.](#page-53-0)
- 6. Instale la [tarjeta de VPU](#page-50-0) para los sistemas enviados con una tarjeta de VPU.
- 7. Instale la [unidad de estado sólido M.2](#page-44-0) para los sistemas enviados con una unidad de estado sólido.
- 8. Instale la [cubierta de la base](#page-42-0).
- 9. Instale la [tarjeta SD.](#page-37-0)

10. Siga los procedimientos que se describen en [Después de manipular el interior del equipo](#page-31-0).

## **Antenas de red de área local inalámbrica (WLAN)**

### **Extracción del módulo de la antena WLAN.**

#### **Requisitos previos**

1. Siga los procedimientos que se describen en [Antes de manipular el interior del equipo.](#page-28-0)

**NOTA:** Asegúrese de que la computadora esté en modo de servicio. Para obtener más información, consulte el paso 6 en [Antes](#page-28-0) [de trabajar en el interior de la computadora.](#page-28-0)

- 2. Extraiga la [tarjeta SD](#page-36-0).
- 3. Extraiga la [cubierta de la base.](#page-39-0)
- 4. Quite la [unidad de estado sólido M.2](#page-44-0) para los sistemas enviados con una unidad de estado sólido.
- 5. Quite la [tarjeta de VPU](#page-44-0) para los sistemas enviados con una tarjeta de VPU.
- 6. Quite la [batería.](#page-51-0)
- 7. Quite el [ventilador izquierdo.](#page-55-0)
- 8. Extraiga el [ventilador derecho.](#page-56-0)
- 9. Extraiga el [disipador de calor](#page-58-0).
- 10. Extraiga la [tarjeta madre.](#page-85-0)

#### **Sobre esta tarea**

**PRECAUCIÓN: La información de esta sección de extracción está destinada únicamente a técnicos de servicio autorizados.**

**NOTA:** El siguiente procedimiento se aplica únicamente a los sistemas enviados con antenas de WLAN.

En las imágenes a continuación, se indica la ubicación del módulo de la antena WLAN y se proporciona una representación visual del procedimiento de extracción.

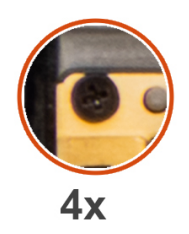

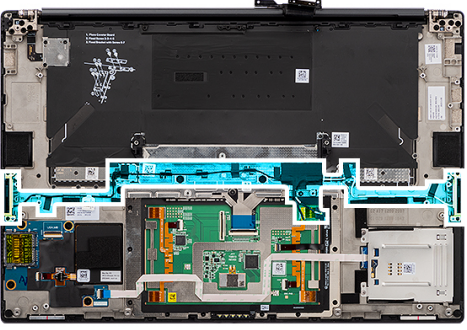

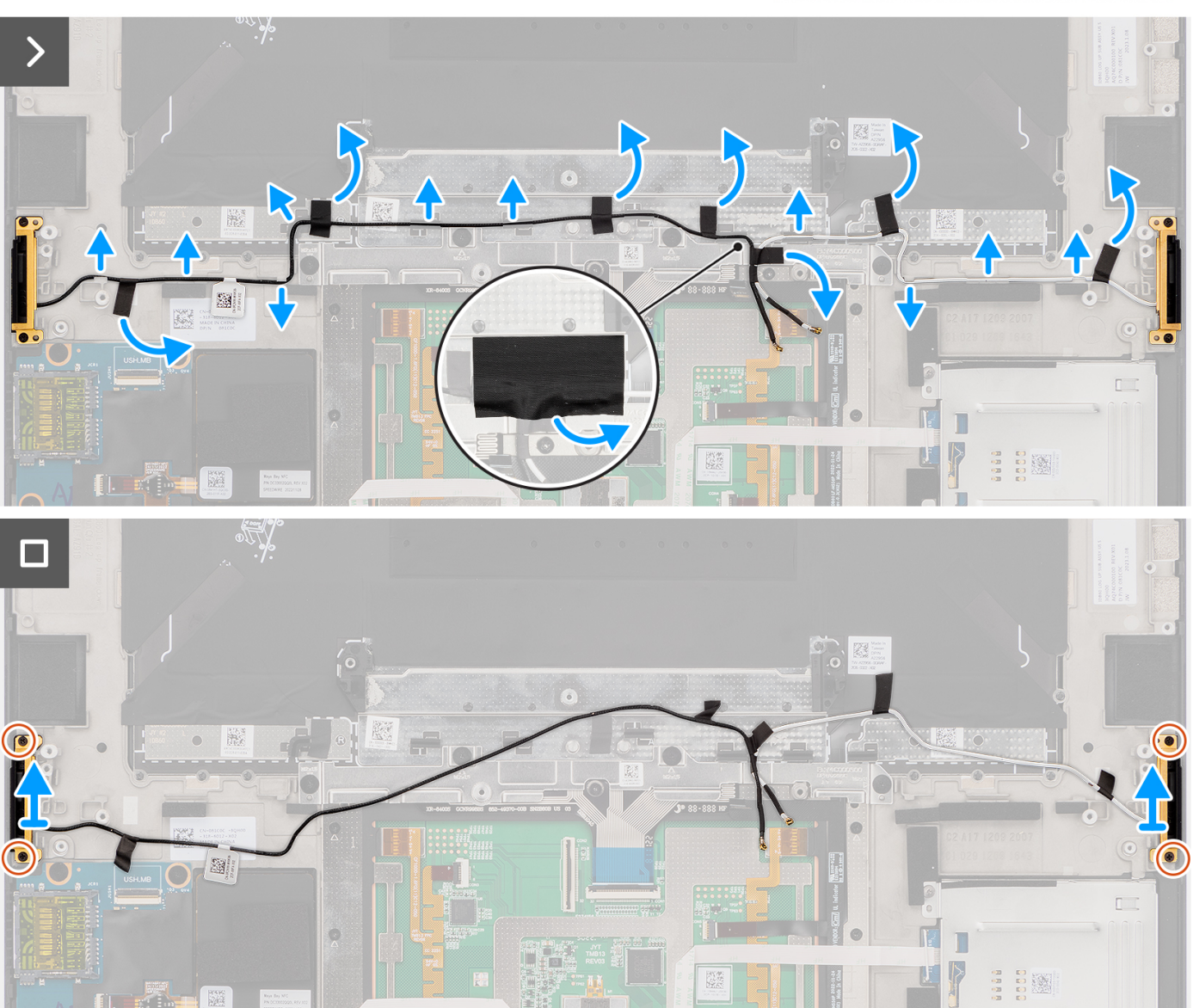

#### **Pasos**

- 1. Quite los parlantes de agudos izquierdo y derecho de sus ranuras en el chasis.
- 2. Despegue la cinta que fija los cables de antena de WLAN al ensamblaje del reposamanos.
- 3. Extraiga los cables de antena de WLAN de las guías de enrutamiento del ensamblaje del reposamanos.
- 4. Afloje los cuatro tornillos cautivos que fijan las antenas de WLAN en su lugar.
- 5. Quite las antenas de WLAN del sistema.

### <span id="page-111-0"></span>**Instalación del módulo de la antena WLAN**

#### **Requisitos previos**

Si va a reemplazar un componente, quite el componente existente antes de realizar el procedimiento de instalación.

#### **Sobre esta tarea**

**PRECAUCIÓN: La información de esta sección de instalación está destinada únicamente a técnicos de servicio**  $\land$ **autorizados.**

En la imagen a continuación, se indica la ubicación del módulo de la antena WLAN y se proporciona una representación visual del procedimiento de instalación.

**NOTA:** El siguiente procedimiento se aplica únicamente a los sistemas enviados con antenas de WLAN.

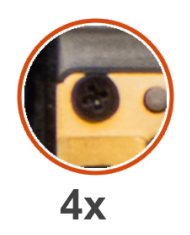

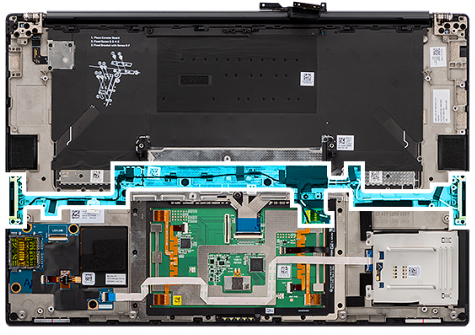

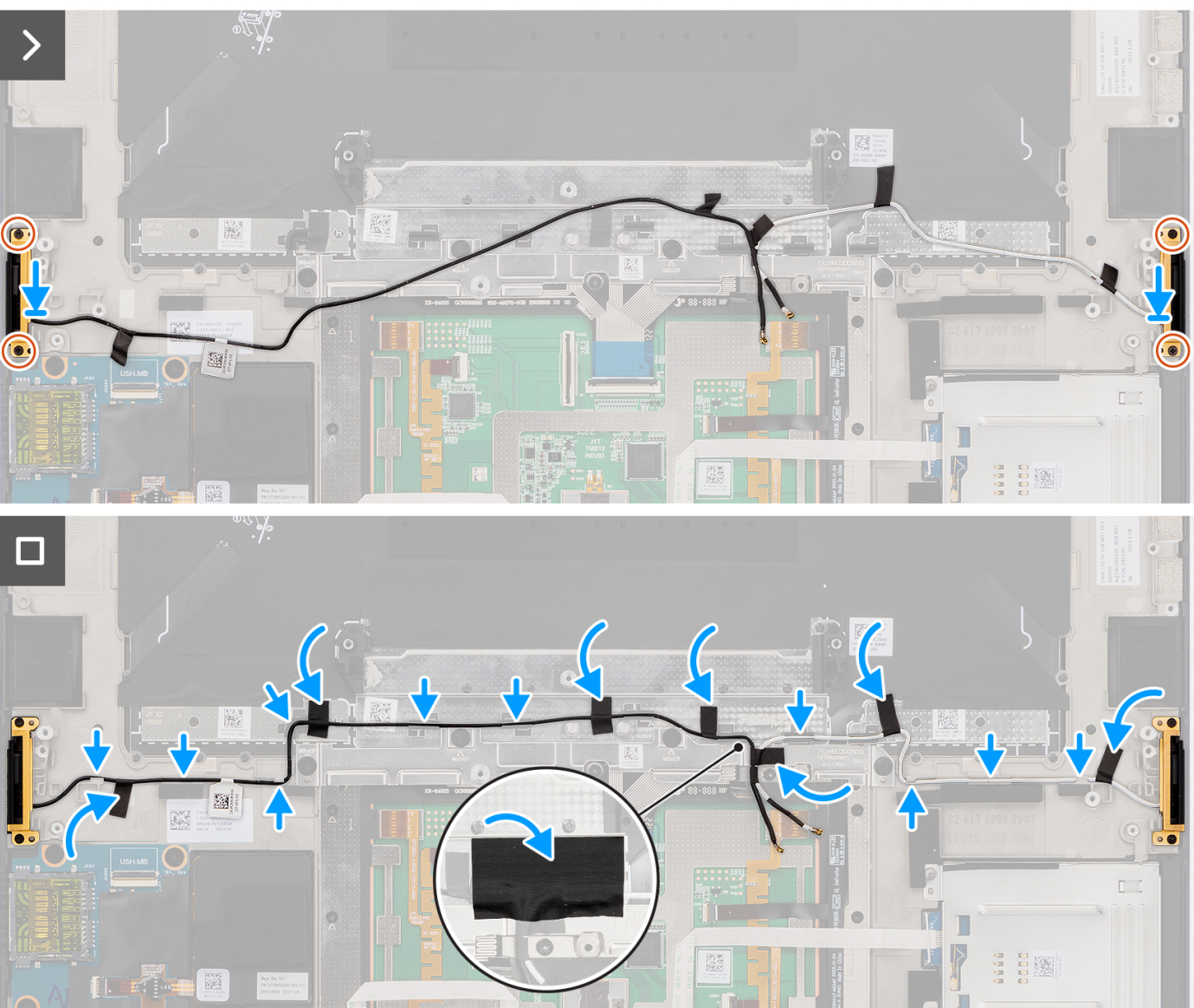

#### **Pasos**

- 1. Alinee y coloque las antenas de WLAN en la ranura del sistema.
- 2. Coloque los cables de la antena WLAN en las guías de enrutamiento del ensamblaje del reposamanos.
- 3. Coloque los cuatro tornillos cautivos para fijar los cables de antena de WLAN al ensamblaje del reposamanos.
- 4. Adhiera la cinta para fijar los cables de antena de WLAN al ensamblaje del reposamanos.
- 5. Alinee y coloque los parlantes izquierdo y derecho en la ranura del chasis.

#### <span id="page-113-0"></span>**Siguientes pasos**

- 1. Instale la [tarjeta madre](#page-91-0).
- 2. Instale el [disipador de calor.](#page-60-0)
- 3. Instale el [ventilador derecho](#page-57-0).
- 4. Instale el [ventilador izquierdo.](#page-56-0)
- 5. Instale la [batería.](#page-53-0)
- 6. Instale la [tarjeta de VPU](#page-50-0) para los sistemas enviados con una tarjeta de VPU.
- 7. Instale la [unidad de estado sólido M.2](#page-44-0) para los sistemas enviados con una unidad de estado sólido.
- 8. Instale la [cubierta de la base](#page-42-0).
- 9. Instale la [tarjeta SD.](#page-37-0)
- 10. Siga los procedimientos que se describen en [Después de manipular el interior del equipo](#page-31-0).

## **Ensamblaje del botón de encendido con lector de huellas digitales**

### **Extracción del ensamblaje del botón de encendido con lector de huellas digitales**

#### **Requisitos previos**

- 1. Siga los procedimientos que se describen en [Antes de manipular el interior del equipo.](#page-28-0)
	- **NOTA:** Asegúrese de que la computadora esté en modo de servicio. Para obtener más información, consulte el paso 6 en [Antes](#page-28-0) [de trabajar en el interior de la computadora.](#page-28-0)
- 2. Extraiga la [tarjeta SD](#page-36-0).
- 3. Extraiga la [cubierta de la base.](#page-39-0)
- 4. Quite la [unidad de estado sólido M.2](#page-44-0) para los sistemas enviados con una unidad de estado sólido.
- 5. Quite la [tarjeta de VPU](#page-44-0) para los sistemas enviados con una tarjeta de VPU.
- 6. Quite la [batería.](#page-51-0)
- 7. Quite el [ventilador izquierdo.](#page-55-0)
- 8. Extraiga el [ventilador derecho.](#page-56-0)
- 9. Extraiga el [disipador de calor](#page-58-0).
- 10. Extraiga la [tarjeta madre.](#page-85-0)

#### **Sobre esta tarea**

#### **PRECAUCIÓN: La información de esta sección de extracción está destinada únicamente a técnicos de servicio autorizados.**

En la imagen a continuación, se indica la ubicación del botón de encendido con lector de huellas digitales y se proporciona una representación visual del procedimiento de extracción.

<span id="page-114-0"></span>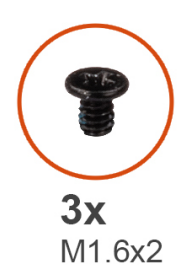

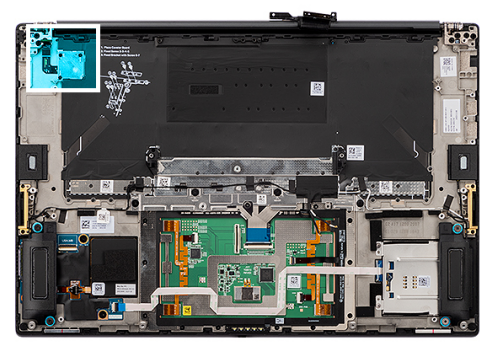

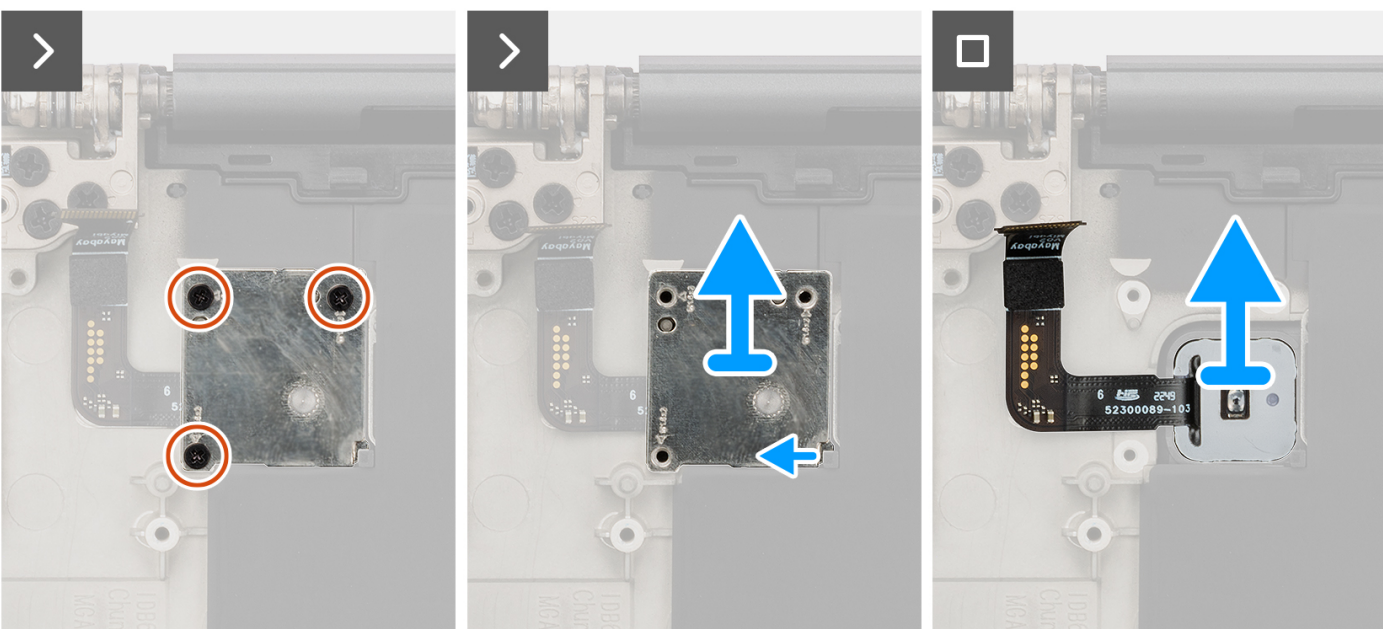

#### **Pasos**

- 1. Quite los tres tornillos (M1.6x2) que fijan el botón de encendido con lector de huellas digitales en su lugar.
- 2. Levante el soporte del botón de encendido con lector de huellas digitales para quitarlo del sistema.
- 3. Despegue y quite el botón de encendido con el ensamblaje del lector de huellas digitales del ensamblaje del reposamanos.

### **Instalación del ensamblaje del botón de encendido con lector de huellas digitales**

#### **Requisitos previos**

Si va a reemplazar un componente, quite el componente existente antes de realizar el procedimiento de instalación.

#### **Sobre esta tarea**

#### **PRECAUCIÓN: La información de esta sección de instalación está destinada únicamente a técnicos de servicio autorizados.**

En las siguientes imágenes, se indica la ubicación del botón de encendido con lector de huellas digitales y se proporciona una representación visual del procedimiento de instalación.

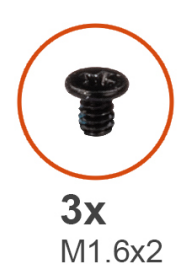

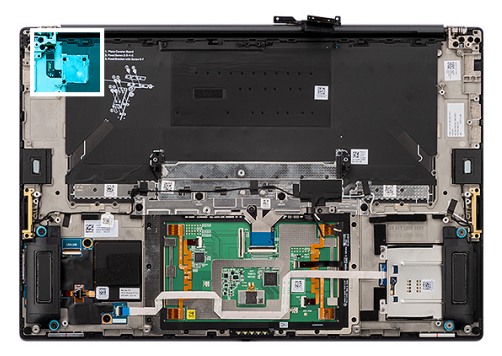

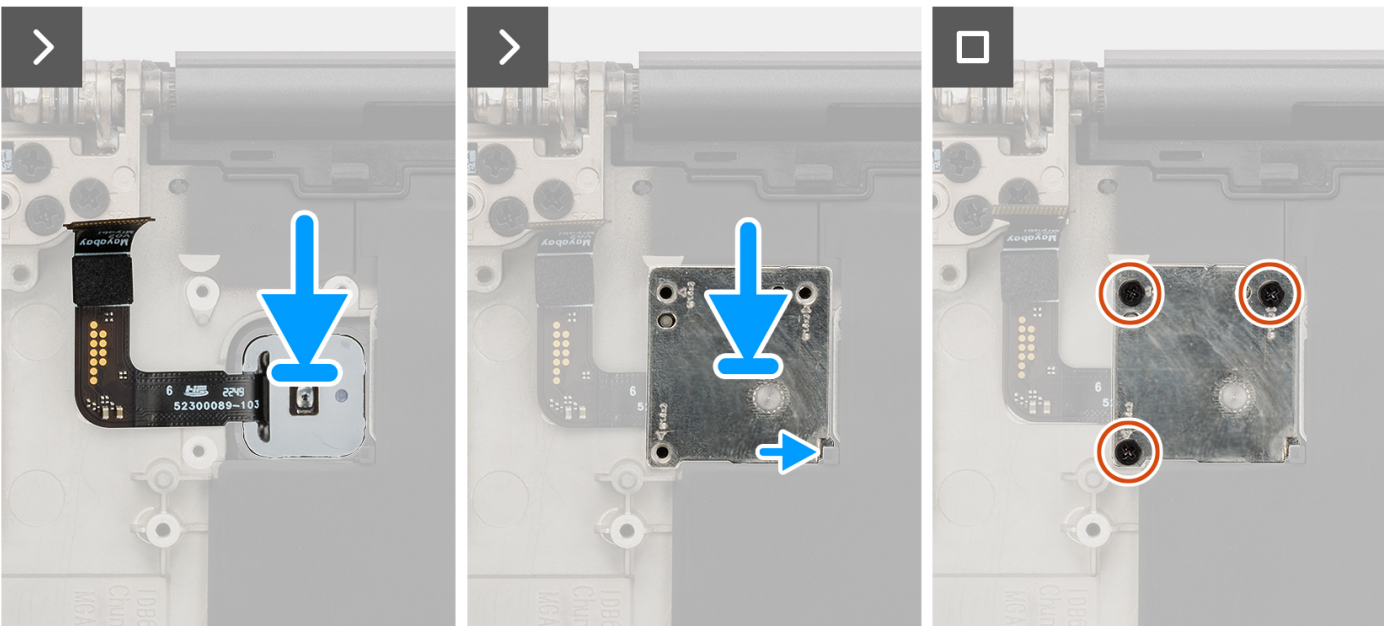

#### **Pasos**

- 1. Alinee, coloque y adhiera el ensamblaje del botón de encendido con lector de huellas digitales en el ensamblaje del reposamanos.
- 2. Coloque el soporte del botón de encendido con lector de huellas digitales en el ensamblaje del botón de encendido.
- 3. Coloque el único tornillo (M1.6x2) para fijar el soporte del botón de encendido en su lugar.

#### **Siguientes pasos**

- 1. Instale la [tarjeta madre](#page-91-0).
- 2. Instale el [disipador de calor.](#page-60-0)
- 3. Instale el [ventilador derecho](#page-57-0).
- 4. Instale el [ventilador izquierdo.](#page-56-0)
- 5. Instale la [batería.](#page-53-0)
- 6. Instale la [tarjeta de VPU](#page-50-0) para los sistemas enviados con una tarjeta de VPU.
- 7. Instale la [unidad de estado sólido M.2](#page-44-0) para los sistemas enviados con una unidad de estado sólido.
- 8. Instale la [cubierta de la base](#page-42-0).
- 9. Instale la [tarjeta SD.](#page-37-0)
- 10. Siga los procedimientos que se describen en [Después de manipular el interior del equipo](#page-31-0).

## **Ensamblaje del reposamanos**

### **Extracción del ensamblaje del reposamanos**

#### **Requisitos previos**

1. Siga los procedimientos que se describen en [Antes de manipular el interior del equipo.](#page-28-0)

**NOTA:** Asegúrese de que la computadora esté en modo de servicio. Para obtener más información, consulte el paso 6 en [Antes](#page-28-0) [de trabajar en el interior de la computadora.](#page-28-0)

- 2. Extraiga la [tarjeta SD](#page-36-0).
- 3. Extraiga la [cubierta de la base.](#page-39-0)
- 4. Quite la [unidad de estado sólido M.2](#page-44-0) para los sistemas enviados con una unidad de estado sólido.
- 5. Quite la [tarjeta de VPU](#page-44-0) para los sistemas enviados con una tarjeta de VPU.
- 6. Quite la [batería.](#page-51-0)
- 7. Quite el [ensamblaje de la pantalla.](#page-61-0)
- 8. Quite el [ventilador izquierdo.](#page-55-0)
- 9. Extraiga el [ventilador derecho.](#page-56-0)
- 10. Extraiga el [disipador de calor](#page-58-0).
- 11. Quite el [lector de tarjetas inteligentes](#page-72-0) para los sistemas enviados con un lector de tarjetas inteligentes.
- 12. Quite la [tarjeta de GPU](#page-76-0) o la [tarjeta de GPU ficticia](#page-82-0).
- 13. Extraiga la [tarjeta madre.](#page-85-0)
- 14. Retire los [parlantes](#page-96-0).
- 15. Extraiga las [antenas WLAN](#page-108-0).
- 16. Quite el [ensamblaje del botón de encendido con lector de huellas digitales](#page-113-0).

#### **Sobre esta tarea**

#### **PRECAUCIÓN: La información de esta sección de extracción está destinada únicamente a técnicos de servicio autorizados.**

En las imágenes a continuación, se indica la ubicación del ensamblaje del reposamanos y se proporciona una representación visual del procedimiento de extracción.

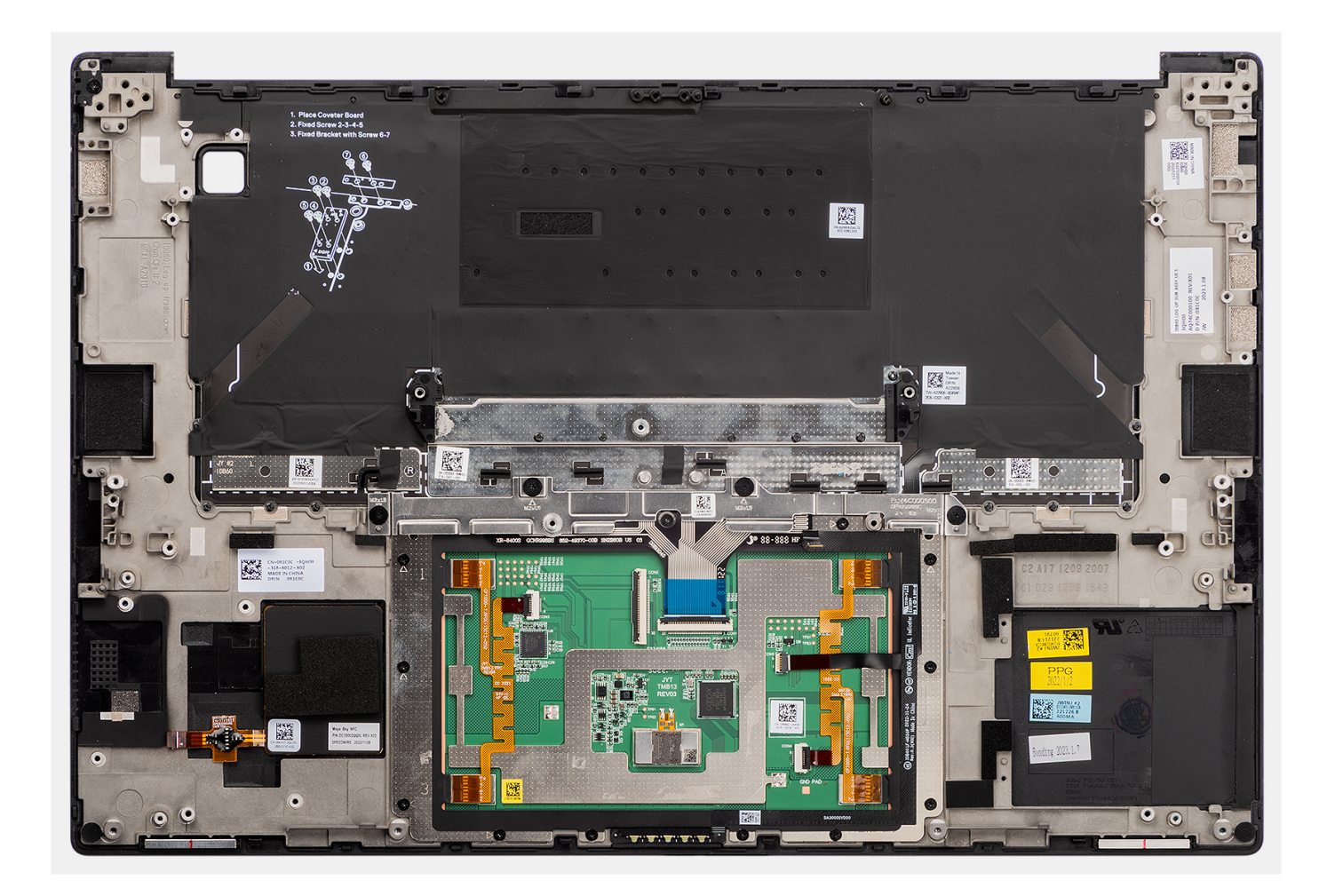

### **Instalación del ensamblaje del reposamanos**

#### **Requisitos previos**

Si va a reemplazar un componente, quite el componente existente antes de realizar el procedimiento de instalación.

#### **Sobre esta tarea**

#### **PRECAUCIÓN: La información de esta sección de instalación está destinada únicamente a técnicos de servicio autorizados.**

En las imágenes a continuación, se indica la ubicación del ensamblaje del reposamanos y se proporciona una representación visual del procedimiento de extracción.

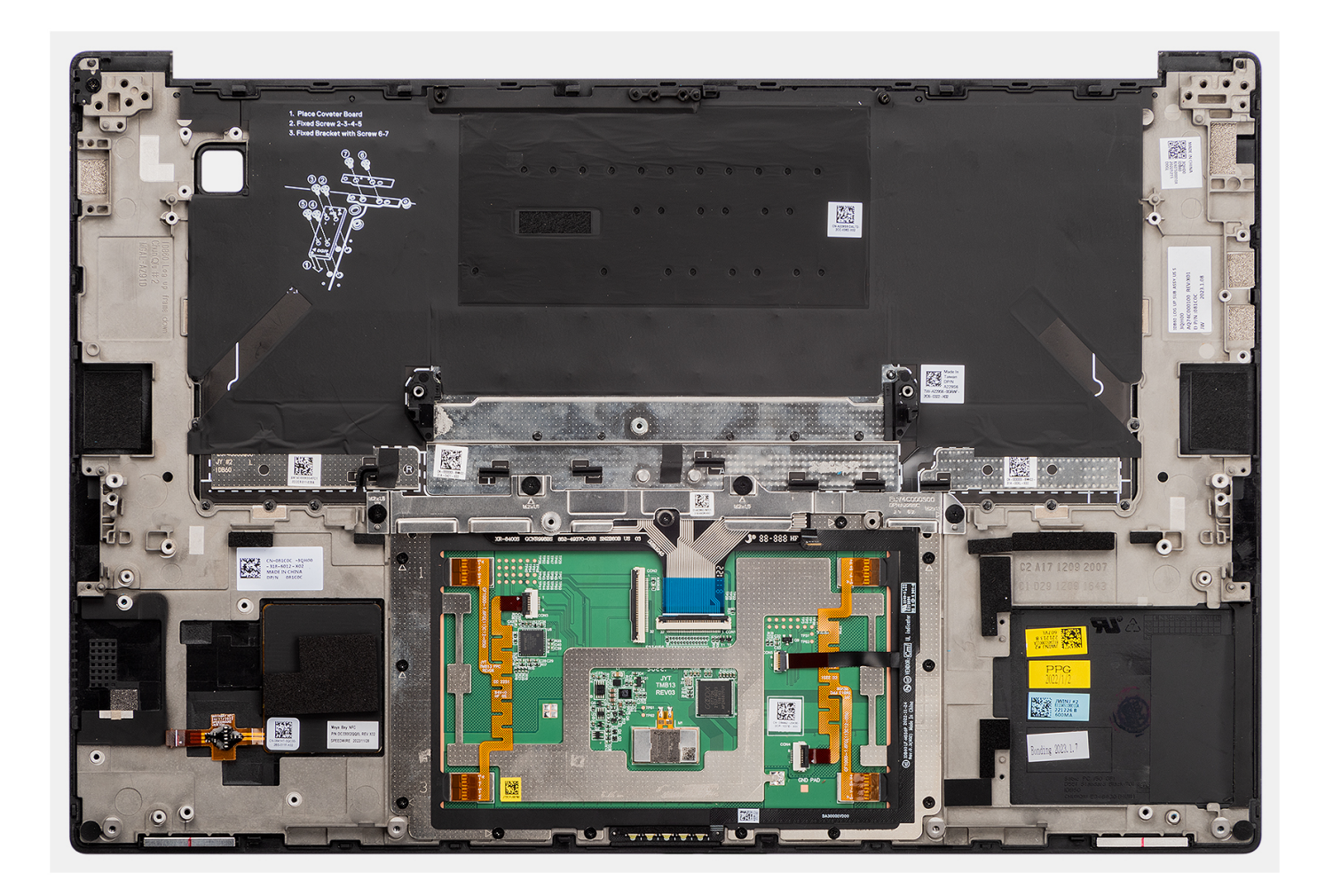

#### **Pasos**

Coloque el ensamblaje del reposamanos sobre una superficie plana.

#### **Siguientes pasos**

- 1. Instale el [botón de encendido con lector de huellas digitales](#page-114-0).
- 2. Instale las [antenas WLAN.](#page-111-0)
- 3. Instale los [parlantes.](#page-97-0)
- 4. Instale la [tarjeta madre](#page-91-0).
- 5. Instale la [tarjeta de GPU](#page-79-0) o la [tarjeta de GPU ficticia.](#page-83-0)
- 6. Instale el [lector de tarjetas inteligentes](#page-74-0) para los sistemas enviados con un lector de tarjetas inteligentes.
- 7. Instale el [disipador de calor.](#page-60-0)
- 8. Instale el [ventilador derecho](#page-57-0).
- 9. Instale el [ventilador izquierdo.](#page-56-0)
- 10. Instale el [ensamblaje de la pantalla.](#page-64-0)
- 11. Instale la [batería.](#page-53-0)
- 12. Instale la [tarjeta de VPU](#page-50-0) para los sistemas enviados con una tarjeta de VPU.
- 13. Instale la [unidad de estado sólido M.2](#page-44-0) para los sistemas enviados con una unidad de estado sólido.
- 14. Instale la [cubierta de la base](#page-42-0).
- 15. Instale la [tarjeta SD.](#page-37-0)
- 16. Siga los procedimientos que se describen en [Después de manipular el interior del equipo](#page-31-0).

# **Software**

**7**

En este capítulo, se detallan los sistemas operativos compatibles junto con las instrucciones sobre cómo instalar los controladores.

## **Sistema operativo**

Dell Precision 5680 es compatible con los siguientes sistemas operativos:

- Windows 11 Home, 64 bits
- Windows 11 Pro, 64 bits
- Windows 11 Pro for Workstation, 64 bits
- Windows 11 Pro for Education, 64 bits
- Windows 11 Enterprise, 64 bits
- Ubuntu 22,04 LTS de 64 bits

### **Controladores y descargas**

Cuando se solucionan problemas, se descargan o se instalan controladores, se recomienda leer el artículo de la base de conocimientos de Dell, Preguntas frecuentes sobre controladores y descargas [000123347](https://www.dell.com/support/kbdoc/000123347/drivers-and-downloads-faqs).

# **Configuración del BIOS**

**PRECAUCIÓN: A menos que sea un usuario experto, no cambie la configuración en el programa de configuración del BIOS. Algunos cambios pueden provocar que el equipo no funcione correctamente.**

**NOTA:** Los elementos listados en esta sección aparecerán o no en función del equipo y de los dispositivos instalados.

**(i)** NOTA: Antes de modificar el programa de configuración del BIOS, se recomienda anotar la información de la pantalla del programa de configuración del BIOS para que sirva de referencia posteriormente.

Utilice el programa de configuración del BIOS para los siguientes fines:

- Obtenga información sobre el hardware instalado en la computadora, por ejemplo, la cantidad de RAM y el tamaño de la unidad de disco duro.
- Cambiar la información de configuración del sistema.
- Establecer o cambiar una opción seleccionable por el usuario, como la contraseña de usuario, el tipo de disco duro instalado, activar o desactivar dispositivos básicos.

### **Acceso al programa de configuración del BIOS**

#### **Sobre esta tarea**

Encienda (o reinicie) la computadora y presione F2 inmediatamente.

## **Teclas de navegación**

**(i)** NOTA: Para la mayoría de las opciones de configuración del sistema, se registran los cambios efectuados, pero no se aplican hasta que se reinicia el sistema.

#### **Tabla 31. Teclas de navegación**

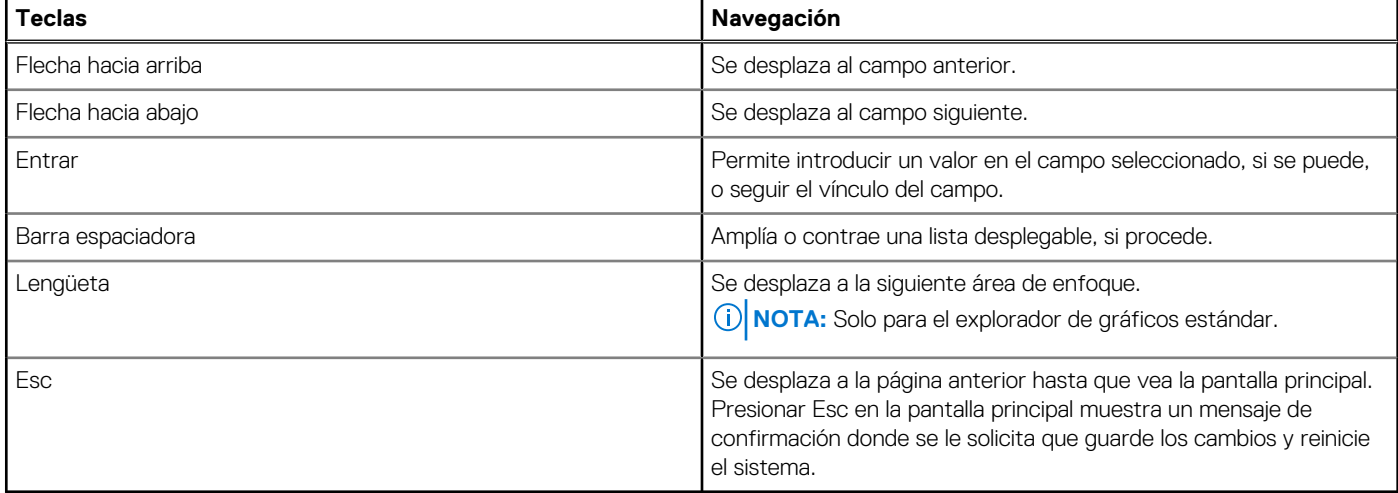

### **Menú de arranque por única vez**

Para ingresar al **Menú de arranque por única vez**, encienda la computadora y presione F12 inmediatamente.

**NOTA:** Se recomienda apagar la computadora, si está encendida.

El menú de arranque de una vez muestra los dispositivos desde los que puede arrancar, incluida la opción de diagnóstico. Las opciones del menú de arranque son las siguientes:

- Unidad extraíble (si está disponible)
- Unidad STXXXX (si está disponible) **NOTA:** XXX denota el número de la unidad SATA.
- Unidades ópticas (si están disponibles)
- Unidad de disco duro SATA (si está disponible)
- Diagnóstico

#### **NOTA:** Al elegir **Diagnóstico**, aparecerá la pantalla **Diagnóstico de ePSA**.

La pantalla de secuencia de arranque también muestra la opción de acceso a la pantalla de configuración del sistema.

## **Opciones de configuración del sistema**

**NOTA:** Según la computadora y los dispositivos instalados, se pueden o no mostrar los elementos enumerados en esta sección.

#### **Tabla 32. Opciones de configuración del sistema - Menú de información del sistema**

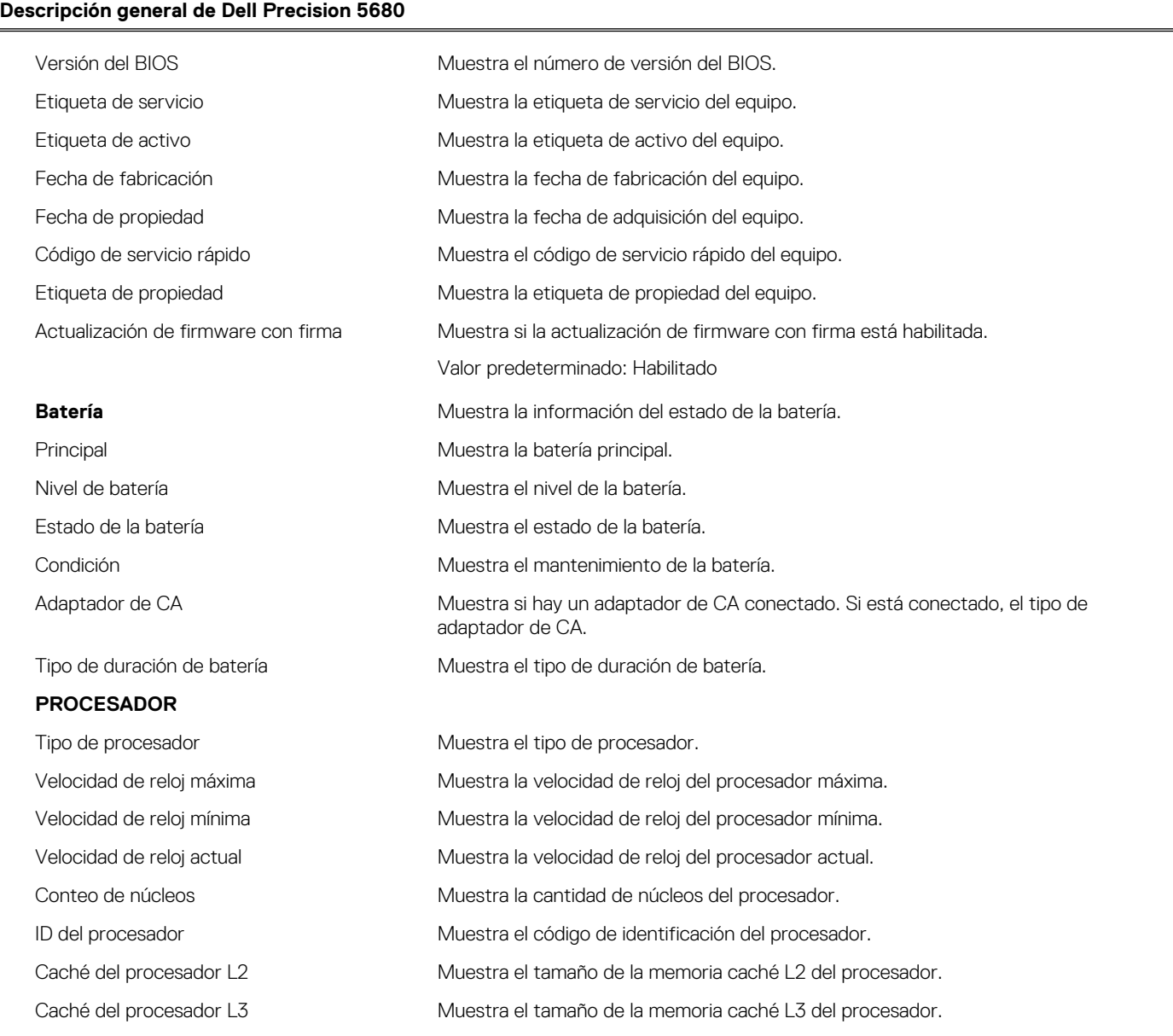

#### **Tabla 32. Opciones de configuración del sistema - Menú de información del sistema (continuación)**

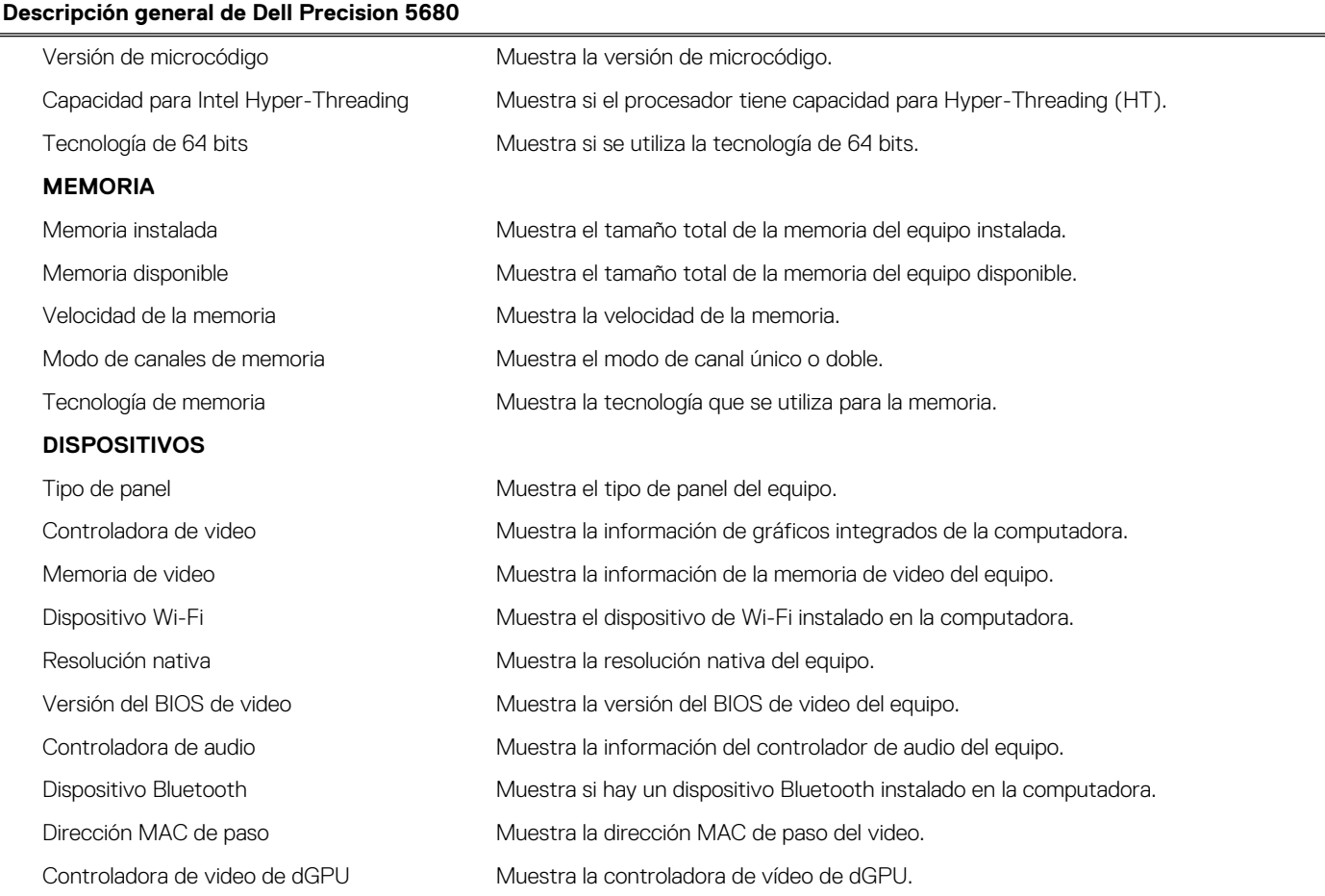

#### **Tabla 33. Opciones de configuración del sistema: menú de configuración de inicio**

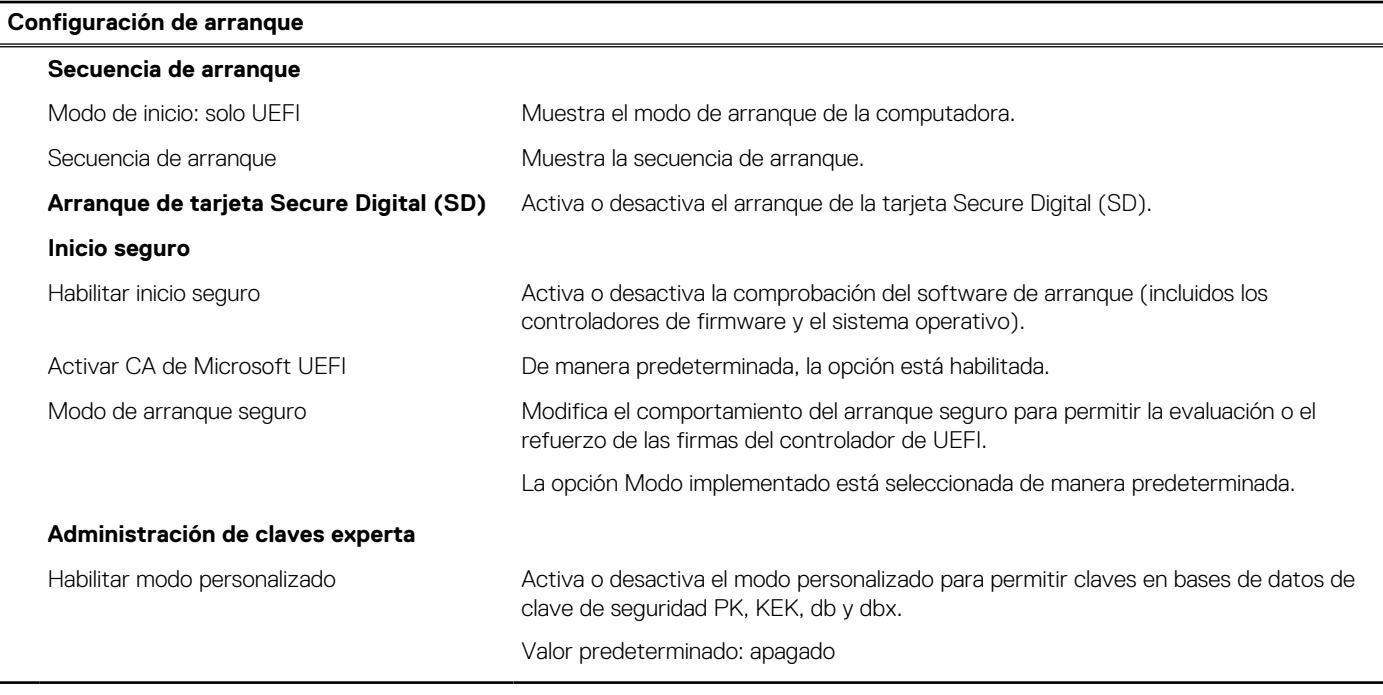

#### **Tabla 34. Opciones de configuración del sistema: menú de dispositivos integrados**

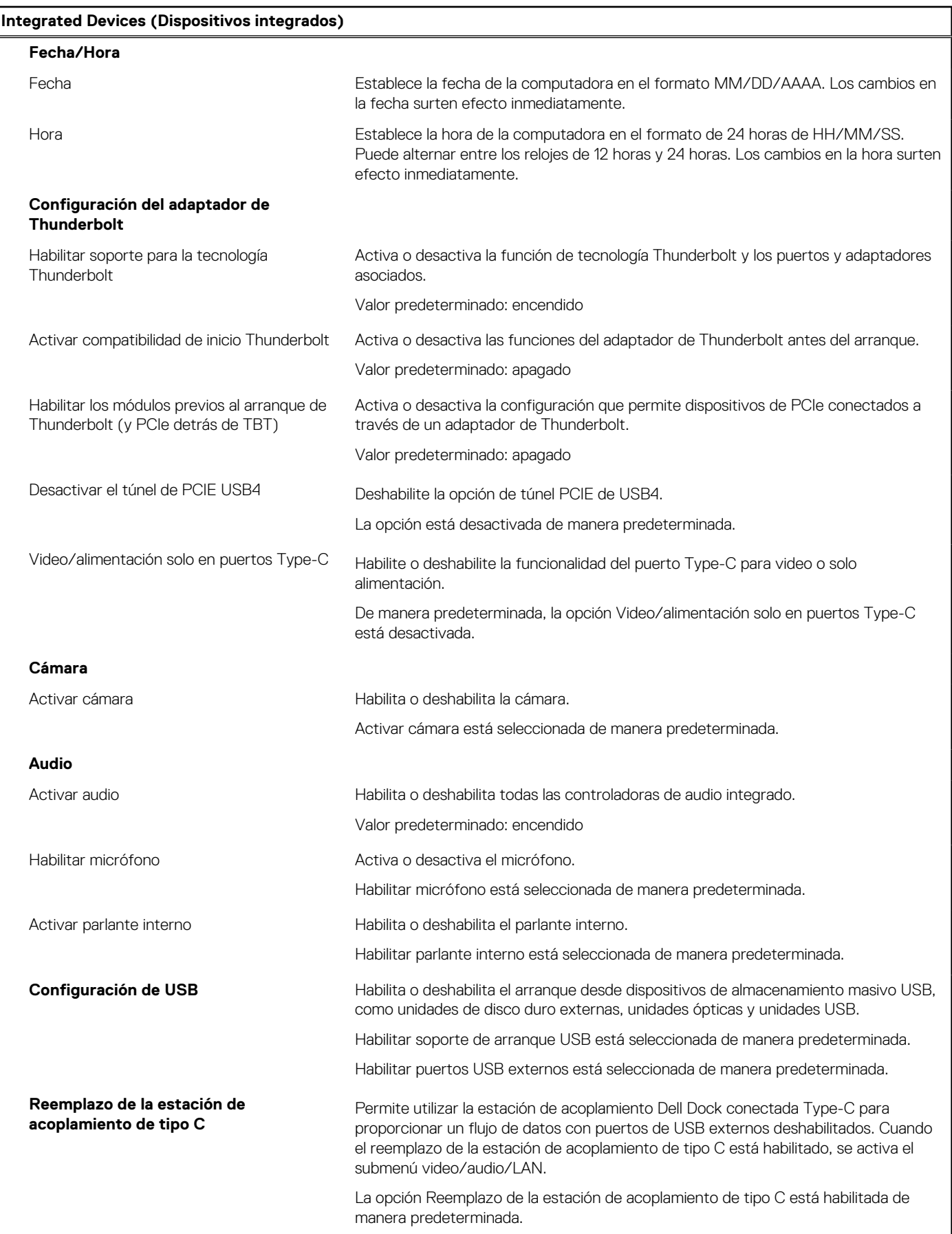

#### **Tabla 34. Opciones de configuración del sistema: menú de dispositivos integrados (continuación)**

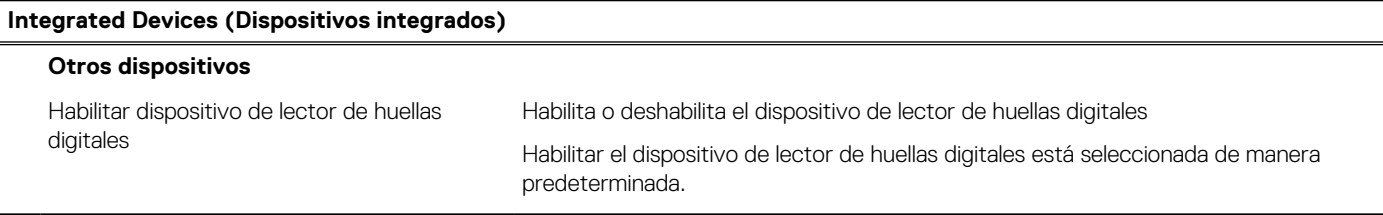

#### **Tabla 35. Opciones de configuración del sistema: menú de almacenamiento**

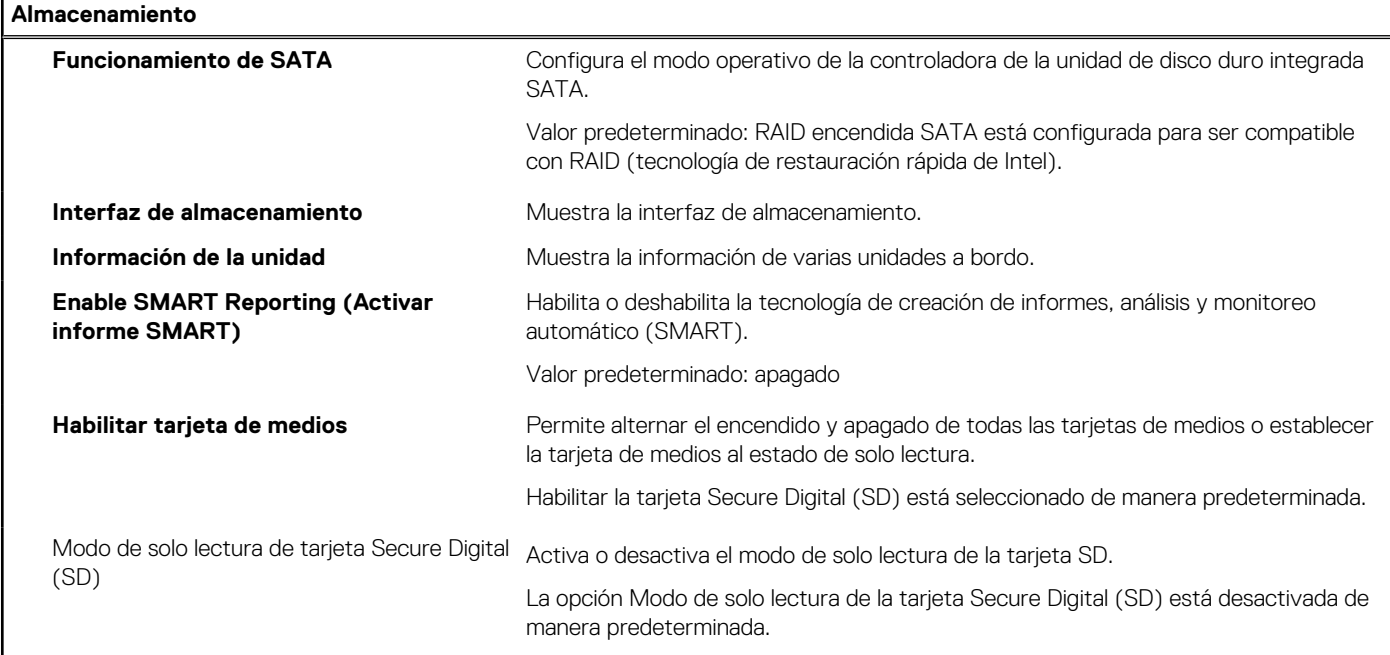

#### **Tabla 36. Opciones de configuración del sistema: menú de pantalla**

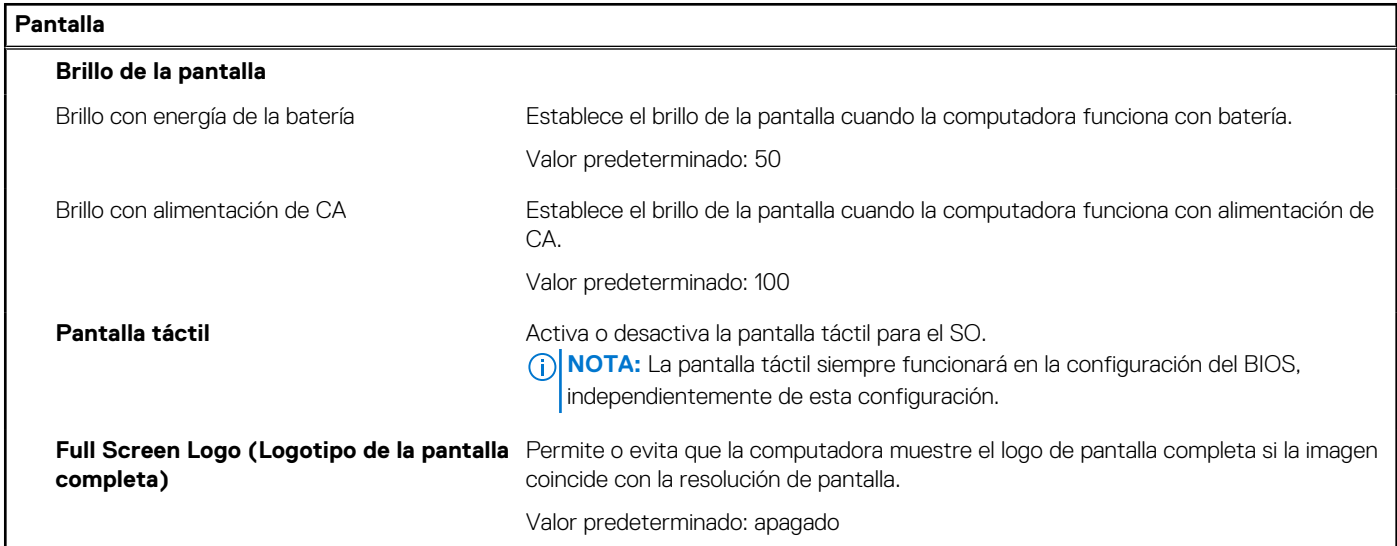

#### **Tabla 37. Opciones de configuración del sistema: menú de conexión**

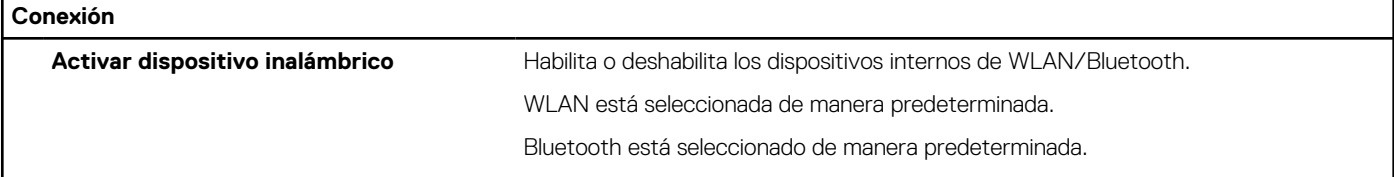

#### **Tabla 37. Opciones de configuración del sistema: menú de conexión (continuación)**

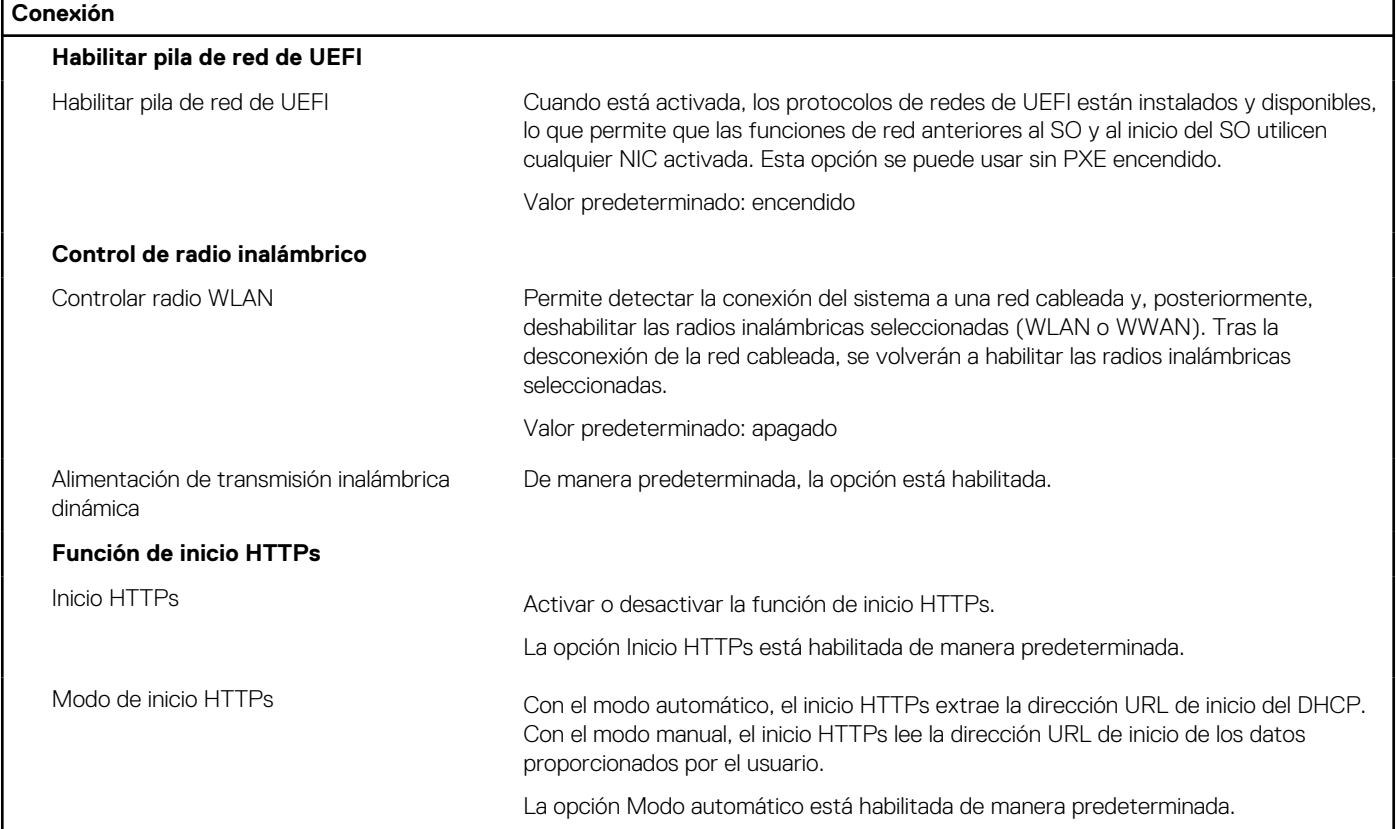

#### **Tabla 38. Opciones de configuración del sistema: menú de alimentación**

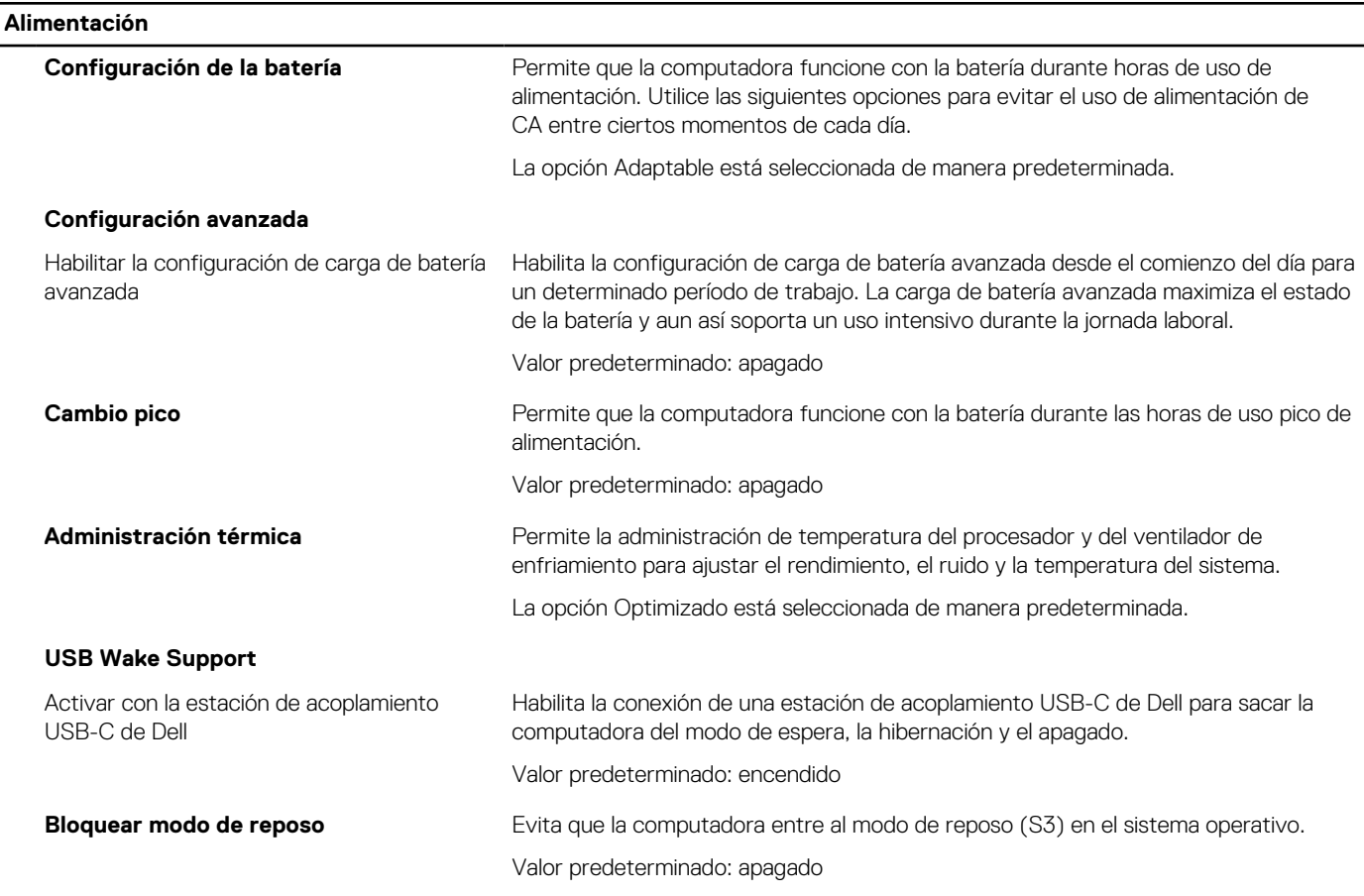

#### **Tabla 38. Opciones de configuración del sistema: menú de alimentación (continuación)**

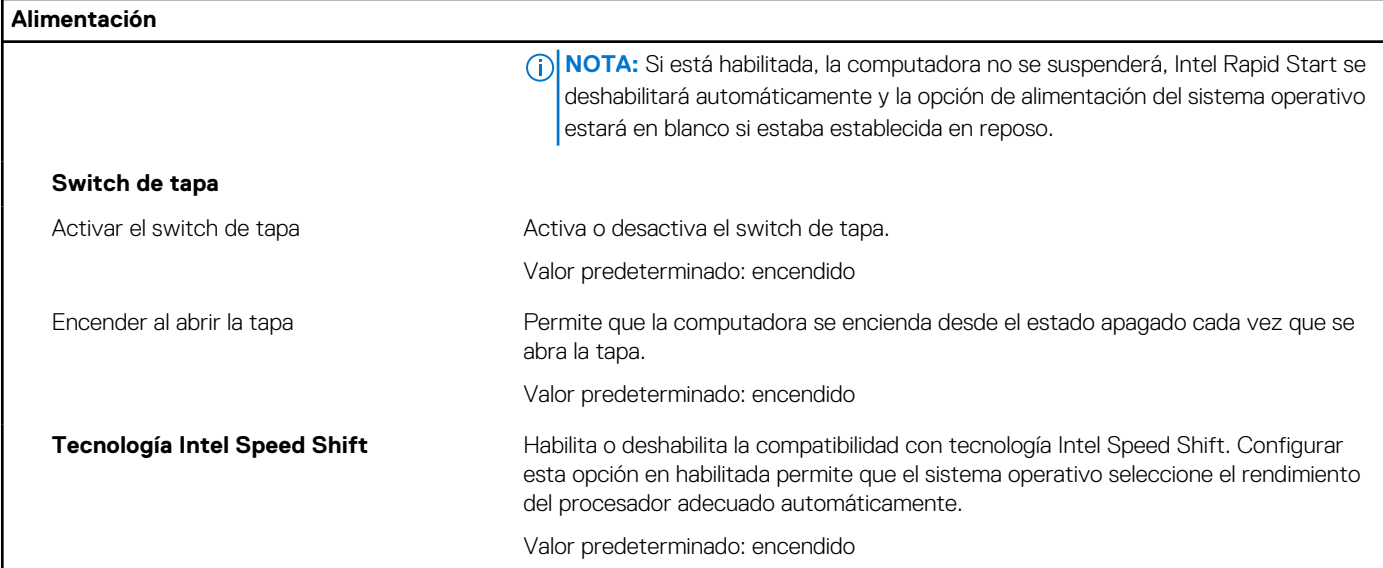

#### **Tabla 39. Opciones de configuración del sistema - Menú de seguridad**

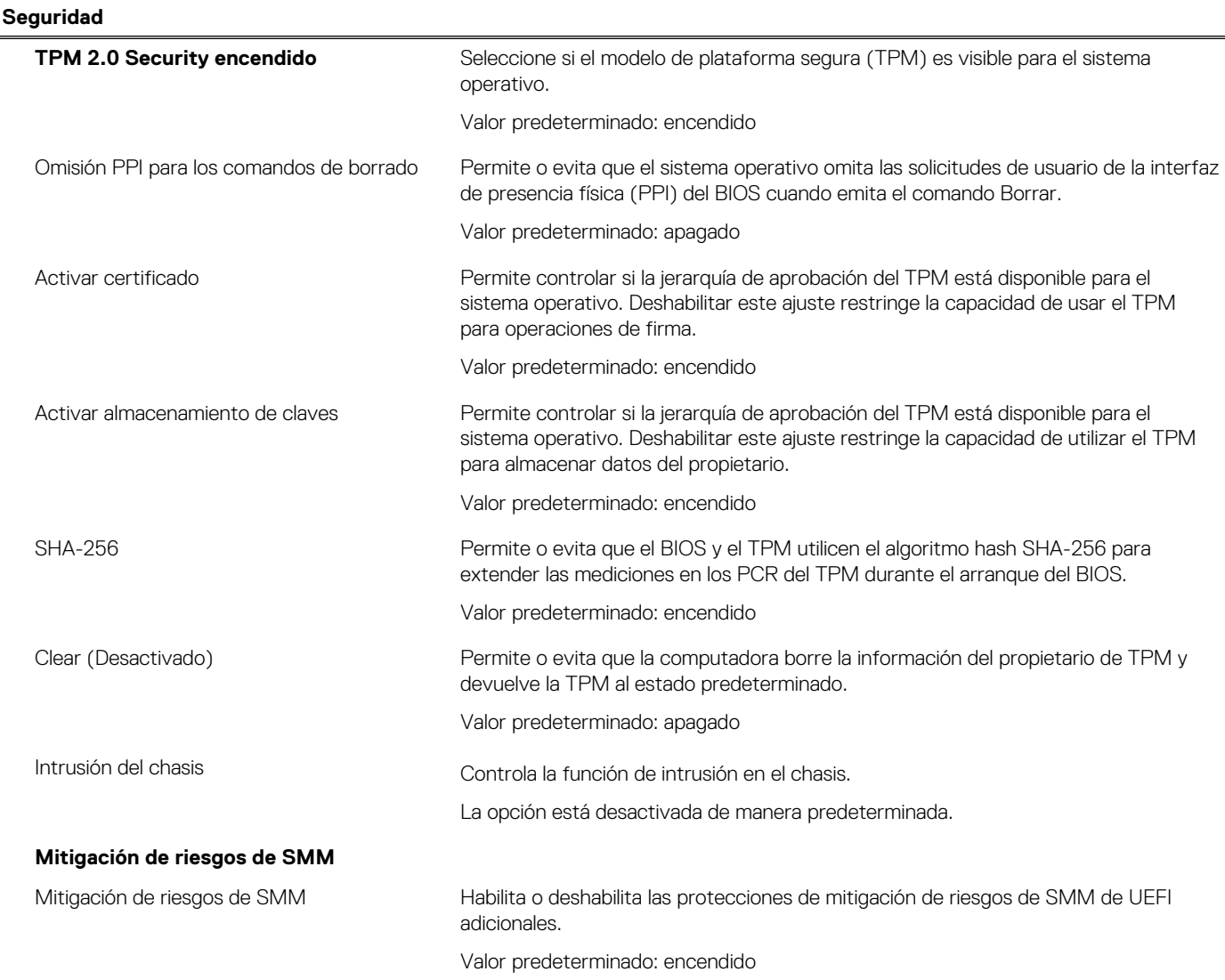

#### **Tabla 39. Opciones de configuración del sistema - Menú de seguridad (continuación)**

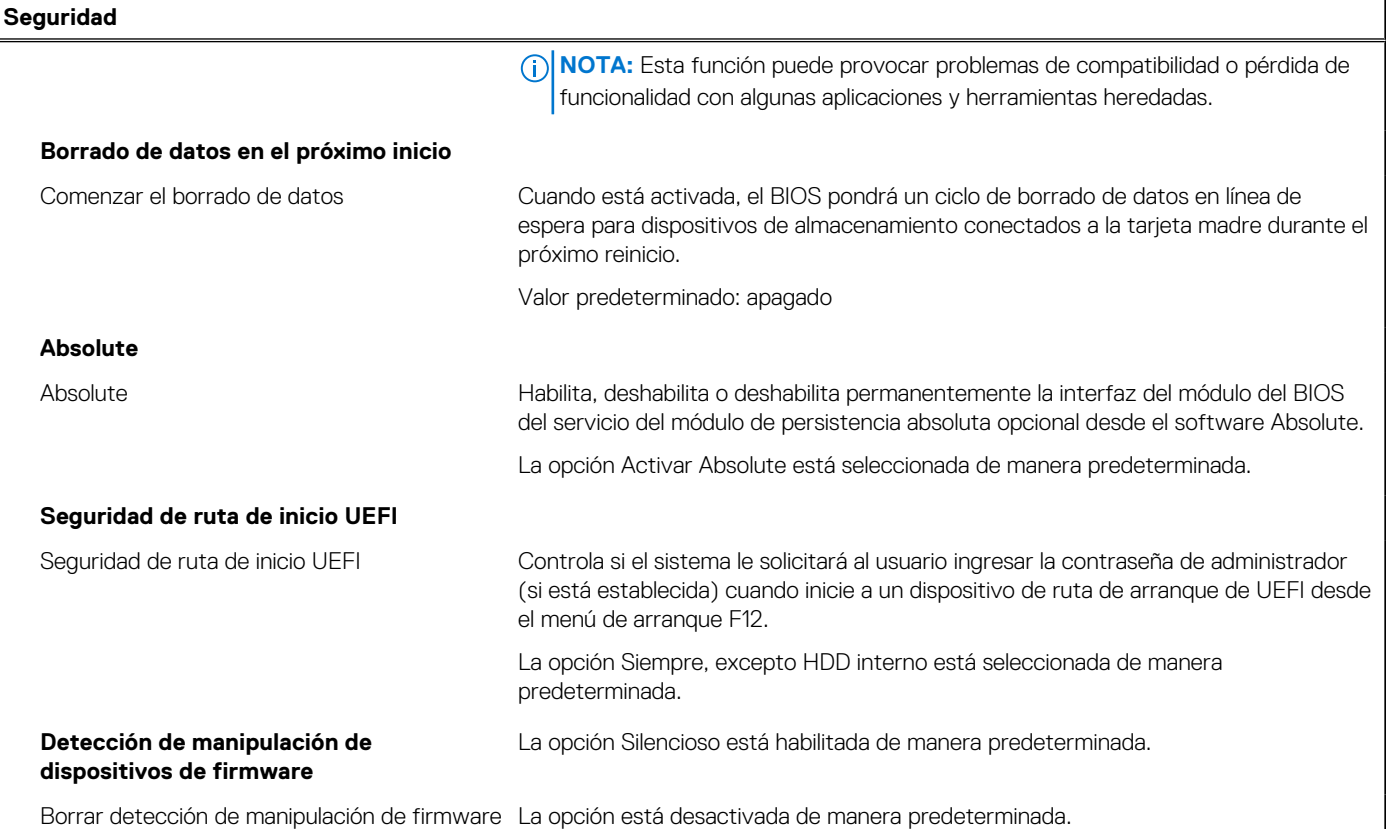

#### **Tabla 40. Opciones de configuración del sistema: menú de contraseñas**

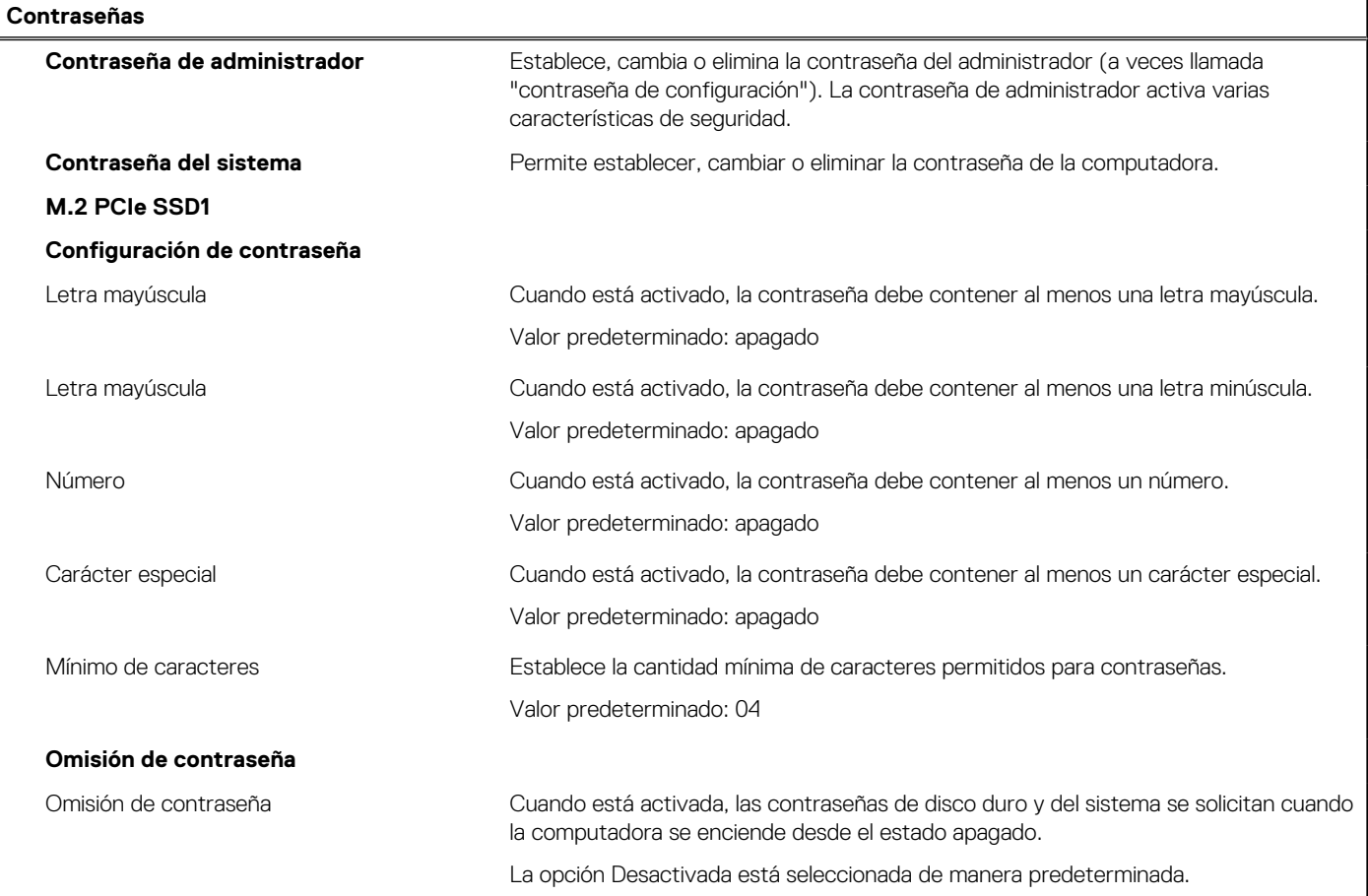

#### **Tabla 40. Opciones de configuración del sistema: menú de contraseñas (continuación)**

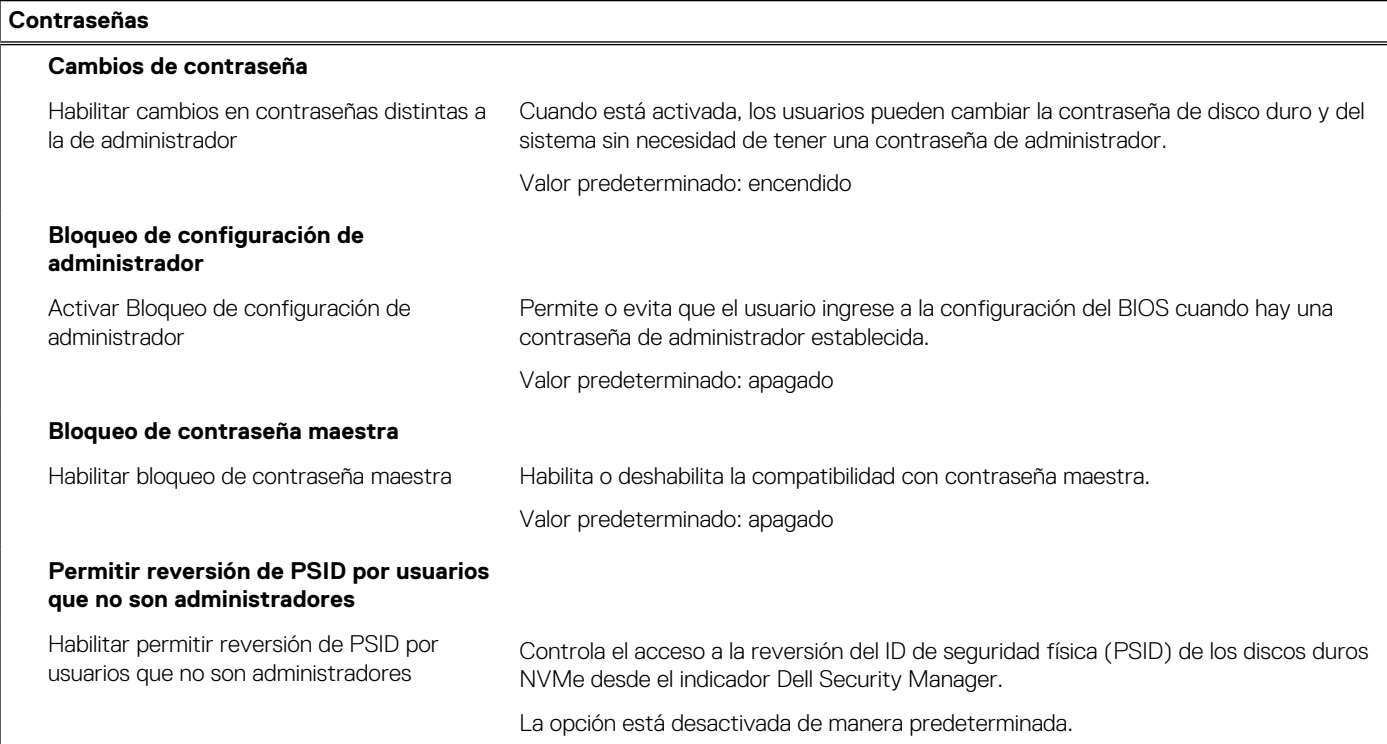

#### **Tabla 41. Opciones de configuración del sistema: menú de recuperación de actualización**

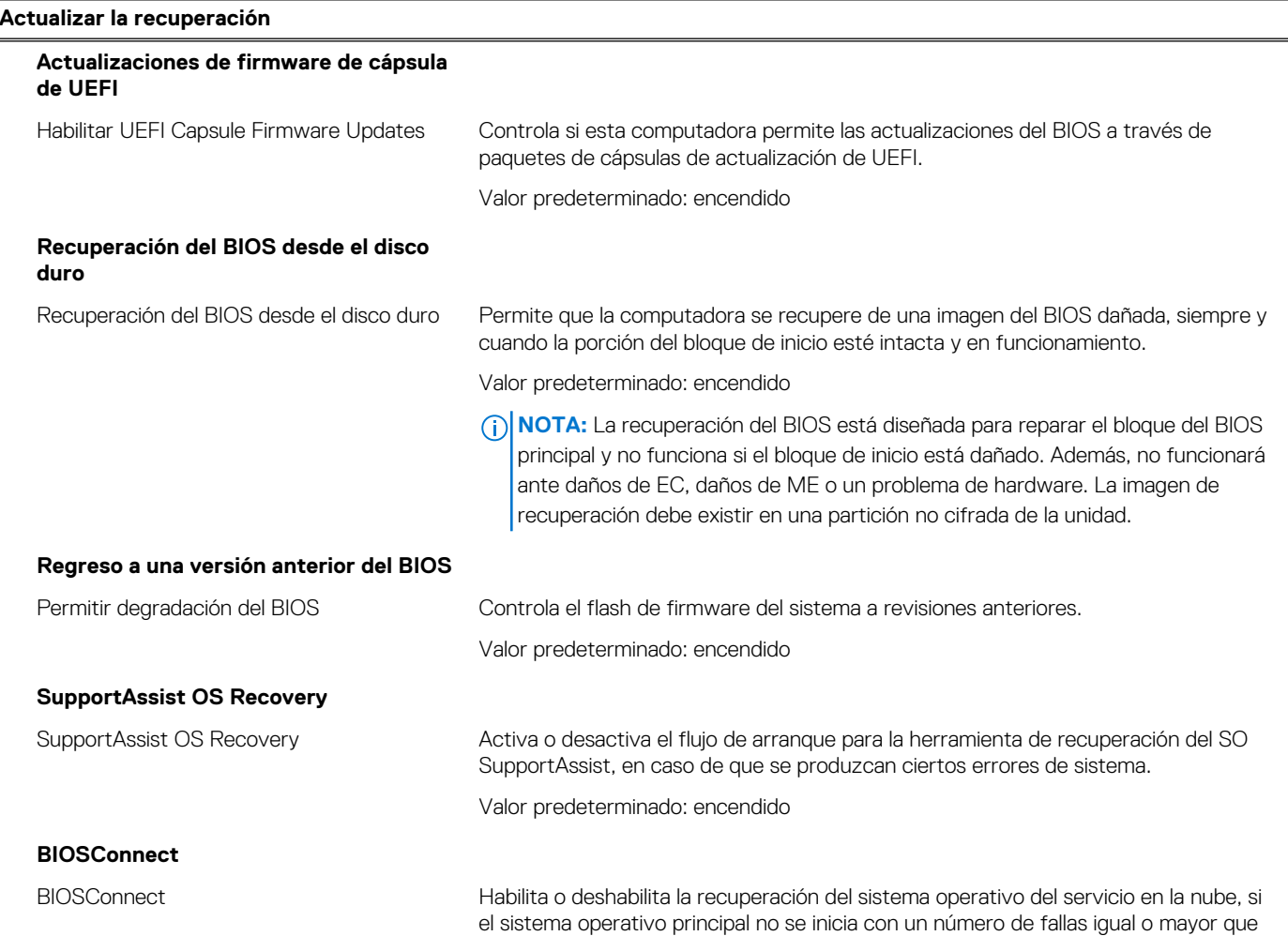

#### **Tabla 41. Opciones de configuración del sistema: menú de recuperación de actualización (continuación)**

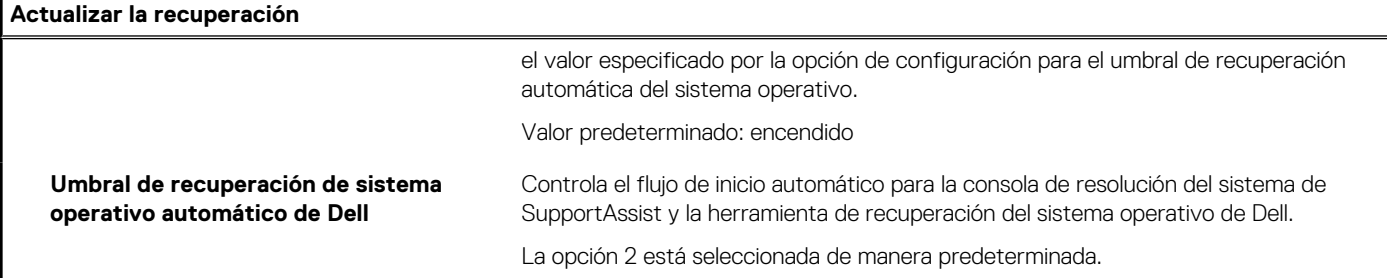

#### **Tabla 42. Opciones de configuración del sistema: menú de administración de sistema**

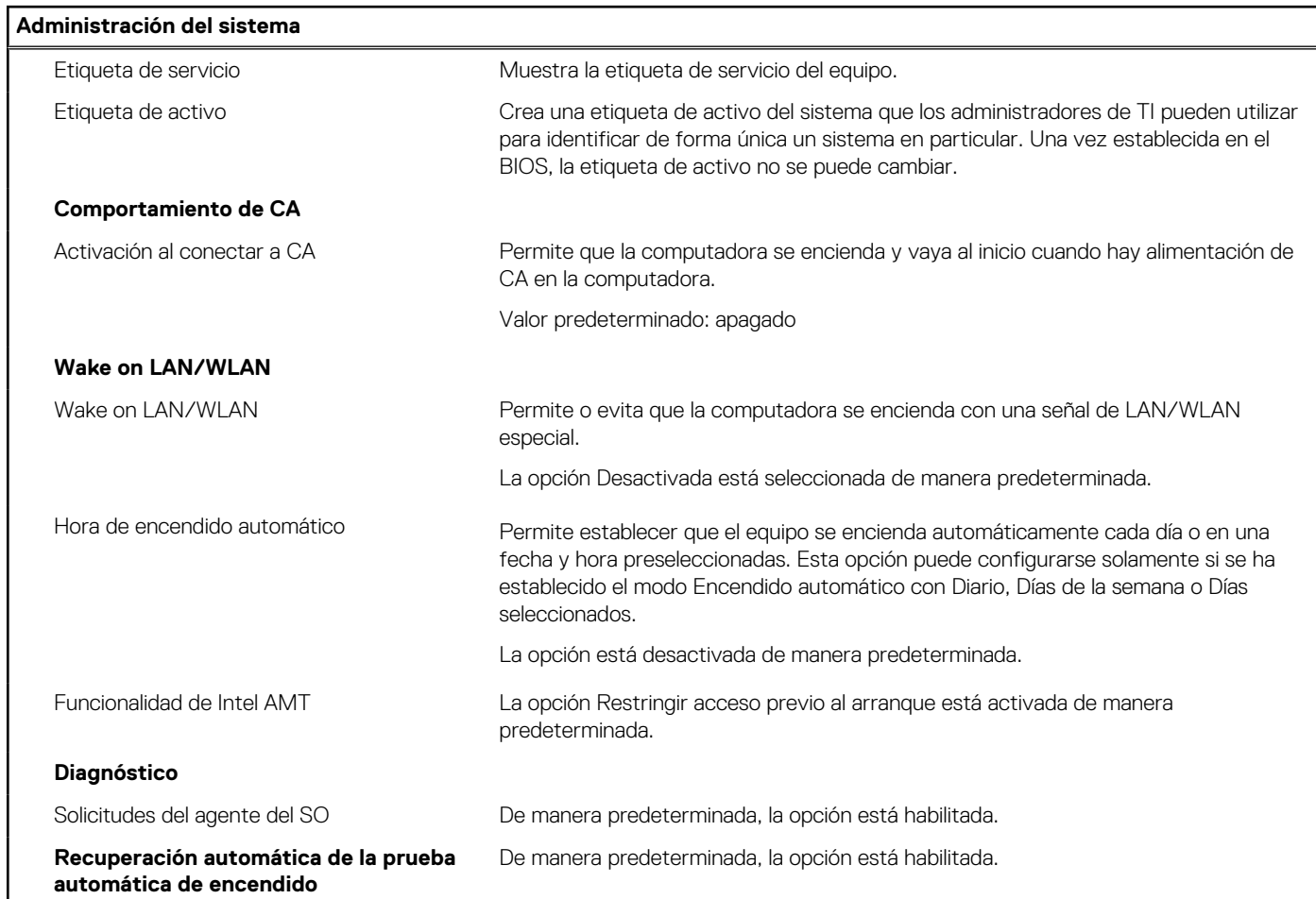

#### **Tabla 43. Opciones de configuración del sistema: menú del teclado**

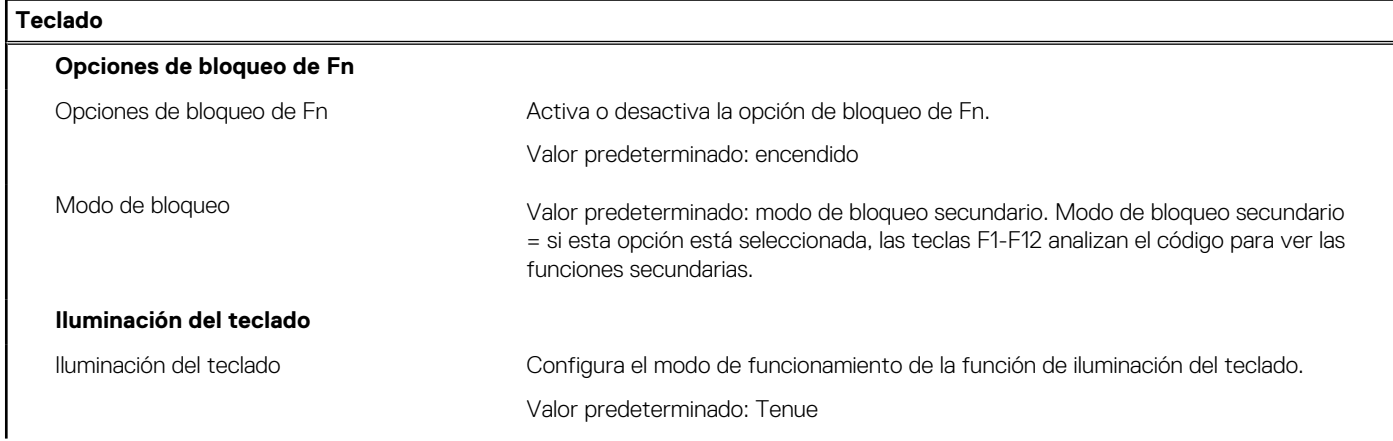

#### **Tabla 43. Opciones de configuración del sistema: menú del teclado (continuación)**

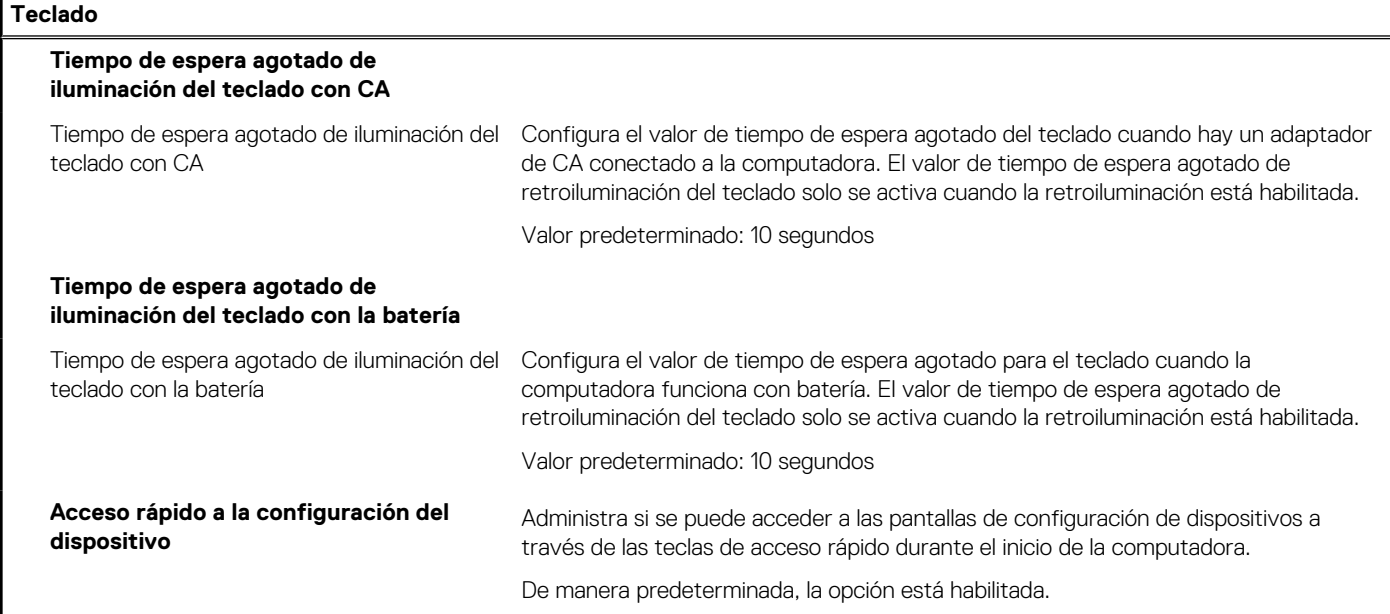

#### **Tabla 44. Opciones de configuración del sistema: menú de comportamiento previo al inicio**

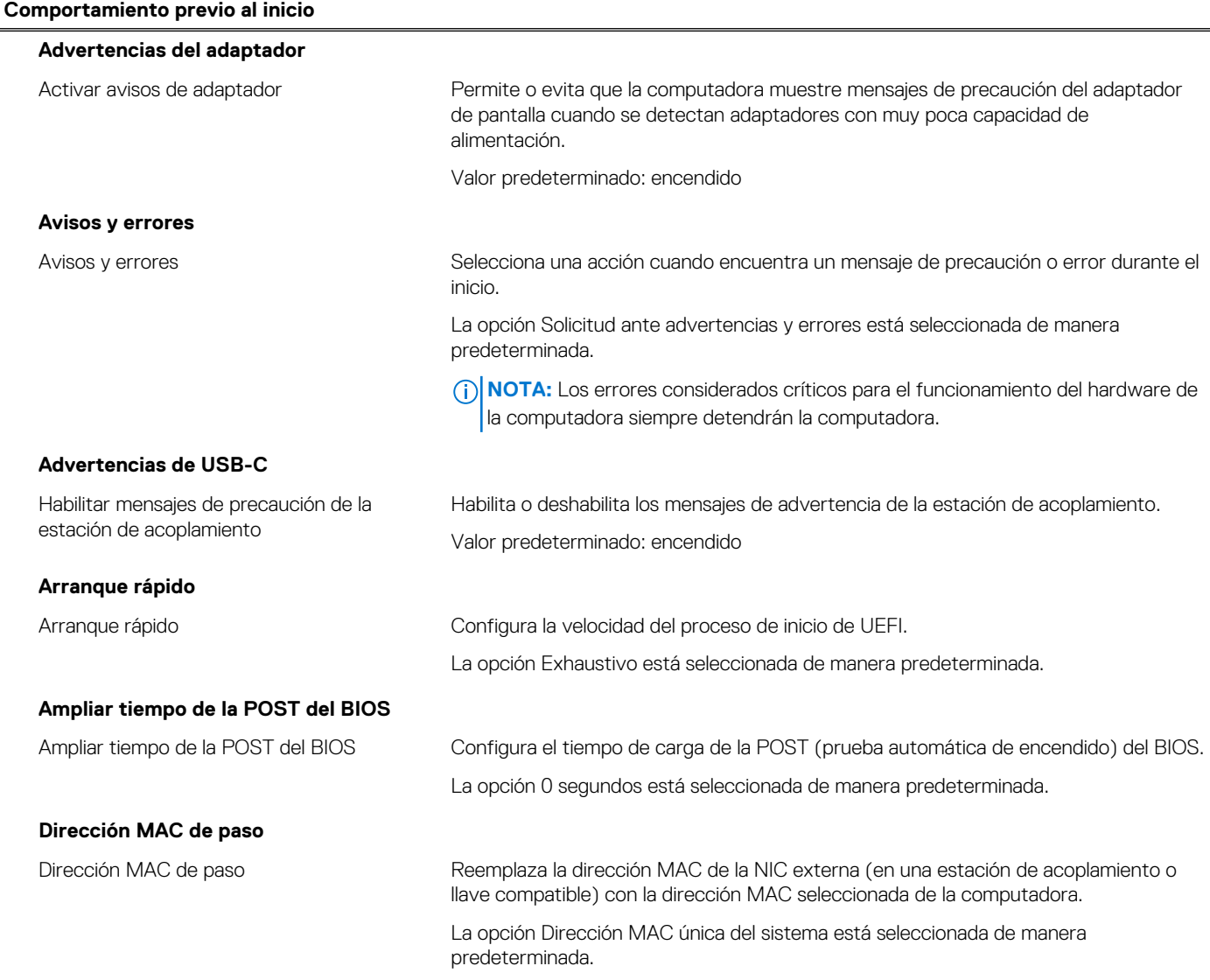

#### **Tabla 44. Opciones de configuración del sistema: menú de comportamiento previo al inicio (continuación)**

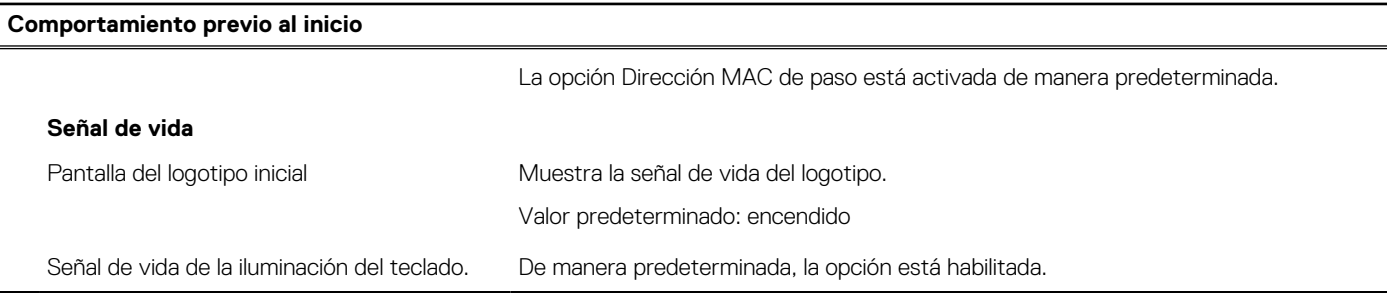

#### **Tabla 45. Opciones de configuración del sistema: menú de virtualización**

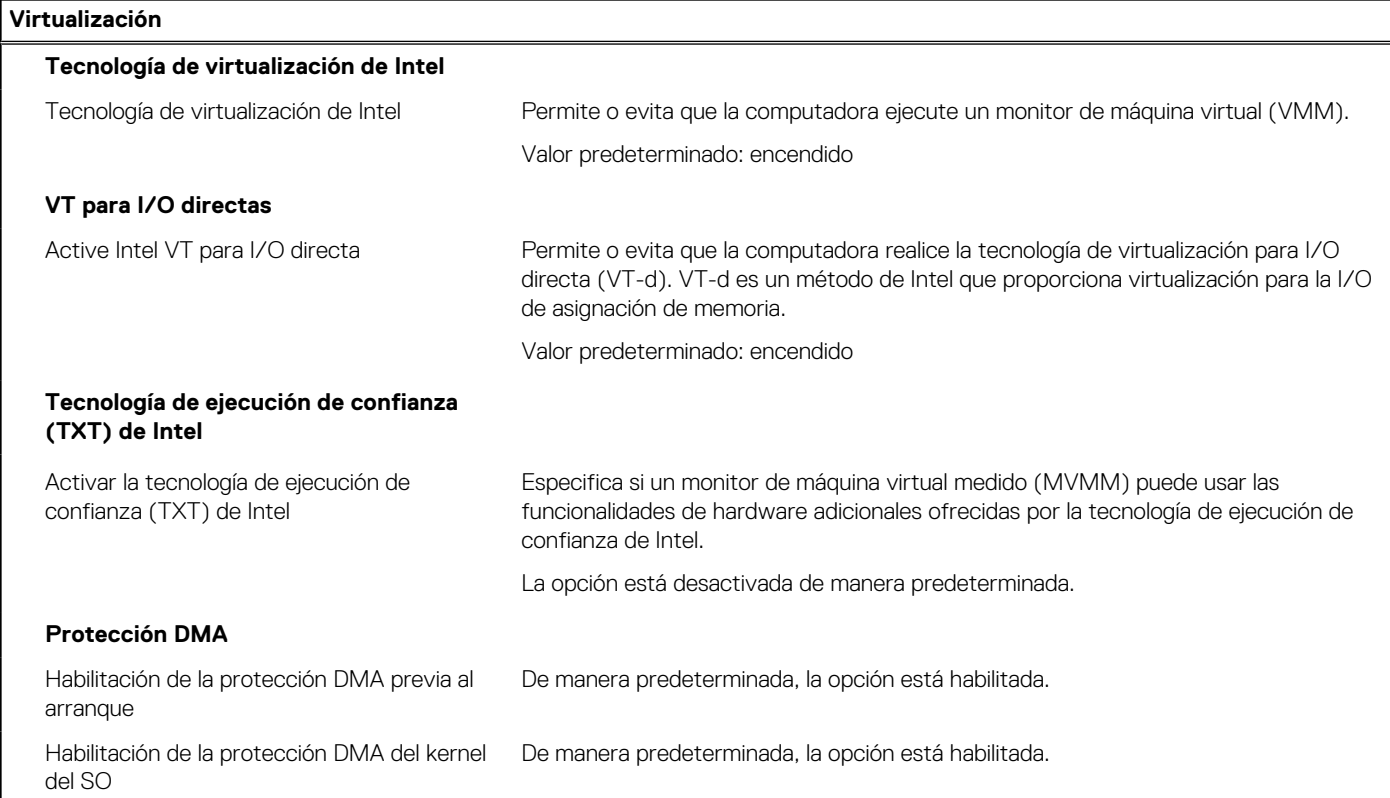

#### **Tabla 46. Opciones de configuración del sistema - Menú de rendimiento**

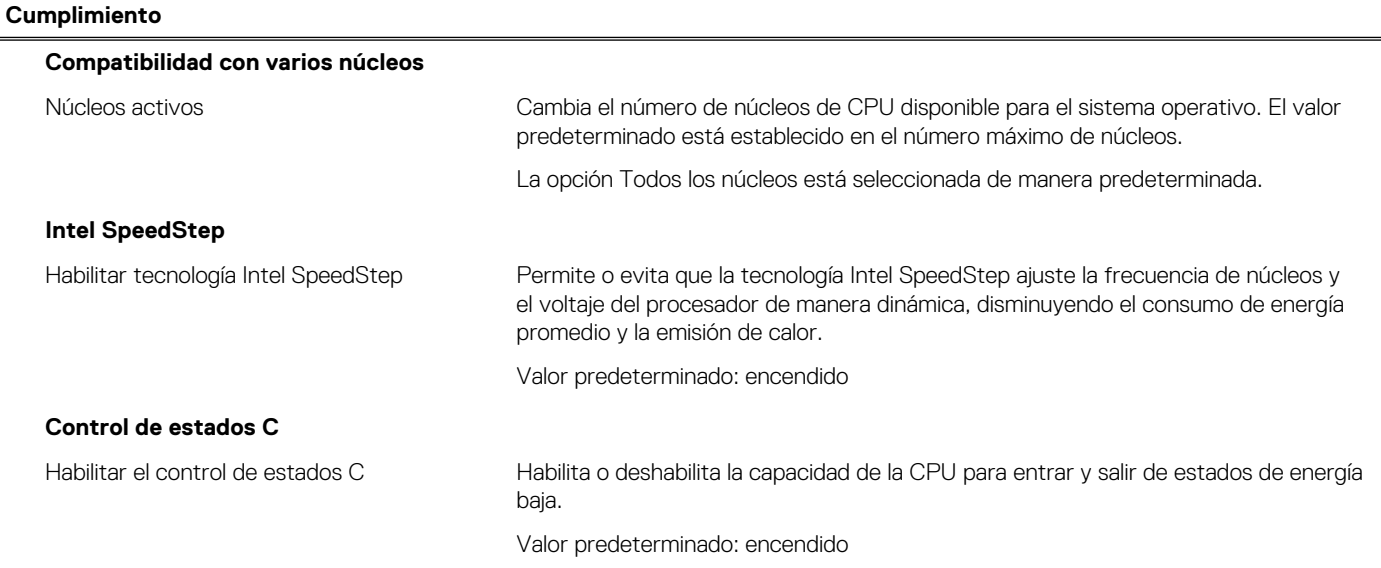

#### <span id="page-132-0"></span>**Tabla 46. Opciones de configuración del sistema - Menú de rendimiento (continuación)**

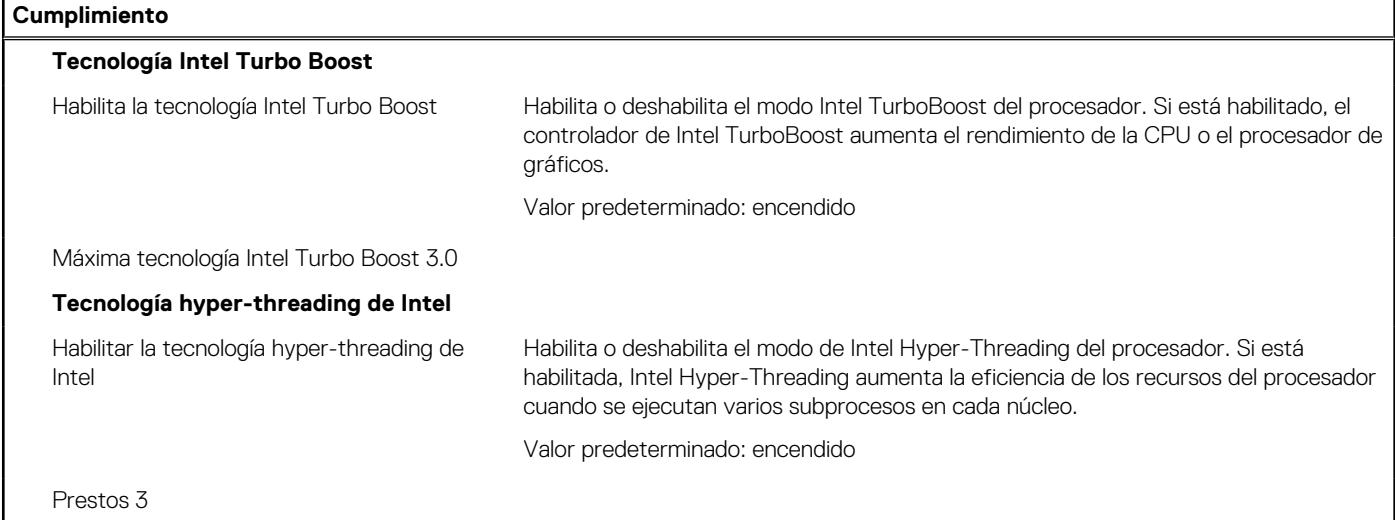

#### **Tabla 47. Opciones de configuración del sistema - Menú de registros del sistema**

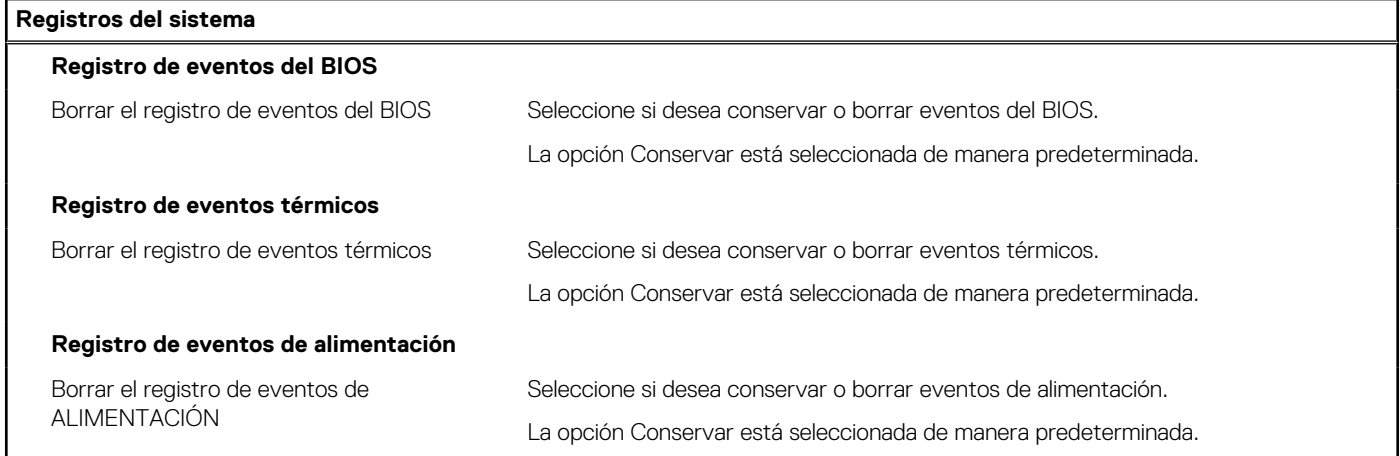

## **Actualización de BIOS**

### **Actualización del BIOS en Windows**

#### **Sobre esta tarea**

**PRECAUCIÓN: Si BitLocker no se suspende antes de actualizar el BIOS, la próxima vez que reinicie, el sistema no reconocerá la clave de BitLocker. Se le pedirá que introduzca la clave de recuperación para continuar y el sistema la solicitará en cada reinicio. Si no conoce la clave de recuperación, esto puede provocar la pérdida de datos o una reinstalación del sistema operativo innecesaria. Para obtener más información sobre la política de soporte, busque en el recurso de la base de conocimientos en [www.dell.com/support](https://www.dell.com/support/).**

#### **Pasos**

- 1. Vaya a [www.dell.com/support.](https://www.dell.com/support)
- 2. Haga clic en **Soporte de productos**. Haga clic en **Buscar soporte**, introduzca la etiqueta de servicio de la computadora y haga clic en **Buscar**.

**(i)** NOTA: Si no tiene la etiqueta de servicio, utilice la función de SupportAssist para identificar la computadora de forma automática. También puede usar la ID del producto o buscar manualmente el modelo de la computadora.

3. Haga clic en **Drivers & Downloads (Controladores y descargas)**. Expanda **Buscar controladores**.

- 4. Seleccione el sistema operativo instalado en el equipo.
- 5. En la lista desplegable **Categoría**, seleccione **BIOS**.
- 6. Seleccione la versión más reciente del BIOS y haga clic en **Descargar** para descargar el archivo del BIOS para la computadora.
- 7. Después de finalizar la descarga, busque la carpeta donde guardó el archivo de actualización del BIOS.
- 8. Haga doble clic en el icono del archivo de actualización del BIOS y siga las instrucciones que aparecen en pantalla. Para obtener más información, busque en el recurso de la base de conocimientos en [www.dell.com/support.](https://www.dell.com/support/)

### **Actualización del BIOS en Linux y Ubuntu**

Para actualizar el BIOS del sistema en un equipo que se instala con Linux o Ubuntu, consulte el artículo de la base de conocimientos [000131486](https://www.dell.com/support/kbdoc/000131486) en [www.dell.com/support.](https://www.dell.com/support)

### **Actualización del BIOS mediante la unidad USB en Windows**

#### **Sobre esta tarea**

**PRECAUCIÓN: Si BitLocker no se suspende antes de actualizar el BIOS, la próxima vez que reinicie, el sistema no reconocerá la clave de BitLocker. Se le pedirá que introduzca la clave de recuperación para continuar y el sistema la solicitará en cada reinicio. Si no conoce la clave de recuperación, esto puede provocar la pérdida de datos o una reinstalación del sistema operativo innecesaria. Para obtener más información sobre la política de soporte, busque en el recurso de la base de conocimientos en [www.dell.com/support](https://www.dell.com/support/).**

#### **Pasos**

- 1. Siga el procedimiento del paso 1 al paso 6 en [Actualización del BIOS en Windows](#page-132-0) para descargar el archivo del programa de configuración del BIOS más reciente.
- 2. Cree una unidad USB de arranque. Para obtener más información, busque en el recurso de la base de conocimientos en [www.dell.com/support](https://www.dell.com/support/).
- 3. Copie el archivo del programa de configuración del BIOS en la unidad USB de arranque.
- 4. Conecte la unidad USB de arranque a la computadora que necesita la actualización del BIOS.
- 5. Reinicie la computadora y presione **F12**.
- 6. Seleccione la unidad USB desde el **Menú de arranque por única vez**.
- 7. Ingrese el nombre de archivo del programa de configuración del BIOS y presione **Entrar**. Aparece la **Utilidad de actualización del BIOS**.
- 8. Siga las instrucciones que aparecen en pantalla para completar la actualización del BIOS.

### **Actualización del BIOS desde el menú de arranque por única vez F12**

Para actualizar el BIOS de la computadora, use el archivo .exe de actualización del BIOS copiado en una unidad USB FAT32 e inicie desde el menú de arranque por única vez F12.

#### **Sobre esta tarea**

**PRECAUCIÓN: Si BitLocker no se suspende antes de actualizar el BIOS, la próxima vez que reinicie, el sistema no reconocerá la clave de BitLocker. Se le pedirá que introduzca la clave de recuperación para continuar y el sistema la solicitará en cada reinicio. Si no conoce la clave de recuperación, esto puede provocar la pérdida de datos o una reinstalación del sistema operativo innecesaria. Para obtener más información sobre la política de soporte, busque en el recurso de la base de conocimientos en [www.dell.com/support](https://www.dell.com/support/).**

#### **Actualización del BIOS**

Puede ejecutar el archivo de actualización del BIOS desde Windows mediante una unidad USB de arranque o puede actualizar el BIOS desde el menú de arranque por única vez F12 en la computadora.

La mayoría de las computadoras de Dell posteriores a 2012 tienen esta funcionalidad. Para confirmarlo, puede iniciar la computadora al menú de arranque por única vez F12 y ver si ACTUALIZACIÓN FLASH DEL BIOS está enumerada como opción de arranque para la computadora. Si la opción aparece, el BIOS es compatible con esta opción de actualización.

**(i) NOTA:** Únicamente pueden usar esta función las computadoras con la opción de actualización flash del BIOS en el menú de arranque por única vez F12.

#### **Actualización desde el menú de arranque por única vez**

Para actualizar el BIOS desde el menú de arranque por única vez F12, necesitará los siguientes elementos:

- Una unidad USB formateada en el sistema de archivos FAT32 (no es necesario que la unidad sea de arranque)
- El archivo ejecutable del BIOS descargado del sitio web de soporte de Dell y copiado en el directorio raíz de la unidad USB
- Un adaptador de alimentación de CA conectado a la computadora
- Una batería de computadora funcional para realizar un flash en el BIOS

Realice los siguientes pasos para realizar el proceso de actualización flash del BIOS desde el menú F12:

#### **PRECAUCIÓN: No apague la computadora durante el proceso de actualización del BIOS. Si la apaga, es posible que la computadora no se inicie.**

#### **Pasos**

- 1. Desde un estado apagado, inserte la unidad USB donde copió el flash en un puerto USB de la computadora.
- 2. Encienda la computadora y presione F12 para acceder al menú de arranque por única vez. Seleccione Actualización del BIOS mediante el mouse o las teclas de flecha y presione Entrar.
- Aparece el menú de flash del BIOS. 3. Haga clic en **Realizar flash desde archivo**.
- 
- 4. Seleccione el dispositivo USB externo.
- 5. Seleccione el archivo, haga doble clic en el archivo flash objetivo y haga clic en **Enviar**.
- 6. Haga clic en **Actualizar BIOS**. La computadora se reinicia para realizar el flash del BIOS.
- 7. La computadora se reiniciará después de que se complete la actualización del BIOS.

## **Contraseña del sistema y de configuración**

#### **Tabla 48. Contraseña del sistema y de configuración**

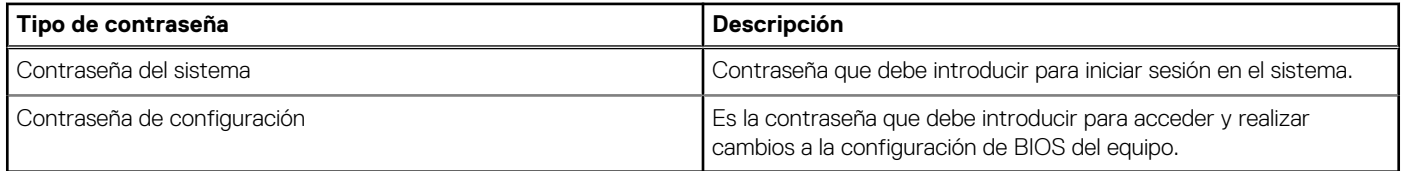

Puede crear una contraseña del sistema y una contraseña de configuración para proteger su equipo.

**PRECAUCIÓN: Las funciones de contraseña ofrecen un nivel básico de seguridad para los datos del equipo.**

**PRECAUCIÓN: Cualquier persona puede tener acceso a los datos almacenados en la computadora si no se bloquea y se deja desprotegida.**

**NOTA:** La función de contraseña de sistema y de configuración está desactivada.

### **Asignación de una contraseña de configuración del sistema**

#### **Requisitos previos**

Puede asignar una nueva **Contraseña de administrador o de sistema** solo cuando el estado se encuentra en **No establecido**.

#### **Sobre esta tarea**

Para ingresar a la configuración del sistema, presione F12 inmediatamente después de un encendido o reinicio.

#### **Pasos**

1. En la pantalla **BIOS del sistema** o **Configuración del sistema**, seleccione **Seguridad** y presione Entrar.

#### Aparece la pantalla **Seguridad**.

2. Seleccione **Contraseña de sistema/administrador** y cree una contraseña en el campo **Introduzca la nueva contraseña**.

Utilice las siguientes pautas para asignar la contraseña del sistema:

- Una contraseña puede tener hasta 32 caracteres.
- Al menos un carácter especial: ! "  $\#\$\% \& '() * + , -$ . / :; < = > ? @  $[ \ \ ] \ ^*$  \_ ` {  $| \ \}$
- Números de 0 a 9
- Letras mavúsculas de la A a la Z.
- Letras minúsculas de la a a la z
- 3. Introduzca la contraseña del sistema que especificó anteriormente en el campo **Confirm new password (Confirmar nueva contraseña)** y haga clic en **OK (Aceptar)**.
- 4. Presione Esc y guarde los cambios como se indica en el mensaje emergente.
- 5. Presione Y para guardar los cambios. La computadora se reiniciará.

### **Eliminación o modificación de una contraseña de configuración del sistema existente**

#### **Requisitos previos**

Asegúrese de que el **Estado de contraseña** esté desbloqueado (en la configuración del sistema) antes de intentar eliminar o cambiar la contraseña del sistema y de configuración existente. No se puede eliminar ni modificar una contraseña existente de sistema o de configuración si **Estado de la contraseña** está bloqueado.

#### **Sobre esta tarea**

Para ingresar a la configuración del sistema, presione F12 inmediatamente después de un encendido o reinicio.

#### **Pasos**

- 1. En la pantalla **BIOS del sistema** o **Configuración del sistema**, seleccione **Seguridad del sistema** y presione Entrar. Aparece la pantalla **System Security (Seguridad del sistema)**.
- 2. En la pantalla **System Security (Seguridad del sistema)**, compruebe que la opción **Password Status (Estado de la contraseña)** está en modo **Unlocked (Desbloqueado)**.
- 3. Seleccione **Contraseña del sistema**, actualice o elimine la contraseña del sistema existente y presione Entrar o Tab.
- 4. Seleccione **Contraseña de configuración**, actualice o elimine la contraseña de configuración existente y presione Entrar o Tab.

**NOTA:** Si cambia la contraseña del sistema o de configuración, vuelva a ingresar la nueva contraseña cuando se le solicite. Si borra la contraseña del sistema o de configuración, confirme cuando se le solicite.

- 5. Presione Esc y aparecerá un mensaje para que guarde los cambios.
- 6. Presione "Y" para guardar los cambios y salir de System Setup (Configuración del sistema). La computadora se reiniciará.

## **Borrado de las contraseñas del sistema y del BIOS (configuración del sistema)**

#### **Sobre esta tarea**

Para borrar las contraseñas del BIOS o del sistema, comuníquese con el soporte técnico de Dell, como se describe en [www.dell.com/](https://www.dell.com/contactdell) [contactdell.](https://www.dell.com/contactdell)

**NOTA:** Para obtener información sobre cómo restablecer las contraseñas de aplicaciones o Windows, consulte la documentación incluida con Windows o la aplicación en particular.

## **Borrado de alertas de intrusión en el chasis**

El sistema cuenta con un switch de intrusión en el chasis que puede detectar cualquier momento en que se haya quitado la cubierta de la base del sistema.

Las alertas para notificar cualquier intrusión se pueden activar a través del campo **Intrusión del chasis** en el submenú **Seguridad** del menú de configuración del BIOS.

Cuando está activado, el campo **Bloquear arranque hasta borrar** le permite elegir si desea evitar el arranque normal del sistema hasta que se borre la alerta de intrusión.

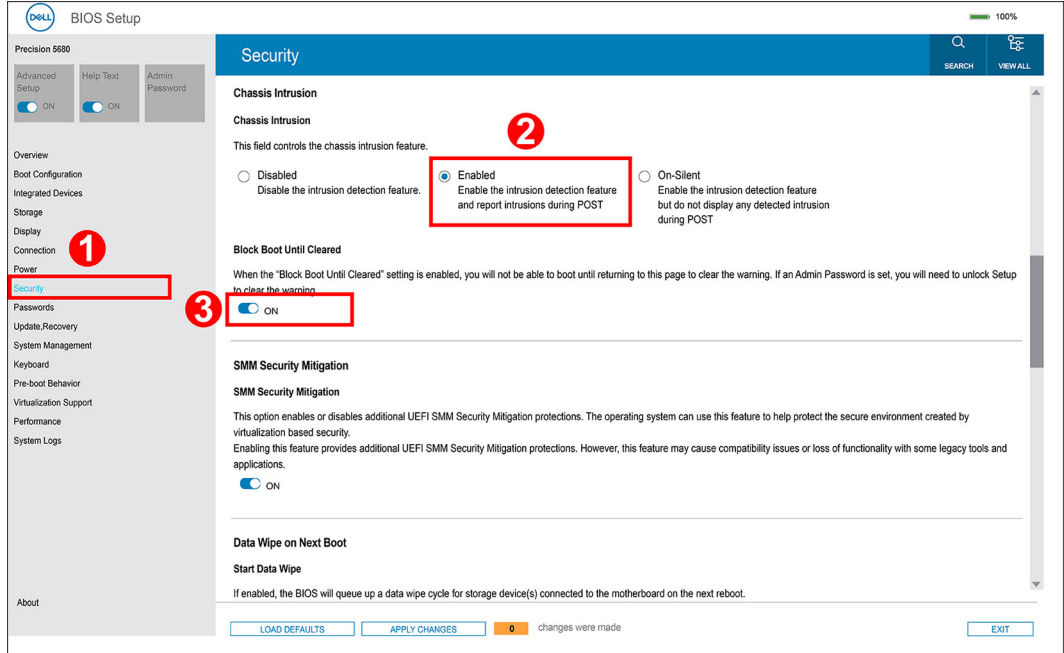

● Si la opción **Bloquear arranque hasta borrar** se configura en **Activado**, el usuario deberá seleccionar **Configuración del BIOS** y borrar la alerta de intrusión para poder arrancar el sistema con normalidad.

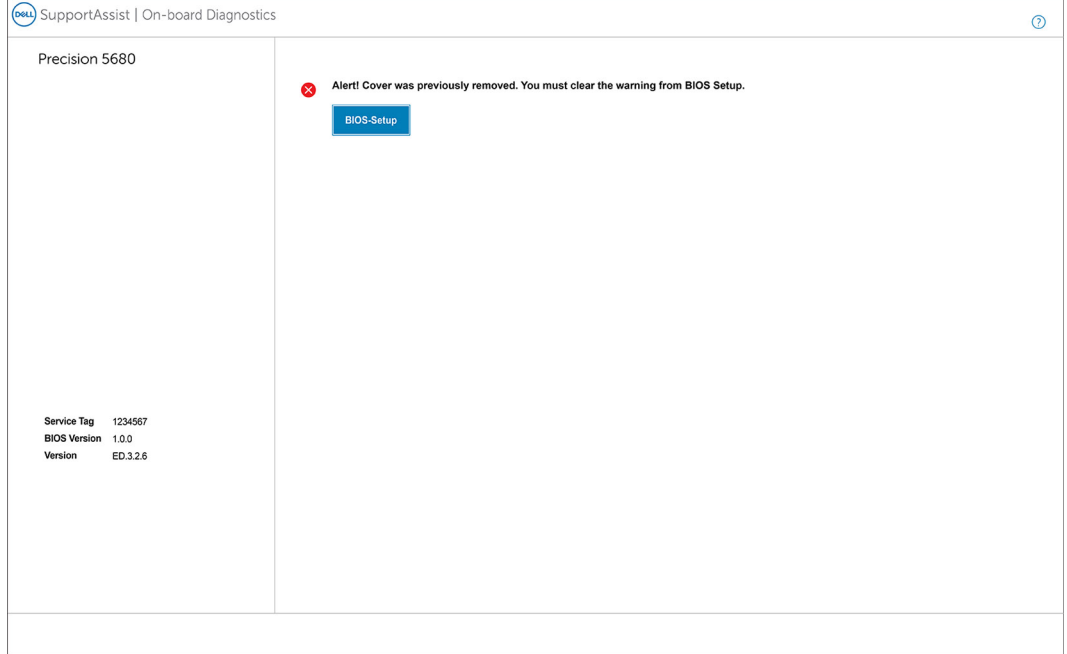

● Si la opción **Bloquear arranque hasta borrar** se configura en **Desactivado**, seleccione **Continuar** para arrancar el sistema normalmente o **Configuración del BIOS** para borrar la alerta.

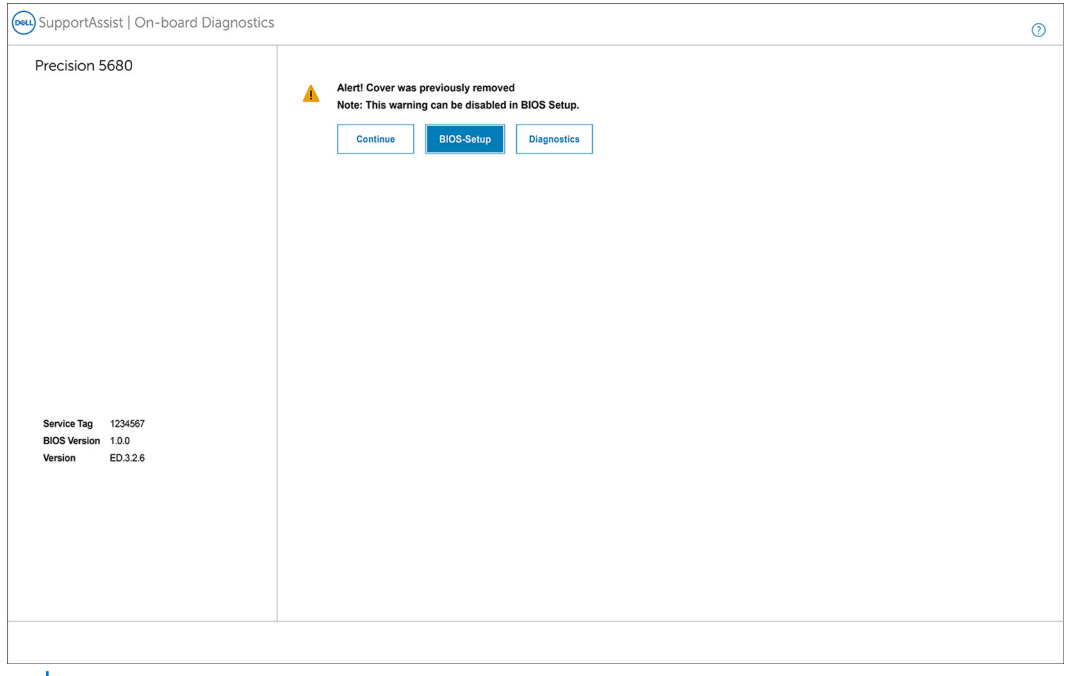

**NOTA:** Si se selecciona **Continuar**, el usuario continuará viendo la alerta cada vez que el sistema se encienda hasta que se borre la alerta.

Para borrar la alerta, seleccione **ENCENDIDO** en el campo **Borrar advertencia de intrusión** en el submenú **Seguridad** del menú de configuración del BIOS.

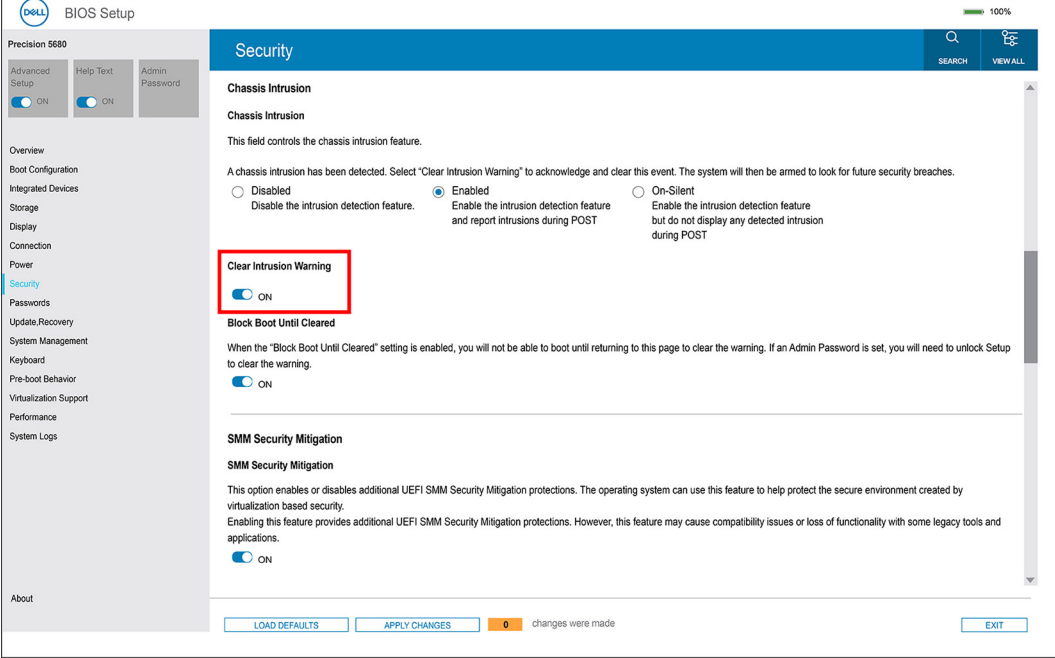

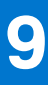

# **Solución de problemas**

## **Manejo de baterías de iones de litio recargables hinchadas**

Como la mayoría de las laptops, las laptops de Dell utilizan baterías de iones de litio. La batería recargable de iones de litio es un tipo de batería de iones de litio. Las baterías de iones de litio recargables han aumentado su popularidad en los últimos años y se han convertido en el estándar de la industria electrónica, debido a las preferencias del cliente de un factor de forma delgado (especialmente con las nuevas laptops ultradelgadas) y duración de batería larga. Dentro de la tecnología de la batería de iones de litio recargable está la posibilidad de hinchazón de las células de la batería

Una batería hinchada puede afectar el rendimiento de la laptop. Para evitar posibles daños adicionales al gabinete del dispositivo o los componentes internos que provoquen un funcionamiento incorrecto, deje de usar la laptop, desconecte el adaptador de CA y deje drenar la energía de la batería para descargarla.

Las baterías hinchadas no se deben utilizar y se deben reemplazar y desechar correctamente. Le recomendamos que se comunique con el soporte técnico de productos de Dell para ver las opciones a fin de reemplazar una batería hinchada bajo los términos de la garantía aplicable o el contrato de servicio, incluidas las opciones para el reemplazo de parte de un técnico de servicio autorizado de Dell.

Las directrices para el manejo y el reemplazo de baterías de iones de litio recargables son las siguientes:

- Tenga cuidado cuando maneje baterías de iones de litio recargables.
- Descargue la batería antes de quitarla del sistema. Para descargar la batería, desconecte el adaptador de CA del sistema y utilice el sistema únicamente con la energía de la batería. Cuando el sistema ya no se encienda al presionar el botón de encendido, la batería está totalmente descargada.
- No aplaste, deje caer, estropee o penetre la batería con objetos extraños.
- No exponga la batería a temperaturas altas ni desmonte paquetes de batería y células.
- No aplique presión en la superficie de la batería.
- No doble la batería.
- No utilice herramientas de ningún tipo para hacer palanca sobre o contra la batería.
- Si una batería se atasca en un dispositivo como resultado de la hinchazón, no intente soltarla, ya que perforar, doblar o aplastar una batería puede ser peligroso.
- No intente volver a colocar una batería dañada o hinchada en una laptop.
- Las baterías hinchadas cubiertas por la garantía deben devolverse a Dell en un contenedor de envío aprobado (proporcionado por Dell), para cumplir con las regulaciones de transporte. Las baterías hinchadas que no están cubiertas por la garantía deben desecharse en un centro de reciclaje aprobado. Comuníquese con el soporte de productos de Dell en <https://www.dell.com/support>para obtener ayuda e instrucciones adicionales.
- El uso de una batería que no sea de Dell o no sea compatible puede aumentar el riesgo de incendio o de explosión. Reemplace la batería únicamente por una batería compatible adquirida en Dell que esté diseñada para funcionar con su computadora de Dell. No utilice una batería de otro equipo en el suyo. Adquiera siempre baterías genuinas en [https://www.dell.com](https://www.dell.com/) o directamente a Dell.

Las baterías de iones de litio recargables se pueden hinchar por varios motivos, como la edad, el número de ciclos de carga o la exposición a altas temperaturas. Para obtener más información sobre cómo mejorar el rendimiento y la vida útil de la batería de la laptop, y para minimizar la posibilidad de aparición de este problema, consulte [www.dell.com/support](https://www.dell.com/support/).

## **Localice la etiqueta de servicio o el código de servicio rápido de la computadora Dell**

La computadora Dell se identifica de manera única con una etiqueta de servicio o código de servicio rápido. Para ver los recursos de soporte relevantes para su computadora Dell, se recomienda ingresar la etiqueta de servicio o el código de servicio rápido en [www.dell.com/support.](https://www.dell.com/support)

Para obtener más información sobre cómo encontrar la etiqueta de servicio de la computadora, consulte [Localizar la etiqueta de servicio](https://www.dell.com/support/contents/category/product-support/self-support-knowledgebase/locate-service-tag/) [en la computadora.](https://www.dell.com/support/contents/category/product-support/self-support-knowledgebase/locate-service-tag/)

## **Diagnóstico de verificación de rendimiento del sistema previo al inicio de Dell SupportAssist**

#### **Sobre esta tarea**

Los diagnósticos de SupportAssist (también llamados diagnósticos del sistema) realizan una revisión completa del hardware. Los diagnósticos de verificación de rendimiento del sistema previo al arranque de Dell SupportAssist están integrados con el BIOS y el BIOS los ejecuta internamente. Los diagnósticos incorporados del sistema ofrecen un conjunto de opciones para determinados dispositivos o grupos de dispositivos, permitiendo las siguientes acciones:

- Ejecutar pruebas automáticamente o en modo interactivo
- Repetir las pruebas
- Visualizar o guardar los resultados de las pruebas
- Ejecutar pruebas exhaustivas para introducir pruebas adicionales que ofrezcan más información sobre los dispositivos que han presentado errores
- Ver mensajes de estado que indican si las pruebas se han completado correctamente
- Ver mensajes de error que informan de los problemas que se han encontrado durante las pruebas
- **NOTA:** Algunas pruebas para dispositivos específicos requieren la intervención del usuario. Asegúrese siempre de estar en la terminal m de la computadora cuando las pruebas de diagnóstico se ejecuten.

Para obtener más información, consulte [https://www.dell.com/support/kbdoc/000180971.](https://www.dell.com/support/kbdoc/000180971)

### **Ejecución de la comprobación de rendimiento del sistema previa al arranque de SupportAssist**

#### **Pasos**

- 1. Encienda el equipo.
- 2. Cuando la computadora esté iniciando, presione la tecla F12 cuando aparezca el logotipo de Dell.
- 3. En la pantalla del menú de inicio, seleccione la opción **Diagnostics (Diagnósticos)**.
- 4. Haga clic en la flecha de la esquina inferior izquierda. Se muestra la página frontal de diagnósticos.
- 5. Presione la flecha de la esquina inferior derecha para ir a la lista de la página. Se enumeran los elementos detectados.
- 6. Si desea ejecutar una prueba de diagnóstico en un dispositivo específico, presione Esc y haga clic en **Sí** para detener la prueba de diagnóstico.
- 7. Seleccione el dispositivo del panel izquierdo y haga clic en **Run Tests (Ejecutar pruebas)**.
- 8. Si hay algún problema, aparecerán los códigos de error. Anote el código de error y el número de validación, y contáctese con Dell.

## **Prueba automática incorporada (BIST)**

### **M-BIST**

M-BIST (prueba automática incorporada) es la herramienta de diagnóstico de prueba automática incorporada de la tarjeta madre del sistema, que mejora la precisión de los diagnósticos de las fallas de la controladora integrada (EC) de la tarjeta madre.

**NOTA:** M-BIST puede ser iniciada manualmente antes de la POST (prueba automática de encendido).

### Cómo ejecutar M-BIST

**NOTA:** M-BIST se debe iniciar en el sistema desde un estado de apagado, conectado a una fuente de alimentación de CA o solamente a batería.

- 1. Presione y mantenga pulsados al mismo tiempo la tecla **M** del teclado y el **botón de encendido** para iniciar M-BIST.
- 2. Presionando al mismo tiempo la tecla **M** y el **botón de encendido**, el LED indicador de la batería puede presentar dos estados: a. APAGADO: no se detectó falla en la tarjeta madre.
	- **b.** ÁMBAR: indica un problema con la tarieta madre.
- 3. Si hay una falla en la tarjeta madre, el LED de estado de la batería parpadeará uno de los siguientes códigos de error durante 30 segundos:

#### **Tabla 49. Códigos de error de LED**

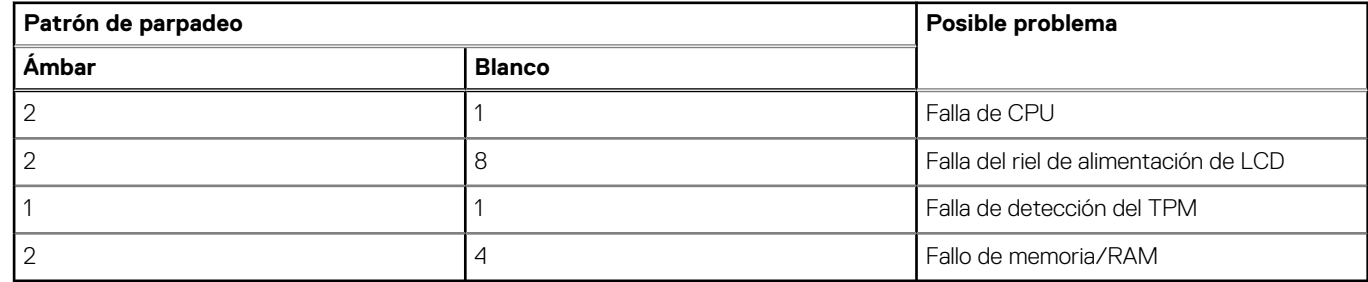

4. Si no hay ninguna falla en la tarjeta madre, el LCD mostrará las pantallas de color sólido descritas en la sección LCD-BIST durante 30 segundos y, a continuación, se apagará.

### **Prueba de riel de alimentación de la pantalla LCD (L-BIST)**

L-BIST es una mejora de los diagnósticos de códigos de error LED únicos y se inicia automáticamente durante la POST. L-BIST comprobará el riel de alimentación de la LCD. Si no se suministra alimentación al LCD (es decir, si falla el circuito L-BIST), el LED de estado de la batería parpadeará con un código de error [2,8] o mostrará un código de error [2,7].

**NOTA:** Si L-BIST falla, LCD-BIST no puede funcionar porque no se suministra alimentación a la LCD.

### Cómo invocar la prueba BIST:

- 1. Presione el botón de encendido para iniciar el sistema.
- 2. Si el sistema no se inicia normalmente, observe el LED de estado de la batería.
	- Si el LED de estado de la batería parpadea un código de error [2,7], es posible que el cable de pantalla no esté conectado correctamente.
	- Si el LED de estado de la batería parpadea un código de error [2, 8], hay un error en el riel de alimentación del LCD de la tarjeta madre, por lo que no se suministra energía al LCD.
- 3. Si se muestra un código de error [2,7], compruebe que el cable de pantalla esté correctamente conectado.
- 4. Si se muestra un código de error [2,8], reemplace la tarjeta madre.

### **Prueba automática incorporada (BIST) de la pantalla LCD**

Las laptops de Dell tienen una herramienta de diagnóstico incorporada que le ayuda a determinar si una anormalidad en la pantalla es un problema inherente de la LCD (pantalla) de la laptop de Dell o de la tarjeta de video (GPU) y la configuración de la PC.

Cuando note anomalías en la pantalla, como parpadeos, distorsión, problemas de claridad, imágenes borrosas o movidas, líneas verticales u horizontales, atenuaciones del color, etc., siempre es una buena práctica aislar la LCD (pantalla) mediante la prueba automática incorporada (BIST).

### Cómo invocar la prueba BIST del LCD

- 1. Apague la laptop de Dell.
- 2. Desconecte todos los periféricos conectados a la laptop. Conecte solamente el adaptador de CA (cargador) a la laptop.
- 3. Asegúrese de que la LCD (pantalla) esté limpia (sin partículas de polvo en la superficie).
- 4. Mantenga presionada la tecla **D** y **Encienda** la laptop para entrar al modo de prueba automática incorporada (BIST) de la pantalla LCD. Mantenga presionada la tecla D hasta que el sistema se inicie.
- 5. La pantalla mostrará colores sólidos y cambiará los colores de toda la pantalla a blanco, negro, rojo, verde y azul dos veces.
- 6. A continuación, se mostrarán los colores blanco, negro y rojo.
- 7. Revise con cuidado la pantalla en busca de anomalías (líneas, color borroso o distorsión en la pantalla).
- 8. Al final del último color sólido (rojo), el sistema se apagará.
- **NOTA:** Durante el inicio, los diagnósticos previos al arranque de Dell SupportAssist inician una BIST de LCD primero y esperan a que el usuario confirme la funcionalidad de la pantalla LCD.

## **Indicadores luminosos de diagnóstico del sistema**

#### **Indicador luminoso del estado de la batería**

Indica el estado de carga de la batería y de alimentación.

**Blanco fijo**: el adaptador de alimentación está conectado y la batería tiene una carga superior al 5 por ciento.

**Ámbar**: la computadora funciona con la batería y la batería tiene una carga inferior al 5 por ciento.

#### **Off (Apagado)**

- El adaptador de alimentación está conectado y la batería está completamente cargada.
- La computadora funciona con la batería y la batería tiene una carga superior al 5 por ciento.
- El equipo se encuentra en estado de suspensión, hibernación o está apagado.

El indicador luminoso de estado de la batería y de alimentación parpadea en color ámbar junto con códigos de sonido para indicar errores.

Por ejemplo, el indicador luminoso de estado de la batería y de alimentación parpadea en ámbar dos veces seguido de una pausa y, a continuación, parpadea en blanco tres veces seguido de una pausa. Este patrón 2-3 continúa hasta que el ordenador se apague, lo que indica que no se ha detectado memoria o RAM.

La siguiente tabla muestra los diferentes patrones de los indicadores luminosos de estado de la batería y de alimentación, y los problemas asociados.

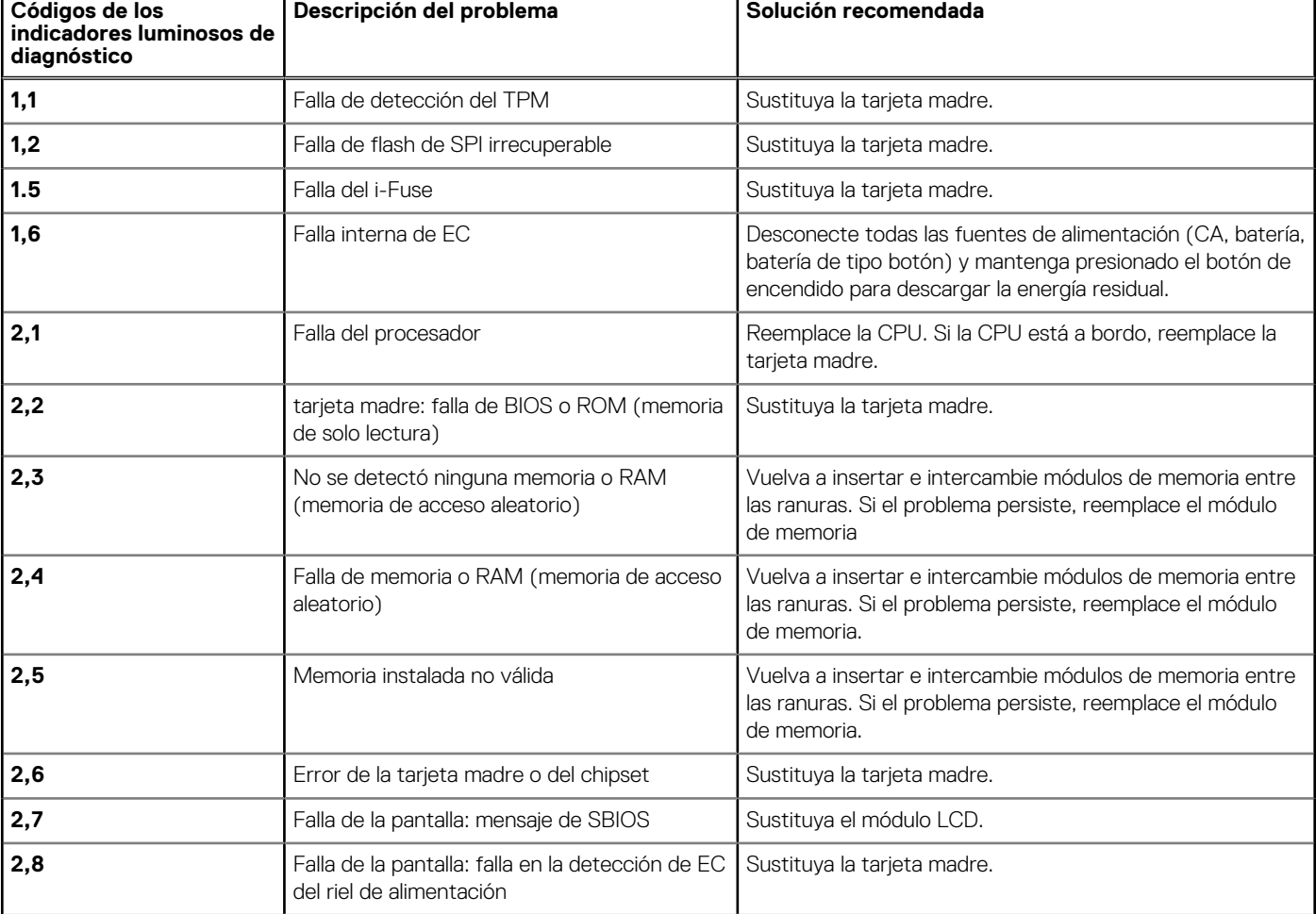

#### **Tabla 50. Códigos LED**

#### **Tabla 50. Códigos LED (continuación)**

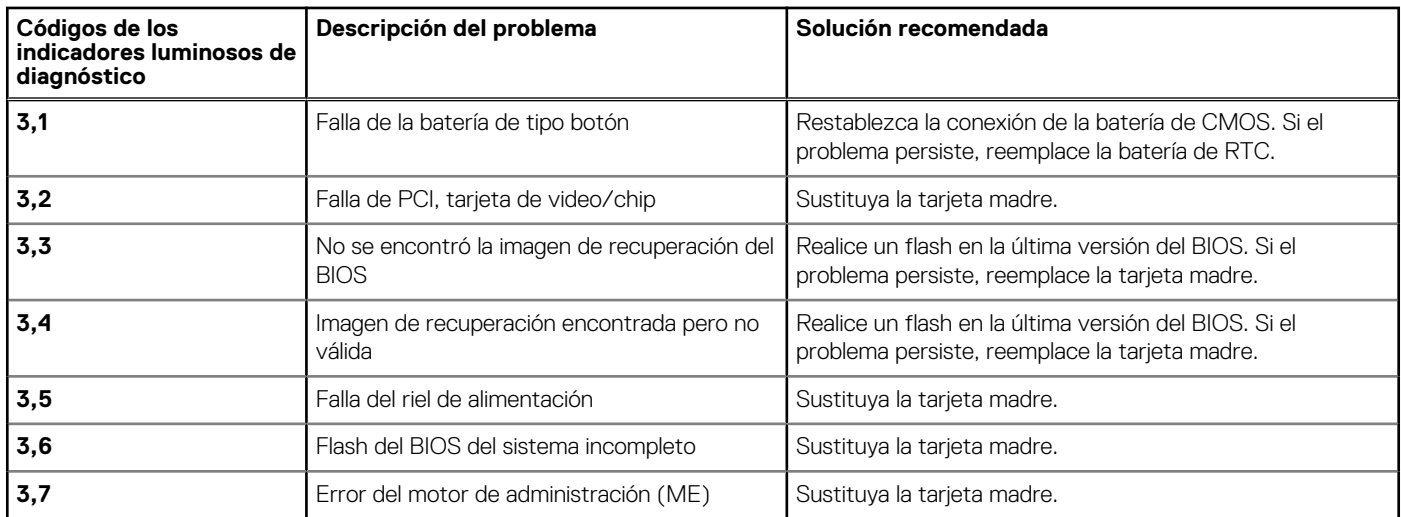

## **Recuperación del sistema operativo**

Cuando la computadora no puede iniciar al sistema operativo incluso después de varios intentos, el proceso de recuperación del sistema operativo de Dell SupportAssist se inicia automáticamente.

Dell SupportAssist OS Recovery es una herramienta independiente preinstalada en todas las computadoras de Dell instaladas con sistema operativo Windows. Se compone de herramientas para diagnosticar y solucionar problemas que pueden suceder antes de que la computadora se inicie al sistema operativo. Permite diagnosticar problemas de hardware, reparar la computadora, respaldar archivos o restaurar la computadora al estado de fábrica.

También puede descargarla desde el sitio web de soporte de Dell para solucionar problemas y reparar la computadora cuando falla el arranque al sistema operativo principal debido a fallas de software o hardware.

Para obtener más información sobre Dell SupportAssist OS Recovery, consulte la *Guía del usuario de Dell SupportAssist OS Recovery* en [www.dell.com/serviceabilitytools](https://www.dell.com/serviceabilitytools). Haga clic en **SupportAssist** y, a continuación, haga clic en **SupportAssist OS Recovery**.

## **Opciones de recuperación y medios de respaldo**

Se recomienda crear una unidad de recuperación para solucionar los problemas que pueden producirse con Windows. Dell propone múltiples opciones para recuperar el sistema operativo Windows en su PC de Dell. Para obtener más información, consulte [Opciones de](https://www.dell.com/support/contents/article/Product-Support/Self-support-Knowledgebase/software-and-downloads/dell-backup-solutions/Media-backup) [recuperación y medios de respaldo de Windows de Dell.](https://www.dell.com/support/contents/article/Product-Support/Self-support-Knowledgebase/software-and-downloads/dell-backup-solutions/Media-backup)

## **Ciclo de apagado y encendido Wi-Fi**

#### **Sobre esta tarea**

Si la computadora no puede acceder a Internet debido a problemas de conectividad de wifi, se puede realizar un ciclo de apagado y encendido de wifi. El siguiente procedimiento proporciona las instrucciones sobre cómo realizar un ciclo de apagado y encendido de wifi: **NOTA:** Algunos ISP (proveedores de servicios de Internet) proporcionan un dispositivo combinado de módem/enrutador.

#### **Pasos**

- 1. Apague el equipo.
- 2. Apague el módem.
- 3. Apague el enrutador inalámbrico.
- 4. Espere 30 segundos.
- 5. Encienda el enrutador inalámbrico.
- 6. Encienda el módem.

7. Encienda el equipo.

## **Descargue la energía residual (realice un restablecimiento forzado)**

#### **Sobre esta tarea**

La energía residual es la electricidad estática residual que permanece en la computadora incluso después de haberla apagado y haber quitado la batería.

Por motivos de seguridad, y para proteger los componentes electrónicos sensibles en el equipo, se le solicitará que descargue la energía residual antes de extraer o sustituir los componentes de la computadora.

La descarga de la energía residual, conocida como "restablecimiento forzado", también es un paso común para la solución de problemas si la computadora no enciende ni se inicia en el sistema operativo.

#### **Para descargar la energía residual (realice un restablecimiento forzado)**

#### **Pasos**

- 1. Apague el equipo.
- 2. Desconecte el adaptador de alimentación de la computadora.
- 3. Extraiga la cubierta de la base.
- 4. Extraiga la batería.
- 5. Mantenga presionado el botón de encendido durante 20 segundos para drenar la energía residual.
- 6. Instale la batería.
- 7. Instale la cubierta de la base.
- 8. Conecte el adaptador de alimentación a la computadora.
- 9. Encienda la computadora.

**NOTA:** Para obtener más información sobre la instalación y configuración de Ubuntu, busque en el recurso de la base de conocimientos en [www.dell.com/support.](https://www.dell.com/support/)
## **Obtención de ayuda y contacto con Dell**

## Recursos de autoayuda

Puede obtener información y ayuda sobre los servicios y productos Dell mediante el uso de estos recursos de autoayuda en línea:

## **Tabla 51. Recursos de autoayuda**

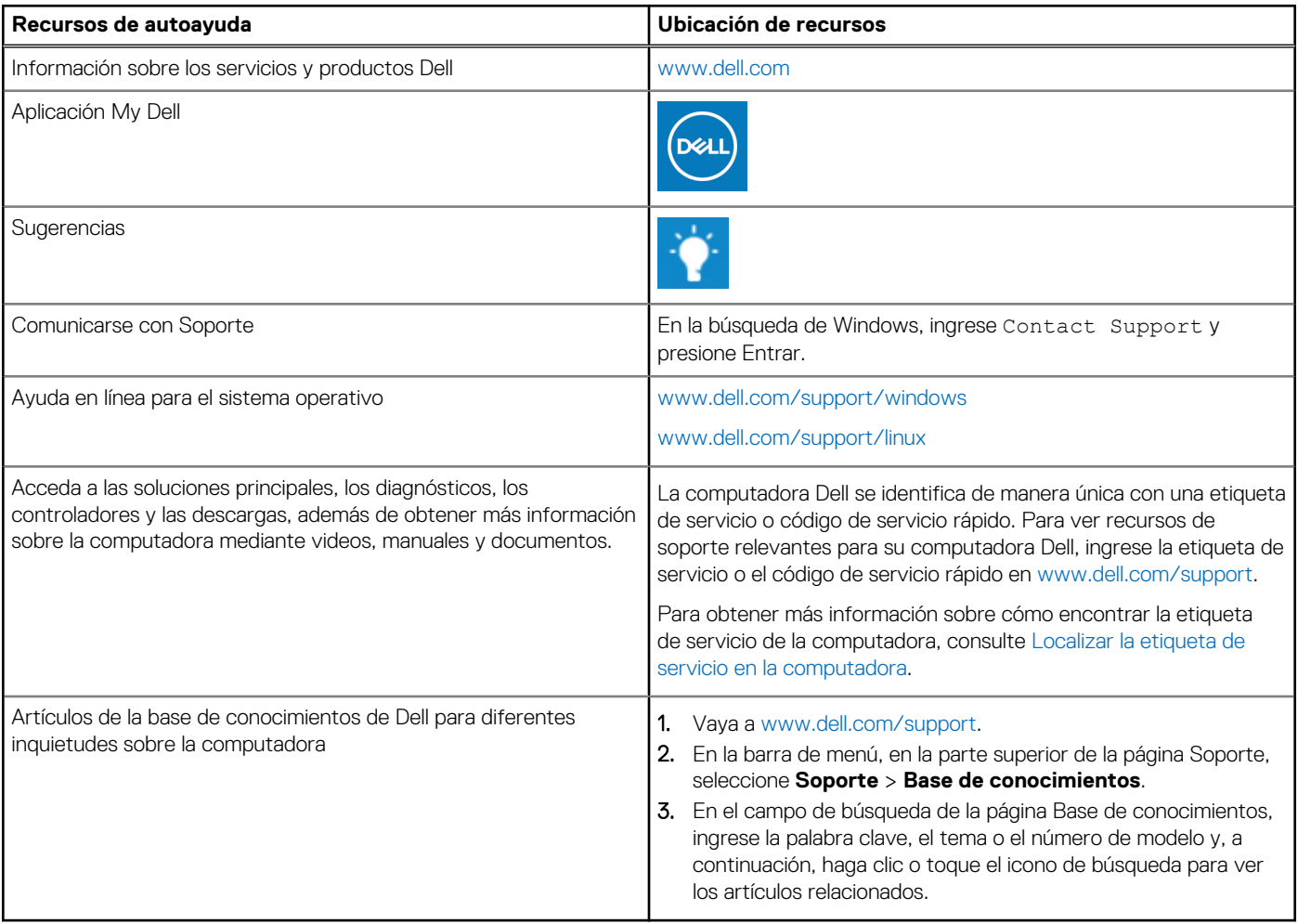

## Cómo ponerse en contacto con Dell

Para ponerse en contacto con Dell para tratar cuestiones relacionadas con las ventas, el soporte técnico o el servicio al cliente, consulte [www.dell.com/contactdell](https://www.dell.com/contactdell).

**(i)** NOTA: Puesto que la disponibilidad varía en función del país/región y del producto, es posible que no pueda disponer de algunos servicios en su país/región.

**(i)** NOTA: Si no tiene una conexión a Internet activa, puede encontrar información de contacto en su factura de compra, en su albarán de entrega, en su recibo o en el catálogo de productos de Dell.